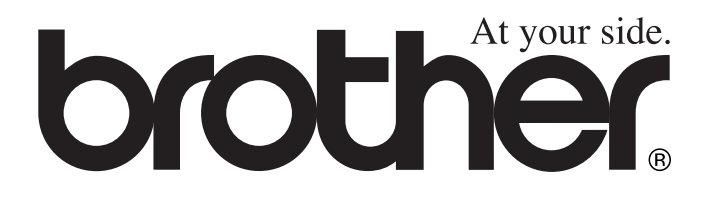

# DCP-8020 DCP-8025D **BRUKERMANUAL**

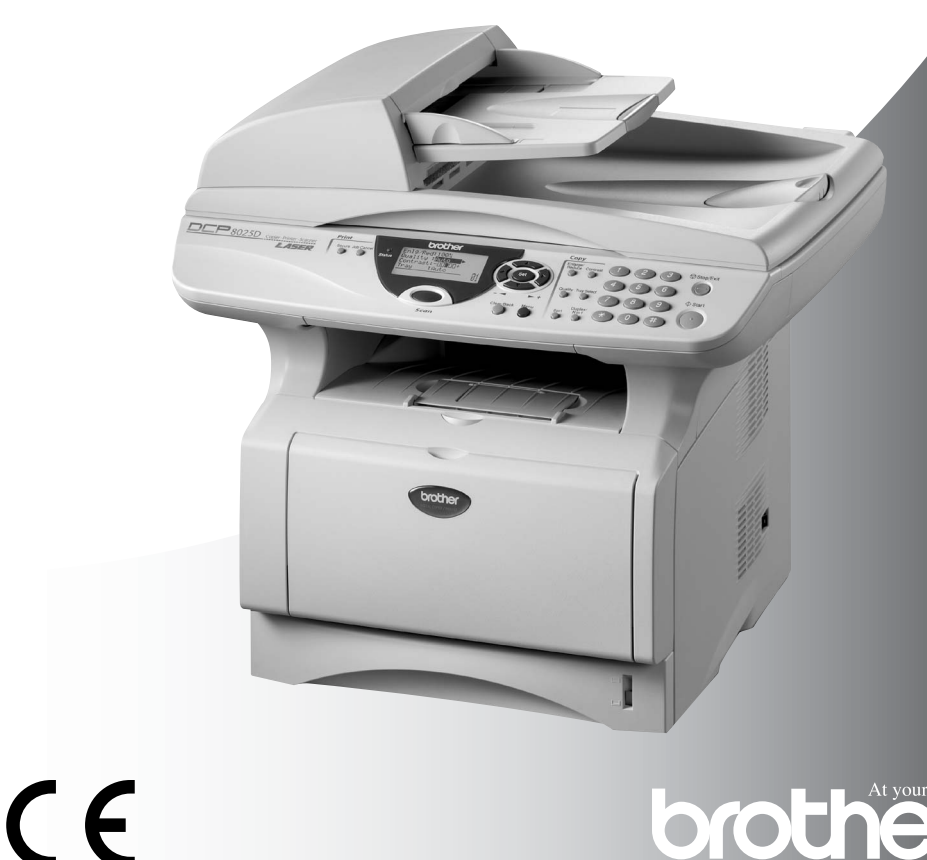

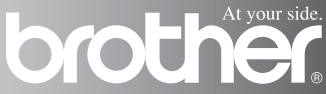

# brother

#### "EC" Declaration of Conformity

Manufacturer Brother Industries, Ltd. 15-1. Naeshiro-cho. Mizuho-ku. Nagova 467-8561. Japan

Plant Brother Corporation (Asia) Ltd... Brother Buii Nan Ling Factory. Gold Garden Ind., Nan Ling Village. Buii, Rong Gang, Shenzhen, China

Plant Brother Industries U.K. Ltd., Vauxhall Industrial Estate. Ruabon, Wrexham LL14 6HA, United Kingdom

Herewith declare that: Products description : Laser Printer Model Name : DCP-8020, DCP-8025D

are in conformity with provisions of the Directives applied : Low Voltage Directive 73/23/EEC (as amended by 93/68/EEC) and the Electromagnetic Compatibility Directive 89/336/EEC (as amended by 91/263/EEC and 92/31/EEC and 93/68/EEC).

Standards applied: Harmonized:

Safety: EN60950:2000

 $\therefore$  EN55022:1998 Class B **EMC** EN55024:1998  $EN61000-3-2:1995+A1:1998+A2:1998$ EN61000-3-3:1995

Year in which CE marking was First affixed : 2003

 $\cdot$ 

Issued by

: 16th January, 2003

Date Place

: Nagoya, Japan

: Brother Industries, Ltd.

Signature

Jakaslii maeda

Takashi Maeda Manager **Quality Audit Group** Quality Management Dept. Information & Document Company

#### Konformitetserklæring i henhold til R&TTE-direktivet

Produsent Brother Industries, Ltd. 15-1, Naeshiro-cho, Mizuho-ku, Nagoya 467-8561, Japan

Produksjonsanlegg Brother Industries (Johor) Sdn. Bhd., PT Factory PTD57028, Jalan Lambak, Taman Johor, Johor Bahru, Malaysia

Brother erklærer herved at:

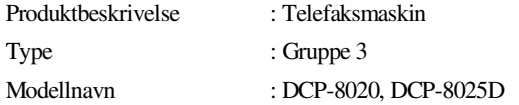

er i overensstemmelse med bestemmelsene i R&TTE-direktivet (1999/5/EF) og i samsvar med følgende standarder:

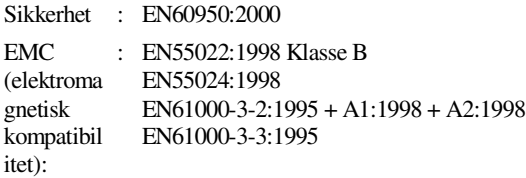

Første år som CE-merking ble foretatt: 2003

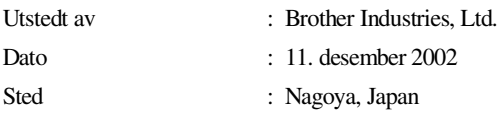

## **Forholdsregler**

## **Sikker bruk av DCP-maskinen**

Oppbevar disse instruksjonene for fremtidig referanse.

### **A** ADVARSEL Det finnes Håndter ikke pluggen med høyspenningselektroder inne i fuktige hender. Du risikerer å få maskinen. Før du rengjør elektrisk støt. DCP-maskinen eller ordner opp i en papirstans, må du passe på å trekke strømledningen ut av /Y /Y stikkontakten. Etter at du har brukt DCP-maskinen er noen av delene inne i maskinen ekstremt VARME! Unngå å skade deg: Pass på å ikke stikke fingrene inn i området vist i illustrasjonen.  $\mathcal{C}% _{M_{1},M_{2}}^{\alpha,\beta}(\varepsilon)$ Unngå personskade, og pass Unngå å skade deg: Pass på å derfor på at du ikke legger ikke stikke fingrene inn i hendene på kanten av området vist i illustrasjonen.DCP-maskinen under skannerdekselet.  $\mathcal{Q}% _{M_{1},M_{2}}^{\alpha,\beta}(\varepsilon)$  $\mathcal{Q}% _{M_{1},M_{2}}^{\alpha,\beta}(\varepsilon)$

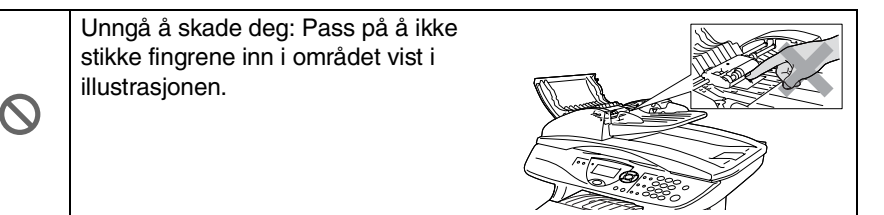

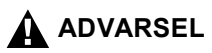

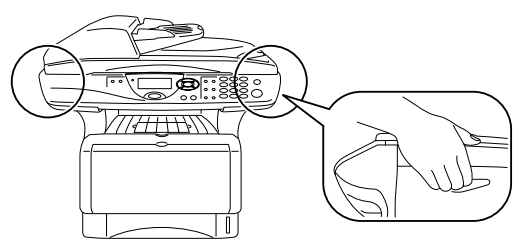

- Når du flytter DCP-maskinen må du gripe tak i håndgrepene på sidene under skanneren. IKKE bær DCP-maskinen ved å holde i underdelen.
- Utstyr med strømledning bør installeres i nærheten av en lett tilgjengelig veggkontakt.
- Bruk ikke dette produktet i nærheten av apparater som bruker vann, i en fuktig kjeller eller i nærheten av et svømmebasseng.
- Det kan være en viss risiko for elektrisk støt når det lyner.

#### **Forsiktig**

■ Lyn og overspenning kan skade dette produktet! Vi anbefaler bruk at et godkjent overspenningsvern på strømledningen, eller at du trekker ledningen ut av kontakten i tordenvær.

## **Velge en plassering**

Sett DCP-maskinen på en flat, stødig overflate uten vibrasjon og støt, som for eksempel et skrivebord. Plasser DCP-maskinen i nærheten av en telefonkontakt og en vanlig, jordet veggkontakt. Velg et sted hvor temperaturen holder seg mellom 10°C og 32,5°C.

### **Forsiktig**

- Maskinen må ikke stå i nærheten av varmeapparater, klimaanlegg, vann, kjemikalier eller kjøleskap.
- DCP-maskinen må ikke utsettes for direkte sollys, sterk varme, fuktighet eller støv.
- DCP-maskinen må ikke kobles til veggkontakter som kontrolleres av brytere eller automatiske tidsur.
- Strømbrudd kan slette informasjonen i DCP-maskinens minne.
- DCP-maskinen må ikke kobles til elektriske uttak på samme krets som store apparater eller annet utstyr som eventuelt kan bryte strømtilførselen.
- Unngå kilder til interferens, som for eksempel høyttalere eller baseenhetene for trådløse telefoner.

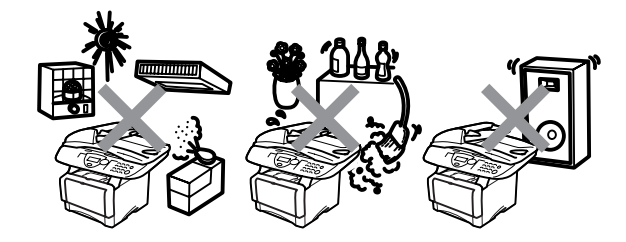

## **Innholdsfortegnelse**

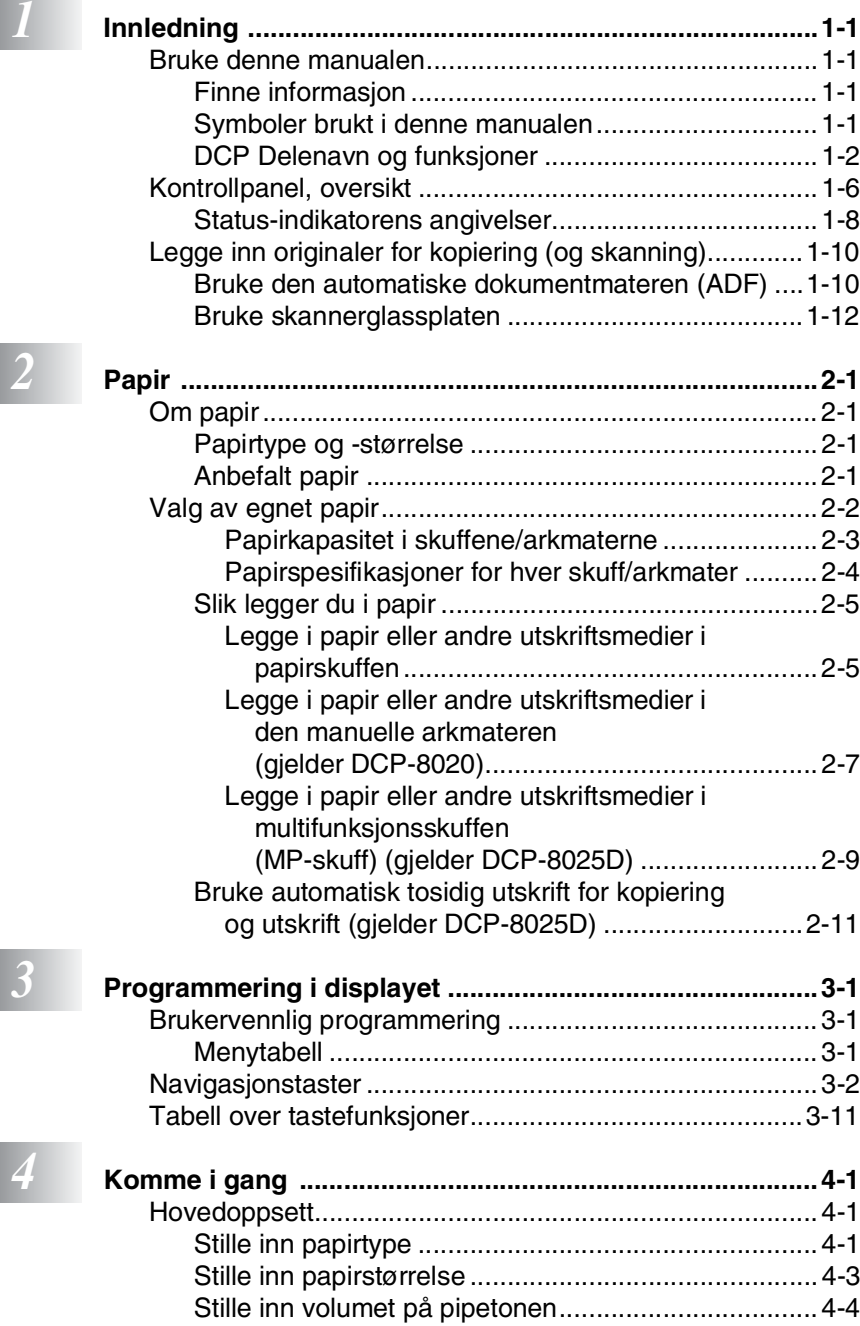

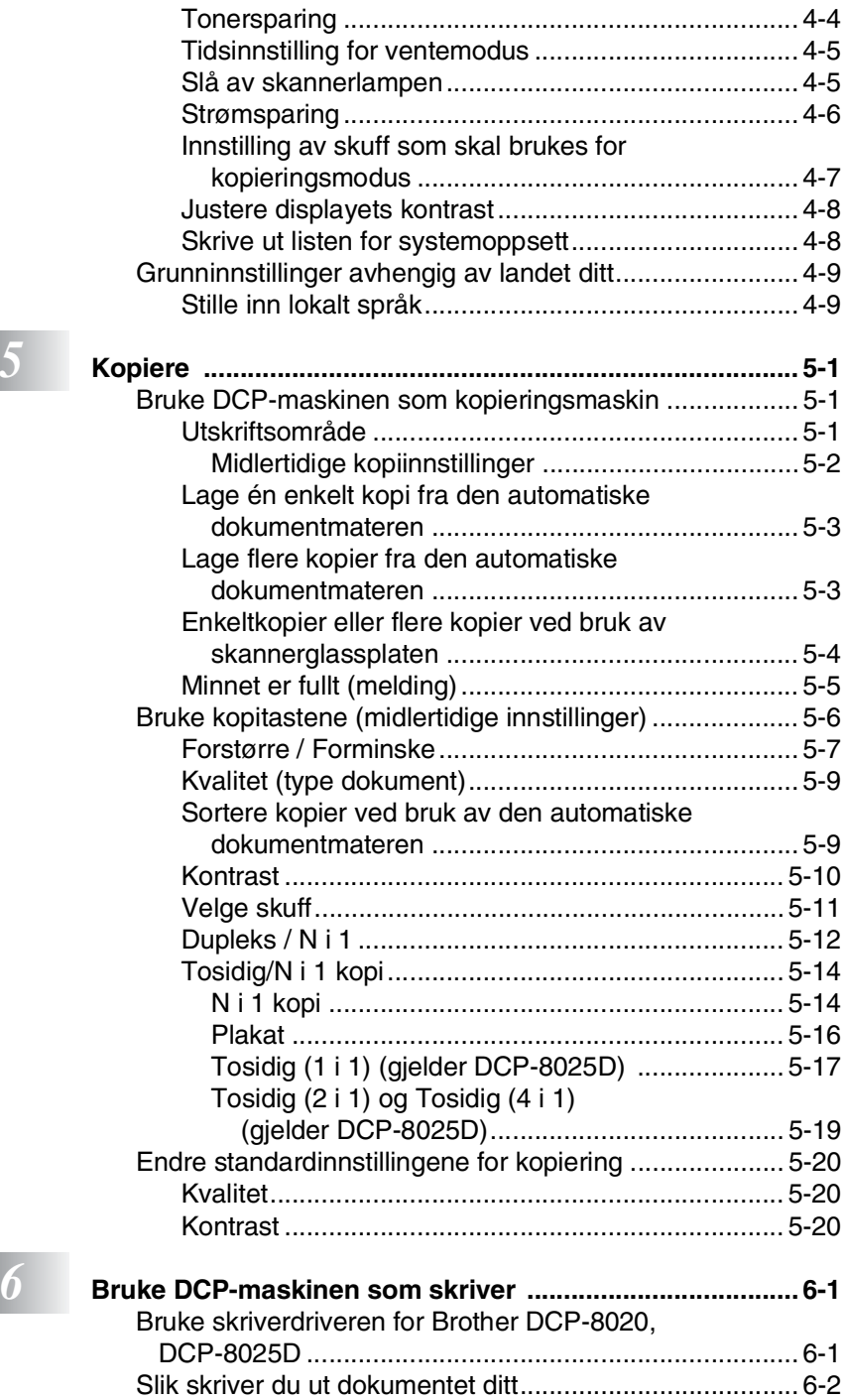

**vii**

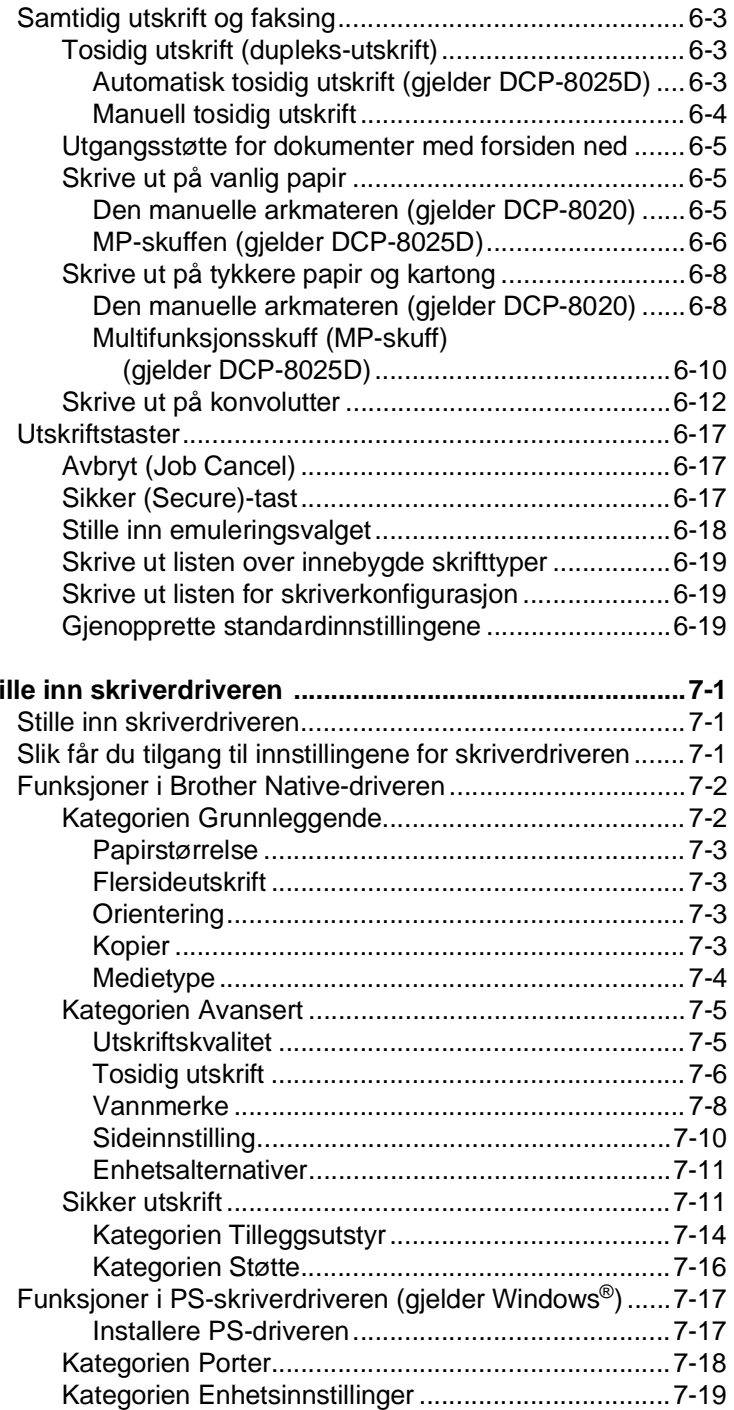

*1 7 Sti* 

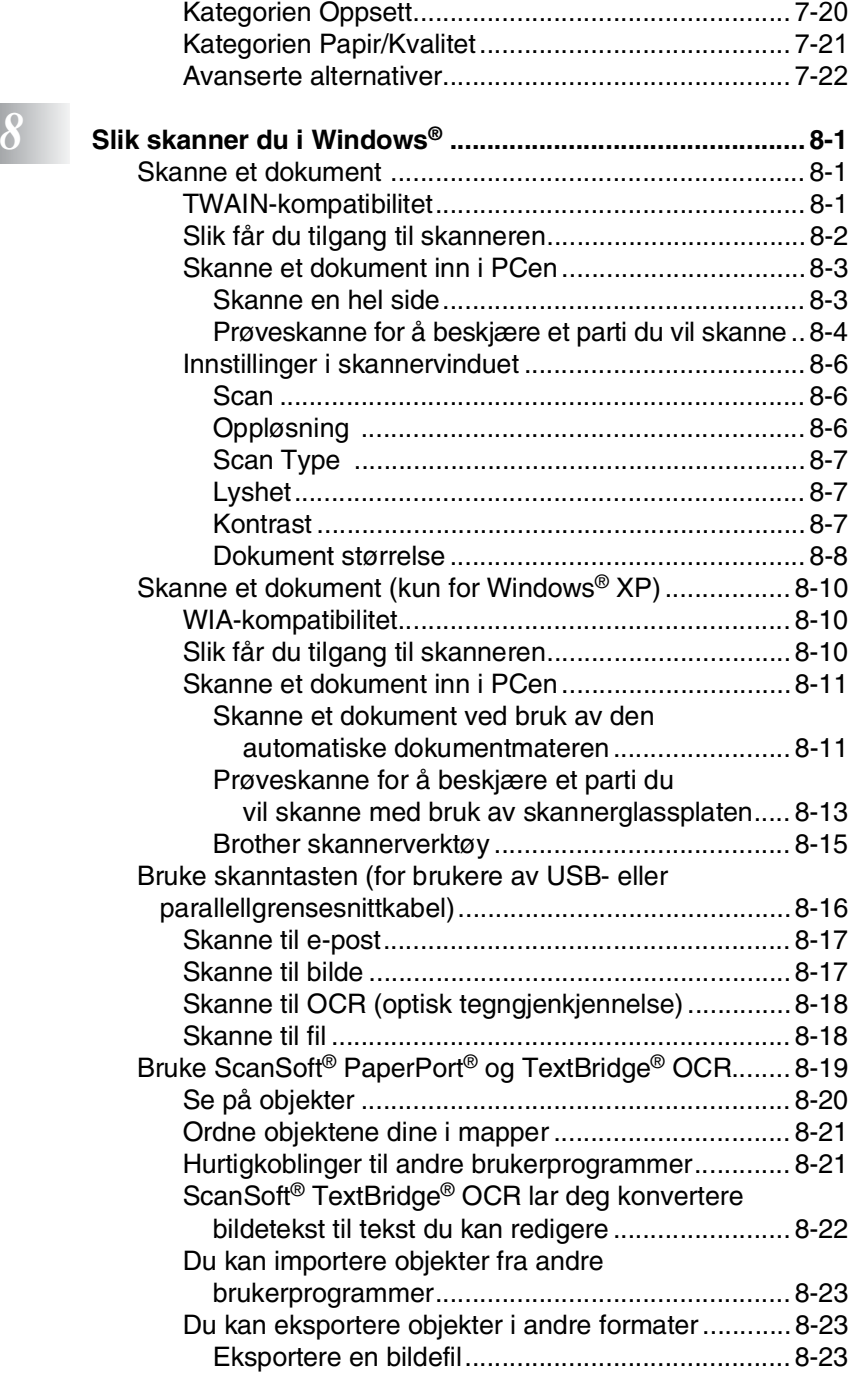

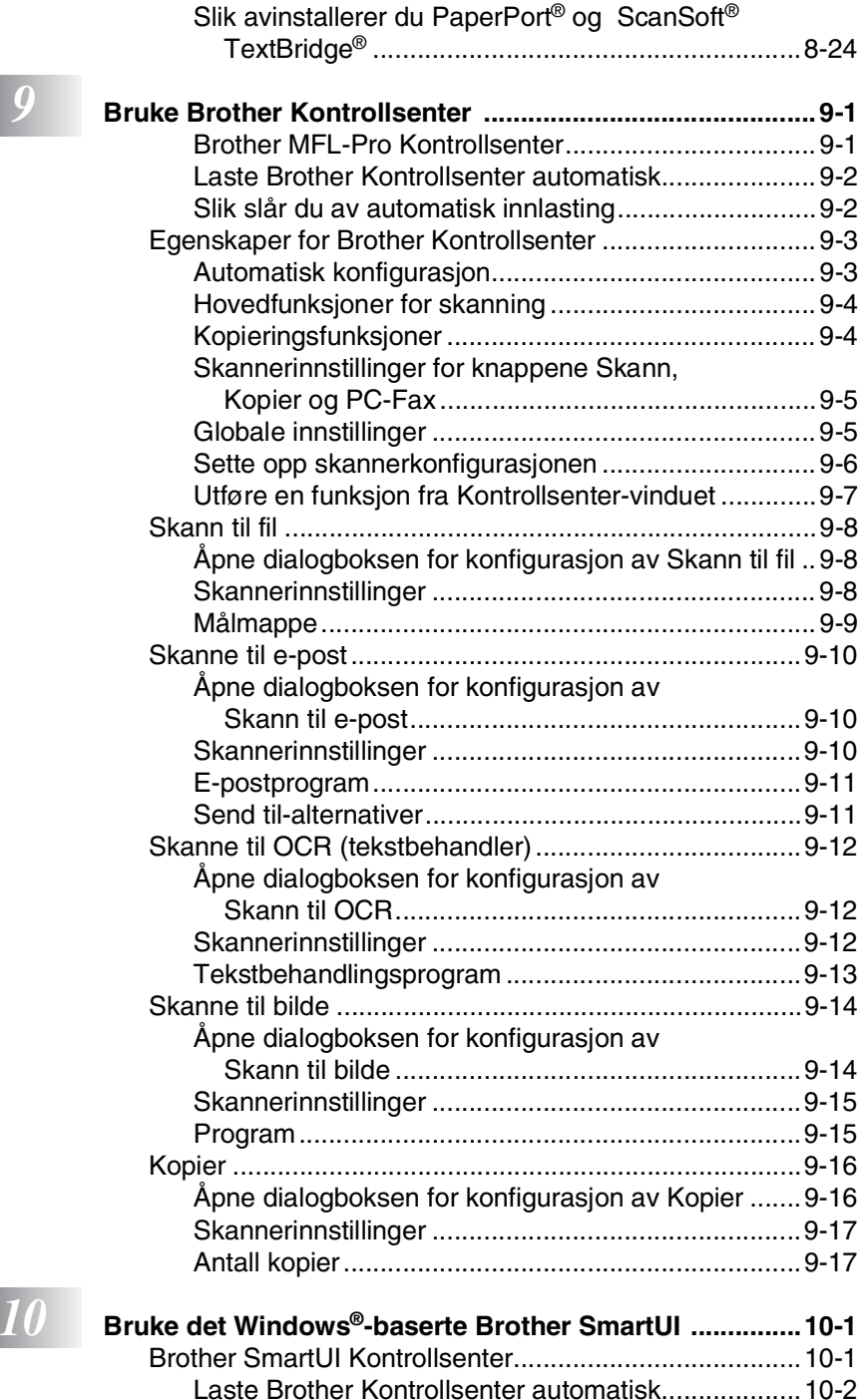

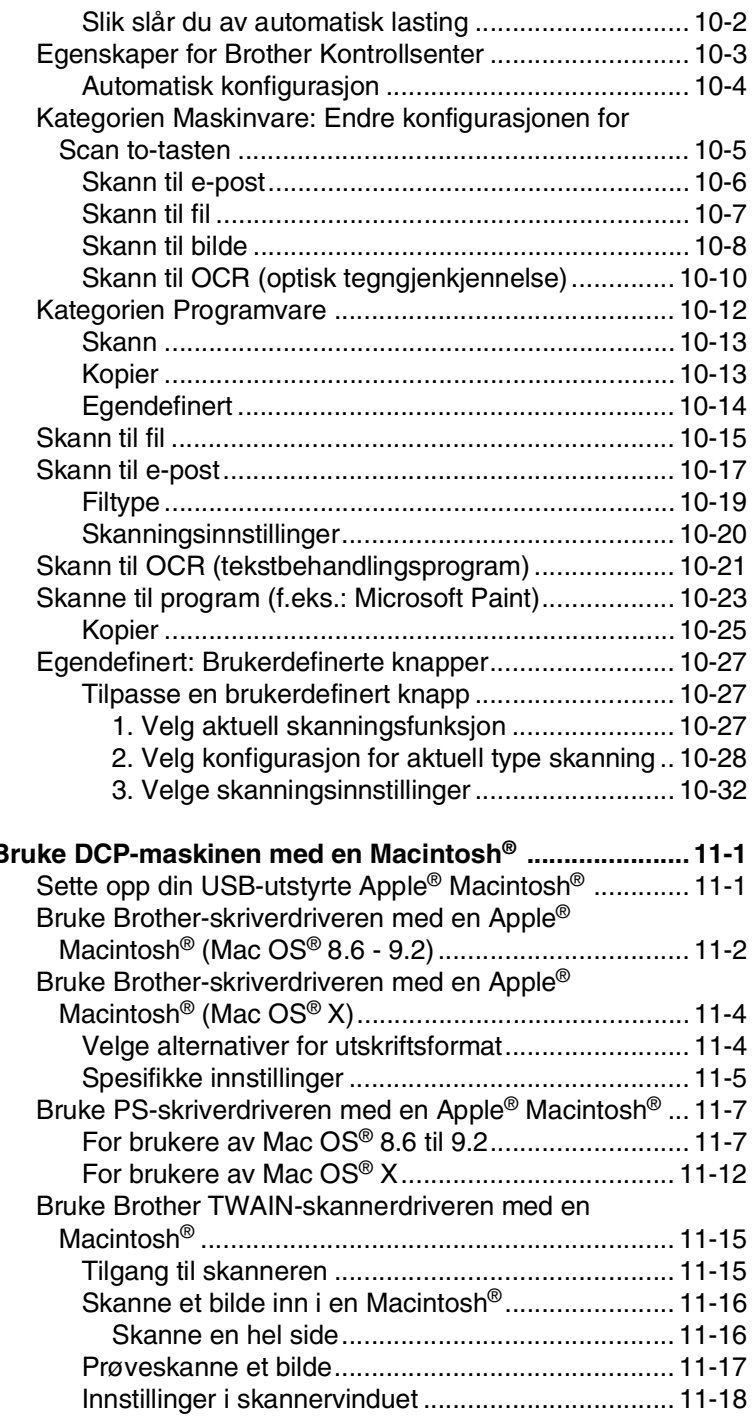

## 11 в

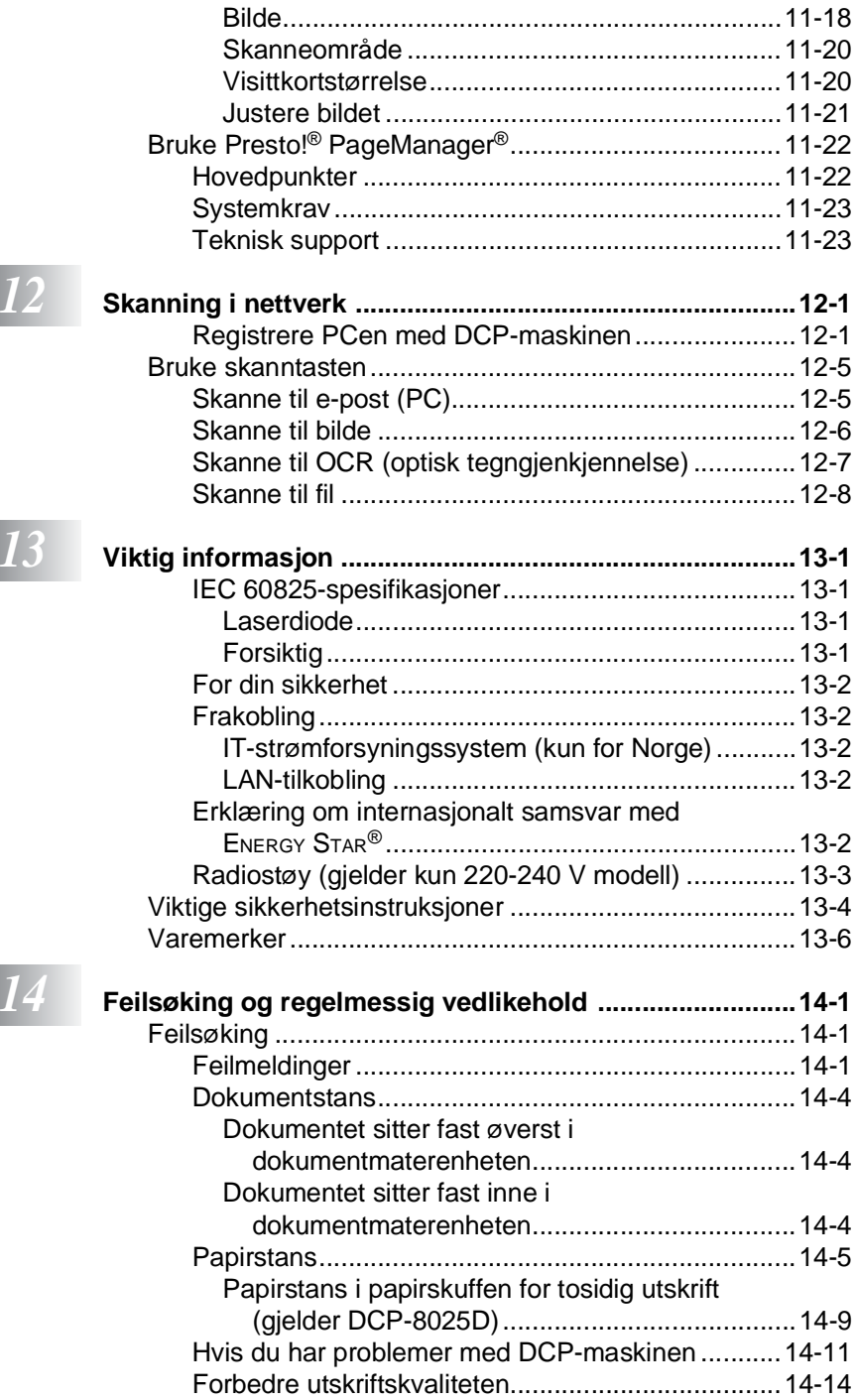

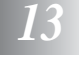

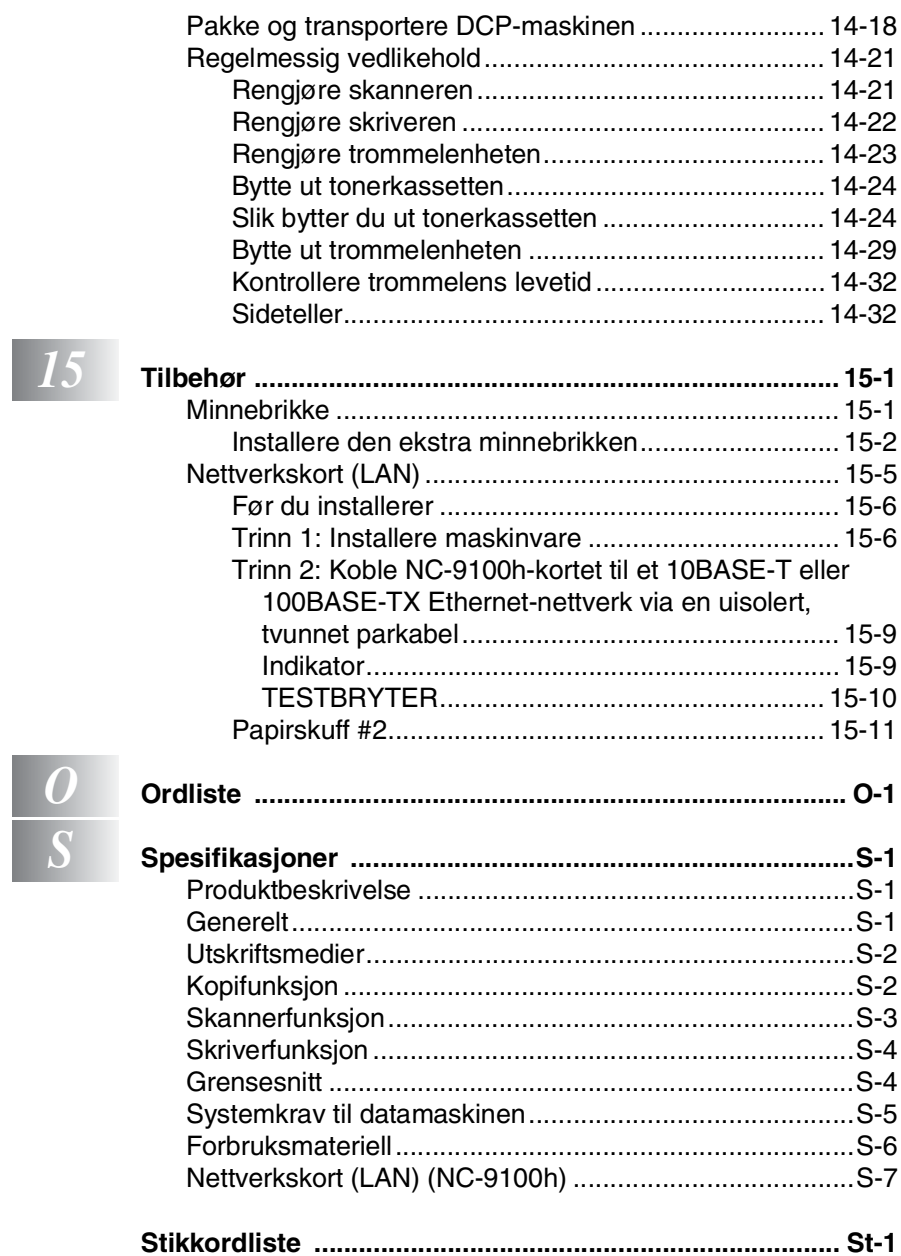

<span id="page-14-0"></span>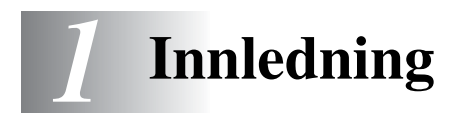

## <span id="page-14-1"></span>**Bruke denne manualen**

Takk for at du kjøpte en Brother digital kopieringsmaskin/skriver (DCP). Denne DCP-8020 eller DCP-8025D er enkel å bruke, med instruksjoner i displayet som hjelper deg gjennom programmeringen av den. Du kan få optimal nytte og glede av DCP-maskinen hvis du bruker noen minutter på å lese denne manualen.

## <span id="page-14-2"></span>**Finne informasjon**

Du finner igjen alle kapittel- og undertitler i innholdsfortegnelsen. Du kan også sjekke stikkordlisten bakerst i manualen når du vil ha informasjon om en bestemt egenskap eller funksjon.

## <span id="page-14-3"></span>**Symboler brukt i denne manualen**

I hele denne manualen er det brukt spesielle symboler som gjør deg oppmerksom på viktige advarsler, merknader og handlinger. For å gjøre alt klarere og hjelpe deg å trykke de riktige tastene, har vi brukt spesielle skrifttyper og lagt til noen av meldingene som vil bli vist i displayet.

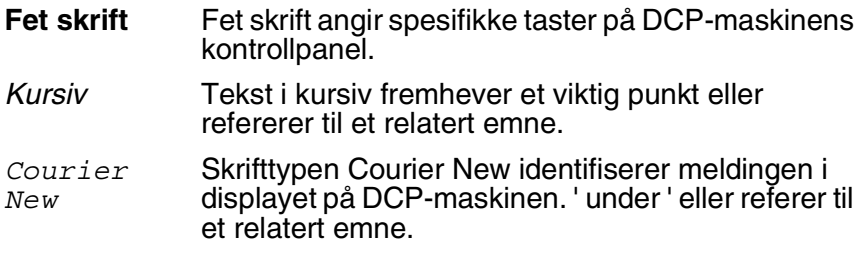

Advarsel-symbolet angir hvilke forholdsregler du bør ta for å unngå å skade deg selv eller DCP-maskinen.

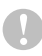

Forsiktig-symbolet angir fremgangsmåter du enten må følge eller unngå for å forhindre mulig skade på maskinen.

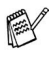

Merknader forteller deg hva du bør gjøre hvis du befinner deg i en gitt situasjon, eller tipser deg om hvordan den funksjonen du er i ferd med å bruke fungerer sammen med andre funksjoner.

Uegnet oppsett varsler deg om utstyrsenheter og handlinger som ikke er kompatible med DCP-maskinen.

## <span id="page-15-0"></span>**DCP Delenavn og funksjoner**

#### ■ Sett forfra

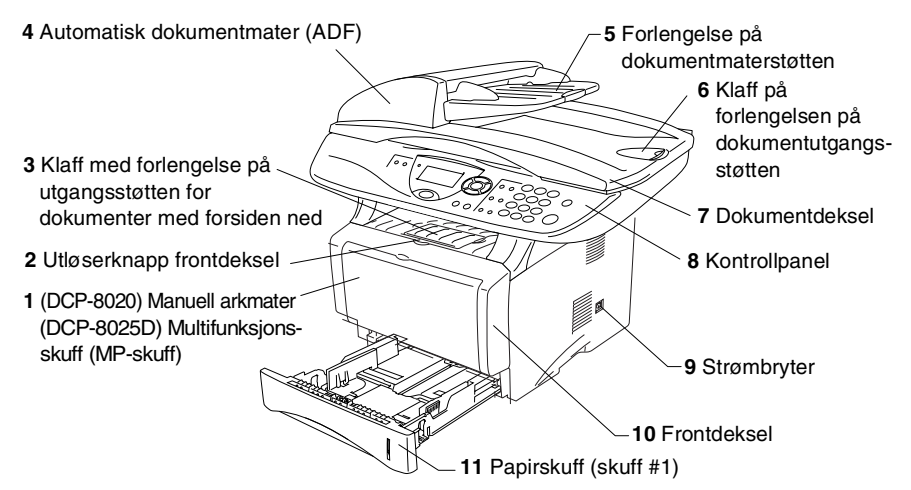

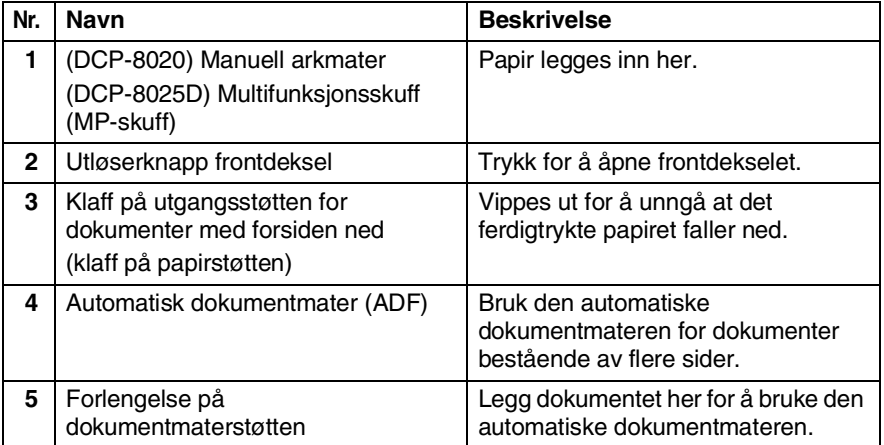

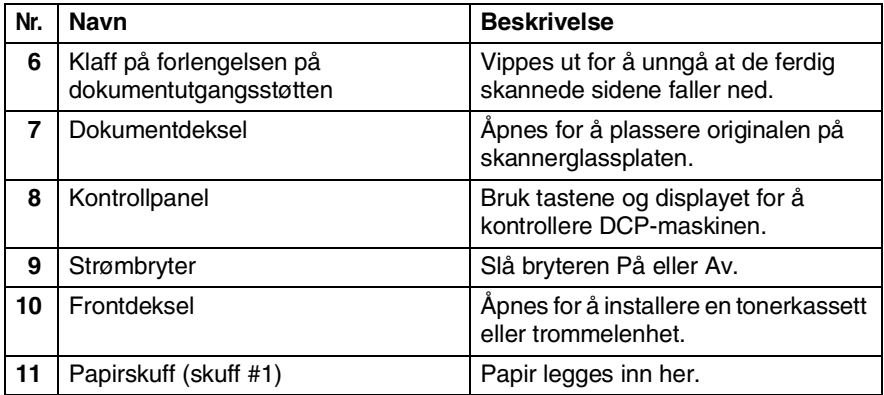

### ■ Sett bakfra

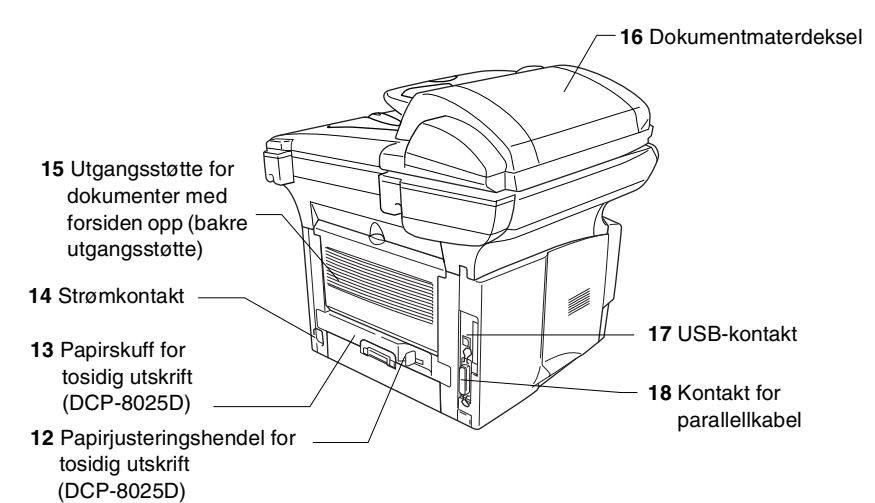

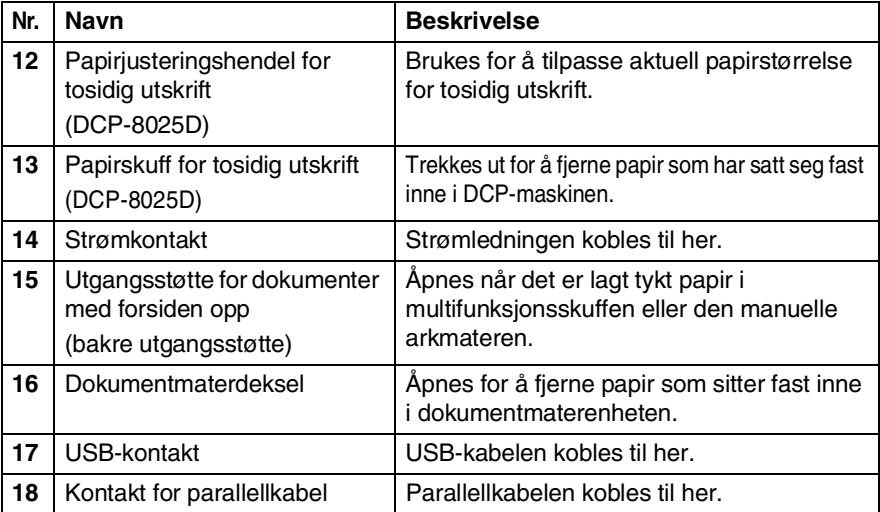

#### ■ Innvendig (dokumentdekselet åpent)

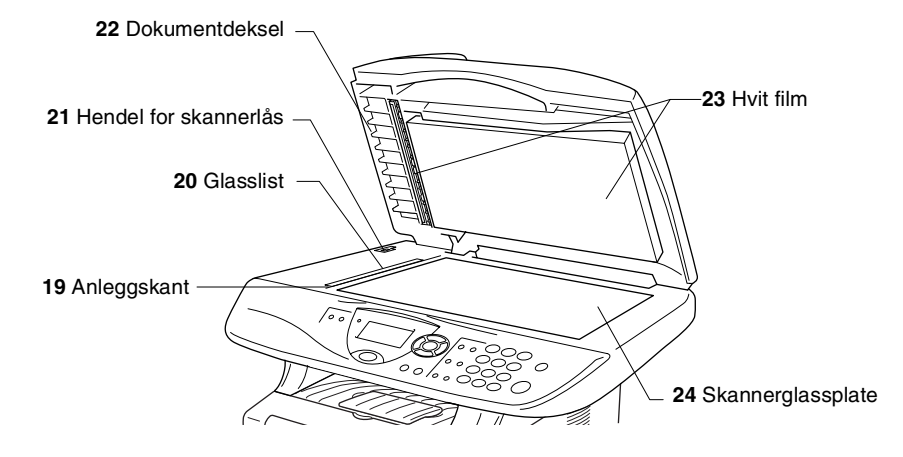

<span id="page-18-0"></span>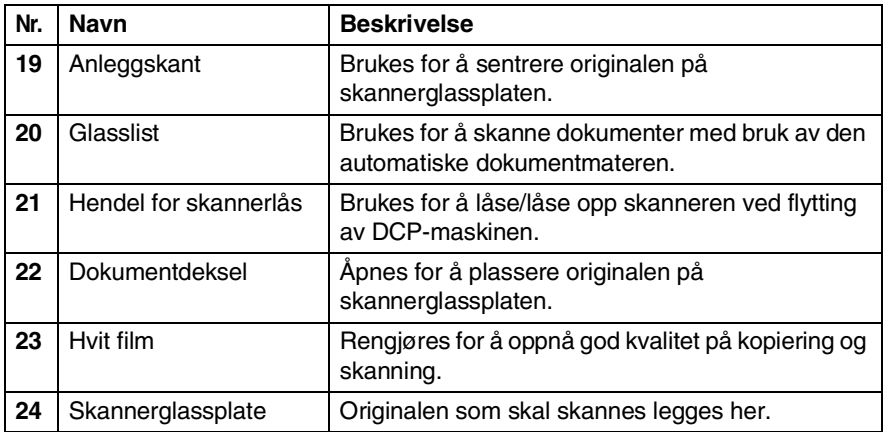

## <span id="page-19-0"></span>**Kontrollpanel, oversikt**

DCP-8020 og DCP-8025D har samsvarende taster på kontrollpanelet.

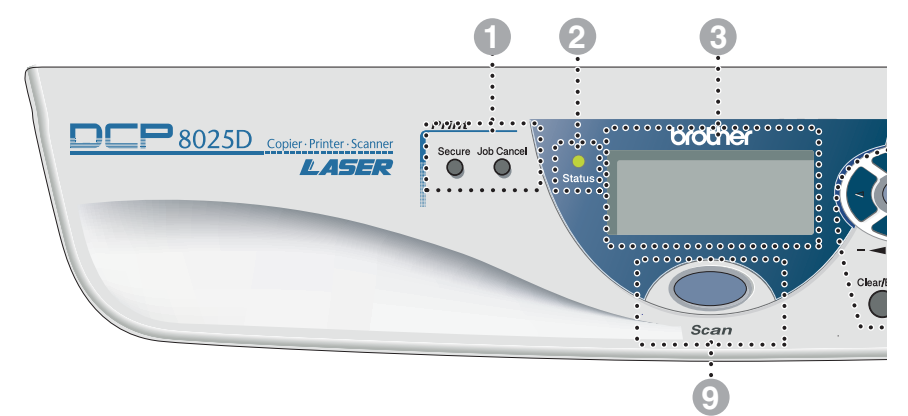

#### 1 **Utskriftstaster (Print):**

#### **Sikker (Secure)**

Lar deg skrive ut data som er lagret i minnet ved å taste inn ditt firesifrede passord.

#### **Avbryt (Job Cancel)**

Sletter data fra skriverens minne.

#### 2 **Status-indikator**

#### **(lysdiode)**

Indikatoren blinker og skifter farge avhengig av DCP-maskinens status.

#### 3 **5-linjers display (vindu av flytende krystall)**

Meldinger i displayet hjelper deg å programmere og bruke DCP-maskinen.

#### 4 **Navigasjonstaster:**

#### **Meny (Menu)**

Gir deg tilgang til programmeringsmenyen.

#### **Sett (Set)**

Lar deg lagre innstillingene i DCP-maskinen.

#### **Slett/Tilbake (Clear/Back)**

Sletter de angitte dataene eller lar deg avslutte menyen ved å trykke tasten flere ganger.

## $\left(\sqrt{\frac{1}{2}}\right)$ eller $\left(\frac{1}{2}\right)$

Trykk denne tasten for å rulle fremover eller bakover til et menyvalg.

I faksmodus kan du trykke disse tastene for å justere volumet på høyttaleren og ringetonene.

#### eller  $\bigcirc$

Trykk for å bla gjennom menyene og alternativene.

I faksmodus kan du også bruke disse tastene til å utføre et numerisk søk etter navnene på lagrede numre.

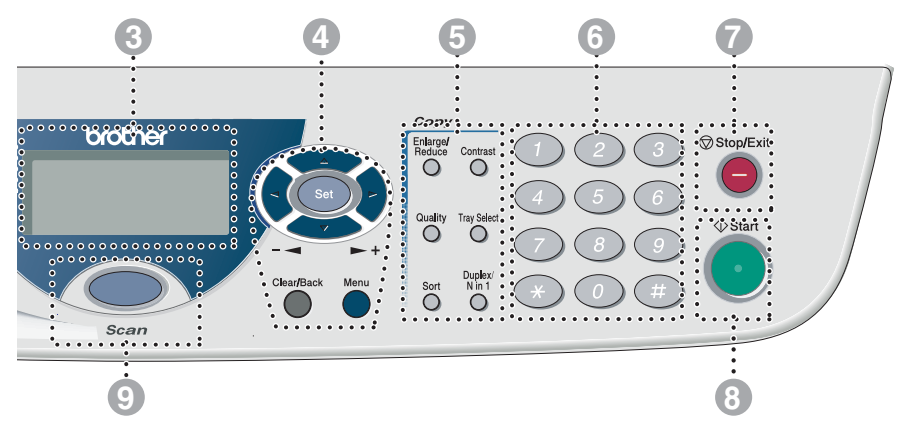

#### 5 **Kopitaster (Copy) (midlertidige innstillinger):**

#### **Forstørre/Forminske (Enlarge/Reduce)**

Lar deg forminske eller forstørre kopier i henhold til det forholdet du velger.

#### **Kontrast (Contrast)**

Lar deg gjøre en kopi som er lysere eller mørkere enn originalen.

#### **Kvalitet (Quality)**

Lar deg velge kopikvaliteten for den aktuelle typen dokument.

#### **Velg skuff (Tray Select)**

Du kan velge ønsket skuff for neste kopi.

#### **Sorter (Sort)**

Lar deg sortere flere kopier ved bruk av den automatiske dokumentmateren.

#### **N i 1 (N in 1)** (gjelder DCP-8020)

N i 1-funksjonen lar deg kopiere 2 eller 4 sider inn på én side.

### **Tosidig utskrift/N i 1 (Duplex/N in 1)**

(gjelder DCP-8025D)

Du kan velge Tosidig utskrift for å kopiere på begge sider av papiret eller N i 1 for å kopiere 2 eller 4 sider inn på én side.

#### 6 **Talltastatur**

Bruk talltastaturet til å angi ønsket antall kopier (maks. 99).

## *StopExit* **Stopp/Avslutt (Stop/Exit)**

Stopper en kopiering og skanning eller avslutter menyen.

8 **Start**

Lar deg starte kopiering eller skanning.

### 9 **Scan**

Scon

Gir deg tilgang til skannemodus.

## <span id="page-21-0"></span>**Status-indikatorens angivelser**

**Status**-indikatoren (lysdiode) blinker og skifter farge avhengig av DCP-maskinens status.

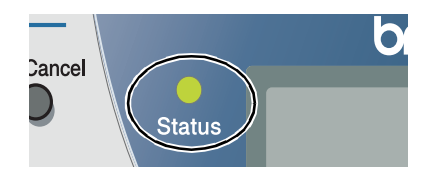

Statusindikatorens angivelser slik de fremgår av tabellen nedenfor, er benyttet i illustrasjonene i dette kapittelet.

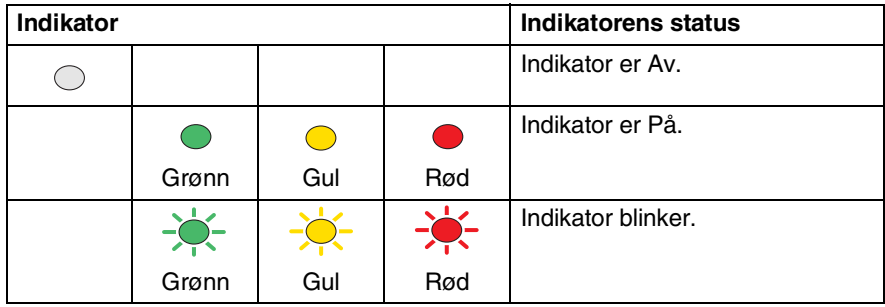

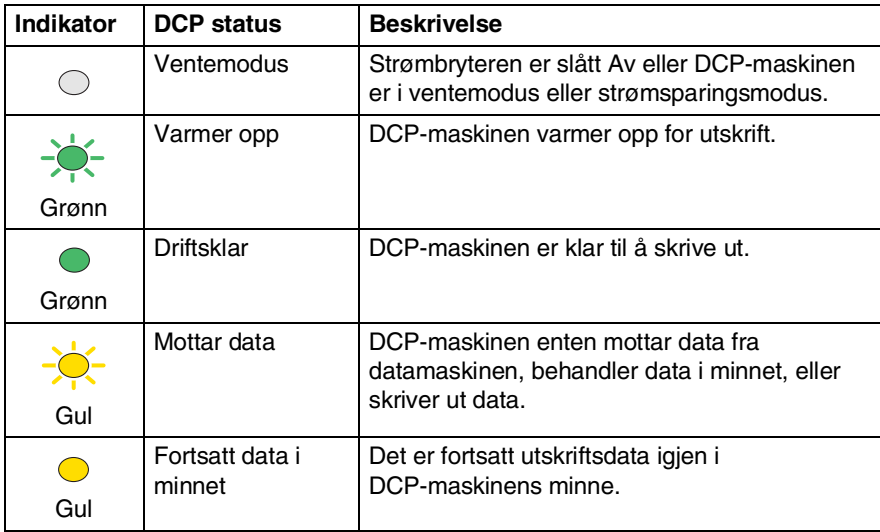

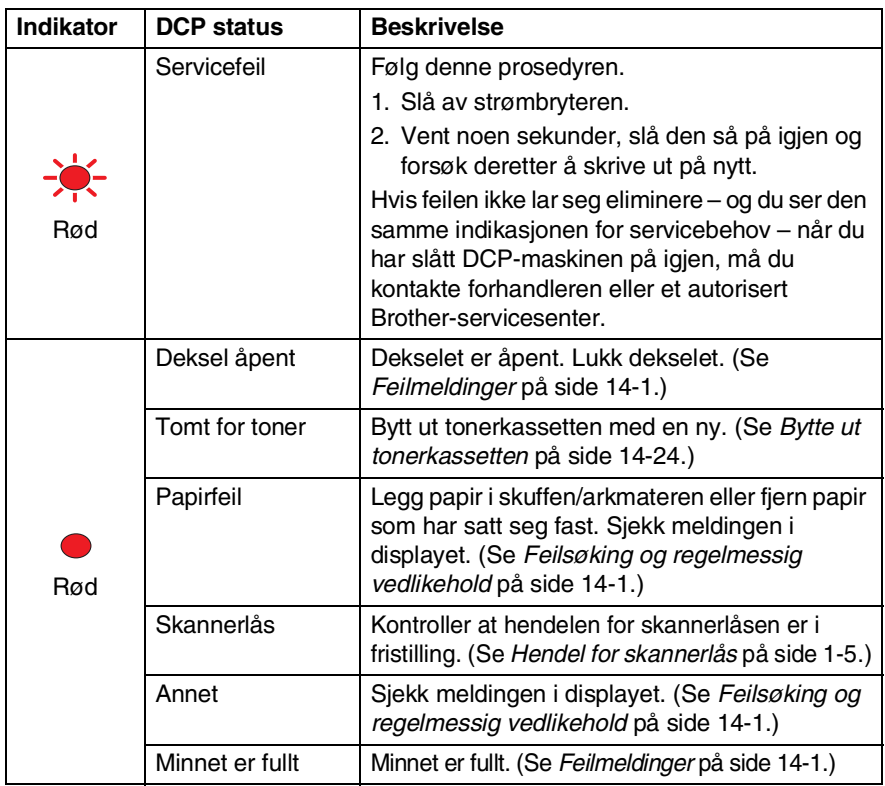

## <span id="page-23-0"></span>**Legge inn originaler for kopiering (og skanning)**

Du kan kopiere fra den automatiske dokumentmateren (ADF) eller fra skannerglassplaten.

## <span id="page-23-1"></span>**Bruke den automatiske dokumentmateren (ADF)**

Den automatiske dokumentmateren (ADF) har plass til opptil 50 ark og mater inn ett ark av gangen i DCP-maskinen. Bruk standard (75g/m2) papir når du anvender den automatiske dokumentmateren. Luft alltid arkene godt og forskyv dem litt i vinkel.

Temperatur: 20°C - 30°C

Fuktighet: 50% - 70%

BRUK IKKE papir som er krøllet, skrukket, brettet, istykkerrevet, har stifter eller binders, eller har vært limt eller teipet. BRUK IKKE papp, avispapir eller stoff. (For å kopiere eller skanne slike dokumenter, se *[Bruke skannerglassplaten](#page-25-0)* [på side 1-12](#page-25-0).)

Påse at originaler skrevet med blekk er helt tørre.

- *1* Trekk ut forlengelsen på den automatiske dokumentmateren.
- *2* Vipp ut klaffen på forlengelsen på dokumentutgangsstøtten.
- *3* Luft arkene godt og forskyv dem litt i vinkel. Påse at dokumentene legges med **forsiden opp og øvre kant først** i den automatiske

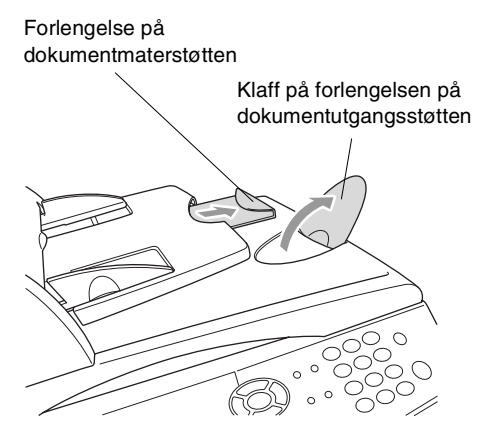

dokumentmateren, til du kjenner at de berører materrullen.

*4* Juster papirførerne slik at de tilpasses bredden på dokumentene.

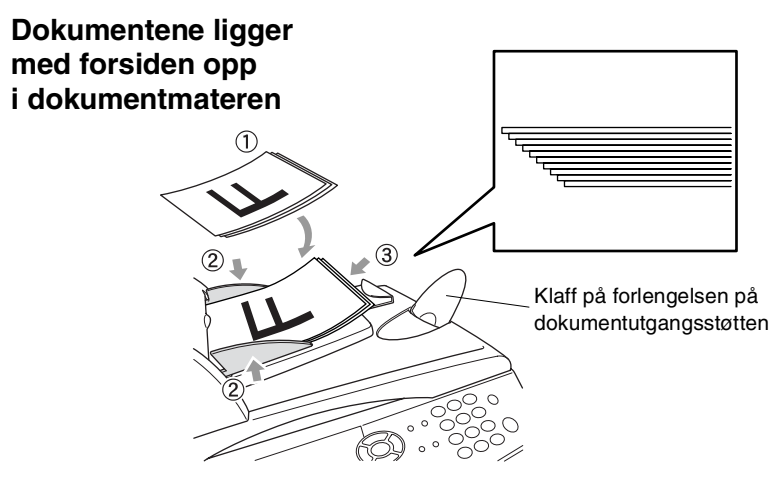

*5* Trykk **Start**. DCP-maskinen begynner å skanne den første siden.

## <span id="page-25-0"></span>**Bruke skannerglassplaten**

Du kan bruke skannerglassplaten til å kopiere én side av gangen, eller flere sider i en bok. Dokumentmateren må være tom når du skal bruke skannerglassplaten. Du kan lage flere sett kopier; men hvis du vil sortere dem, må du bruke den automatiske dokumentmateren.

*1* Løft opp dokumentdekselet.

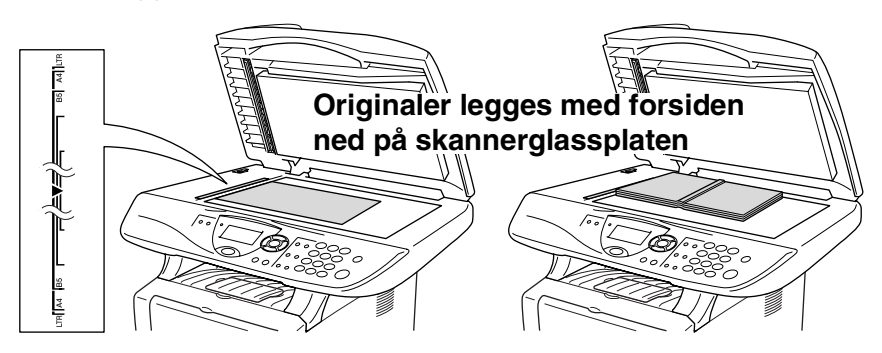

- *2* Ved hjelp av anleggskanten på venstre side, sentreres originalen med forsiden ned på skannerglassplaten. Deretter lukkes dokumentdekselet.
- *3* Med talltastaturet tastes inn ønsket antall kopier (opptil 99).
- *4* Trykk **Start**.

DCP-maskinen begynner å skanne originalen.

Hvis originalen er en bok, eller originalen simpelthen er tykk, må du ikke slå dekselet hardt igjen eller presse det ned da du risikerer å ødelegge DCP-maskinen.

<span id="page-26-0"></span>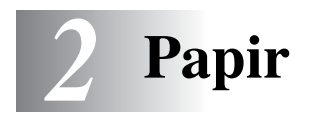

## <span id="page-26-1"></span>**Om papir**

## <span id="page-26-2"></span>**Papirtype og -størrelse**

Papiret mates inn i DCP-maskinen fra den installerte papirskuffen, den manuelle arkmateren, multifunksjonsskuffen eller den nedre papirskuffen (tilleggsutstyr).

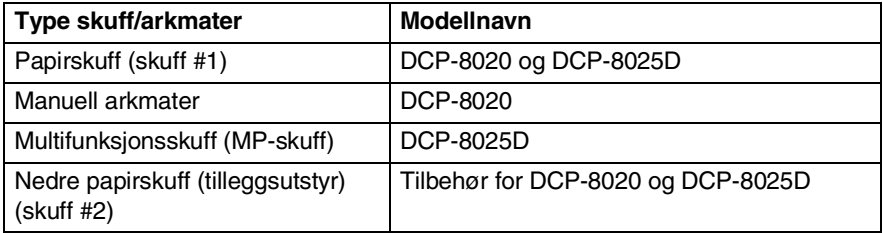

## <span id="page-26-3"></span>**Anbefalt papir**

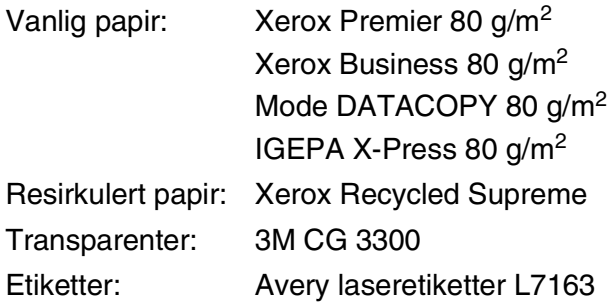

- Vi anbefaler at du tester papiret på maskinen før du kjøper en større mengde slik at du har forsikret deg om at papiret er egnet.
- Bruk papirkvalitet som er beregnet på utskrift på vanlig papir.
- **Bruk papir på 75 til 90 g/m<sup>2</sup>.**
- Bruk nøytralt papir. Ikke bruk syreholdig eller alkalisk papir.
- Bruk langfibret papir.
- Bruk papir med et fuktighetsinnhold på ca. 5%.

### **Forsiktig**

Ikke bruk blekkskriverpapir. Det kan føre til papirstans og at DCP-maskinen skades.

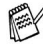

Utskriftskvaliteten avhenger av papirtype og -merke. Besøk oss på<http://solutions.brother.com>og sjekk de nyeste anbefalingene for papir som kan brukes med DCP-8020 og DCP-8025D-maskinen.

## <span id="page-27-0"></span>**Valg av egnet papir**

Vi anbefaler at du tester papiret på DCP-maskinen før du kjøper inn større kvanta. Dette gjelder i særdeleshet for spesielle formater og papirtyper.

- Unngå å mate inn ark med delvis brukte etiketter. Det kan føre til skader på DCP-maskinen.
- Unngå å bruke bestrøket papir, slik som vinylbestrøket papir.
- Unngå å bruke forhåndstrykt papir eller sterkt teksturert papir, eller papir med preget brevhode.

For optimalt resultat bør du bruke anbefalt papirtype, spesielt gjelder dette for vanlig papir og transparenter. For ytterligere informasjon om papirspesifikasjoner, kontakt din nærmeste autoriserte salgsrepresentant eller forhandleren du kjøpte DCP–maskinen av.

- Bruk etiketter eller transparenter som er beregnet for bruk i *laser*-skrivere.
- For best utskriftskvalitet anbefaler vi bruk av langfibret papir.
- Hvis du bruker spesialpapir, og det er problemer med innmating fra papirskuffen, forsøk da å bruke den manuelle arkmateren eller multifunksjonsskuffen.
- Du kan bruke resirkulert papir i denne DCP-maskinen.

## <span id="page-28-0"></span>**Papirkapasitet i skuffene/arkmaterne**

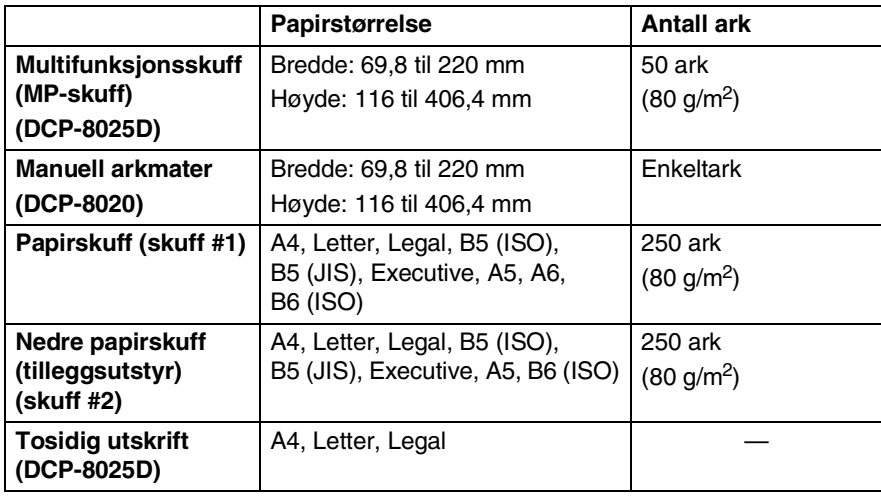

### <span id="page-29-0"></span>**Papirspesifikasjoner for hver skuff/arkmater**

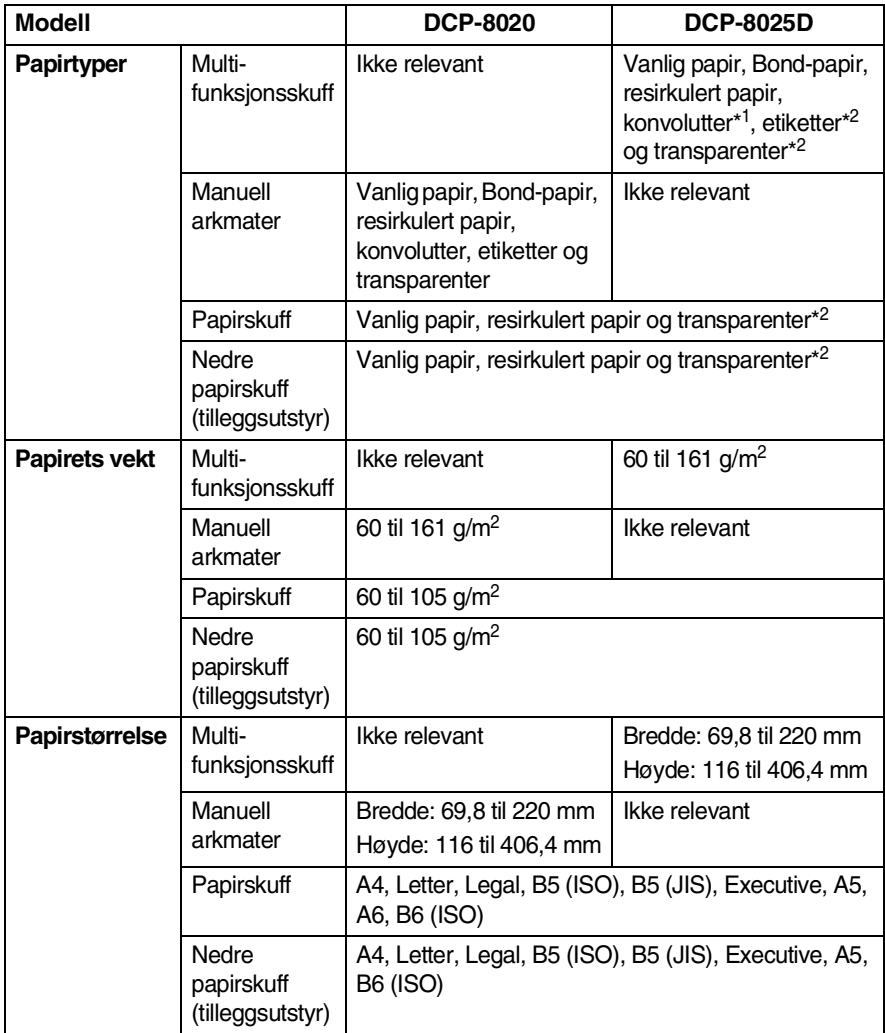

\*1 Opptil 3 konvolutter

\*2 Opptil 10 ark

Når du skriver ut på transparenter, anbefaler vi at du tar dem fortløpende vekk fra utgangsstøtten for dokumenter med forsiden ned etter hvert som de kommer ut av DCP-maskinen.

### <span id="page-30-1"></span><span id="page-30-0"></span>**Legge i papir eller andre utskriftsmedier i papirskuffen**

*1* Trekk skuffen helt ut av DCP-maskinen.

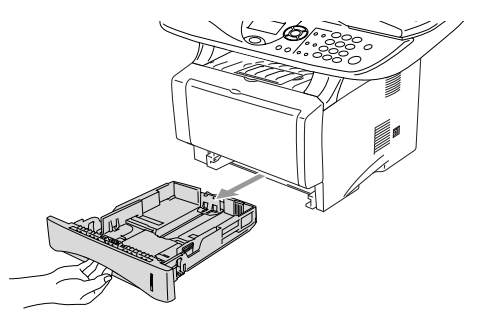

*2* Trykk på utløserhendelen samtidig som du skyver papirførerne slik at de tilpasses størrelsen på papiret.

Kontroller at papirførerne sitter godt fast i sporene.

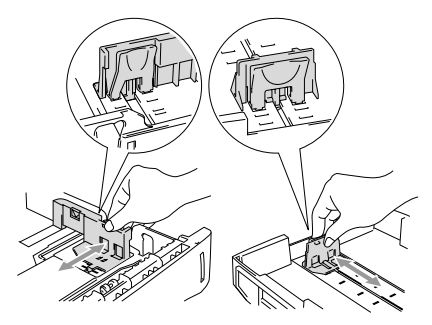

For å bruke papirstørrelsen Legal, trykker du på den universale utløserknappen for papirførerne og trekker ut den bakre delen av papirskuffen.

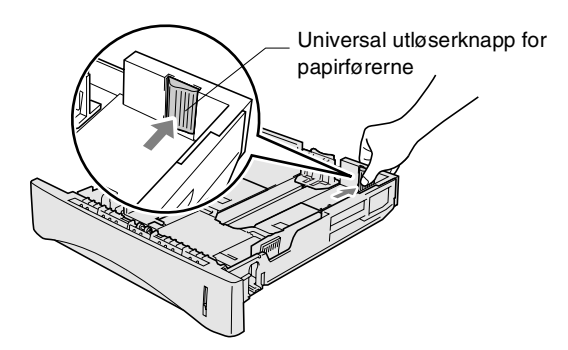

- *3* Luft papirbunken godt for å unngå papirstans og feilinnmating.
- *4* Legg papir i papirskuffen.

Kontroller at papiret ligger flatt i skuffen, at bunken ikke overstiger maksimumsmerket, og at papirføreren ligger tett inntil papirbunken.

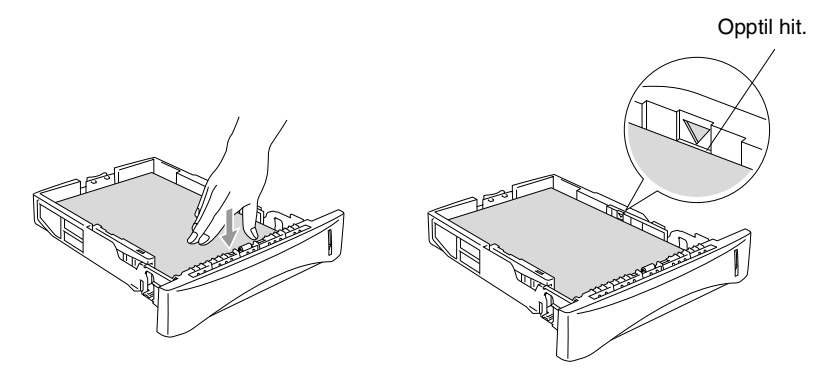

*5* Skyv papirskuffen helt inn i DCP-maskinen igjen og vipp ut klaffen på papirstøtten før du bruker DCP-maskinen.

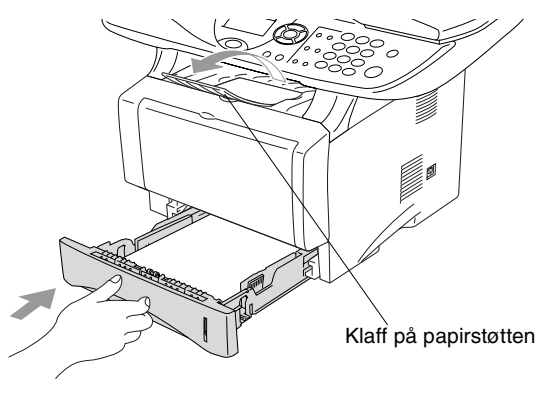

Husk følgende når du legger inn papir i papirskuffen:

- Papiret skal legges med utskriftssiden ned.
- Legg inn papiret med kortsiden først og før det varsomt inn.
- For å kopiere papirformatet Legal, må du også vippe ut forlengelsen på klaffen på papirstøtten.

#### <span id="page-32-0"></span>**Legge i papir eller andre utskriftsmedier i den manuelle arkmateren (gjelder DCP-8020)**

Når du skriver ut på konvolutter og etiketter bør du utelukkende bruke den manuelle arkmateren.

*1* Åpne dekselet på den manuelle arkmateren. Skyv papirførerne slik at de er tilpasset papirstørrelsen.

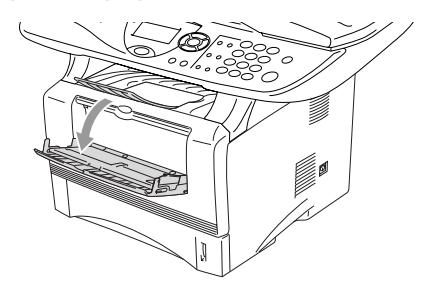

*2* Bruk begge hender og før papiret inn i den manuelle arkmateren inntil papirets fremkant berører materullen. Hold papiret i denne posisjonen inntil DCP-maskinen automatisk fører arket inn et kort stykke, og slipp deretter papiret.

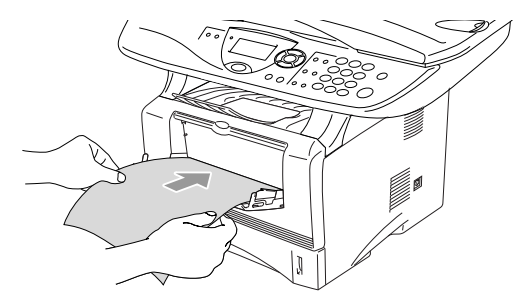

Husk følgende når du legger inn papir i den manuelle arkmateren:

- Papiret skal føres inn med utskriftssiden opp.
- Legg inn papiret med kortsiden først og før det varsomt inn.
- Forsikre deg om at papiret føres rett inn og i korrekt posisjon i den manuelle arkmateren. Hvis ikke, kan det være at papiret blir matet feil, noe som vil resultere i en skjev utskrift eller papirstans.
- Ikke legg inn mer enn ett ark eller én konvolutt om gangen i den manuelle arkmateren da det ellers kan føre til papirstans.

#### <span id="page-34-0"></span>**Legge i papir eller andre utskriftsmedier i multifunksjonsskuffen (MP-skuff) (gjelder DCP-8025D)**

Når du skriver ut på konvolutter og etiketter bør du utelukkende bruke multifunksjonsskuffen.

*1* Åpne MP-skuffen og senk den varsomt.

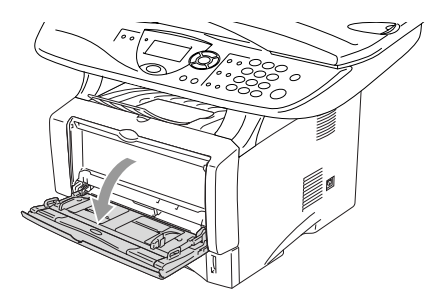

*2* Trekk ut og vipp ut klaffen på papirstøtten til multifunksjonsskuffen.

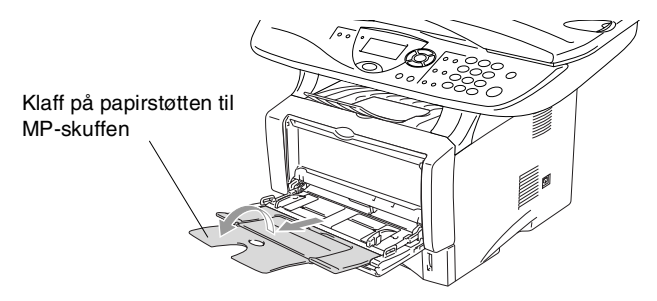

*3* Når du legger inn papir i MP-skuffen, må du påse at papiret berører bakveggen på skuffen.

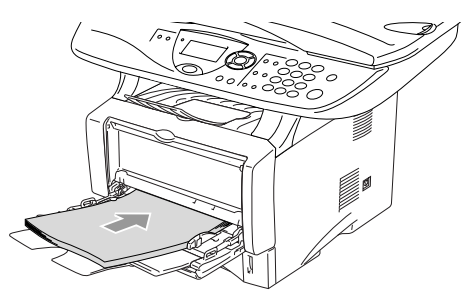

- Forsikre deg om at papiret føres rett inn og i korrekt posisjon i multifunksjonsskuffen. Hvis ikke, kan det være at papiret blir matet feil, noe som vil resultere i en skjev utskrift eller papirstans.
	- Du kan legge inn opptil 3 konvolutter eller opptil 50 ark med 80 g/m2 papir i MP-skuffen.
- *4* Trykk på utløserhendelen samtidig som du skyver papirføreren slik at den tilpasses størrelsen på papiret.

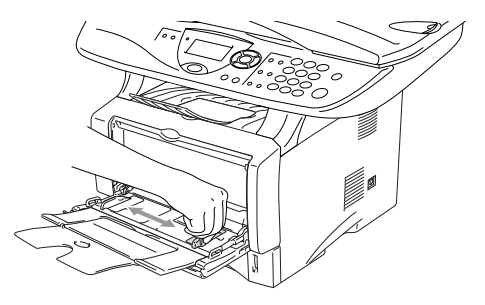

- Husk følgende når du legger inn papir i MP-skuffen:
	- Papiret skal føres inn med utskriftssiden opp.
	- Når maskinen skriver ut heves det innvendige brettet for å føre papiret inn i DCP-maskinen.
	- Legg inn papiret med kortsiden først og før det varsomt inn.
## **Bruke automatisk tosidig utskrift for kopiering og utskrift (gjelder DCP-8025D)**

Hvis du ønsker å skrive ut på begge sider av papiret ved hjelp av funksjonen tosidig utskrift for kopiering eller utskrift, må du sette papirjusteringshendelen slik at den samsvarer med papirstørrelsen du bruker.

Denne funksjonen er tilgjengelig for papirformatene A4, Letter eller Legal. (Se *[Dupleks / N i 1](#page-68-0)* på side 5-12 og *[Tosidig utskrift](#page-79-0)  [\(dupleks-utskrift\)](#page-79-0)* på side 6-3.)

- *1* Legg inn papir i papirskuffen eller multifunksjonsskuffen.
- *2* Still inn papirjusteringshendelen på baksiden av DCP-maskinen for tosidig utskrift slik at den stemmer overens med det aktuelle papirformatet.

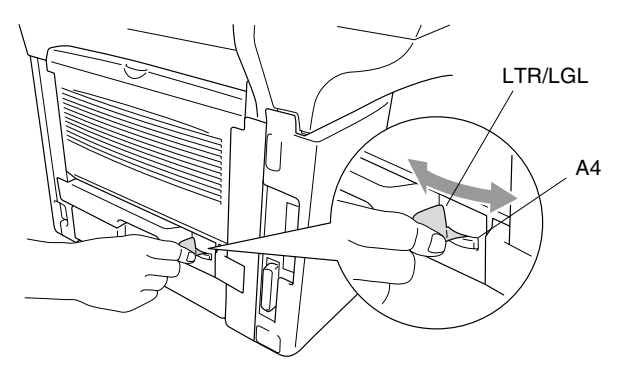

*3* DCP-maskinen er nå klar til å skrive ut tosidig.

# *3* **Programmering i displayet**

# **Brukervennlig programmering**

DCP-maskinen er designet for å være enkel å bruke, og med programmering ved hjelp av displayet og navigasjonstastene. Brukervennlig programmering hjelper deg å få full nytte av alle menyvalgene DCP-maskinen har å tilby.

Fordi programmeringen din gjøres på displayet, har vi laget trinnvise displaytekster for å hjelpe deg. Alt du trenger å gjøre, er å følge ledetekstene etter hvert som de fører deg gjennom menyvalgene og programmeringsalternativene.

## **Menytabell**

Du kan sannsynligvis programmere DCP-maskinen uten å måtte se i brukermanualen. Som hjelp til å forstå menyvalgene og alternativene som finnes i programmet i DCP-maskinen, kan du bruke menytabellen på side [3-4](#page-40-0).

Du kan programmere DCP-maskinen ved å trykke tasten **Menu** og deretter menynummeret. For eksempel: for å sette Kvalitet til Foto, trykk **Menu**, 2, 1 og **eller** for å velge Foto, og trykk deretter **Set**.

# **Navigasjonstaster** Menu \*Tilgang til menyen

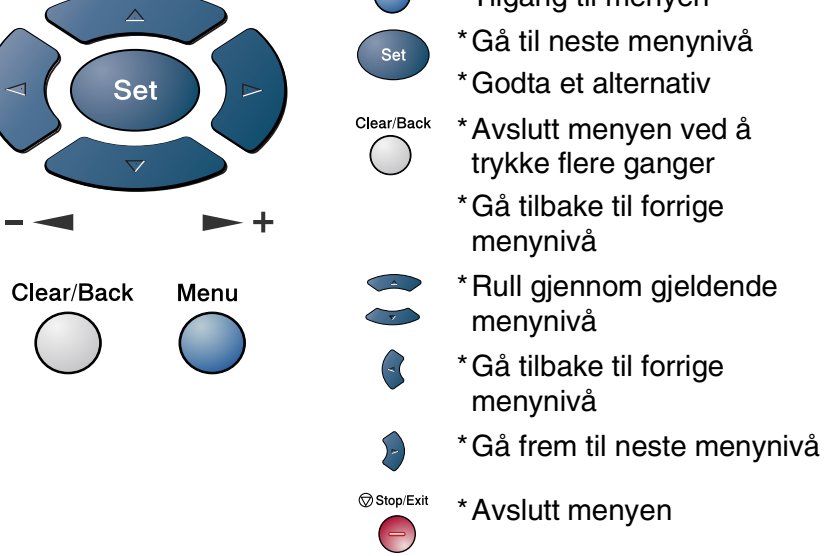

Du får tilgang til menymodus ved å trykke **Menu**. Når du åpner menyen, ruller displayteksten.

Tast **1** for menyen Hovedoppsett

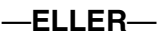

Tast **2** for menyen Kopi

—**ELLER**—

Tast **3** for menyen Skriver

### —**ELLER**—

Tast **4** for menyen LAN

(Gjelder kun hvis nettverkskortet NC-9100h (tilleggsutstyr) er installert.)

—**ELLER**—

Du kan rulle raskt gjennom hvert menynivå ved å trykke pilen for  $\omega$  onsket retning:  $\omega$  eller  $\omega$ .

Deretter velger du et alternativ ved å trykke **Set** når det aktuelle alternativet vises i displayet.

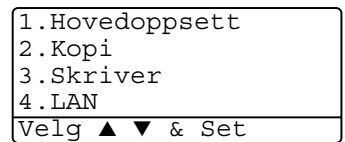

I displayet vises neste menynivå.

Trykk  $\bullet\bullet$  eller  $\bullet\bullet$  for å rulle til neste menyvalg.

### Trykk **Set**.

Når du har fullført innstillingen av menyalternativet, vises Godkjent i displayet.

Bruk for å bla tilbake hvis du rullet forbi valgene dine eller vil spare tastetrykk.

Gjeldende innstilling er alltid det alternativet som er merket med  $"$   $\star"$ .

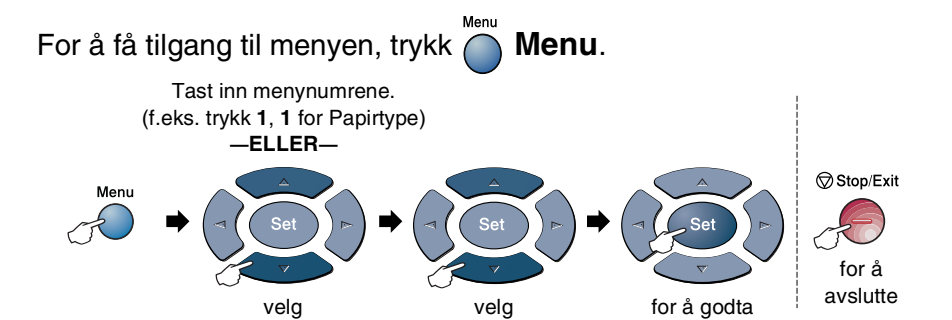

<span id="page-40-0"></span>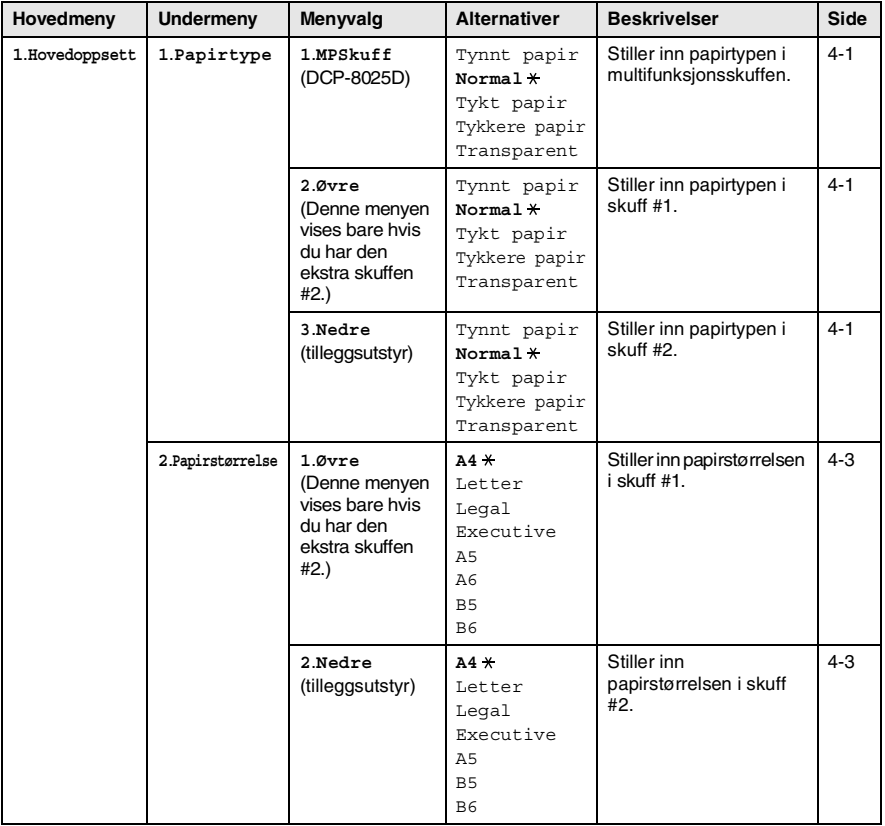

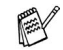

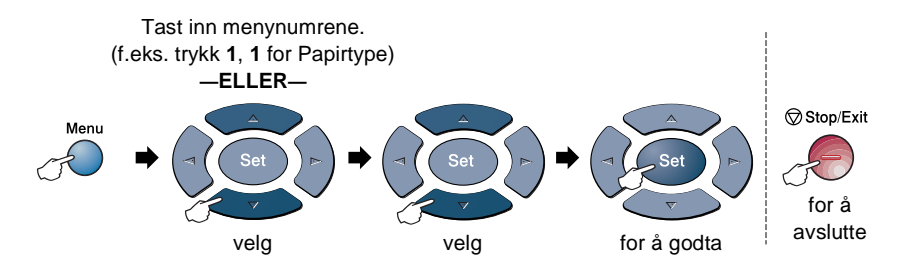

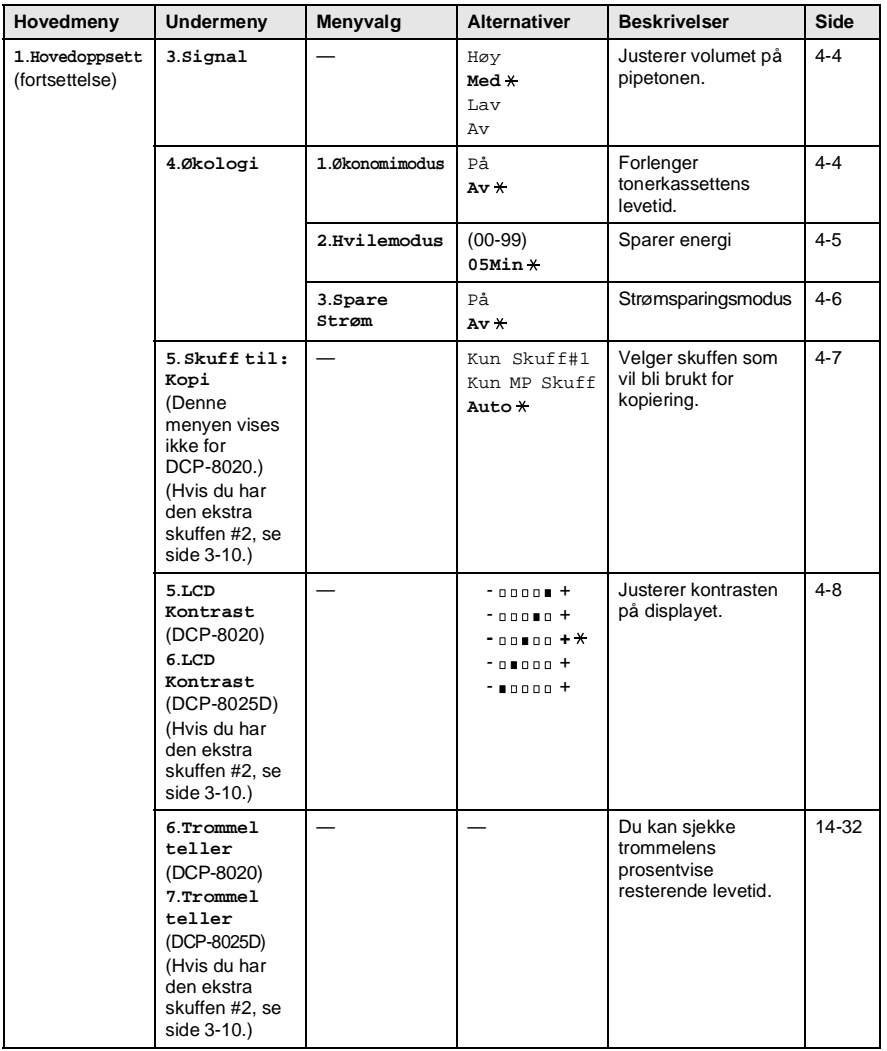

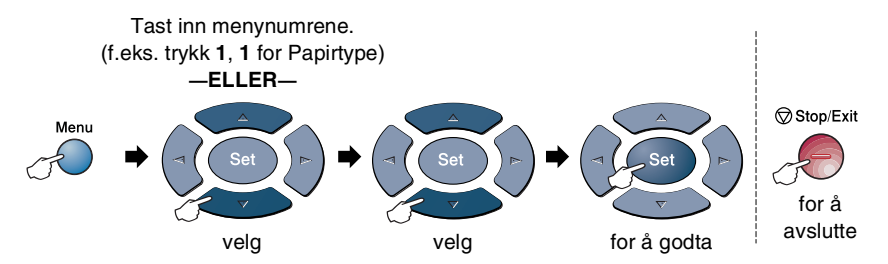

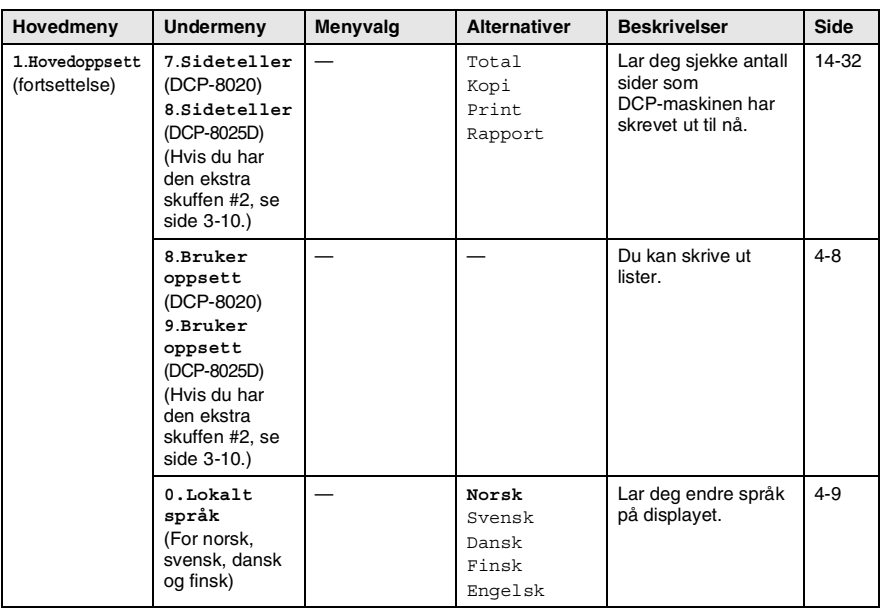

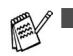

Fabrikkinnstillingene vises i fet skrift og med en  $\star$ .

■ 0.Menyen for lokalt språk er ikke tilgjengelig på maskiner beregnet for Storbritannia.

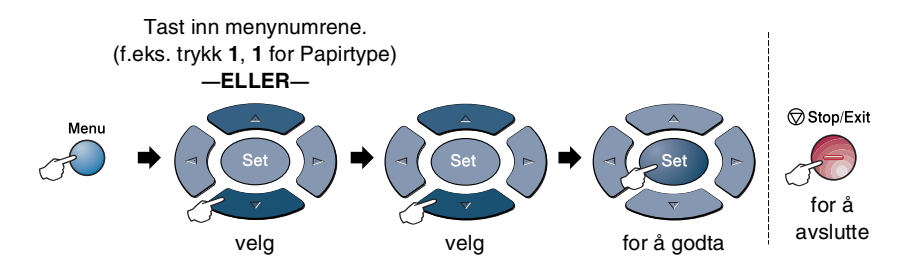

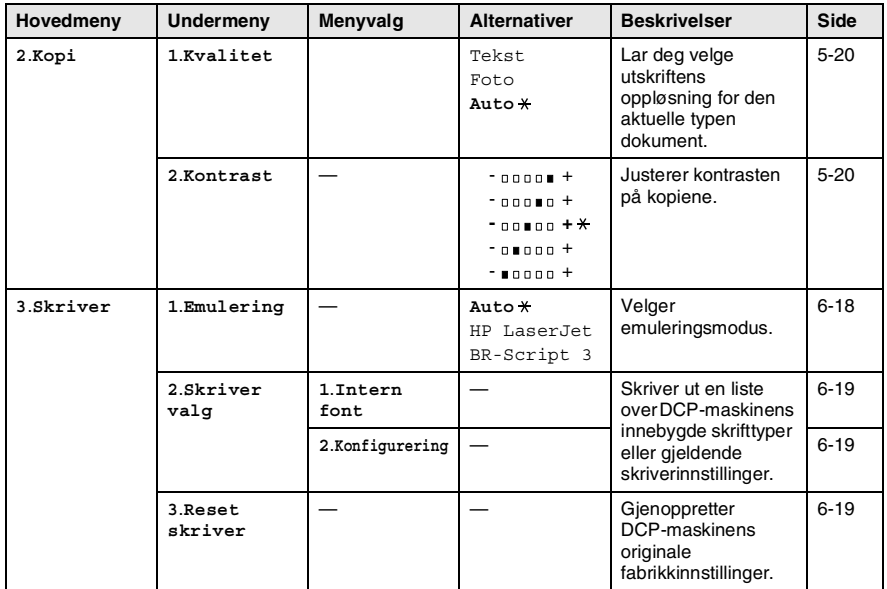

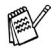

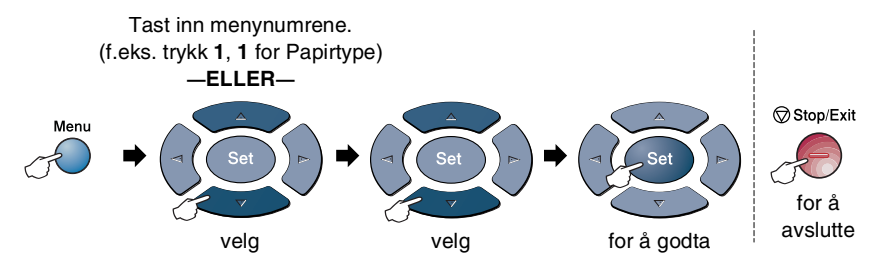

Hvis du har installert nettverkskortet NC-9100h (tilleggsutstyr), vises følgende nettverksmeny i displayet.

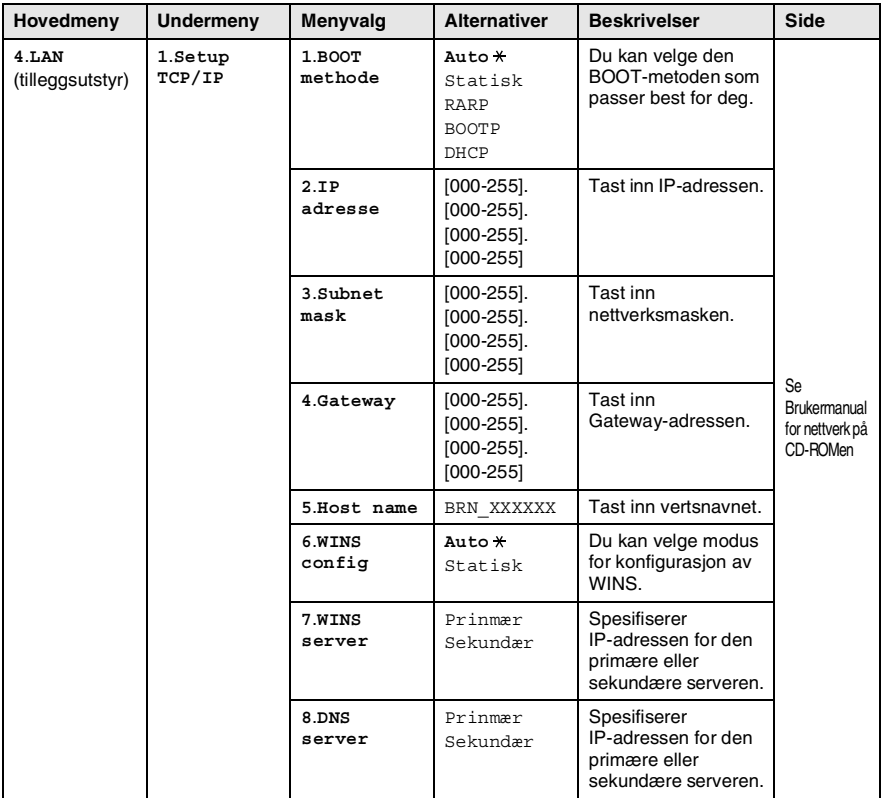

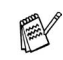

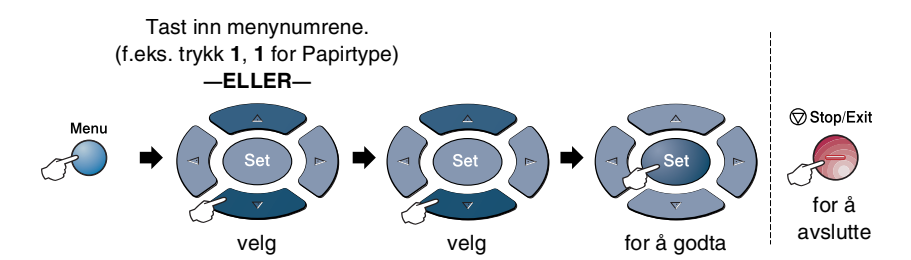

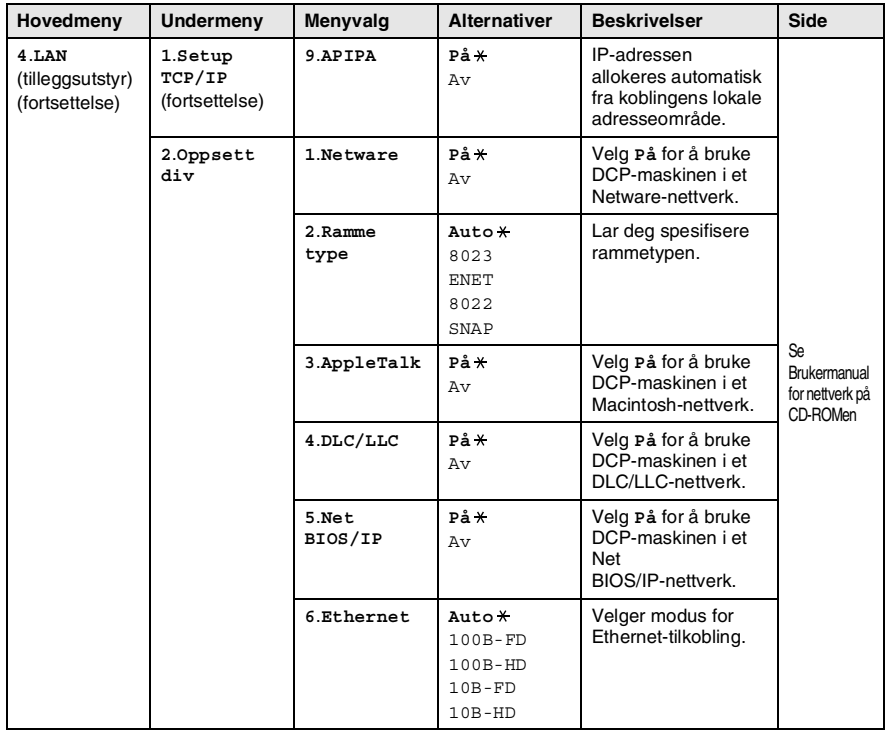

Hvis du har den ekstra papirskuffen, vises følgende alternativer i displayet.

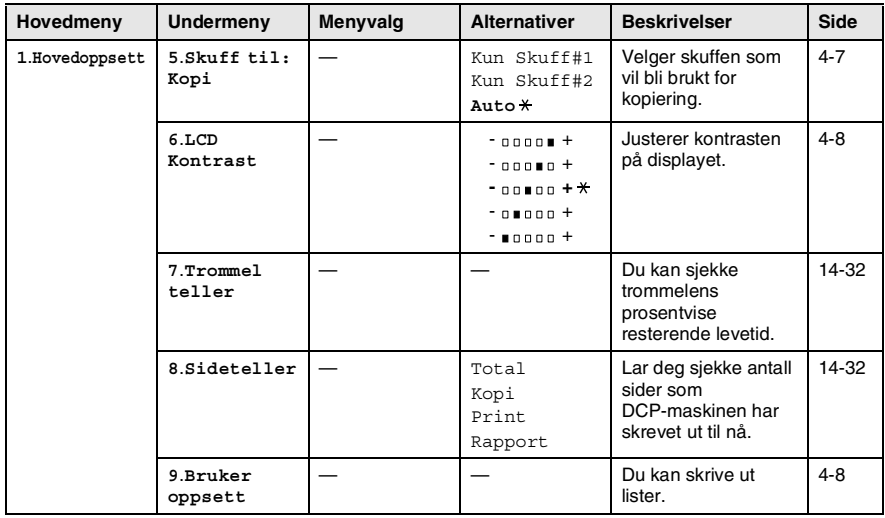

(For DCP-8020 med den ekstra skuffen #2)

#### <span id="page-46-0"></span>(For DCP-8025D med den ekstra skuffen #2)

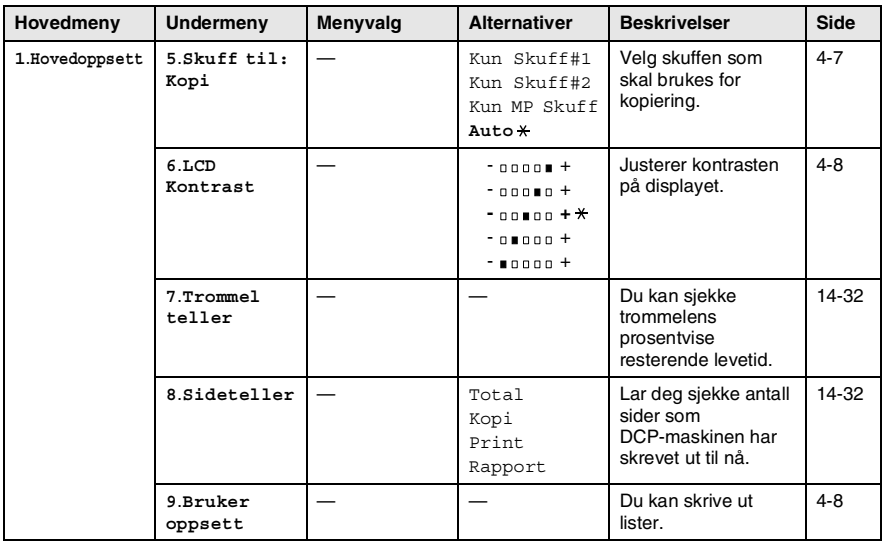

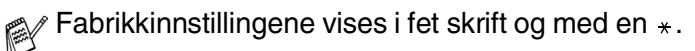

# **Tabell over tastefunksjoner**

Du kan bruke tastene på kontrollpanelet til å velge *midlertidige* kopiinnstillinger og for å få tilgang til skannefunksjonene. Nedenstående tabell over tastefunksjoner vil hjelpe deg til å forstå de ulike alternativene.

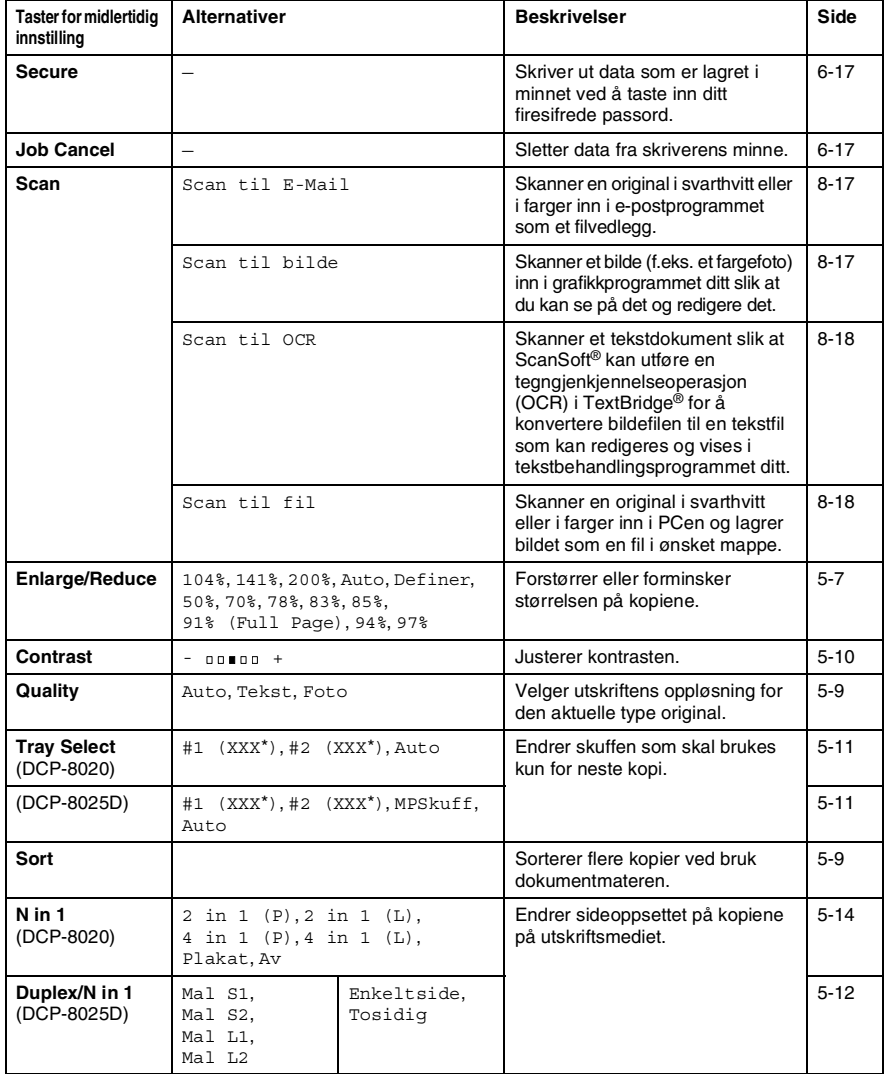

- (XXX<sup>\*</sup>) er papirformatet du har satt.
- #2 (XXX<sup>\*</sup>) vises når den ekstra papirskuffen er installert.

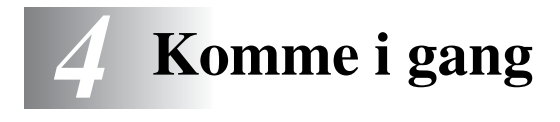

# **Hovedoppsett**

# <span id="page-48-0"></span>**Stille inn papirtype**

For å oppnå best mulig utskriftskvalitet, må du stille inn DCP-maskinen for den papirtypen du bruker.

*For DCP-8020*

*1* Trykk **Menu**, **1**, **1**. —**ELLER**—

> Hvis du har den ekstra papirskuffen, trykk **Menu**, **1**, **1**, **1** for å sette papirtypen for Øvre eller **Menu**, **1**, **1**, **2** for å sette papirtypen for Nedre.

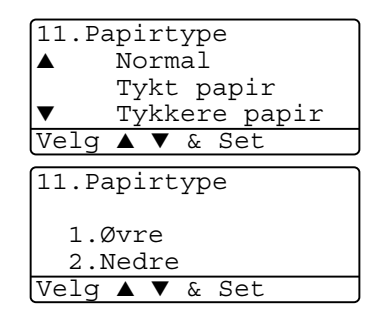

- 2 Trykk **externed** for å velge Tynnt papir, Normal, Tykt papir, Tykkere papir eller Transparent.
- *3* Trykk **Set**.
- *4* Trykk **Stop/Exit**.

#### *For DCP-8025D*

*1* Trykk **Menu**, **1**, **1**, **1** for å sette papirtypen for MPSkuff.

—**ELLER**—

Trykk **Menu**, **1**, **1**, **2** for å sette papirtypen for Øvre.

—**ELLER**—

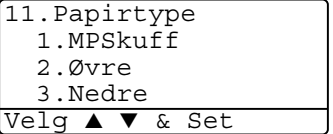

Hvis du har den ekstra papirskuffen, trykk **Menu**, **1**, **1**, **3** for å sette papirtypen for Nedre.

2 Trykk  $\bullet$  eller  $\bullet$  for å velge Tynnt papir, Normal, Tykt papir, Tykkere papir eller Transparent.

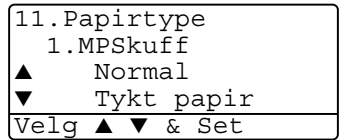

- *3* Trykk **Set**.
- *4* Trykk **Stop/Exit**.
- Du kan kun velge Transparente for Skuff #1 og Skuff #2 såfremt papirformatene A4, Letter eller Legal er valgt i **Menu**, **1**, **2**.

## <span id="page-50-0"></span>**Stille inn papirstørrelse**

Du kan bruke 8 ulike papirformater for utskrift: A4, Letter, Legal, Executive, A5, A6, B5 og B6. Når du endrer størrelsen på papiret i DCP-maskinen, må du også endre innstillingen for papirstørrelse samtidig slik at DCP-maskinen kan tilpasse en forminsket kopi til siden.

- *1* Trykk **Menu**, **1**, **2**.
- **2** Trykk **extend to Eller for å velge A4,** Letter, Legal, Executive, A5, A6, B5 eller B6.

Trykk **Set**.

*3* Trykk **Stop/Exit**.

#### *Med ekstra papirskuff*

*1* Trykk **Menu**, **1**, **2**, **1** for å sette papirstørrelsen for Øvre.

—**ELLER**—

Trykk **Menu**, **1**, **2**, **2** for å sette papirstørrelsen for Nedre.

**2** Trykk **eller for å velge** A4, Letter, Legal, Executive, A5, A6, B5 og B6.

Trykk **Set**.

*3* Trykk **Stop/Exit**.

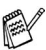

- Hvis du bruker den ekstra papirskuffen, er ikke papirformatet A6 tilgjengelig.
- Hvis du velger Transparent i **Menu**, **1**, **1**, kan du kun velge A4, Letter eller Legal.

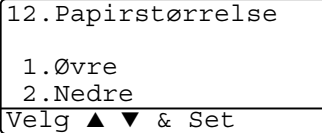

12.Papirstørrelse

Letter Legal Velg ▲ ▼ & Set

 $\triangle$  A4

## <span id="page-51-0"></span>**Stille inn volumet på pipetonen**

Du kan endre volumet på pipetonen. Standardinnstillingen er Med. Når pipetonen er aktivert, gir DCP-maskinen et signal hver gang du trykker en tast eller gjør en feil.

- *1* Trykk **Menu**, **1**, **3**.
- 2 Trykk  $\bullet$  eller  $\bullet$  for å velge. (Lav, Med, Høy eller Av) Trykk **Set**.
- *3* Trykk **Stop/Exit**.

<span id="page-51-1"></span>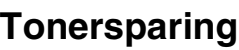

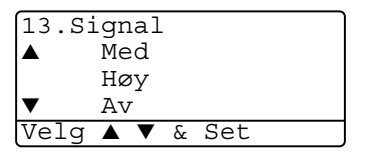

Ved hjelp av denne funksjonen kan du redusere forbruket av toner. Når du setter tonersparing til På, blir utskriftene en tanke lysere. Standardinnstillingen er Av.

- *1* Trykk **Menu**, **1**, **4**, **1**.
- 2 Trykk  $\bullet$  eller  $\bullet$  for å velge På (eller Av).
- *3* Trykk **Set**.
- *4* Trykk **Stop/Exit**.

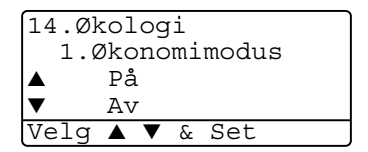

# <span id="page-52-0"></span>**Tidsinnstilling for ventemodus**

Ved å sette en tidsinnstilling for ventemodus, reduseres energiforbruket ved at fuserenheten inne i DCP-maskinen slås av når den ikke er i bruk. Du kan velge hvor lenge DCP-maskinen skal være inaktiv (fra 00 til 99 minutter) før den settes i ventemodus. Timeren nullstilles automatisk når DCP-maskinen mottar utskriftsdata fra PCen, eller lager en kopi. Standardinnstillingen er 05 minutter. Når DCP-maskinen er i ventemodus, vises Hviler i displayet. Hvis du prøver å skrive ut eller kopiere mens maskinen er i ventemodus, vil det være en kort forsinkelse mens fuserenheten varmes opp til arbeidstemperatur.

- *1* Trykk **Menu**, **1**, **4**, **2**.
- *2* Bruk talltastaturet for å angi tiden DCP-maskinen skal være inaktiv før den settes i ventemodus (00 til 99).
- *3* Trykk **Set**.
- *4* Trykk **Stop/Exit**.

Hvis du ønsker å deaktivere ventemodus-funksjonen, trykk tastene **Secure** og **Job Cancel** samtidig i trinn 2.

## **Slå av skannerlampen**

Skannerlampen blir stående på i 16 timer innen den slår seg av for å forlenge lampens levetid. Du kan slå av skannerlampen manuelt om du vil, ved å trykke tastene og samtidig. Skannerlampen er da slått av inntil neste gang du bruker skannerfunksjonen.

Du reduserer også energiforbruket ved å slå skannerlampen av.

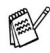

- Merk at du reduserer lampens levetid ved å slå den av regelmessig. Noen foretrekker å slå av lampen når de forlater kontoret, eller sent på kvelden hjemme. Dette er ikke nødvendig ved vanlig, daglig bruk.
- Hvis DCP-maskinen er i ventemodus når du endrer tidsinnstillingen for ventemodus, vil den nye innstillingen først tre i kraft neste gang DCP-maskinen kopierer, skriver ut eller startes på nytt.

# <span id="page-53-0"></span>**Strømsparing**

Aktivere strømsparingsmodus redusererer energiforbruket. Hvis strømsparingsmodus er satt til På, når DCP-maskinen ikke er i bruk og skannerlampen er slått av, settes DCP-maskinen automatisk i strømsparingsmodus etter ca. 10 minutter. I strømsparingsmodus kan du ikke bruke funksjonene faksdeteksjon eller fjernaktivering.

I denne modusen vises ikke dato og klokkeslett i displayet.

- *1* Trykk **Menu**, **1**, **4**, **3**.
- 2 Trykk **eller** for å velge På (eller Av).
- *3* Trykk **Set** når ønsket alternativ vises i displayet.
- *4* Trykk **Stop/Exit**.

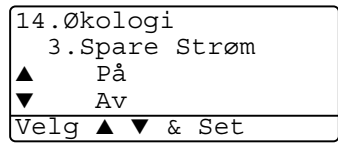

### <span id="page-54-0"></span>**Innstilling av skuff som skal brukes for kopieringsmodus**

Hvis DCP-maskinen er en DCP-8020 uten den ekstra skuffen #2, kan du hoppe over denne innstillingen.

#### *DCP-8020*

Standardinnstillingen Auto lar \*1DCP-maskinen velge den ekstra skuffen #2 hvis det er tomt for papir i skuff #1 eller \*2hvis dokumentets størrelse passer best til papiret i skuff #2.

- *1* Trykk **Menu**, **1**, **5**.
- 2 Trykk **eller for å velge** Kun Skuff#1, Kun Skuff#2 eller Auto.
- *3* Trykk **Set**.
- *4* Trykk **Stop/Exit**.

### *DCP-8025D*

Standardinnstillingen Auto lar \*1DCP-maskinen velge den ekstra skuffen #2 eller MP-skuffen hvis det er tomt for papir i skuff #1 eller \*2hvis dokumentets størrelse passer best til papiret i skuff #2.

- *1* Trykk **Menu**, **1**, **5**.
- 2 Trykk **example for a** velge Kun Skuff#1, Kun MP Skuff eller Auto.

### —**ELLER**—

Hvis den ekstra papirskuffen er installert. Trykk  $\bullet$  eller  $\bullet$  for å velge Kun Skuff#1. Kun Skuff#2, Kun MP Skuff eller Auto.

- *3* Trykk **Set**.
- *4* Trykk **Stop/Exit**.

\*1 Kopier vil kun bli automatisk skrevet ut fra skuff #2 såfremt innstillingen for papirformatet for skuff #2 er den samme som for skuff #1.

\*2 Når du bruker den automatiske dokumentmateren, vil kopiene automatisk bli skrevet ut fra skuff #2 hvis innstillingen for papirformat for skuff #2 er ulik fra den for skuff #1, og dette papirformatet er mer egnet for den skannede originalen.

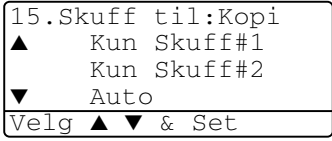

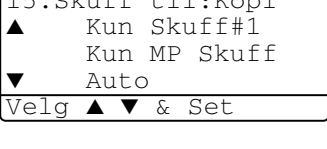

 $15.0$   $1.66 \pm 1.7$ 

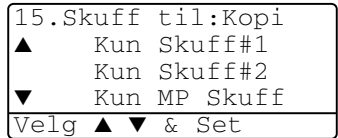

## <span id="page-55-0"></span>**Justere displayets kontrast**

Du kan endre kontrasten for å få displayet lysere eller mørkere.

*1* (DCP-8020) Trykk **Menu**, **1**, **5**. (DCP-8025D) Trykk **Menu**, **1**, **6**. —**ELLER**—

<span id="page-55-1"></span>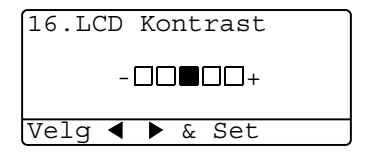

Hvis du har den ekstra skuffen #2, trykk **Menu**, **1**, **6**.

- 2 Trykk  $\epsilon$  for å øke kontrasten. —**ELLER**— Trykk for å redusere kontrasten. Trykk **Set**.
- *3* Trykk **Stop/Exit**.

# <span id="page-55-2"></span>**Skrive ut listen for systemoppsett**

Du kan skrive ut en liste over ulike innstillinger.

*1* (DCP-8020) Trykk **Menu**, **1**, **8**. (DCP-8025D) Trykk **Menu**, **1**, **9**. —**ELLER**—

Hvis du har den ekstra skuffen #2, trykk **Menu**, **1**, **9**.

*2* Trykk **Start**.

# **Grunninnstillinger avhengig av landet ditt**

# <span id="page-56-0"></span>**Stille inn lokalt språk**

Språket på maskinen er i utgangspunktet satt til engelsk, men du kan endre språket til norsk (dansk, svensk, finsk eller engelsk).

- *1* Trykk **Menu**, **1**, **0**.
- 2 Trykk **eller** for å velge ditt språk, og trykk **Set**.
- *3* Trykk **Stop/Exit**.

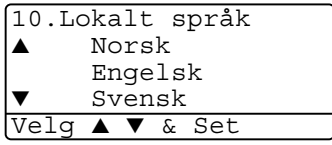

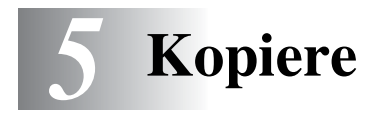

# **Bruke DCP-maskinen som kopieringsmaskin**

Du kan bruke DCP-maskinen som en kopieringsmaskin, og lage opptil 99 kopier om gangen.

## **Utskriftsområde**

Utskriftsområdet for DCP-maskinen begynner ca. 2 mm fra begge sidekantene og 3 mm fra toppen og bunnen av arket.

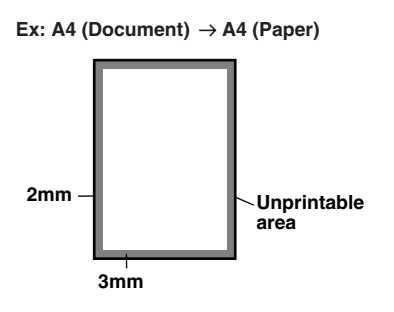

### **Midlertidige kopiinnstillinger**

Du kan forbedre kopiene ved å bruke kopitastene for midlertidige innstillinger: **Enlarge/Reduce (Forstørr/Forminsk)**, **Contrast (Kontrast)**, **Quality (Kvalitet)**, **Tray Select (Velg skuff)**, **Sort (Sorter)** og **N in 1 (N i 1)** (gjelder DCP-8020) eller **Duplex/N in 1 (Tosidig/N i 1)** (gjelder DCP-8025D). Disse innstillingene er *midlertidige*, og DCP-maskinen går tilbake til standardinnstillingene 1 minutt etter avsluttet kopiering. Hvis du vil bruke disse midlertidige innstillingene om igjen, må du legge neste dokument i den automatiske dokumentmateren eller på skannerglasset innen 1 minutt.

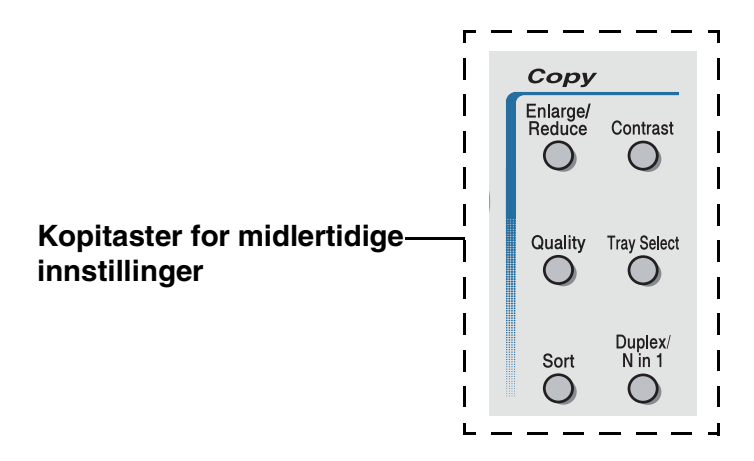

### <span id="page-59-0"></span>**Lage én enkelt kopi fra den automatiske dokumentmateren**

- *1* Legg dokumentet i den automatiske dokumentmateren med forsiden opp.
- *2* Trykk **Start**.

Trekk **IKKE** i dokumentet mens kopiering pågår.

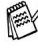

For å avslutte kopieringen og løse ut dokumentet, trykk **Stop/Exit**.

## **Lage flere kopier fra den automatiske dokumentmateren**

- *1* Legg dokumentet i den automatiske dokumentmateren med forsiden opp.
- *2* Bruk talltastaturet til å angi ønsket antall kopier (opptil 99).
- *3* Trykk **Start**.
- For å sortere kopiene, trykk tasten **Sort**.

### **Enkeltkopier eller flere kopier ved bruk av skannerglassplaten**

Du kan lage flere kopier ved bruk av skannerglassplaten. Flere kopier blir stablet (alle kopier av side 1, deretter alle kopier av side 2 osv.). Bruk kopitastene for midlertidige innstillinger til å velge flere innstillinger. [\(Se](#page-62-0)  *[Bruke kopitastene \(midlertidige innstillinger\)](#page-62-0)* på side 5-6.)

*1* Løft opp dokumentdekselet.

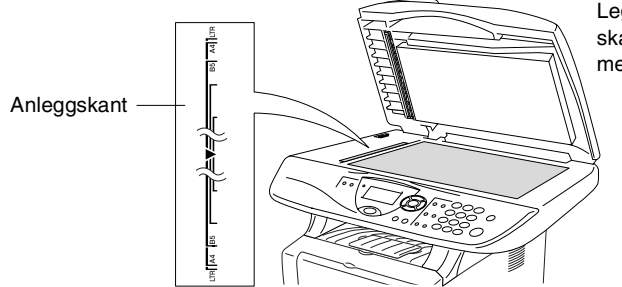

Legg dokumentet på skannerglassplaten med forsiden ned.

- *2* Ved hjelp av anleggskanten på venstre side, sentreres originalen med forsiden ned på skannerglassplaten. Deretter lukkes dokumentdekselet.
- *3* Bruk talltastaturet til å angi ønsket antall kopier (opptil 99). Tast for eksempel **3 8** for 38 kopier.
- *4* Trykk **Start**.

DCP-maskinen begynner å skanne originalen.

Hvis du vil sortere flere kopier, bruk den automatiske dokumentmateren.

(Se *[Lage én enkelt kopi fra den automatiske dokumentmateren](#page-59-0)* [på side 5-3.](#page-59-0))

# **Minnet er fullt (melding)**

Hvis meldingen Minnet er fullt vises, trykk **Stop/Exit** for å avbryte eller trykk **Start** for å kopiere de skannede sidene. Du må da slette noen jobber fra minnet før du kan fortsette.

Minnet er fullt Copy:Trykk start. Avslutt:Tr.Stop

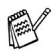

Hvis denne meldingen vises flere ganger, kan du vurdere å utvide minnekapasiteten. For mer informasjon om hvordan du øker minnekapasiteten, se *Minnebrikke* [på side 15-1.](#page-261-0)

# <span id="page-62-0"></span>**Bruke kopitastene (midlertidige innstillinger)**

Når du vil endre innstillingene bare for neste kopi, bruk kopitastene for midlertidige innstillinger.

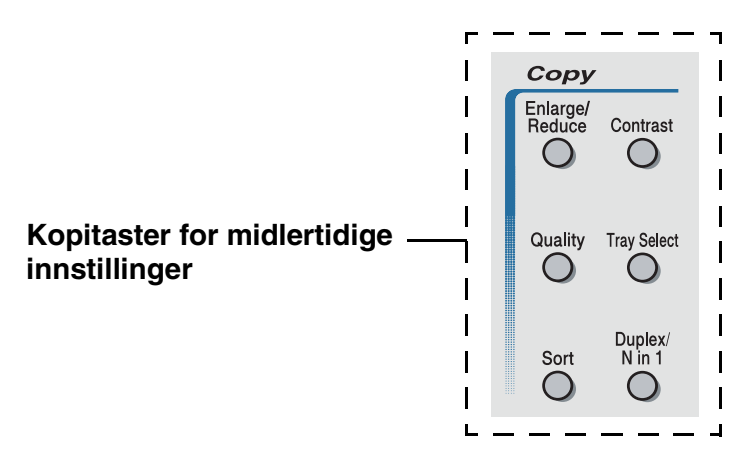

Du kan bruke ulike kombinasjoner. Det store displayet viser de aktuelle kopimodusinnstillingene.

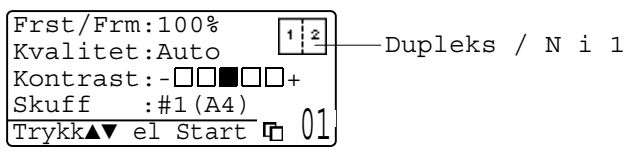

Eksempel på kopimodusangivelse i displayet

# <span id="page-63-0"></span>**Forstørre / Forminske**

Du kan velge følgende forstørrelses- eller forminskningsforhold.

Innstillingen Auto lar DCP-maskinen beregne forholdet som passer for det aktuelle papirformatet.

Definer lar deg legge inn et forhold fra 25% til 400%.

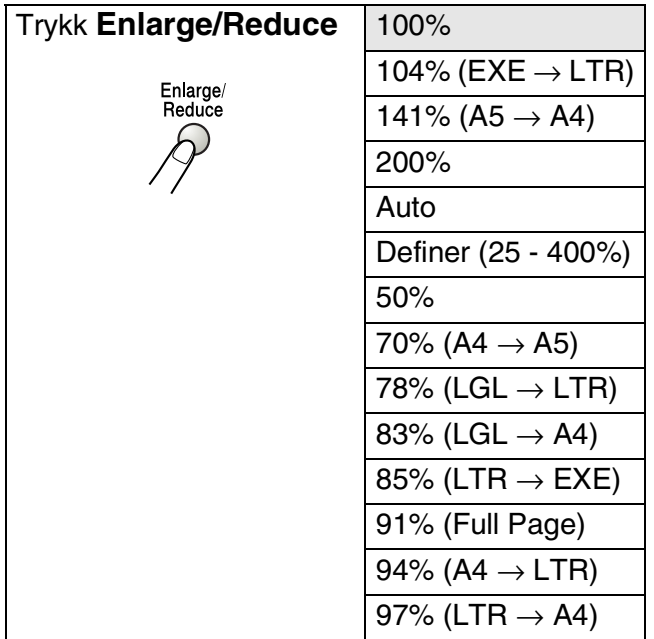

Auto vises bare når dokumentet legges i den automatiske dokumentmateren.

- *1* Legg dokumentet i den automatiske dokumentmateren med forsiden opp, eller på skannerglassplaten med forsiden ned.
- *2* Bruk talltastaturet til å angi ønsket antall kopier (opptil 99).
- *3* Trykk **Enlarge/Reduce**.
- **4** Trykk **Enlarge/Reduce** eller **2**.

Frst/Frm:100% Kvalitet:Auto  $K$ ontrast:- $\Box$  $\Box$  $\Box$  $\Box$  $Skuff : #1(A4)$  0

*5* Trvkk eller **for å velge forstørrelses- eller** forminskningsforhold.

Trykk **Set**.

—**ELLER**—

Du kan velge Definer og trykke **Set**.

Bruk talltastaturet til å legge inn et forstørrelses- eller forminskningsforhold fra 25% til 400%.

Trykk **Set**.

(Tast for eksempel inn **5 3** for å legge inn 53%.)

*6* Trykk **Start**.

### —**ELLER**—

Trykk andre kopitaster for å velge flere midlertidige innstillinger.

- Spesielle kopialternativer (2 i 1, 4 i 1 eller plakat) er ikke tilgjengelige med **Enlarge/Reduce**.
- Auto er ikke tilgjengelig med bruk av skannerglasset.

# <span id="page-65-0"></span>**Kvalitet (type dokument)**

Du kan velge kopikvaliteten for den aktuelle typen dokument. Standardinnstillingen er Auto som brukes for dokumenter som inneholder både tekst og fotografier. Tekst brukes for dokumenter som kun inneholder tekst. Foto brukes for å kopiere fotografier.

- *1* Legg dokumentet i den automatiske dokumentmateren med forsiden opp, eller på skannerglassplaten med forsiden ned.
- *2* Bruk talltastaturet til å angi ønsket antall kopier (opptil 99).
- *3* Trykk **Quality**.
- 4 Trykk **R** eller **for å velge type dokument** (Auto, Tekst eller Foto).

Trykk **Set**.

*5* Trykk **Start**.

—**ELLER**—

Trykk andre kopitaster for å velge flere midlertidige innstillinger.

### <span id="page-65-1"></span>**Sortere kopier ved bruk av den automatiske dokumentmateren**

Hvis du vil sortere flere kopier, bruk den automatiske dokumentmateren. Sidene vil bli skrevet ut i rekkefølgen 123, 123, 123 osv.

- *1* Legg dokumentet i den automatiske dokumentmateren med forsiden opp.
- *2* Bruk talltastaturet til å angi ønsket antall kopier (opptil 99).
- *3* Trykk **Sort**.
- *4* Trykk **Start**.

#### —**ELLER**—

Trykk andre kopitaster for å velge flere midlertidige innstillinger.

## <span id="page-66-0"></span>**Kontrast**

Du kan justere kontrasten i kopiene for å gjøre dem mørkere eller lysere.

- *1* Legg dokumentet i den automatiske dokumentmateren med forsiden opp, eller på skannerglassplaten med forsiden ned.
- *2* Bruk talltastaturet til å angi ønsket antall kopier (opptil 99).
- *3* Trykk **Contrast**.
- 4 Trykk **for å gjøre kopien lysere.**

—**ELLER**—

Trykk **for å gjøre kopien mørkere.** 

Trykk **Set**.

*5* Trykk **Start**.

—**ELLER**—

Trykk andre kopitaster for å velge flere midlertidige innstillinger.

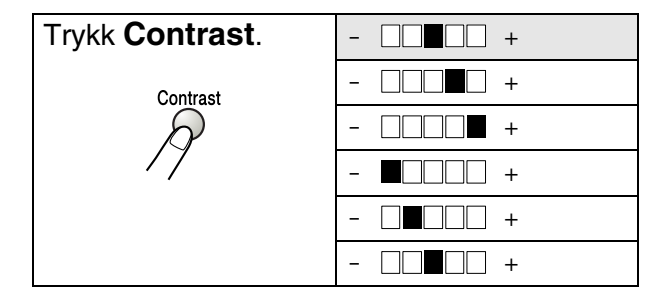

# <span id="page-67-0"></span>**Velge skuff**

Du kan endre skuffen som skal brukes kun for neste kopi.

- *1* Legg dokumentet i den automatiske dokumentmateren med forsiden opp, eller på skannerglassplaten med forsiden ned.
- *2* Bruk talltastaturet til å angi ønsket antall kopier (opptil 99).
- *3* Trykk **Tray Select**.
- 4 Trykk **eller** for å velge skuff. Trykk **Set**.
- *5* Trykk **Start**.

—**ELLER**—

Trykk andre kopitaster for å velge flere midlertidige innstillinger.

(For DCP-8020 med den ekstra skuffen #2)

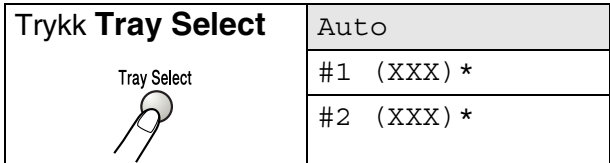

(For DCP-8025D med den ekstra skuffen #2)

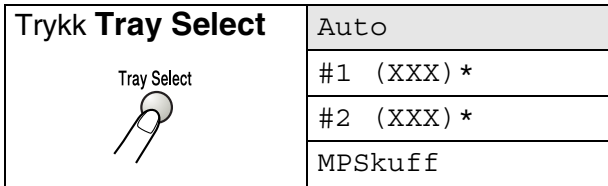

\* XXX er det papirformatet som du har satt i **Menu**, **1**, **2**.

For DCP-8020 vises skuffalternativene i displayet bare dersom den ekstra papirskuffen er installert.

# <span id="page-68-0"></span>**Dupleks / N i 1**

### Med 'Dupleks' skrives det ut på begge sider av arket.

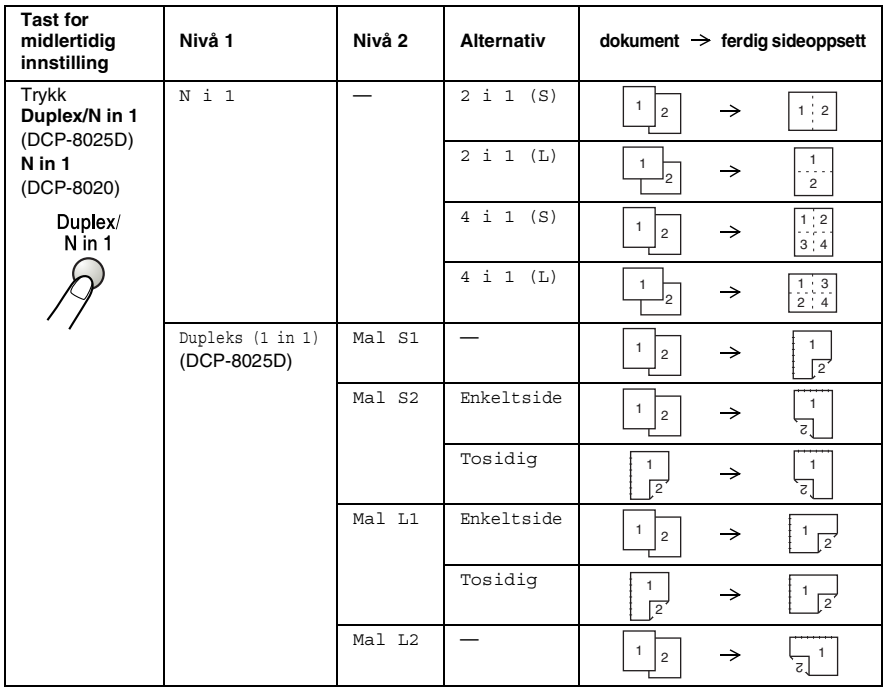

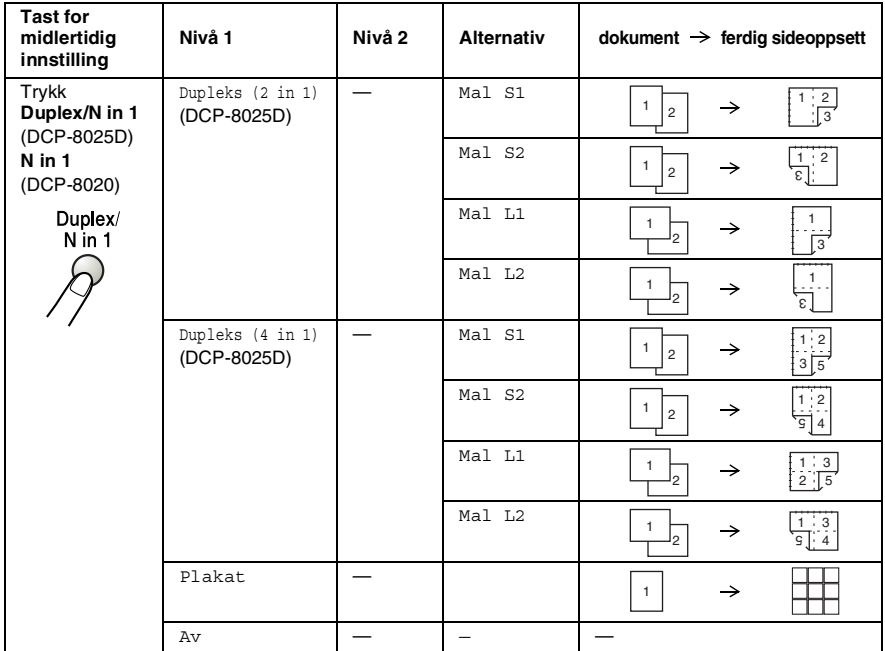

### <span id="page-70-0"></span>**N i 1 kopi**

Du kan spare papir ved å kopiere enten to eller fire sider over på én side. Forsikre deg om at papirstørrelsen er satt til A4, Letter eller Legal.

- *1* Legg dokumentet i den automatiske dokumentmateren med forsiden opp, eller på skannerglassplaten med forsiden ned.
- *2* Bruk talltastaturet til å angi ønsket antall kopier (opptil 99).
- *3* Trykk **Duplex/N in 1**.

Trykk **Set** for å velge N i 1.

- **4** Trykk eller **for** å velge 2 i 1  $(S)$ , 2 i 1  $(L)$ , 4 i 1 (S) eller 4 i 1 (L). Trykk **Set**.
- *5* Hvis du er klar til å kopiere, gå til trinn **7**.

```
Frst/Frm:100%
Kvalitet:Auto
Kontrast: - \square \square \square \square +Skuff : #1(A4)Trykk▲▼ el Start 01
```
—**ELLER**—

Trykk (opp) eller (ned) for å velge Kvalitet, Kontrast eller Skuff.

- *6* Trykk (venstre) eller (høyre) for å velge en ny innstilling. Trykk **Set**.
- *7* Trykk **Set**. Hvis du bruker den automatiske arkmateren, skanner DCP-maskinen originalene og skriver ut kopiene. —**ELLER**—

Hvis du har valgt skannerglassplaten, skanner DCP-maskinen inn siden. Legg den neste originalen på skannerglassplaten.

- *8* Velg **1** og trykk **Set** eller tast **1** for å kopiere neste side.
- **9** Gienta trinn 7 og 8 for hver side med det aktuelle sideoppsettet.

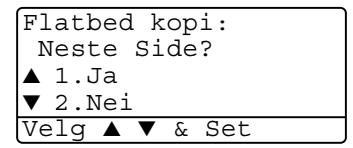

- *10* Når alle sidene i dokumentet er skannet inn, velg **2** og trykk **Set** eller tast **2** for å skrive ut kopiene.
- (s) betyr stående (portrett), og (L) betyr liggende (landskap).
	- Du kan også kombinere funksjonene N i 1 og Tosidig (dupleks). (Se *[Tosidig \(2 i 1\) og Tosidig \(4 i 1\) \(gjelder](#page-75-0)  DCP-8025D)* [på side 5-19](#page-75-0).)
	- For 2 i 1 (S), 2 i 1 (L), 4 i 1 (S) eller 4 i 1 (L), kan du ikke bruke innstillingene forstørre/forminske.
### **Plakat**

Du kan lage en kopi i plakatstørrelse av et fotografi. Du må bruke skannerglasset.

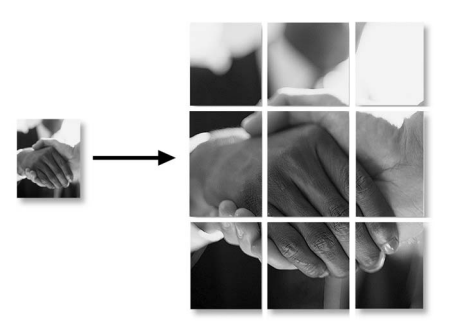

- *1* Legg originalen på skannerglassplaten med forsiden ned.
- *2* Trykk **Duplex/N in 1** og (opp) eller (ned) for å velge Plakat. Trykk **Set**.
- *3* Trykk **Start**.

DCP-maskinen starter å skanne originalen og skriver ut sidene for plakaten.

For PLAKAT-kopier kan du ikke lage mer enn én kopi eller bruke innstillingene forstørre/forminske.

### **Tosidig (1 i 1) (gjelder DCP-8025D)**

**Lage en tosidig kopi fra enkeltsidige dokumenter**

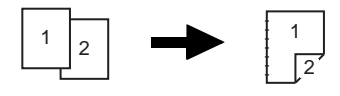

- **1** Legg dokumentet i den automatiske dokumentmateren med forsiden opp, eller på skannerglassplaten med forsiden ned.
- **2** Bruk talltastaturet til å angi ønsket antall kopier (opptil 99).
- **3** Trykk Duplex/N in 1 og **eller** for å velge Dupleks (1 i 1).

Trykk **Set**.

**4** Trykk  $\bullet$  eller  $\bullet$  for å velge Mal S1, Mal S2, Mal L1 eller  $MA1 T.2.$ 

—**ELLER**—

Hvis du velger Mal S1 eller Mal L2, gå til trinn 6.

Trykk **Set**.

 $5$  Trykk  $\blacktriangleright$  eller  $\blacktriangleright$  for å velge Enkeltside for dokumentet. (Hvis du bruker skannerglassplaten eller har endret nummeret antall kopier i trinn 2, vises ikke dette alternativet.)

Trykk **Set**.

**6** Trykk **Start** for å skanne dokumentet.

Hvis du plasserte dokumentet i den automatiske dokumentmateren, begynner DCP-maskinen å skrive ut.

—**ELLER**—

Hvis du plasserte dokumentet på skannerglassplaten, gå til trinn 7.

**7** Legg neste side på skannerglassplaten.

Velg **1** og trykk **Set** eller tast **1** for å kopiere neste side.

**8** Når alle sidene i dokumentet er skannet inn, velg **2** og trykk **Set** eller tast **2** for å skrive ut.

### **Lage en tosidig kopi fra et tosidig dokument (ikke tilgjengelig for flere kopier)**

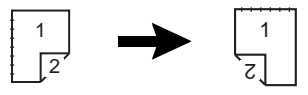

- **1** Legg dokumentet i den automatiske dokumentmateren med forsiden opp.
- **2** Trykk **Duplex/N in 1** og **eller** for å velge Dupleks (1 i 1). Trykk **Set**.
- $3$  Trykk  $\bullet$  eller  $\bullet$  for å velge Mal S2, Mal L1. Trykk **Set**.
- **4** Trykk **eller for å velge Tosidig for dokumentet.** Trykk **Set**.
- **5** Trykk **Start**.
- **6** Forsikre deg om at du har lagt dokumentene inn i den automatiske dokumentmateren slik som vist i displayet, og trykk **Start**.
- **7** Når alle sidene i dokumentet er blitt skannet på den ene siden, må du vende dokumentet slik at den andre siden kommer opp i den automatiske dokumentmateren.

Trykk **Start**.

### **Tosidig (2 i 1) og Tosidig (4 i 1) (gjelder DCP-8025D)**

- *1* Legg dokumentet i den automatiske dokumentmateren med forsiden opp, eller på skannerglassplaten med forsiden ned.
- *2* Bruk talltastaturet til å angi ønsket antall kopier (opptil 99).
- **3** Trvkk Duplex/N in 1 og  $\bullet$  eller  $\bullet$  for å velge Dupleks (2 i 1) eller Dupleks (4 i 1). Trykk **Set**.
- $4$  Trykk  $\bullet$  eller  $\bullet$  for å velge Mal S1, Mal S2, Mal L1 eller  $Ma1 I.2.$

Trykk **Set**.

*5* Trykk **Start** for å skanne dokumentet.

Hvis du plasserte dokumentet i den automatiske dokumentmateren, begynner DCP-maskinen å skrive ut.

### —**ELLER**—

Hvis du plasserte dokumentet på skannerglassplaten, gå til trinn 6.

*6* Legg neste side på skannerglassplaten.

Velg **1** og trykk **Set** eller tast **1** for å kopiere neste side.

*7* Når alle sidene i dokumentet er skannet inn, velg **2** og trykk **Set** eller tast **2** for å skrive ut.

## **Endre standardinnstillingene for kopiering**

Du kan justere innstillingene for kopiering som vises i tabellen. Disse innstillingene blir værende til du endrer dem igjen.

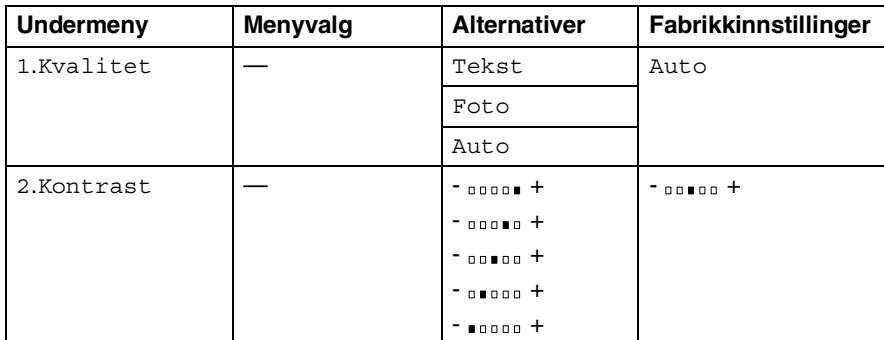

### **Kvalitet**

- *1* Trykk **Menu**, **2**, **1**.
- 2 Trykk  $\bullet$  eller  $\bullet$  for å velge Tekst, Foto eller Auto. Trykk **Set**.

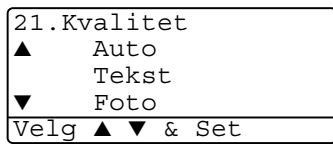

*3* Trykk **Stop/Exit**.

## **Kontrast**

Du kan endre kontrasten for å få et bilde lysere eller mørkere.

- *1* Trykk **Menu**, **2**, **2**.
- 2 Trykk **for å få en lysere kopi.** —**ELLER**—

Trykk **for å få en mørkere kopi.** Trykk **Set**.

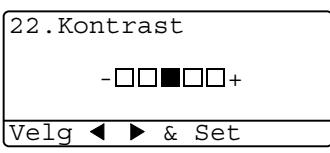

*3* Trykk **Stop/Exit**.

## *6* **Bruke DCP-maskinen som skriver**

## **Bruke skriverdriveren for Brother DCP-8020, DCP-8025D**

En skriverdriver er programvare som oversetter data fra det formatet maskinen bruker til det formatet en bestemt skriver krever, ved hjelp av et skriverkommandospråk eller et sidebeskrivelsesspråk.

Skriverdriverne finner du på den medfølgende CD-ROMen. Installer driverne først, ved å følge anvisningene i Hurtigoppsettguiden. Du kan også laste ned den nyeste skriverdriveren fra Brother Solutions Center på:

### **<http://solutions.brother.com>**

### **Skrive ut i Windows®**

Den dedikerte skriverdriveren og de TrueType™ kompatible skrifttypene for Microsoft® Windows® 95/98/98SE/Me/2000 Professional/XP og Windows NT® Workstation 4.0, er tilgjengelige på den medfølgende CD-ROMen. Du kan enkelt installere dem i ditt Windows®-system ved bruk av installasjonsprogrammet. Driveren støtter vår unike kompresjonsmodus for raskere utskriftshastighet i Windows®-applikasjoner, og lar deg sette opp ulike skriverinnstillinger, inkludert økonomisk utskriftsmodus og egendefinerte paperstørrelser.

### **Støtte for emulering med populære skrivere**

DCP-maskinen støtter HP LaserJet (PCL nivå 6) og BR-Script 3 (Post Script 3) modus for skriveremulering. Hvis du bruker DOS-applikasjoner kan du bruke HP LaserJet (PCL nivå 6) og BR-Script 3 (Post Script 3) modus for skriverfunksjonsemulering.

## **Slik skriver du ut dokumentet ditt**

Når DCP-maskinen mottar data fra datamaskinen, begynner den å skrive ut ved å hente papir fra arkmateren/papirskuffen. Arkmateren/papirskuffen kan mate ut mange ulike typer papir og konvolutter.

*1* Fra datamaskinen, velg kommandoen Skriv ut.

Hvis datamaskinen også er tilkoblet andre skrivere, velg **Brother DCP-8020** eller **DCP-8025D (USB) Printer** som din skriverdriver fra menyen Skriv ut eller Utskriftsinnstillinger i brukerprogrammet, og klikk så på OK for å starte utskriften.

- *2* Datamaskinen sender en utskriftskommando og data til DCP-maskinen.
- *3* Statusindikatoren blinker gult og DCP-maskinen begynner å skrive ut.

Du kan velge papirstørrelse og papirretning i brukerprogrammet ditt.

Hvis brukerprogrammet ikke støtter din egendefinert papirstørrelse, velg neste større papirstørrelse.

Juster så utskriftsområdet ved å endre høyre- og venstremargene i brukerprogrammet ditt.

# **Samtidig utskrift og faksing**

DCP-maskinen kan skrive ut fra datamaskinen mens den skanner et dokument inn i datamaskinen.

## **Tosidig utskrift (dupleks-utskrift)**

Den medfølgende skriverdriveren støtter tosidig (dupleks) utskrift. (For mer informasjon, se *[Tosidig utskrift](#page-101-0)* på side 7-6.)

## **Automatisk tosidig utskrift (gjelder DCP-8025D)**

I denne modusen skriver DCP-maskinen automatisk ut på begge sider av ark i formatene A4, Letter eller Legal.

- *1* Åpne dialogboksen Egenskaper i skriverdriveren.
- 2 Vela tosidia utskriftsmodus under kategorien Avansert, forsikre deg om at '**Bruk tosidigenhet**' er valgt, og klikk deretter **OK**. (Se *[Tosidig utskrift](#page-101-0)* på side 7-6.) Skriveren skriver automatisk ut på begge sider av arket.
- 
- Velger du **Bruk tosidigenhet**, er HQ1200 ikke tilgjengelig.

■ Hvis du ønsker å bruke tosidig utskrift også for faks- og kopieringsfunksjoner, se *[Bruke automatisk tosidig utskrift for](#page-36-0)  [kopiering og utskrift \(gjelder DCP-8025D\)](#page-36-0)* på side 2-11.

### **Manuell tosidig utskrift**

DCP-maskinen skriver ut alle sidene med partall først på én side av arkene.

Deretter vises en dialogboks der Windows®-driveren ber deg om å legge inn papiret på nytt. Før du legger inn papiret igjen må du rette bunken godt inn slik at du unngår papirstopp. Det anbefales at du ikke bruker meget tynt eller meget tykt papir.

Vi anbefaler 75 til 90 g/m2 papir.

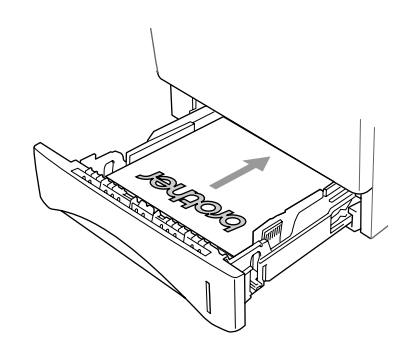

## **Utgangsstøtte for dokumenter med forsiden ned**

DCP-maskinen støter ut utskrevne ark til utgangsstøtten foran på DCP-maskinen, med *forsiden ned*. Vipp ut klaffen på papirstøtten for å gi støtte til sidene som skrives ut.

Når du skriver ut på transparenter, anbefaler vi at du fortløpende tar dem vekk fra papirstøtten etter hvert som de kommer ut av DCP-maskinen.

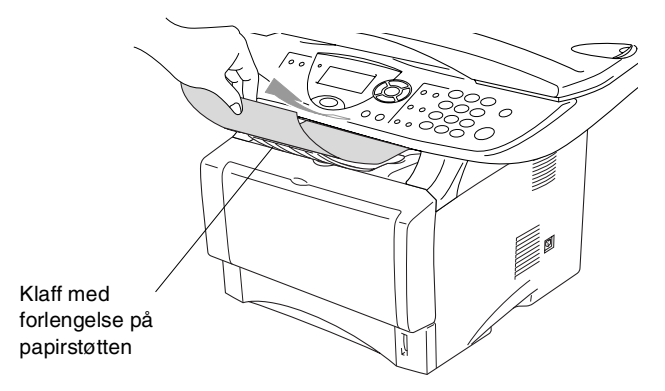

## **Skrive ut på vanlig papir**

### **Den manuelle arkmateren (gjelder DCP-8020)**

DCP-maskinen går automatisk i modus for manuell mating når du legger papir i den manuelle arkmateren.

*1* Velg **Papirstørrelse**, **Medietype**, **Papirkilde** og øvrige innstillinger i skriverdriveren.

**Medietype**: vanlig papir

**Papirkilde**: manuell

- 2 Send utskriftsdataene til DCP-maskinen.
- *3* Åpne dekselet på den manuelle arkmateren. Skyv papirførerne slik at de er tilpasset papirstørrelsen.

**4** Bruk begge hender og før papiret inn i den manuelle arkmateren inntil papirets fremkant berører materullen. DCP-maskinen griper tak i papiret.

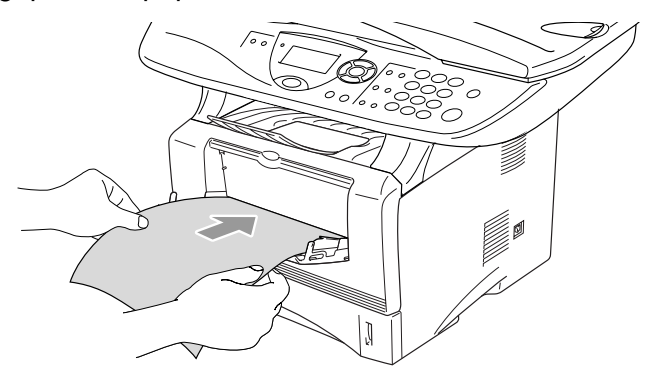

- Forsikre deg om at papiret føres rett inn og i korrekt posisjon i den manuelle arkmateren. Hvis ikke, kan det være at papiret blir matet feil, noe som vil resultere i en skjev utskrift eller papirstans.
	- Ikke legg inn mer enn ett ark om gangen i den manuelle arkmateren da det ellers kan føre til papirstans.
- **5** Når det ferdigtrykte arket kommer ut av DCP-maskinen, legger du inn det neste arket, slik som beskrevet i trinn 4 over. Gjenta prosedyren for hver side du vil skrive ut.

### **MP-skuffen (gjelder DCP-8025D)**

**1** Velg **Papirstørrelse**, **Medietype**, **Papirkilde** og øvrige innstillinger i skriverdriveren.

**Medietype**: vanlig papir **Papirkilde**: MP-skuff

- **2** Åpne MP-skuffen og senk den varsomt.
- **3** Trekk ut klaffen på papirstøtten til multifunksjonsskuffen.

*4* Når du legger inn papir i MP-skuffen, må du påse at papiret berører bakveggen på skuffen.

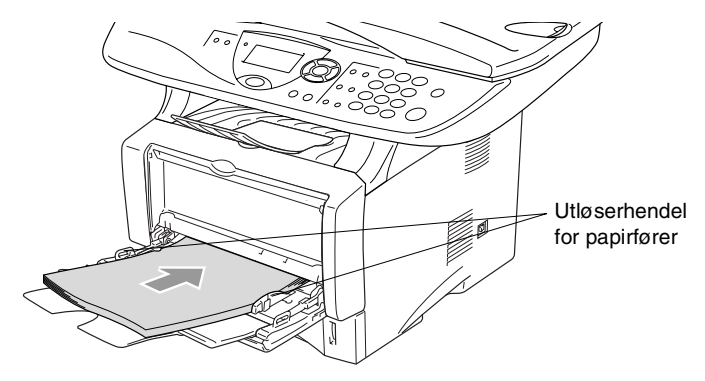

- Forsikre deg om at papiret føres rett inn og i korrekt posisjon i multifunksjonsskuffen. Hvis ikke, kan det være at papiret blir matet feil, noe som vil resultere i en skjev utskrift eller papirstans.
- *5* Trykk på utløserhendelen samtidig som du skyver papirføreren slik at den tilpasses størrelsen på papiret.
- Husk følgende når du legger inn papir i MP-skuffen:
	- Papiret skal føres inn med utskriftssiden opp.
	- Når maskinen skriver ut heves det innvendige brettet for å føre papiret inn i DCP-maskinen.
	- Legg inn papiret med kortsiden først og før det varsomt inn.
- *6* Send utskriftsdataene til DCP-maskinen.

## **Skrive ut på tykkere papir og kartong**

Når den bakre utgangsstøtten er slått ned, har DCP-maskinen en rett papirbane fra den manuelle arkmateren eller MP-skuffen og gjennom bakre del av DCP-maskinen. Bruk denne arkmateren og innmatingsmetoden når du vil skrive ut på tykkere papir (106 - 161 g/m2) eller kartong.

### **Den manuelle arkmateren (gjelder DCP-8020)**

- *1* Velg **Papirstørrelse**, **Medietype**, **Papirkilde** og øvrige innstillinger i skriverdriveren. **Medietype**: tykt papir eller tykkere papir **Papirkilde**: manuell
- *2* Åpne den bakre utgangsstøtten.

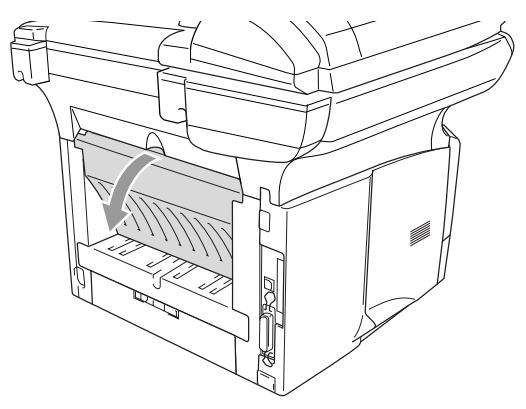

*3* Åpne dekselet på den manuelle arkmateren. Skyv papirførerne slik at de er tilpasset papirstørrelsen.

- *4* Bruk begge hender og før papiret inn i den manuelle arkmateren inntil papirets fremkant berører materullen. DCP-maskinen griper tak i papiret.
- 

Forsikre deg om at papiret føres rett inn og i korrekt posisjon i den manuelle arkmateren. Hvis ikke, kan det være at papiret blir matet feil, noe som vil resultere i en skjev utskrift eller papirstans.

■ Ikke legg inn mer enn ett ark om gangen i den manuelle arkmateren da det ellers kan føre til papirstans.

- *5* Send utskriftsdataene til DCP-maskinen.
- *6* Når det ferdigtrykte arket kommer ut av DCP-maskinen, legger du inn det neste arket, slik som beskrevet i trinn 4 over. Gjenta prosedyren for hver side du vil skrive ut.
- *7* Når utskriftsjobben er fullført, lukker du den bakre utgangsstøtten.

### **Forsiktig**

Fjern hvert ark etter hvert som de skrives ut. Hvis arkene blir stablet, kan det føre til papirstans eller at papiret krølles.

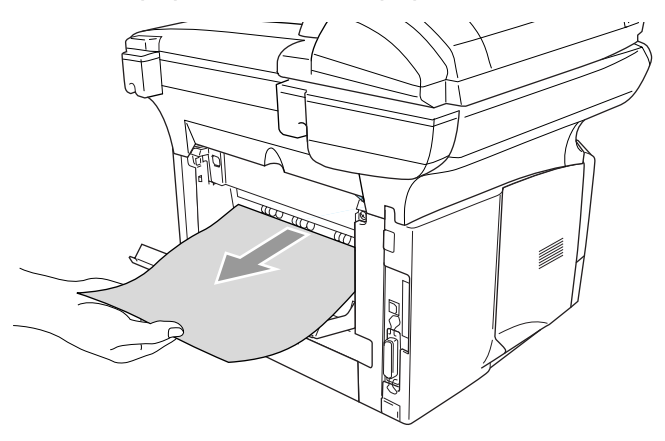

### **Multifunksjonsskuff (MP-skuff) (gjelder DCP-8025D)**

**1** Velg **Papirstørrelse**, **Medietype**, **Papirkilde** og øvrige innstillinger i skriverdriveren.

**Medietype**: tykt papir eller tykkere papir **Papirkilde**: MP-skuff

**2** Åpne den bakre utgangsstøtten og vipp om nødvendig ut papirstøtten for dokumenter med forsiden opp.

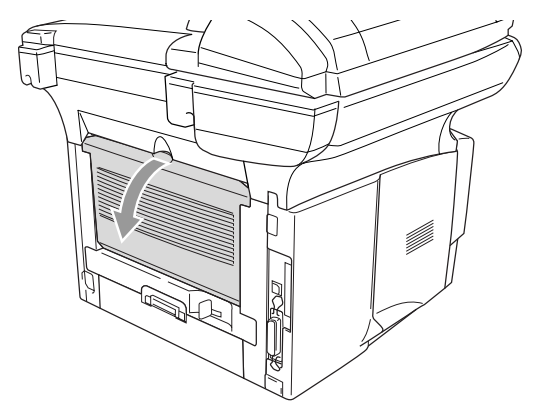

- **3** Åpne MP-skuffen og senk den varsomt.
- **4** Trekk ut klaffen på papirstøtten til multifunksjonsskuffen.
- **5** Når du legger inn papir i MP-skuffen, må du påse at papiret berører bakveggen på skuffen.
- Forsikre deg om at papiret føres rett inn og i korrekt posisjon i multifunksjonsskuffen. Hvis ikke, kan det være at papiret blir matet feil, noe som vil resultere i en skjev utskrift eller papirstans.

*6* Trykk på utløserhendelen samtidig som du skyver papirføreren slik at den tilpasses størrelsen på papiret.

Husk følgende når du legger inn papir i MP-skuffen:

- Når maskinen skriver ut heves det innvendige brettet for å føre papiret inn i DCP-maskinen.
- Papiret skal føres inn med utskriftssiden opp.
- Legg inn papiret med kortsiden først og før det varsomt inn.
- *7* Send utskriftsdataene til DCP-maskinen.
- *8* Når utskriftsjobben er fullført, lukker du den bakre utgangsstøtten.

### **Forsiktig**

Fjern hvert ark etter hvert som de skrives ut. Hvis arkene blir stablet, kan det føre til papirstans eller at papiret krølles.

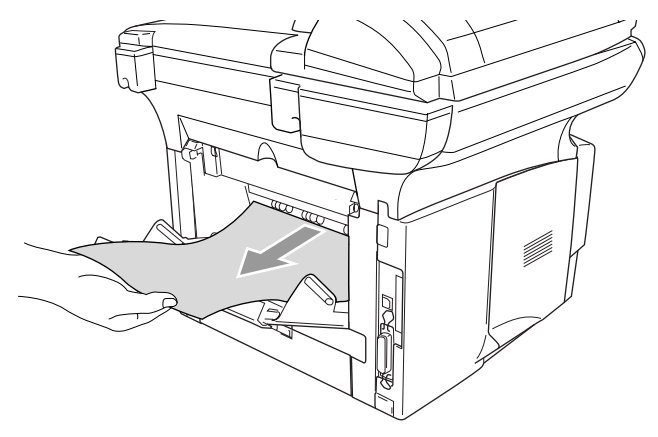

## **Skrive ut på konvolutter**

Bruk den manuelle arkmateren eller multifunksjonsskuffen for å skrive ut på konvolutter.

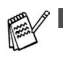

DCP-maskinen går automatisk i modus for manuell mating når du legger papir i den manuelle arkmateren.

- Alle sidene bør være brettet godt sammen uten noen skrukker eller krøller.
- *1* Velg **Papirstørrelse**, **Medietype**, **Papirkilde** og øvrige innstillinger i skriverdriveren.

**Medietype**: konvolutt, tynn konvolutt eller tykk konvolutt.

*Gjelder DCP-8020:*

*2* Åpne den bakre utgangsstøtten.

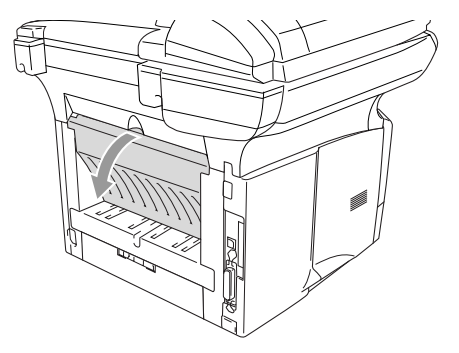

*3* Åpne dekselet på den manuelle arkmateren. Skyv papirførerne slik at de er tilpasset konvoluttens størrelse.

Hvis konvoluttene blir krøllete når skrives ut:

Åpne den bakre utgangsstøtten på baksiden av DCP-maskinen og trykk ned de blå klaffene på venstre og høyre side (slik som vist i neste figur). Når konvoluttene er skrevet ut, lukker du den bakre utgangsstøtten for å stille de to blå klaffene tilbake til opprinnelig posisjon.

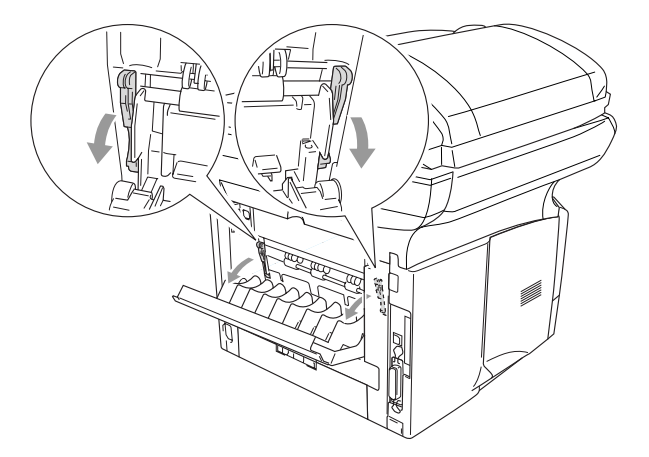

*4* Bruk begge hender og før konvolutten inn i den manuelle arkmateren inntil konvoluttens fremkant berører materullen. DCP-maskinen griper så tak i konvolutten.

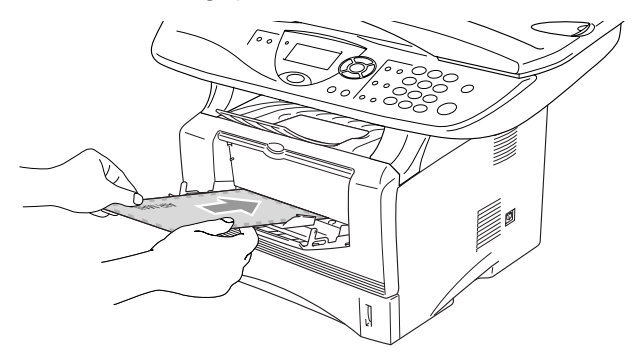

- Forsikre deg om at konvolutten føres rett inn og i korrekt posisjon i den manuelle arkmateren. Hvis ikke, kan det være at konvolutten blir matet feil, noe som vil resultere i en skjev utskrift eller papirstans.
	- Ikke legg inn mer enn en konvolutt om gangen i den manuelle arkmateren da det ellers kan føre til papirstans.
	- Legg konvolutten i den manuelle arkmateren, og forsikre deg om at utskriftssiden vender opp.
- *5* Når konvolutten er kommet ut av DCP-maskinen, vi den vente til du legger inn neste konvolutt. Gjenta trinn 4 for hver konvolutt du vil skrive ut.
- **6** Send utskriftsdataene til DCP-maskinen.
- *7* Når utskriftsjobben er fullført, lukker du den bakre utgangsstøtten.

*Gjelder DCP-8025D:*

*2* Åpne den bakre utgangsstøtten og trekk om nødvendig ut papirstøtten for dokumenter med forsiden opp.

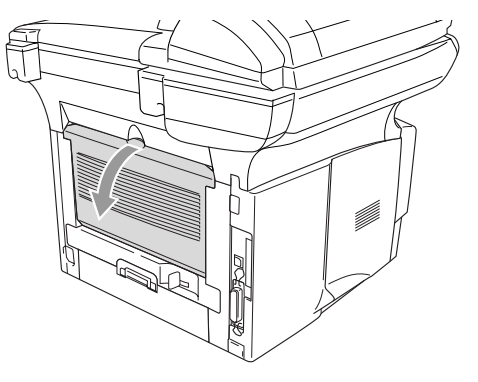

- *3* Åpne MP-skuffen og senk den varsomt.
- *4* Trekk ut klaffen på papirstøtten til multifunksjonsskuffen.

Hvis konvoluttene blir krøllete når de skrives ut:

Åpne den bakre utgangsstøtten på baksiden av DCP-maskinen og trykk ned de blå klaffene på venstre og høyre side (slik som vist i neste figur). Når konvoluttene er skrevet ut, lukker du den bakre utgangsstøtten for å stille de to blå klaffene tilbake til opprinnelig posisjon.

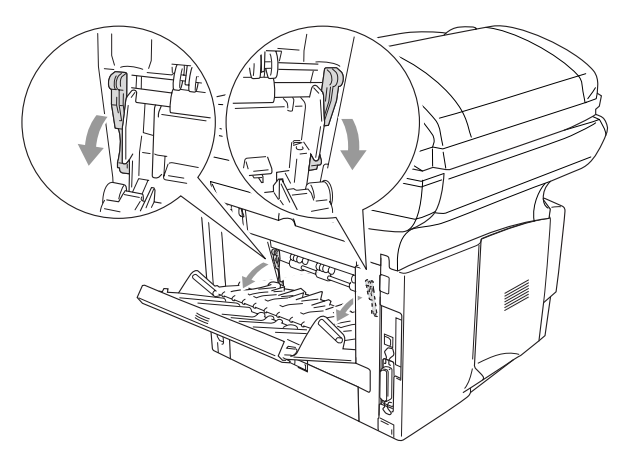

*5* Legg konvoluttene inn i MP-skuffen slik at de berører bakveggen på skuffen. Ikke legg inn mer enn 3 konvolutter om gangen i MP-skuffen da det ellers kan føre til papirstans.

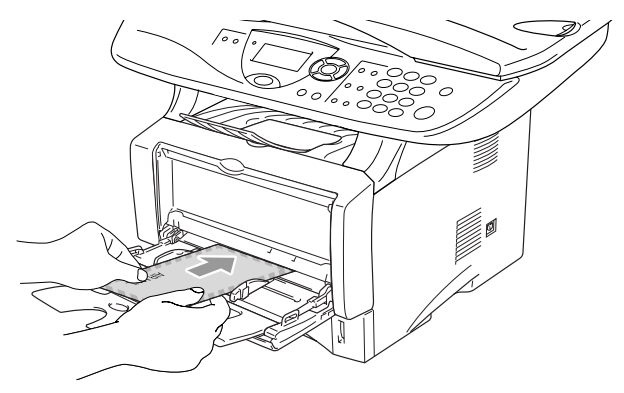

- Forsikre deg om at konvoluttene føres rett inn og i korrekt posisjon i multifunksjonsskuffen. Hvis ikke, kan det være at konvoluttene blir matet feil, noe som vil resultere i en skjev utskrift eller papirstans.
- *6* Trykk og skyv papirføreren slik at den tilpasses konvoluttenes størrelse.

Husk følgende når du legger inn konvolutter i MP-skuffen:

- Når maskinen skriver ut heves det innvendige brettet for å føre konvoluttene inn i DCP-maskinen.
- Konvolutten skal føres inn med utskriftssiden opp.
- Legg inn konvolutten med toppsiden først og før den varsomt inn.
- *7* Send utskriftsdataene til DCP-maskinen.
- *8* Når utskriftsjobben er fullført, lukker du den bakre utgangsstøtten.

## **Utskriftstaster**

## **Avbryt (Job Cancel)**

Du kan tømme data fra minnet ved å trykke tasten **Job Cancel** (Avbryt).

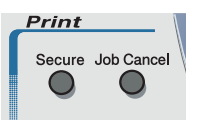

## <span id="page-93-0"></span>**Sikker (Secure)-tast**

Sikrede data er passordbeskyttet. Kun de som kjenner passordet vil kunne skrive ut dataene. DCP-maskinen vil ikke skrive ut sikrede data før passordet blir tastet inn. Når dokumentet er skrevet ut, blir dataene slettet fra minnet. For å bruke denne funksjonen, må du ha angitt passordet ditt i dialogboksen for skriverdriveren. [\(Se](#page-106-0)  *[Enhetsalternativer](#page-106-0)* på side 7-11.)

**Secure**-tastfunksjonen er ikke tilgjengelig når du bruker Brother BR-Script-driveren.

*1* Trykk **Secure**.

### —**ELLER**—

I displayet vises Ingen data! dersom det ikke er noen sikrede data i minnet.

2 Trvkk  $\bullet$  eller  $\bullet$  for å velge brukernavn.

Trykk **Set**. I displayet vises jobbalternativer.

3 Trykk  $\bullet$  eller  $\bullet$  for å velge jobben.

Trykk **Set**. I displayet blir du bedt om å taste inn ditt firesifrede passord.

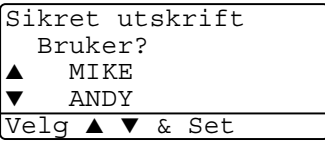

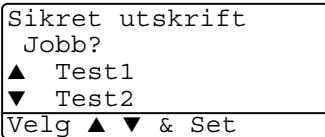

**4** Tast inn passordet ved hjelp av kontrollpanelet.

Trykk **Set**.

Sikret utskrift Test1 Passord:XXXX

**5** Trykk **example 1** for å velge Print.

Tast Inn & Set

Trykk **Set**. DCP-maskinen skriver ut dataene.

### —**ELLER**—

Hvis du vil slette de sikrede dataene, trykk  $\blacktriangleright$  eller  $\blacktriangleright$  for å velge Slette.

### Trykk **Stop/Exit**.

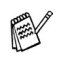

- Hvis du slår av strømbryteren, slettes de sikrede dataene som er lagret i minnet.
- Når de sikrede dataene er skrevet ut, blir de slettet fra minnet.

## **Stille inn emuleringsvalget**

Denne DCP-maskinen har en funksjon for automatisk emuleringsvalg. Når DCP-maskinen mottar informasjon fra PCen, velger den emuleringsmodusen automatisk. Fra fabrikken er denne funksjonen satt til AUTO.

Du kan endre den standard emuleringsmodusen manuelt ved bruk av kontrollpanelet.

- **1** Trykk **Menu**, **3**, **1**.
- **2** Trykk **example 1** for å velge Auto, HP LaserJet eller BR-Script 3.

31.Emulering ▲ Auto HP LaserJet BR-Script 3 Velg ▲ ▼ & Set

Trykk **Set**.

**3** Trykk **Stop/Exit**.

Forsøk denne funksjonen med ditt brukerprogram eller nettverksserver. Dersom funksjonen ikke fungerer korrekt, kan du enten velge den aktuelle emuleringsmodusen manuelt ved hjelp av tastene på DCP-maskinens kontrollpanel, eller bruke emuleringsvalg-kommandoene i programvaren din.

## **Skrive ut listen over innebygde skrifttyper**

Du kan skrive ut en liste over DCP-maskinens innebygde skrifttyper for å se hvordan hver enkelt skrifttype ser ut innen du velger en type.

- *1* Trykk **Menu**, **3**, **2**, **1**.
- *2* Trykk **Start**. DCP-maskinen skriver ut listen.
- *3* Trykk **Stop/Exit**.

```
32.Skriver valg
1.Intern font
```
Trykk Start

## **Skrive ut listen for skriverkonfigurasjon**

Du kan skrive ut en liste over gjeldende skriverinnstillinger.

- *1* Trykk **Menu**, **3**, **2**, **2**.
- *2* Trykk **Start**. DCP-maskinen skriver ut innstillingene.

*3* Trykk **Stop/Exit**.

```
32.Skriver valg
2.Konfigurering
```
Trykk Start

## **Gjenopprette standardinnstillingene**

Du kan gjenopprette DCP-maskinens originale fabrikkinnstillinger. De midlertidige innstillingene for skrifttyper og makroer er slettet.

- *1* Trykk **Menu**, **3**, **3**.
- *2* Tast **1** for å gjenopprette standardinnstillingene.

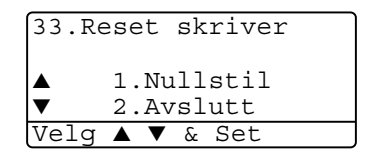

—**ELLER**—

Tast **2** for å avslutte uten å gjøre noen endring.

### *3* Trykk **Stop/Exit**.

Det er kun skriverinnstillingene som vil bli satt tilbake til de originale fabrikkinnstillingene.

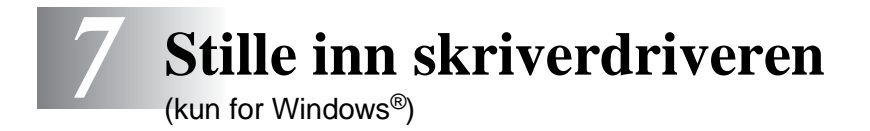

## **Stille inn skriverdriveren**

Du kan endre følgende skriverinnstillinger når du skriver ut fra datamaskinen:

- **Medietype**
- **Flersideutskrift**
- **Tosidig**
- **Vannmerke**\***1**\***<sup>2</sup>**
- **Skalering**\***<sup>2</sup>**
- **Skriv ut dato og klokkeslett**\*<sup>1\*2</sup>
- **Hurtig skriveroppsett**\***1**\***<sup>2</sup>**
- **Sikker utskrift**<sup>\*1</sup>
- \*1 Disse innstillingene er ikke tilgjengelige med BR-Script-driveren.

\*2 Disse innstillingene er ikke tilgjengelige med Universal skriverdriver.

## **Slik får du tilgang til innstillingene for skriverdriveren**

- **1** Velg **Skriv ut** fra **Fil**-menyen i brukerprogrammet.
- **2** Velg **Brother DCP-8020** eller **DCP-8025D (USB) skriver** som din skriver og klikk **Innstillinger** for Windows® 2000/XP (**Egenskaper** for Windows® 95/98/98 SE og Me, **Dokumentstandarder** for Windows NT®). Dialogboksen **Utskriftsinnstillinger**\*3 vises.

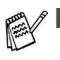

- Måten du får tilgang til skriverdriverens innstillinger på, avhenger av operativsystemet og brukerprogrammene du har.
- $\blacksquare$   $*3$  Skjermbildene som vises i dette avsnittet er fra Windows® XP. Skjermbildene på din datamaskin kan være annerledes hvis du bruker et annet Windows®-operativsystem.
- Enkelte beskrivelser i dette kapittelet er basert på DCP-8025D-maskinen. Disse beskrivelsene gjelder også DCP-8020-maskinen.

## **Funksjoner i Brother Native-driveren**

Brother Native-driveren er en skriverdriver som er eksklusivt utviklet av Brother. Denne driveren inkluderer flere funksjoner enn den universale Microsoft® Windows®-skriverdriveren.

## **Kategorien Grunnleggende**

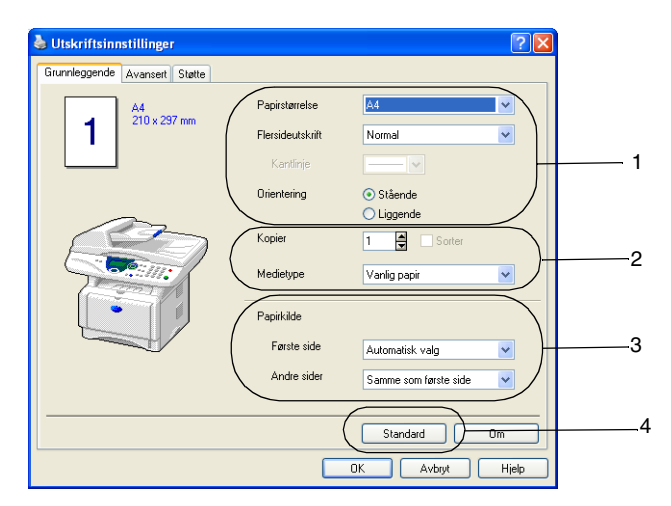

- *1* Velg **Papirstørrelse**, **Flersideutskrift**, **Kantlinje** (hvis aktuelt) og **Orientering**.
- *2* Velg antall **Kopier** samt **Medietype**.
- *3* Velg **Papirkilde** (**Første side** og **Andre sider**). **Automatisk valg** lar skriverdriveren automatisk velge en egnet papirskuff for **Papirstørrelse**. Du kan sette papirformatet for hver enkel skuff under kategorien Tilbehør. (Se *[Kategorien](#page-109-0)  [Tilleggsutstyr](#page-109-0)* på side 7-14.)
- *4* For å gå tilbake til standardinnstillingene, klikk **Standard**-knappen.

### **Papirstørrelse**

Velg papirformatet du bruker fra rullegardinlisten i boksen.

### **Flersideutskrift**

Med alternativet Flersideutskrift kan du redusere bildestørrelsen for en side slik at flere sider får plass på ett ark, eller du kan øke bildestørrelsen og skrive ut én side fordelt på flere ark.

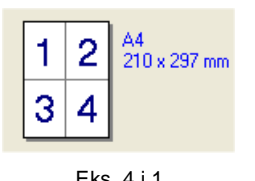

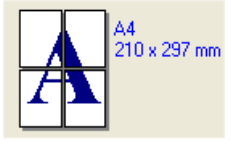

Eks.  $4 \cdot 1$  Eks. 1 i  $2 \times 2$  sider

### **Kantlinje**

Når du skriver ut flere sider på ett ark med funksjonen Flersideutskrift, kan du velge å ha en heltrukket kantline, en stiplet kantlinje eller ingen kantlinje rundt hver av sidene på arket.

## **Orientering**

Med funksjonen Orientering velger du i hvilken retning dokumentet skal skrives ut (**Stående** eller **Liggende**).

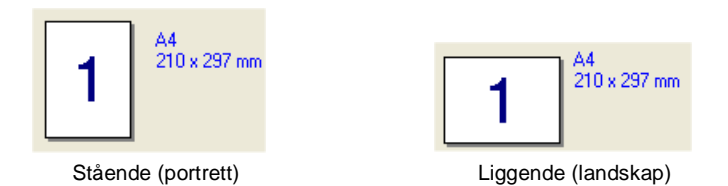

### **Kopier**

Med alternativet Kopier angir du antall kopier som skal skrives ut.

### **Sorter**

Når det er krysset av i boksen **Sorter**, blir det skrevet ut en komplett kopi av dokumentet og utskriften blir gjentatt så mange ganger som det antall kopier du har valgt. Hvis det ikke er krysset av i boksen **Sorter**, skrives hver side ut i ønsket antall kopier før utskriften av etterfølgende side begynner.

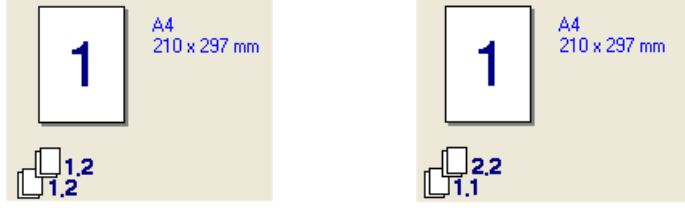

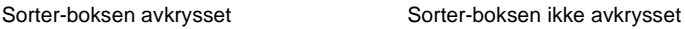

### **Medietype**

Du kan velge følgende medietyper for DCP-maskinen. Velg den medietypen du skal bruke for å få best mulig utskriftskvalitet.

**Vanlig papir Tynt papir**

**Tykt papir**

**Tykkere papir**

**Fint papir**

**Transparenter**

**Konvolutter**

**Tykk konv.**

**Tynn konv.**

- Når du bruker ordinært, vanlig papir (70 til 95 g/m<sup>2</sup>), velg **Vanlig papir**. Når du bruker papir med høyere vekt, eller grovt papir, velg **Tykt papir** eller **Tykkere papir**. For Bond-papir, velg **Fint papir**, og for overhead-transparenter, velg **Transparenter**. Når du bruker ordinære konvolutter, velg **Konvolutter**. Når du bruker konvolutter med høyere vekt, eller grovt papir, velg **Tykk konvolutt** eller **Tynn konvolutt**.
	- Når du bruker konvolutter, velg **Konvolutter**. Dersom tonerpulveret ikke fikseres korrekt på konvolutten når du har valgt **Konvolutter**, må du velge **Tykk konvolutt**. Dersom konvolutten krølles når du har valgt **Konvolutter**, må du velge **Tynn konvolutt**.

## **Kategorien Avansert**

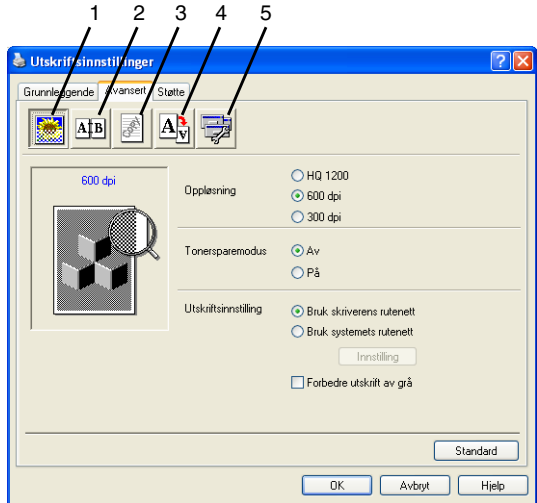

For å gå tilbake til standardinnstillingene, klikk **Standard**-knappen.

Endre innstillingene i kategorien ved å velge ett av disse ikonene:

- 1 **Utskriftskvalitet**
- 2 **Tosidig**
- 3 **Vannmerke**
- 4 **Sideinnstilling**
- 5 **Enhetsalternativer**

#### **Utskriftskvalitet**

#### **Oppløsning :**

Du kan endre oppløsningen som følger:

- HQ 1200
- 600 dpi
- 300 dpi

Velger du **Bruk tosidigenhet**, er HQ1200 ikke tilgjengelig.

### **Tonersparemodus**

Du kan redusere driftskostnader ved å aktivere Tonersparemodus, denne funksjonen reduserer utskriftsintensiteten.

### **Utskriftsinnstilling**

### *Gjelder Windows® 95/98/98SE/Me*

Utskriftsinnstilling brukes for å optimalisere kvaliteten på utskriften for dokumenttypen som skal skrives ut (foto, grafikk eller skannede bilder). Når du velger **Automatisk (anbefalt)**, skriver skriveren automatisk ut med de mest egnede utskriftsinnstillingene.

Med Utskriftsinnstillinger satt til Manuell, kan du endre alternativene for Lyshet, Kontrast og Grafikk-kvalitet manuelt.

*Gjelder Windows® 2000/XP/NT® WS 4.0*

- Merk av for **Bruk skriverens rutenett** for å skrive ut med bruk av Halvtone.
- Merk av for **Bruk systemets rutenett** for å skrive ut med bruk av systemets Halvtone. For å endre innstillingen, trykk **Innstilling**.
- Hyis Halytone ikke kan skrives korrekt ut, merk av for **Forbedre utskrift av grå**.

### <span id="page-101-0"></span>**Tosidig utskrift**

Velger du ikonet Tosidig, vises de tilgjengelige funksjonene for Tosidig utskrift.

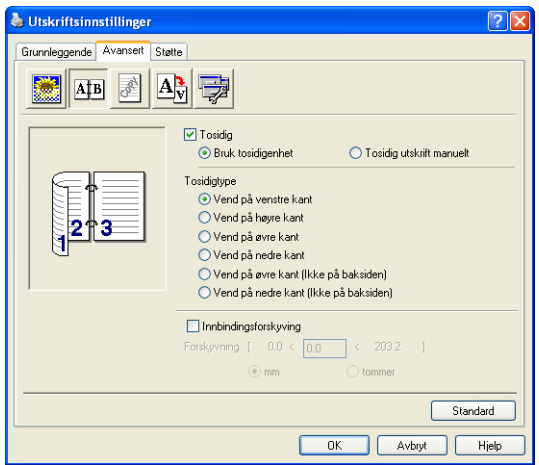

### **Bruk tosidigenhet (gjelder DCP-8025D)**

Merk av for boksen Tosidig og velg deretter **Bruk tosidigenhet**. I denne modusen skriver DCP-maskinen automatisk ut på begge sider av arket.

### **Tosidig utskrift manuelt**

Merk av for boksen Tosidig og velg deretter **Tosidig utskrift manuelt**. I denne modusen skriver DCP-maskinen ut alle sidene med partall først. Deretter stopper skriveren, og instruksjonene for å legge inn papiret igjen vises. Når du klikker OK, skrives sidene med oddetall ut.

### **Tosidigtype**

Du kan velge **Tosidigtype**. For tosidig utskrift er det seks retningsalternativer tilgjengelig for hvert orienteringsalternativ.

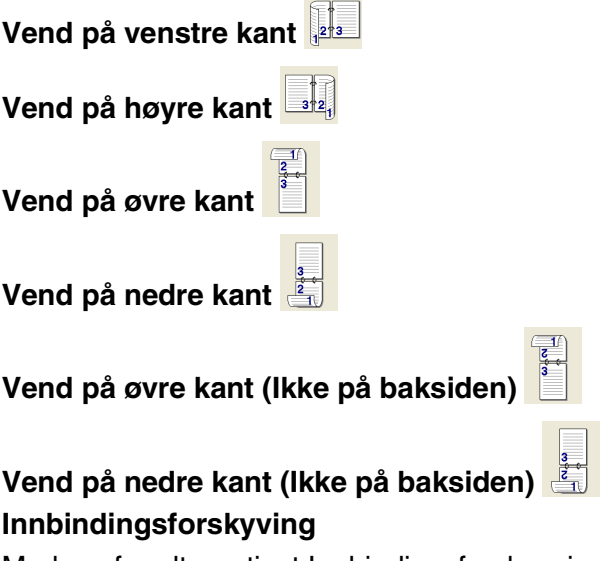

Merk av for alternativet Innbindingsforskyvning for å spesifisere forskyvningsgraden for innbindingssiden i tommer eller millimeter (0 - 8 tommer) [0 – 203,2 mm].

### **Vannmerke**

Du kan plassere en logo eller tekst i dokumentet ditt som et vannmerke. Du kan velge et av de eksisterende vannmerkene, eller du kan bruke en punktgrafikk- eller tekstfil du selv har laget.

Merk av for **Bruk vannmerke**, og velg så ønsket vannmerke.

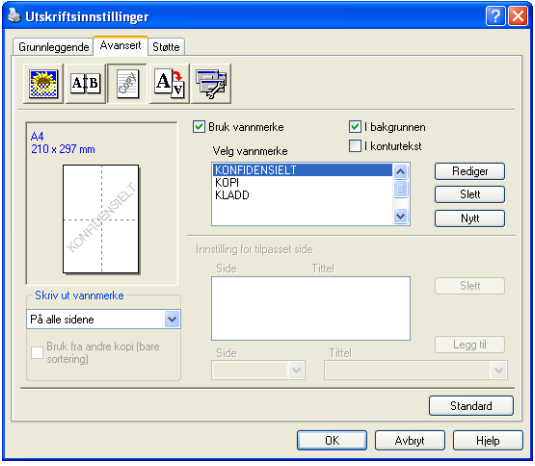

### **I bakgrunnen**

Merk av for **I bakgrunnen** for å skrive ut vannmerkebildet i bakgrunnen på dokumentet. Hvis du ikke merker av for denne funksjonen, blir vannmerket skrevet ut oppå dokumentet.

### **I konturtekst**

### **(kun Windows® 2000 Professional/XP/NT® WS 4.0)**

Merk av for **I konturtekst** hvis du bare vil skrive ut et omriss av vannmerket.

### **Skriv ut vannmerke**

Funksjonen **Skriv ut vannmerke** gir følgende valg ved utskrift:

- **På alle sidene**
- **Bare på første side**
- **Fra andre side**
- **Tilpasset**
- **Bruk fra andre kopi (bare sortering) (Gjelder Windows® 2000/XP/Windows NT® 4.0)**

### **Vannmerkeinnstilling**

Du kan endre vannmerkets størrelse og plassering på siden ved å velge vannmerket og klikke **Rediger**. Hvis du vil legge inn et nytt vannmerke, klikk **Nytt** og velg så **Tekst** eller **Punktgrafikk** for **Vannmerkestil**.

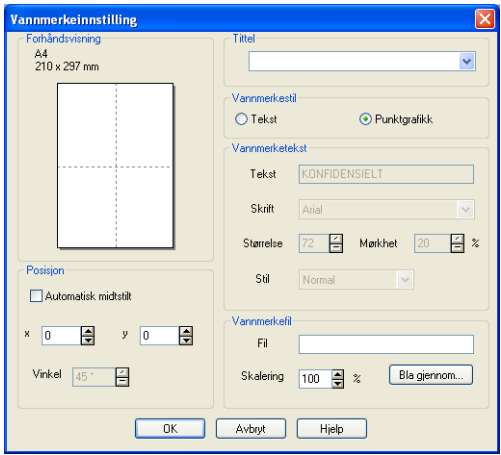

#### ■ **Tittel**

Du kan velge **KONFIDENSIELT, KOPI** eller **KLADD** som standardtittel eller angi ønsket tittel i feltet.

### ■ **Vannmerketekst**

Tast inn vannmerketeksten i **Tekst**-boksen, og velg så **Skrift**, **Størrelse**, **Mørkhet** og **Stil**.

#### ■ **Vannmerkefil**

Tast inn navnet og plasseringen for punktgrafikkbildet i boksen **Fil**, eller **Bla gjennom** for å finne filplasseringen. Du kan også angi skaleringsstørrelsen for bildet.

#### ■ **Posisjon**

Denne innstillingen gir deg kontrollen over hvor vannmerket skal plasseres på siden.

### **Sideinnstilling**

Du kan endre utskriftsstørrelsen på dokumentet med funksjonen Skalering.

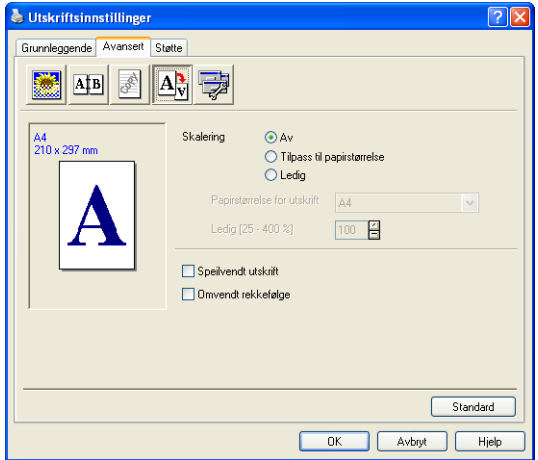

- Merk av for **Av** hvis du vil skrive ut dokumentet slik det fremstår på skjermen.
- Merk av for **Tilpass til papirstørrelse** hvis dokumentet har et uvanlig format eller hvis du bare har papir i standardformat.
- Merk av for **Ledig** hvis du vil forminske eller forstørre utskriften manuelt.
- Du kan også bruke funksjonene **Speilvendt utskrift** eller **Omvendt rekkefølge** for sideinnstillingen.

### <span id="page-106-0"></span>**Enhetsalternativer**

Lar deg stille inn følgende skriverfunksjoner:

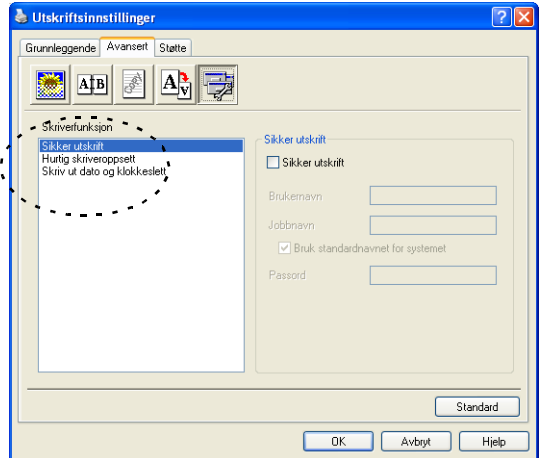

## **Sikker utskrift**

Sikrede dokumenter er dokumenter som er passordbeskyttet når de blir sendt til DCP-maskinen. Kun de som kjenner passordet vil kunne skrive dem ut. Ettersom dokumentene er sikret i DCP-maskinen, må du bruke kontrollpanelet på DCP-maskinen (med passordet) for å skrive dem ut.

*For å sende et sikret dokument:*

- *1* Velg **Sikker utskrift** fra **Skriverfunksjon** og merk av for **Sikker utskrift**.
- *2* Tast inn passordet, brukernavnet, jobbnavnet og klikk deretter OK.
- *3* Du bruke DCP-maskinens kontrollpanel for å skrive ut de sikrede dokumentene. (Se *[Sikker \(Secure\)-tast](#page-93-0)* på side 6-17.)

*For å slette et sikret dokument:*

- *1* Du må bruke DCP-maskinens kontrollpanel for å slette et sikret dokument. (Se *[Sikker \(Secure\)-tast](#page-93-0)* på side 6-17.)
- Du kan lagre opptil 8 MB med sikrede data i DCP-maskinens minne.

### **Hurtig skriveroppsett**

Hurtig skriveroppsett-funksjonen lar deg raskt velge driverinnstillingene. For å se innstillingene klikker du ganske enkelt ikonet **på** på oppgavelinien. Denne funksjonen kan settes til På eller Av i dialogboksen Enhetsalternativer.

Standardinnstillingen er Av.

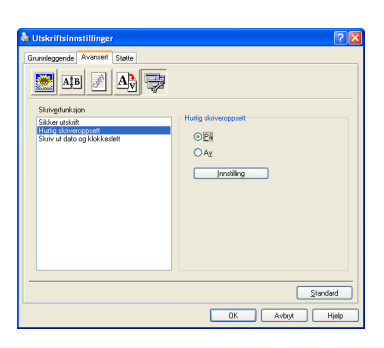

#### **Administrator (gjelder bare for brukere av Windows**® **95/98/98SE/Me)**

Alternativet Administrator lar deg låse funksjonene Kopi, Skalering og Vannmerke og beskytte dem med passord.

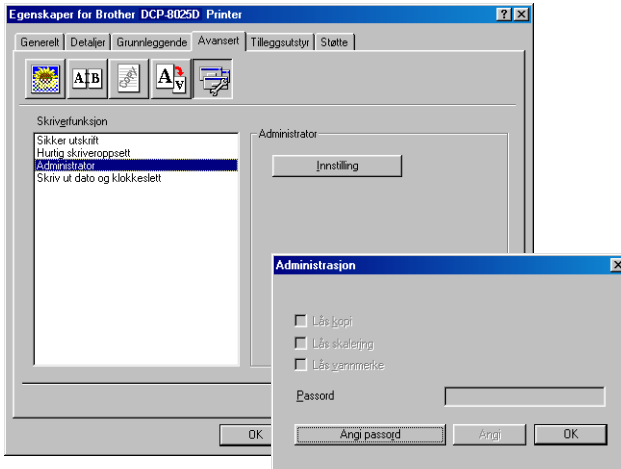

Noter deg passordet og oppbevar det på et sikkert sted for fremtidig referanse. Hvis du glemmer passordet ditt, er det ikke mulig å få tilgang til disse innstillingene.
#### **Skriv ut dato og klokkeslett**

Når den er aktivert, skriver **Skriv ut dato og klokkeslett**-funksjonen ut datasystemets dato og klokkeslett på dokumentet ditt.

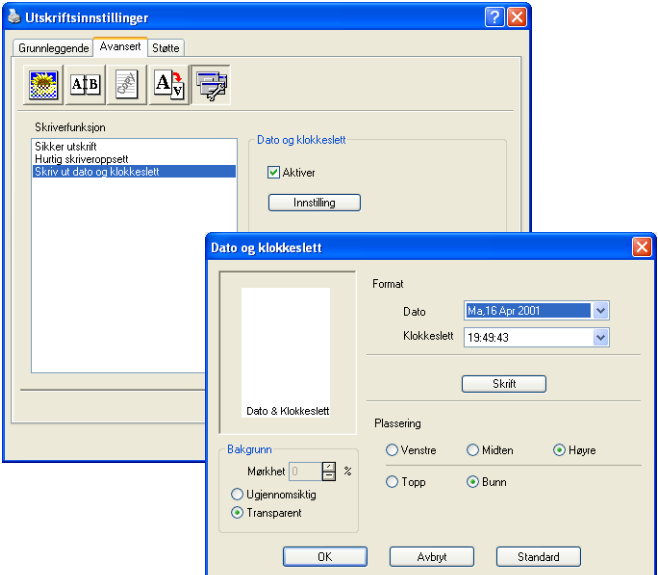

Klikk knappen **Innstilling** for å endre formatet for **Dato** og **Klokkeslett**. Du kan endre skrifttypen ved å klikke knappen **Skrift** eller **Plassering**. Hvis du vil legge inn en bakgrunn med **Dato** og **Klokkeslett**, velg **Ugjennomsiktig**. Når **Ugjennomsiktig** er valgt, kan du sette **Mørkhet** for **Dato** og **Klokkeslett** i bakgrunnen ved å endre prosentsatsen.

Dato og Klokkeslett i utvalgsboksen viser formatet som vil bli skrevet ut. Faktisk dato og klokkeslett som skrives ut på dokumentet hentes automatisk fra datamaskinens innstillinger.

### **Kategorien Tilleggsutstyr**

Kategorien **Tilleggsutstyr** omfatter innstillingene for konfigurering av skriverdriveren for størrelsen på papiret som er lagt i hver av papirkildene. Under denne kategorien installerer du også eventuelt tilleggsutstyr i driveren.

#### **Papirkildeinnstilling**

For å konfigurere papirstørrelsen for den enkelte papirkilden, merker du kilden i listen **Papirkildeinnstilling**. Velg **Papirstørrelse** fra rullegardinliste i boksen og klikk **Oppdater**. Når Automatisk valg (standard papirkilde) er satt under kategorien Grunnleggende i skriverdriveren (se *[Kategorien Grunnleggende](#page-97-0)* på side 7-2), vil skriverdriveren automatisk bruke innstillingen for

**Papirkildeinnstilling** til å velge en papirskuff som stemmer overens med innstillingen for **Papirstørrelse** i skriverdriveren.

#### **Standardkilde**

Alternativet **Standardkilde** lar deg velge papirkilden som vil bli brukt når papirstørrelsen på dokumentet som sendes ikke samsvarer med papirkildeinnstillingene.

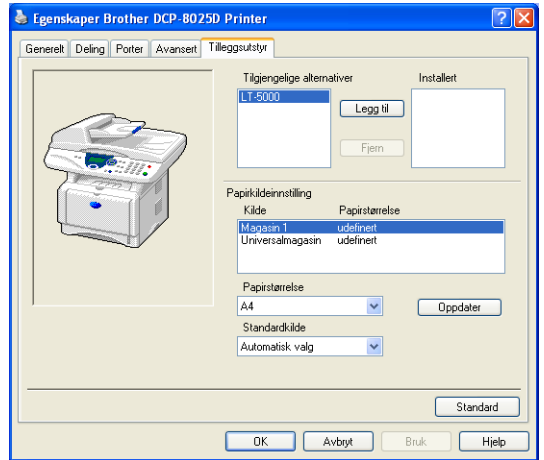

#### **Tilgjengelige alternativer**

For å få tilgang til den ekstra papirskuffen #2, må den installeres i driveren. Merk modellnummeret i listen **Tilgjengelige alternativer** og klikk **Legg til**. Den ekstra papirskuffen listes deretter opp i boksen **Installert**, i listen **Papirkildeinnstilling** og papirskuffen #2 vises i illustrasionen.

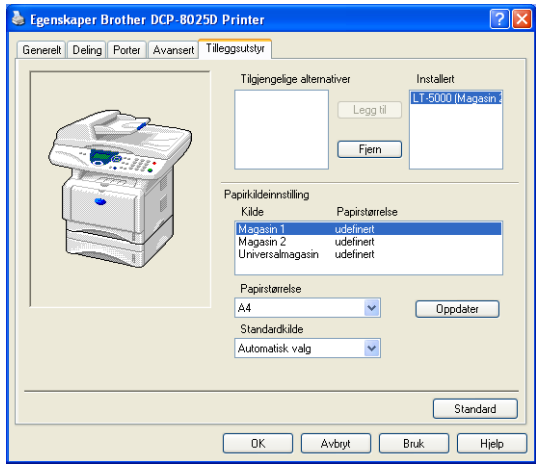

### **Kategorien Støtte**

Kategorien **Støtte** gir informasjon om driverversjon og innstillinger. I tillegg finner du koblinger til **Brother Solutions Center** og Web-områdene for driveroppdateringer.

Klikk kategorien **Støtte** for å vise følgende skjermbilde:

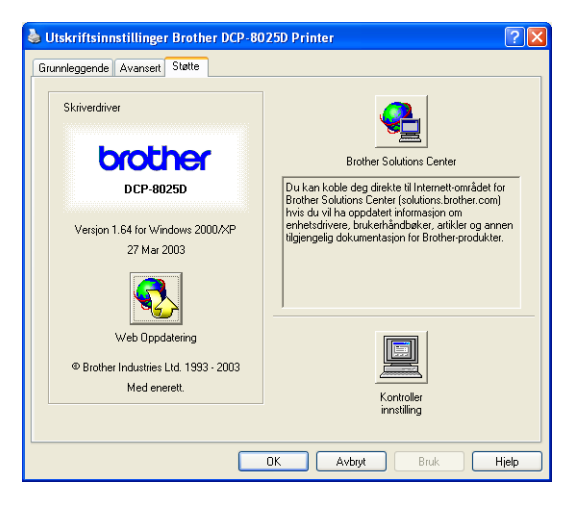

#### **Brother Solutions Center**

**Brother Solutions Center** er et Web-område som gir informasjon om Brother-produktet ditt, inklusive vanlige spørsmål (FAQ), brukermanualer, driveroppdateringer og tips om hvordan du kan bruke DCP-maskinen.

#### **Web Oppdatering**

**Web Oppdatering** sjekker Brother sitt nettsted for oppdaterte drivere, laster ned og oppdaterer automatisk skriverdriveren på datamaskinen.

#### **Kontroller innstilling**

Valget **Kontroller innstilling** viser en liste over dine nåværende driverinnstillinger.

# **Funksjoner i PS-skriverdriveren (gjelder Windows®)**

Windows® 95/98/98SE/Me/2000 Professional/XP og Windows NT® 4.0 bruker driveren BR-Script 3 (PostScript® 3 språkemulering).

### **Installere PS-driveren**

Hvis du allerede har installert skriverdriveren i henhold til instruksene i Hurtigoppsettguiden, sett CD-ROM-platen inn i CD-ROM-stasjonen på PCen og klikk Installer programvare. Velg MFL-Pro Suite og følg anvisningen på skjermen. Når skjermbildet Velg komponenter vises, merk av for PS-skriverdriver, og følg anvisningene på skjermen. Hvis du ikke har installert skriverdriveren og programvaren tidligere, sett CD-ROM-platen inn i CD-ROM-stasjonen på PCen og klikk Installer programvare. Velg MFL-Pro Suite og følg anvisningen på skjermen. Når dialogboksen Type oppsett vises, velg Egendefinert og merk av for PS-skriverdriver. Følg deretter anvisningene på skjermen videre. Du kan laste ned de nyeste driverne ved å gå til Brother Solutions Center på adressen<http://solutions.brother.com>

ra Skjermbildene som vises i dette avsnittet er fra Windows® XP. Skjermbildene på din datamaskin kan variere avhengig av hvilket operativsystem du kjører.

# **Kategorien Porter**

Velg porten som skriveren din er tilkoblet eller filbanen til nettverksskriveren du bruker.

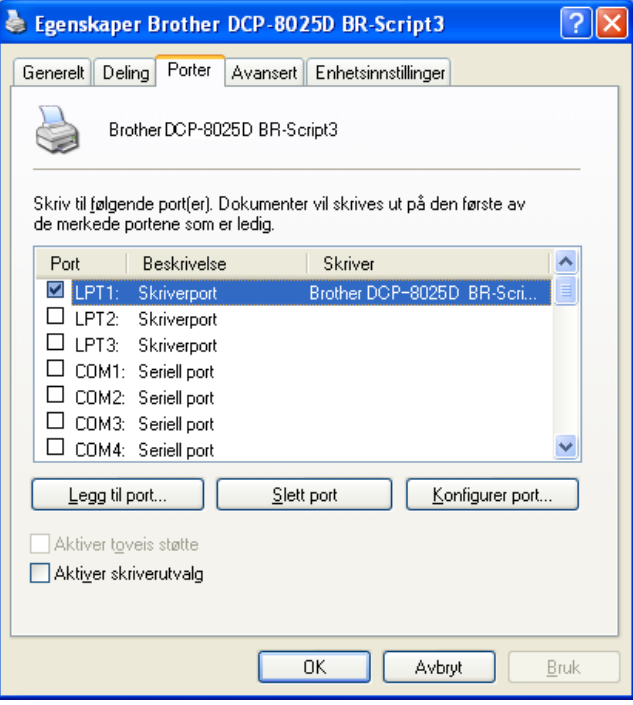

Velg tilleggsutstyret du installerte.

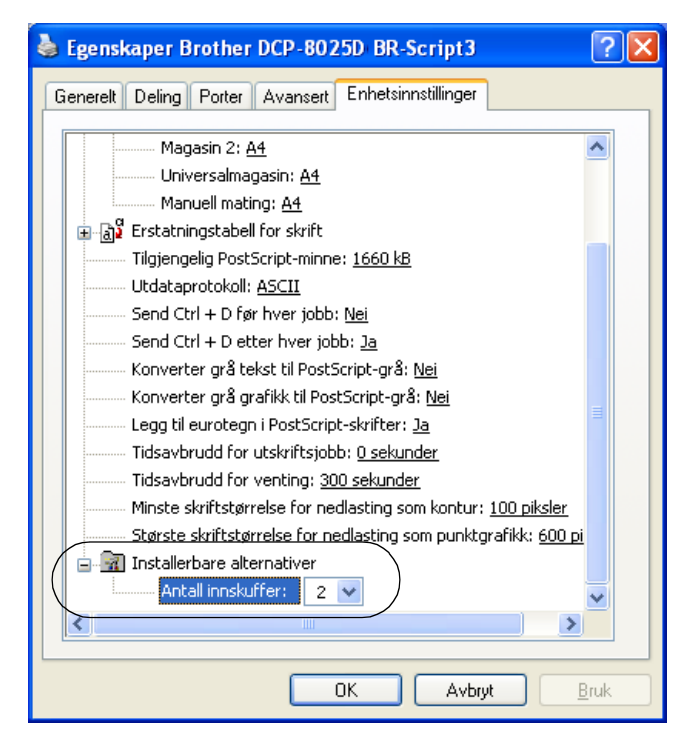

# **Kategorien Oppsett**

**AV Hvis du kjører Windows NT® 4.0, Windows® 2000 eller XP, kan** du få tilgang til kategorien **Oppsett** ved å klikke **Utskriftsinnstillinger...** under kategorien **Generelt** i dialogboksen **Utskriftsinnstillinger Brother DCP-8025D BR-Script3**.

Du kan endre innstillingene for sideoppsett ved å velge innstillinger for **Papirretning**, **Siderekkefølge** og **Sider per blad**.

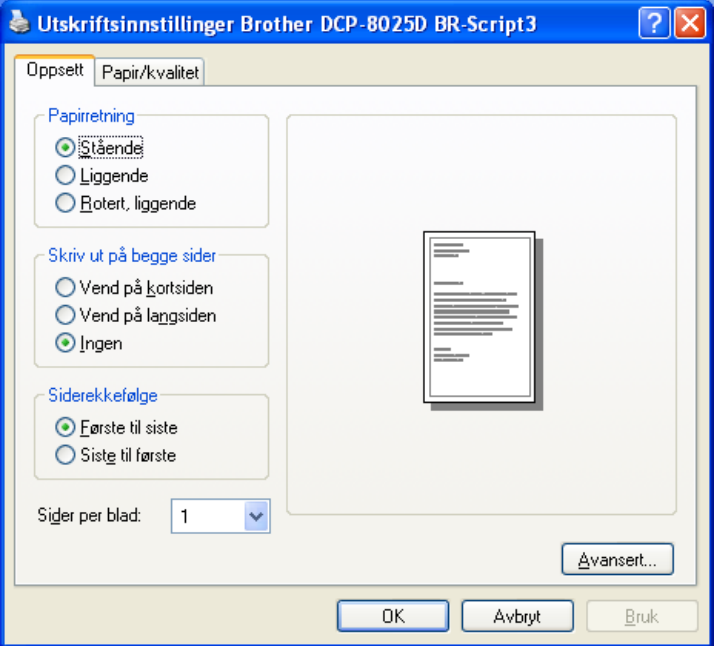

Hefte (gjelder DCP-8025D) (Windows® 2000/XP)

Du kan skrive ut et hefte ved å velge **Hefte** fra listen **Sider per blad**.

### **Kategorien Papir/Kvalitet**

Hvis du kjører Windows NT® 4.0, Windows® 2000 eller XP, kan du få tilgang til kategorien **Oppsett** ved å klikke **Utskriftsinnstillinger...** under kategorien **Generelt** i dialogboksen **Utskriftsinnstillinger Brother DCP-8025D BR-Script3**.

Velg **Papirkilde**.

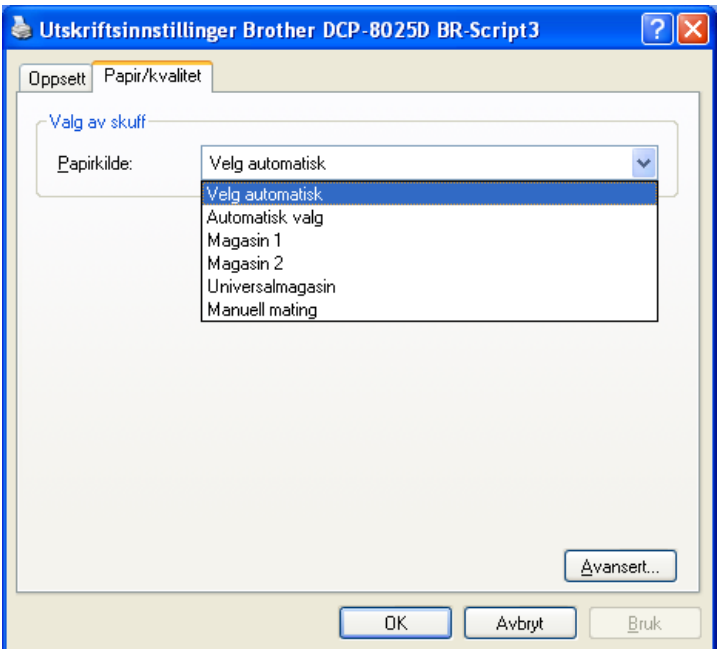

### **Avanserte alternativer**

**AV Hvis du kjører Windows NT® 4.0, Windows® 2000 eller XP, kan** 

du få tilgang til dialogboksen **Avanserte alternativer** ved å klikke knappen **Avansert...** i kategorien **Oppsett** eller kategorien **Papir/Kvalitet**.

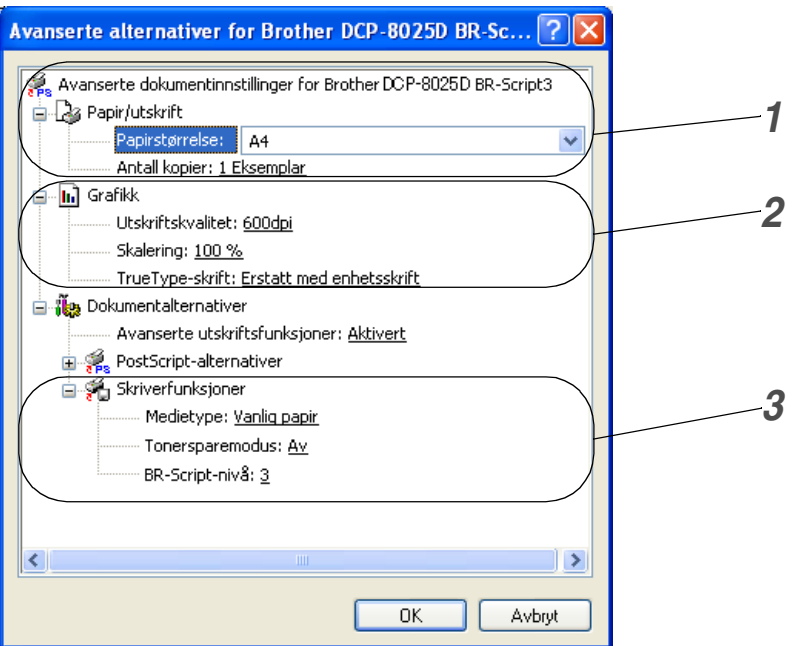

- *1* Velg **Papir/utskrift** og **Antall kopier**.
- *2* Sett innstillingene for **Utskriftskvalitet**, **Skalering** og **TrueType-skrift**.
- *3* Du kan endre innstillinger ved å velge innstillingen i listen Skriverfunksjoner:
	- **Medietype**
	- **Tonersparemodus**
	- **BR-Script-nivå**

# *8* **Slik skanner du i Windows®**

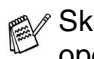

Skannefunksjonene og driverne varierer, avhengig av hvilket operativsystem du bruker.

#### **For Windows**® **95/98/98SE/Me/2000 Professional og Windows NT**® **Workstation 4.0**

DCP-maskinen bruker en TWAIN-kompatibel driver for skanning av dokumenter fra brukerprogrammene. (Se *[Skanne](#page-118-0)  [et dokument](#page-118-0)*, *[TWAIN-kompatibilitet](#page-118-1)* på side 8-1.)

### **For Windows**® **XP**

DCP-maskinen bruker Windows® Imaging Acquisition (WIA) for å skanne dokumenter. (Se *[Skanne et dokument \(kun for](#page-127-0)  [Windows® XP\)](#page-127-0)* på side 8-10.)

**For ScanSoft**®**, PaperPort**® **og TextBridge**® **OCR** Gå til *[Bruke ScanSoft® PaperPort® og TextBridge® OCR](#page-136-0)* på side 8-19*.*

# <span id="page-118-0"></span>**Skanne et dokument**

# <span id="page-118-1"></span>**TWAIN-kompatibilitet**

Brother MFL-Pro Suite programvaren inneholder en TWAIN-kompatibel skannerdriver. TWAIN-drivere følger den standard universalprotokollen for kommunikasjon mellom skannere og brukerprogrammer. Dette betyr at du ikke bare kan skanne bilder direkte inn i PaperPort®-fremviseren som Brother leverer med DCP-maskinen din, men at du også kan skanne bilder direkte inn i hundrevis av andre brukerprogrammer som støtter TWAIN-skanning. Blant disse applikasjonene finner du populære programmer som Adobe® PhotoShop®, Adobe® PageMaker®, CorelDraw® og mange andre.

### **Slik får du tilgang til skanneren**

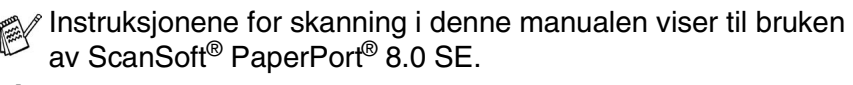

- *1* Åpne brukerprogrammet (ScanSoft® PaperPort®) for å skanne et dokument.
- *2* Velg **Skann** fra **Fil**-menyen eller klikk **Skann**-knappen. **Skann**-ruten kommer frem i venstre panel.
- *3* Velg **Brother DCP-8025D, Brother DCP-8025D USB** eller **Brother DCP-8025D LAN** fra rullegardinlisten i boksen **Skanner**.
- *4* Klikk **Skann**.

Hvis DCP-maskinen er tilkoblet via:

parallellport, bruk **Brother DCP-8025D**

USB-port, bruk **Brother DCP-8025D USB**

LAN-port, bruk **Brother DCP-8025D LAN**

Dialogboksen for **Brother DCP-8025D**, **Brother DCP-8025D USB** or **Brother DCP-8025D LAN Scanner innstillinger** vises:

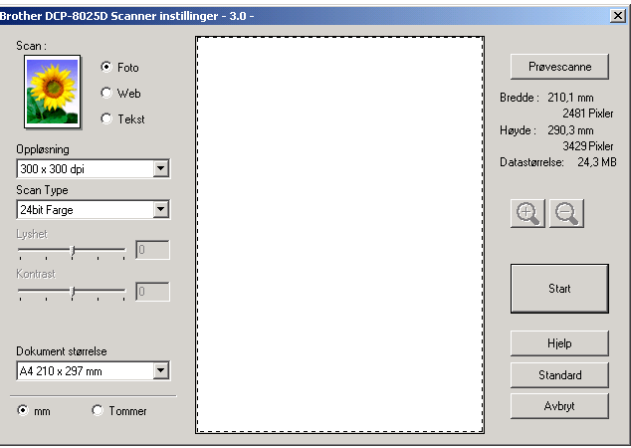

## **Skanne et dokument inn i PCen**

Du kan skanne en hel side

#### —**ELLER**—

skanne en del av siden etter å ha prøveskannet dokumentet.

#### **Skanne en hel side**

- *1* Legg dokumentet i den automatiske dokumentmateren med forsiden opp, eller på skannerglassplaten med forsiden ned.
- *2* Juster om nødvendig disse innstillingene i skannervinduet:
	- **Scan**
	- **Oppløsning**
	- **Scan Type**
	- **Lyshet**
	- **Kontrast**

■ **Dokument størrelse**

**Etter at du har valgt en dokumentstørrelse, kan du justere** skanneområdet ytterligere ved å klikke på det med venstre museknapp og dra det. Dette må du gjøre hvis du vil beskjære et bildet mens du skanner.

Se *[Innstillinger i skannervinduet](#page-123-0)* på side 8-6.

*3* Klikk knappen **Start** i skannervinduet. Når du er ferdig med å skanne, klikk **Avbryt** for å gå tilbake til PaperPort®-vinduet.

### **Prøveskanne for å beskjære et parti du vil skanne**

Knappen **Prøvescanne** brukes til å forhåndsvise et bilde slik at du kan skjære bort eventuelle uønskede deler av det. Når du er fornøyd med forhåndsvisningen, klikk **Start** i skannervinduet for å skanne bildet.

*1* Legg dokumentet i den automatiske dokumentmateren med forsiden opp, eller på skannerglassplaten med forsiden ned.

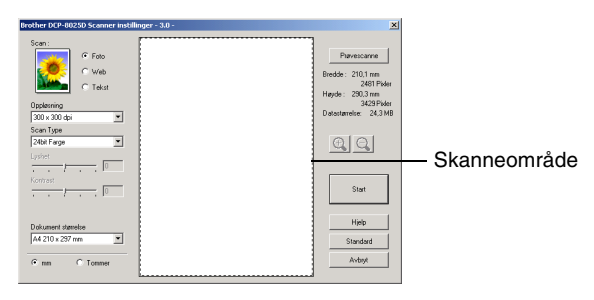

- *2* Velg innstillingene for **Scan**, **Oppløsning**, **Scan Type**, **Lyshet** og **Kontrast** etter behov.
- *3* I dialogboksen **Brother DCP-8025D**, **Brother DCP-8025D USB** eller **Brother DCP-8025D LAN Scanner innstillinger**, klikker du knappen **Prøve scanne**.

Hele dokumentet blir skannet inn i PCen og vises i skanneområdet.

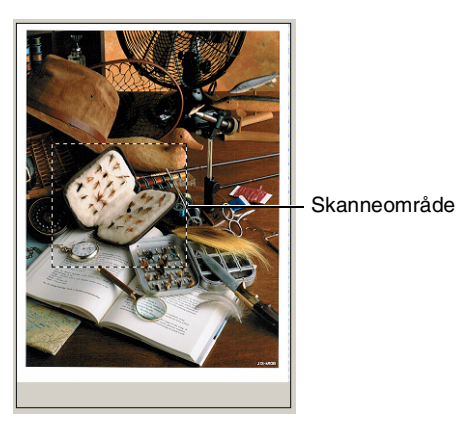

*4* Velg den delen du vil skanne ved å klikke med venstre museknapp og dra den.

 $\mathbb{R}$  Du kan forstørre den delen du har valgt ved å trykke  $\mathbb{Q}$  for å sjekke den. Hvis du vil velge en annen del, bruk  $\bigodot$  for å angre.

- *5* Legg dokumentet i den automatiske dokumentmateren igjen, med forsiden opp, hvis det var dokumentmateren du brukte i trinn 1.
- *6* Klikk **Start**.

Denne gangen er det bare det valgte området av originalen som vises i vinduet i PaperPort® (eller brukerprogrammet ditt).

*7* I PaperPort®-vinduet, bruk de tilgjengelige alternativene for forbedring av bildet.

#### <span id="page-123-0"></span>**Scan**

Velg bildetype for bildefilen: **Foto**, **Web** eller **Tekst**. **Oppløsning** og **Scan Type** vil bli endret for hver enkelt standardinnstilling.

Standardinnstillingene er:

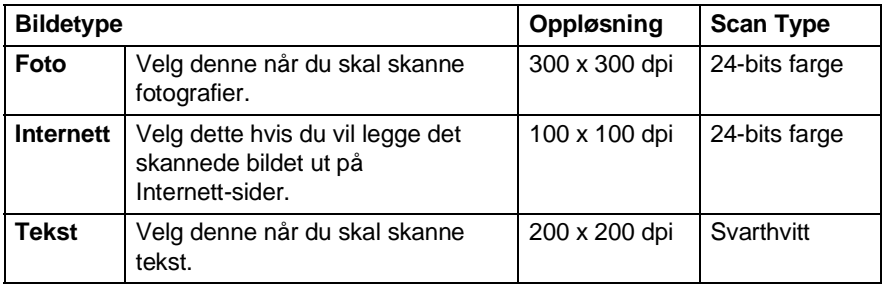

### **Oppløsning**

Du kan endre skanneoppløsningen fra rullegardinlisten i boksen **Oppløsning**. Høyere oppløsninger bruker mer minne og overføringstid, men kan gi et finere skannet bilde. Tabellen nedenfor viser oppløsningene du kan velge og de tilgjengelige fargene.

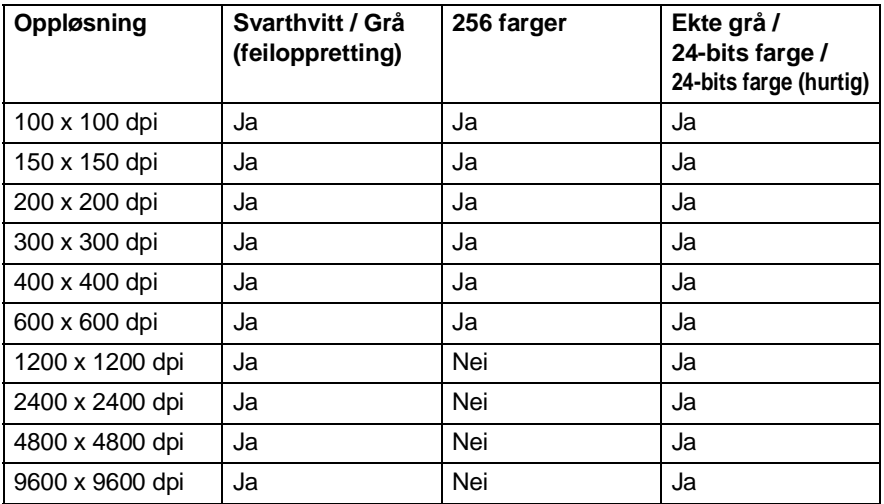

### **Scan Type**

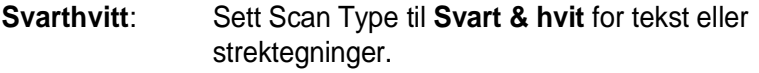

**Gråtoneskala**: Sett Scan Type til **Grå (Feil oppretning)** eller **Ekte grå** for fotografier.

**Farger**: Angi enten:

**256 farger** som skanner opptil 256 farger, eller **24-biters farge** som skanner opptil 16,8 millioner farger, eller **24-biters farge (hurtig)** som ikke bruker fargeavstemming og er raskere enn **24-biters farge**.

Selv om innstillingen **24-bit farge** lager et bilde med de aller mest nøyaktige fargene, blir bildefilen omtrent tre ganger større enn en fil opprettet med **256 farger**.

### **Lyshet**

Juster denne innstillingen (-50 til 50) for å få det beste bildet. Standardverdien er 0 som representerer et 'gjennomsnitt'.

Du kan angi nivået ved å trekke glidebryteren mot høyre eller venstre og gjøre bildet lysere eller mørkere. Du kan også taste inn en verdi i boksen for denne innstillingen.

Hvis det skannede bildet er for lyst, kan du redusere lysstyrken og skanne dokumentet igjen. Hvis bildet er for mørkt, angi en høyere lysstyrke og skann dokumentet igjen.

### **Kontrast**

Denne innstillingen kan kun justeres når du har valgt en av gråtoneinnstillingene. Den er ikke tilgjengelig når **Svart & hvit** og **Farge** er valgt som **Scan Type**.

Du kan øke eller redusere kontrastnivået ved å bevege rullefeltet mot venstre eller mot høyre. En økning fremhever mørke og lyse områder i bildet, mens en reduksjon avdekker flere detaljer i grå områder. Du kan også taste inn en verdi i boksen for denne innstillingen.

### **Dokument størrelse**

Angi én av følgende størrelser:

- **Letter (8 1/2 x 11 in.)**
- A4 (210 x 297 mm)
- **Legal (8 1/2 x 14 in.)**
- A5 (148 x 210 mm)
- B5 (182 x 257 mm)
- Executive  $(7 \frac{1}{4} \times 10 \frac{1}{2} \text{ in.})$
- Visittkort (90 x 60 mm)
- $\blacksquare$  Foto (9 x 13 cm)
- $\blacksquare$  Foto (13 x 18 cm)
- APS C (10 x 15 cm)
- Egendefinert (kan justeres fra 0,35 x 0,35 in. tin 8,5 x 14 in eller 8,9 x 8,9 mm til 215,9 x 355,6 mm.)

Når du skal skanne fotografier eller visittkort, velg dokumentstørrelsen og legg så dokumentet med forsiden ned, midt på skannerglassplaten. Når du skal skanne fotografier eller andre bilder for bruk i

tekstbehandlingsprogram eller bilderedigeringsprogrammer. Du bør prøve ulike innstillinger for kontrast og oppløsning for å se hvilke som egner seg best til ditt bruk.

Hvis du valgte **Brukerdefinert** som størrelse, vises dialogboksen **Brukerdefinert Dokumentstørrelse**.

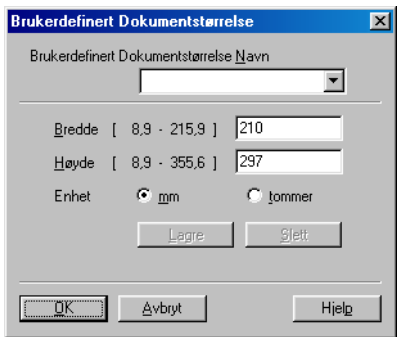

Tast inn **Enhet**, **Bredde** og **Høyde** på dokumentet.

Du kan velge "mm" eller "inch" som måleenhet for bredde og høyde.

Du kan se den faktiske papirstørrelsen du valgte på skjermen.

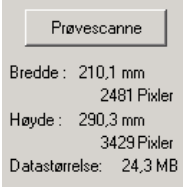

- **Bredde**: viser bredden på skanneområdet.
- **Høyde**: viser høyden på skanneområdet.
- **Datastørrelse**: viser den omtrentlige filstørrelsen beregnet i et punktmatriseformat. Størrelsen vil bli annerledes for andre filformater, som f.eks. JPEG.

# <span id="page-127-0"></span>**Skanne et dokument (kun for Windows® XP)**

# **WIA-kompatibilitet**

Windows® XP bruker Windows® Image Acquisition (WIA) for å skanne bilder fra DCP-maskinen. Du kan skanne bilder direkte inn i PaperPort®-fremviseren som Brother har lagt inn i DCP-maskinen, eller du kan skanne bilder direkte inn i et hvilket som helst annet brukerprogram som støtter WIA- eller TWAIN-skanning.

# **Slik får du tilgang til skanneren**

- Instruksjonene for skanning i denne manualen viser til bruken av ScanSoft® PaperPort® 8.0. Skanneprosedyren for andre applikasjoner kan være forskjellig.
- *1* Åpne brukerprogrammet for å skanne et dokument.
- *2* Velg **Skann** fra **Fil**-menyen eller klikk Skann-knappen.
- *3* Velg din DCP-modell fra boksen i rullegardinlisten **Skanner**. Skanner-dialogboksen vises:
- *4* Klikk **Skann**

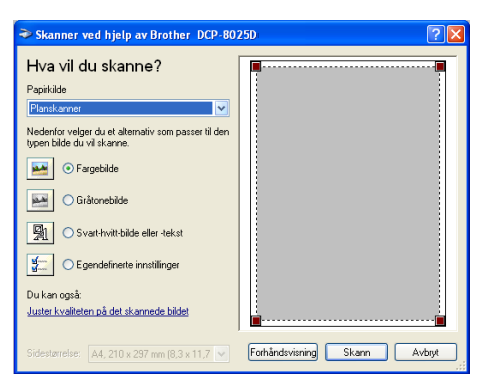

# **Skanne et dokument inn i PCen**

Det er to måter du kan skanne en hel side på. Du kan enten bruke den automatiske dokumentmateren eller skannerglassplaten (planskanner). Hvis du vil skanne og deretter beskjære en del av siden etter å ha prøveskannet dokumentet, må du bruke skannerglassplaten (planskanner).

#### **Skanne et dokument ved bruk av den automatiske dokumentmateren**

*1* Legg dokumentet i den automatiske dokumentmateren med forsiden opp.

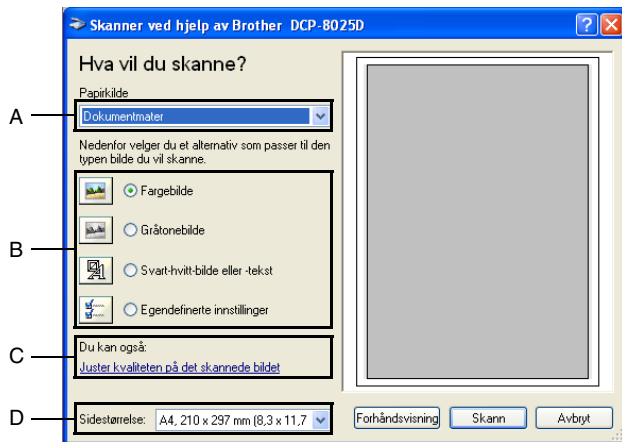

- *2* Velg **Dokumentmater** fra rullegardinlisten i boksen **Papirkilde** (A).
- *3* Velg bildetype (B).
- *4* Velg **Sidestørrelse** fra rullegardinlisten i boksen (D).

*5* Hvis du har behov for avanserte innstillinger, klikk knappen **Juster kvaliteten på det skannede bildet** (C). Du kan velge **Lysstyrke**, **Kontrast**, **Oppløsning** og **Bildetype** fra dialogboksen **Avanserte egenskaper**. Klikk **OK** etter at du har valgt innstillinger.

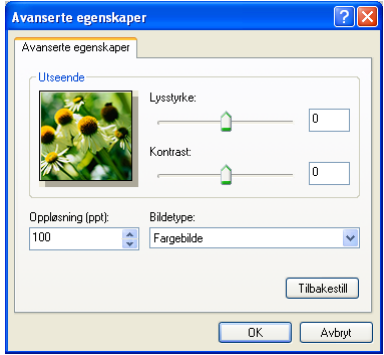

- Du kan velge en skanneroppløsning på opptil 1200  $\times$  1200 dpi.
	- For å velge høyere oppløsninger enn 1200 dpi, bruk Brother Skanner verktøy. (Se *[Brother skannerverktøy](#page-132-0)* på side 8-15.)
- *6* Skanning av dokumentet starter ved å klikke **Skann** i dialogboksen Skann.

#### **Prøveskanne for å beskjære et parti du vil skanne med bruk av skannerglassplaten**

Knappen **Forhåndsvisning** brukes til å forhåndsvise et bilde for å beskjære eventuelle uønskede deler av det. Når du er fornøyd med forhåndsvisningen, klikk knappen **Skann** fra skannervinduet for å skanne bildet.

- *1* Legg dokumentet på skannerglassplaten med forsiden ned.
- *2* Påse at du har valgt **Planskanner** fra rullegardinlisten i boksen Papirkilde (A).

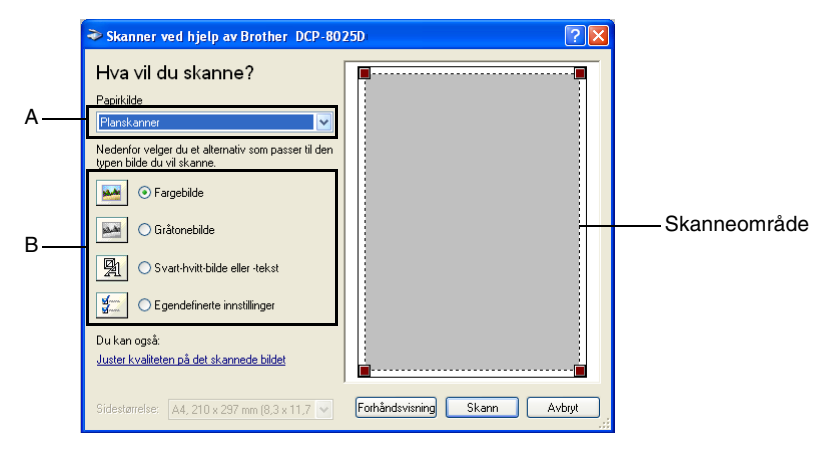

- *3* Velg bildetype (B).
- *4* I dialogboksen Skann, klikk knappen **Forhåndsvisning**. Hele dokumentet blir skannet inn i PCen og vises i skanneområdet.

*5* Velg den delen du vil skanne ved å klikke venstre museknapp og dra den over ønsket område.

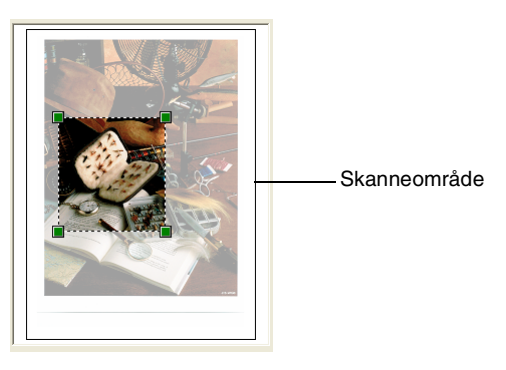

*6* Hvis du har behov for avanserte innstillinger, klikk **Bildetype** etter å ha klikket **Juster kvaliteten på det skannede bildet** (C). Du kan velge **Lysstyrke**, **Kontrast**, **Oppløsning** og **Avanserte egenskaper**. Klikk **OK** etter at du har valgt innstillinger.

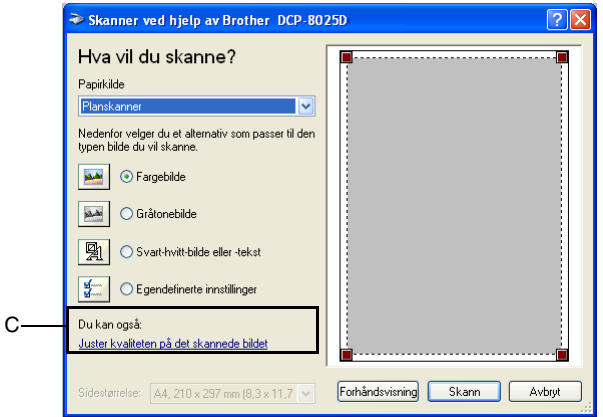

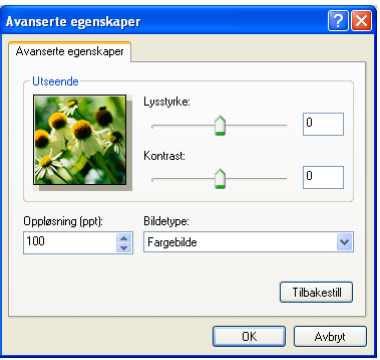

*7* Skanning av dokumentet starter ved å klikke **Skann** i dialogboksen Skann. Denne gangen er det bare det valgte området av originalen som

vises i vinduet i PaperPort® (eller brukerprogrammet ditt).

#### <span id="page-132-0"></span>**Brother skannerverktøy**

Applikasjonen Brother skannerverktøy brukes for å konfigurere skannerdriveren for oppløsninger som overstiger 1200 dpi og for å endre papirformatet. Hvis du vil sette Legal-format som standardstørrrelse, kan du endre innstillingen med bruk av denne applikasjonen. Du må starte datamaskinen på nytt for at de nye innstillingene skal tre i kraft.

#### **Kjøre hjelpeprogrammet:**

Du kan kjøre hjelpeprogrammet ved å velge **Skanner verktøy** i menyen **Start**/**Alle programmer**/**Brother**/**Brother MFL-Pro Suite**.

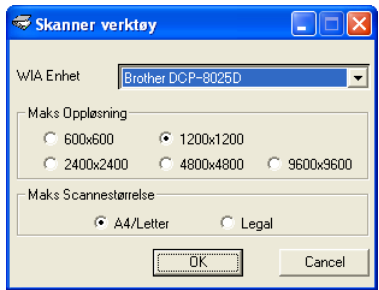

Hvis du skanner originalen med høyere oppløsning enn 1200 dpi kan filen bli meget stor. Forsikre deg om at du har tilstrekkelig ledig minne- og harddiskkapasitet for den aktuelle filstørrelsen for bildet du forsøker å skanne. Dersom ledig minne- og harddiskkapasitet er utilstrekkelig, kan datamaskinen "fryse" og filen kan gå tapt.

# **Bruke skanntasten (for brukere av USB- eller parallellgrensesnittkabel)**

Du kan bruke **Scan** på kontrollpanelet til å skanne dokumenter inn i tekstbehandlings-, grafikk- og e-postprogrammer eller mapper. Fordelen ved å bruke **Scan** er at du unngår de museklikkene som kreves for å skanne fra datamaskinen.

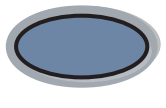

Scan

#### **Kun for Skann til e-post, Skann til bilde, Skann til OCR og Skann til fil**

For å kunne bruke **Scan** på kontrollpanelet, må du først koble DCP-maskinen til en Windows®-basert datamaskin og laste inn de relevante Brother-driverne for din versjon av Windows®. Når du er klar til å bruke **Scan**, må du forsikre deg om at programmet Brother Kontrollsenter kjører på datamaskinen. For nærmere informasjon om hvordan du konfigurerer Brother Kontrollsenter-knappene for å starte ønsket applikasjon med **Scan**, referer til det aktuelle kapittelet

- For Windows<sup>®</sup> 95/98/98SE/Me/2000 Professional og Windows NT® WS 4.0, se *[Bruke Brother Kontrollsenter](#page-142-0)* på [side 9-1](#page-142-0).
- For Windows® XP, se *Bruke det Windows[®-baserte Brother](#page-159-0)  SmartUI* [på side 10-1.](#page-159-0)
- Hvis DCP-maskinen har tilkoblet både USB- og parallellkabel, må du velge USB eller Parallell som destinasjon i hvert trinn.

### **Skanne til e-post**

Du kan skanne enten et svarthvitt- eller et fargedokument inn i e-postprogrammet som et filvedlegg. Du kan endre konfigurasjonen for **Scan**. (Se *[Skanne til e-post](#page-151-0)* på side 9-10 til [9-11.](#page-152-0)) (For Windows® XP: Se *[Kategorien Maskinvare: Endre konfigurasjonen for Scan](#page-163-0)  to-tasten* [på side 10-5](#page-163-0) til [10-11](#page-169-0).)

- *1* Legg dokumentet i den automatiske dokumentmateren med forsiden opp, eller på skannerglassplaten med forsiden ned.
- *2* Trykk **Scan**.
- $3$  Trykk  $\implies$  eller  $\implies$  for å velge Scan til E-Mail.
	- Trykk **Set**.

▲Scan til E-Mail Scan til bilde Scan til OCR ▼Scan til fil Velg ▲ ▼ & Set

DCP-maskinen skanner dokumentet, oppretter et filvedlegg og starter e-postprogrammet der den viser den nye meldingen som venter på å bli adressert.

# **Skanne til bilde**

Du kan skanne et fargebilde inn i grafikkprogrammet ditt for å se på det og redigere det. Du kan endre konfigurasjonen for **Scan**. [\(Se](#page-155-0)  *[Skanne til bilde](#page-155-0)* på side 9-14.) (For Windows® XP: Se *[Kategorien](#page-163-0)  [Maskinvare: Endre konfigurasjonen for Scan to-tasten](#page-163-0)* på side 10-5 til [10-11](#page-169-0).)

- *1* Legg dokumentet i den automatiske dokumentmateren med forsiden opp, eller på skannerglassplaten med forsiden ned.
- *2* Trykk **Scan**.
- 3 Trykk **eller** for å velge Scan til bilde.

Trykk **Set**.

▲Scan til E-Mail Scan til bilde Scan til OCR ▼Scan til fil Velg ▲ ▼ & Set

DCP-maskinen begynner å skanne originalen.

# **Skanne til OCR (optisk tegngjenkjennelse)**

Hvis dokumentet er tekst, kan du få det konvertert av ScanSoft® TextBridge® til en redigerbar tekstfil og så få vist resultatet i tekstbehandlingsprogrammet slik at du kan se på det og redigere det. Du kan endre konfigurasjonen for **Scan**. (Se *[Skanne til OCR](#page-153-0)  [\(tekstbehandler\)](#page-153-0)* på side 9-12 til [9-13](#page-154-0).) (For Windows® XP: [Se](#page-163-0)  *[Kategorien Maskinvare: Endre konfigurasjonen for Scan to-tasten](#page-163-0)* på [side 10-5](#page-163-0) til [10-11.](#page-169-0))

- *1* Legg dokumentet i den automatiske dokumentmateren med forsiden opp, eller på skannerglassplaten med forsiden ned.
- *2* Trykk **Scan**.
- $3$  Trykk **eller for å velge** Scan til OCR.

Trykk **Set**.

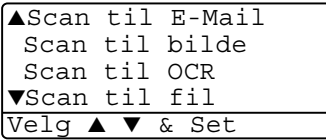

DCP-maskinen begynner å skanne originalen.

# **Skanne til fil**

Du kan skanne en original i svarthvitt eller i farger inn i PCen og lagre bildet som en fil i ønsket mappe. Filtype og målmappe avhenger av innstillingene du har valgt i dialogboksen Skann til fil i Brother MFL-Pro Kontrollsenter. (Se *Skann til fil* [på side 9-8](#page-149-0) til [9-9](#page-150-0).) (For Windows® XP: Se *[Kategorien Maskinvare: Endre konfigurasjonen](#page-163-0)  [for Scan to-tasten](#page-163-0)* på side 10-5 til [10-11.](#page-169-0))

*1* Legg dokumentet i den automatiske dokumentmateren med forsiden opp, eller på skannerglassplaten med forsiden ned.

### *2* Trykk **Scan**.

3 Trykk eller **for** å velge

```
Scan til fil.
```
Trykk **Set**.

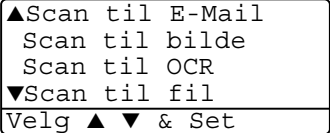

DCP-maskinen begynner å skanne originalen.

# <span id="page-136-0"></span>**Bruke ScanSoft® PaperPort® og TextBridge® OCR**

ScanSoft® PaperPort® for Brother er et

dokumentbehandlingsprogram. Det er PaperPort® du bruker for å se skannede dokumenter.

PaperPort® er et avansert og likevel brukervennlig arkiveringssystem som hjelper deg med å organisere tekst- og grafikkdokumentene. Det gir deg muligheten til å kombinere eller "stable" dokumenter i ulike formater for utskrift, eller arkivering.

Du får tilgang til ScanSoft® PaperPort® gjennom ScanSoft® PaperPort®-programgruppen.

Se *dokumentasjonen for ScanSoft*® *PaperPort*® *på CD-ROM-platen.*

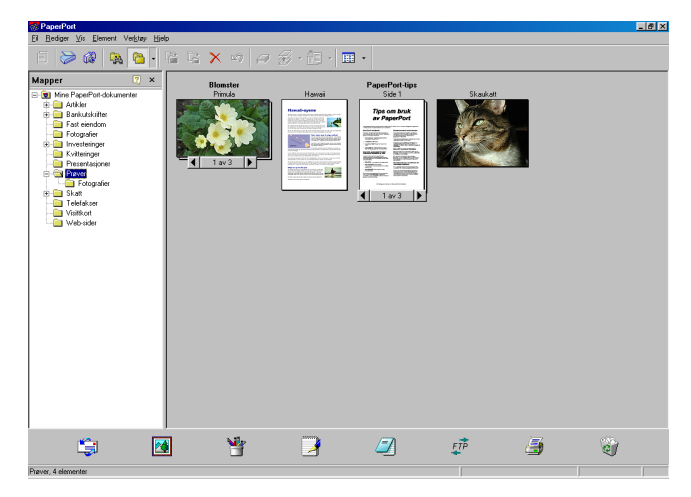

Den komplette ScanSoft® PaperPort® brukermanualen, inklusive ScanSoft® TextBridge® OCR, finner du i dokumentasjonen på CD-ROM-platen.

Dette kapittelet er bare en innføring i de grunnleggende funksjonene.

Når du installerer MFL-Pro Suite, installeres også ScanSoft® PaperPort® for Brother samt ScanSoft® TextBridge® OCR automatisk.

 $\mathscr I$  Hvis du bruker Windows $^\circledR$  XP , Windows NT $^\circledR$  4.0 eller Windows $^\circledR$ 2000 Professional, anbefaler vi at du logger deg på med tilgangsrettigheter som administrator.

# **Se på objekter**

ScanSoft<sup>®</sup> PaperPort<sup>®</sup> gir deg flere måter å vise objekter på:

**Skrivebordsvisning** viser en miniatyr (en liten grafikk som representerer hvert av objektene på et skrivebord eller i en mappe).

Objekter i den valgte mappen vises på skrivebordet i PaperPort**®**. Du kan se PaperPort®-objekter (MAX-filer) og ikke-PaperPort®-objekter (filer laget i andre programmer).

Ikke-PaperPort®-objekter inkluderer et ikon som viser hvilket program de ble laget i; et ikke-PaperPort®-objekt angis med en liten rektangulær miniatyr og ikke et virkelig bilde.

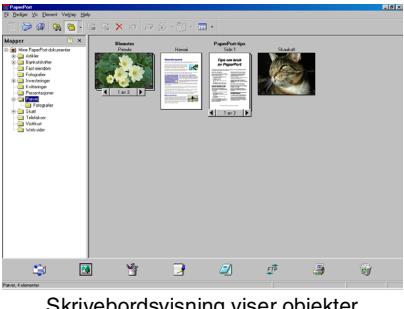

Skrivebordsvisning viser objekter som miniatyrer

**Sidevisning** viser et nærbilde av én enkelt side, og du kan åpne et PaperPort®-objekt ved å dobbeltklikke på det.

Forutsatt at du har det riktige brukerprogrammet på datamaskinen til å vise det, kan du også dobbeltklikke et ikke-PaperPort®-objekt for å åpne det.

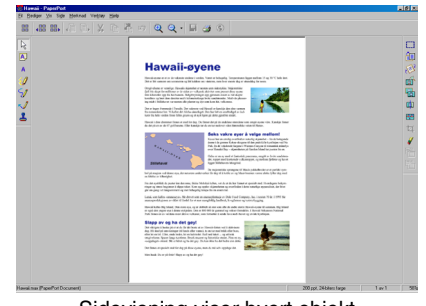

Sidevisning viser hvert objekt som en full side

# **Ordne objektene dine i mapper**

PaperPort® er et brukervennlig arkiveringssystem som ordner objektene dine. Arkiveringssystemet består av mapper og objekter som du velger for å se på dem i skrivebordsvisning. Et objekt kan være et PaperPort®-objekt eller et ikke-PaperPort®-objekt:

- Mapper ordnes i en "trestruktur" i Mappevisning. Bruk dette panelet for å velge mapper og se objektene i dem i Skrivebordsvisning.
- Du kan enkelt dra og slippe et objekt inn i en mappe. Når mappen er uthevet, slipp museknappen, dermed er objektet lagret i denne mappen.
- Mapper kan "nestes"—dvs. lagres i andre mapper.
- Når du dobbeltklikker en mappe, vises mappens objekter (både PaperPort® MAX-filer og ikke-PaperPort®-filer) på skrivebordet.
- **Du kan også bruke Windows**® **Utforsker til å holde orden på mappene og objektene som vises i Skrivebordsvisning.**

### **Hurtigkoblinger til andre brukerprogrammer**

ScanSoft® PaperPort® gjenkjenner automatisk mange andre brukerprogrammer på datamaskinen og oppretter en "arbeidskobling" til dem.

Send til-linjen nederst i skrivebordvisningen viser ikoner for disse koblede programmene.

Når du skal bruke en kobling, dra et objekt oppå ett av ikonene for å starte programmet som ikonet representerer.

Dette eksemplet på en Send til-linje viser flere brukerprogrammer med koblinger til PaperPort®.

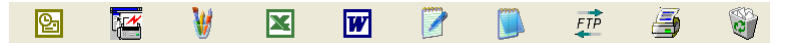

Hvis PaperPort® ikke automatisk gjenkjenner et av brukerprogrammene på datamaskinen, kan du opprette en kobling manuelt ved bruk av kommandoen **Legg til på Send til-linje**. (Se PaperPort® i dokumentasjonen på CD-ROMen for mer informasjon om å opprette nye koblinger.)

### **ScanSoft® TextBridge® OCR lar deg konvertere bildetekst til tekst du kan redigere**

Programvare fra:

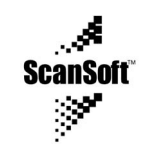

ScanSoft® TextBridge® OCR blir automatisk installert sammen med PaperPort® når du installerer MFL-Pro Suite på datamaskinen.

ScanSoft® PaperPort® kan raskt konvertere teksten på et ScanSoft® PaperPort®-objekt (som egentlig bare er et bilde av teksten) til tekst som du kan redigere med et tekstbehandlingsprogram.

PaperPort® bruker det optiske tegngjenkjennelsesprogrammet ScanSoft® TextBridge®, og som leveres sammen med PaperPort®.

#### —**ELLER**—

PaperPort® kan bruke din valgte OCR-applikasjon hvis du allerede har det på maskinen. Du kan konvertere hele objektet, eller du kan velge bare å konvertere en del av det, med kommandoen **Kopier tekst**.

Hvis du drar et objekt opp på et koblingsikon for tekstbehandling, starter PaperPort<sup>®</sup> s innebygde OCR-program, eller du kan bruke ditt eget OCR-program.

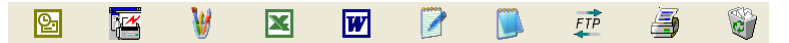

### **Du kan importere objekter fra andre brukerprogrammer**

I tillegg til å skanne objekter, kan du hente objekter inn i PaperPort® på mange forskjellige måter og konvertere dem til PaperPort® (MAX)-filer:

- Skrive ut til Skrivebordsvisning fra et annet program, for eksempel Microsoft® Excel.
- **■** Importere filer lagret i andre filformater, for eksempel Windows<sup>®</sup> Bitmap (punktmatrise) (BMP) eller Tagged Image File Format (vanlig filformat for lagring av punktmatrisegrafikk på PC/Mac) (TIFF).

# **Du kan eksportere objekter i andre formater**

Du kan eksportere eller lagre PaperPort®-objekter i mange populære filformater, for eksempel BMP, JPEG, TIFF eller selvvisende (kjørbare).

Hvis du for eksempel skal lage en fil for en Internett-side, eksporterer du objektet som en JPEG-fil. Web-sider bruker ofte JPEG-filer for å vise bilder.

### **Eksportere en bildefil**

- *1* Velg kommandoen Lagre som fra nedtrekksmenyen Fil i PaperPort®-vinduet. Dialogboksen Lagre 'XXXXX' som vises.
- *2* Velg stasjonen og mappen der du vil lagre filen.
- *3* Tast inn det nye filnavnet og velg filtypen, eller velg et navn fra tekstboksen Filnavn. (Du kan rulle gjennom mappene og filnavnene for å få hjelp av ledetekster.)
- *4* Klikk **OK** for å lagre filen, eller **Avbryt** for å gå tilbake til PaperPort® uten å lagre den.

### **Slik avinstallerer du PaperPort® og ScanSoft® TextBridge®**

*For Windows® 95/98/98SE, og Windows NT® Workstation 4.0 og Windows® Me:*

Velg **Start, Innstillinger, Kontrollpanel, Legg til/fjern programmer** og kategorien **Installer/Avinstaller**.

Velg **Brother-utvidelser for PaperPort**® og klikk **Legg til/fjern**-knappen.

Velg **PaperPort**® **8.0 SE** fra listen og klikk **Legg til/Fjern**.

*For Windows® 2000 Professional:*

Velg **Start**, **Innstillinger**, **Kontrollpanel** og **Legg til/fjern programmer**.

Velg **Brother-utvidelser for PaperPort**® og klikk **Endre/fjern**-knappen.

Velg **PaperPort**® **8.0 SE** fra listen og klikk **Endre**-knappen.

*For Windows® XP:*

Velg **Start**, **Kontrollpanel**, **Legg til eller fjern programmer** og knappen **Endre eller fjern programmer**.

Velg **PaperPort**® **8.0 SE** fra listen og klikk **Endre**-knappen.

# <span id="page-142-0"></span>*9* **Bruke Brother Kontrollsenter**

(for Windows® 95/98/98SE/Me/2000 Professional og Windows NT® WS 4.0)

 $^{\circ}$  Hvis du bruker Windows $^{\circledR}$  2000 Professional eller Windows NT $^{\circledR}$ 4.0, anbefaler vi at du logger deg på med tilgangsrettigheter som administrator.

# **Brother MFL-Pro Kontrollsenter**

Brother Kontrollsenter er et hjelpeprogram som kommer opp på PC-skjermen hver gang det legges papir i DCP-maskinens automatiske dokumentmater. Dette gir deg muligheten til å få tilgang til de oftest brukte skannerprogrammene raskt og med bare noen få museklikk. Når du bruker Kontrollsenter, behøver du ikke starte noen programmer manuelt.

Brother Kontrollsenter gir deg funksjoner i to kategorier (Skanne og Kopiere):

- Skann direkte til en fil, e-post, tekstbehandler eller et grafikkprogram etter eget ønske.
- Kopier

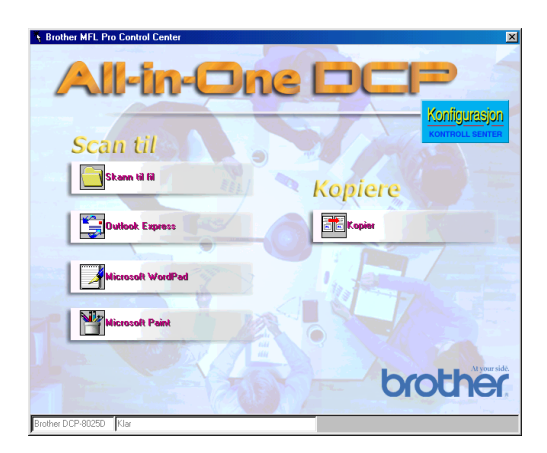

### **Laste Brother Kontrollsenter automatisk**

Kontrollsenter lastes inn hver gang du starter Windows®.

Når Kontrollsenter starter, vises **Kontrollsenter** ikonet på oppgavelinjen.

Hvis du ikke vil at Kontrollsenter skal lastes inn automatisk, kan du slå av den automatiske innlastingen.

Hvis **Kontrollsenter** ikonet ikke vises på oppgavelinjen, må du starte programmet manuelt.

Dobbeltklikk **Kontrollsenter** ikonet på skrivebordet eller fra **Start**-menyen, velg **Programmer**, **ScanSoft**® **PaperPort**® **8.0**, og klikk deretter **Brother Smart UI PopUp**.

# **Slik slår du av automatisk innlasting**

- *1* Venstreklikk Kontrollsenter ikonet og klikk **Vis**.
- *2* Når Kontrollsenter-vinduet vises, venstreklikk **Konfigurasjon**

Konfigurasjon **Kontrollsenter**-knappen.

En dialogboks vises:

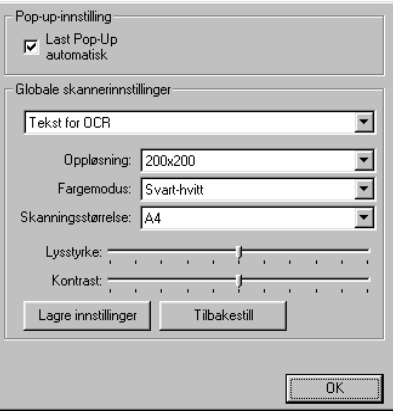

**3** Fiern avkrysningen i boksen Last Pop-Up automatisk.
# **Egenskaper for Brother Kontrollsenter**

## **Automatisk konfigurasjon**

Under installasjonen sjekker Kontrollsenter systemet for å finne standardprogrammene for e-post, tekstbehandling og grafikkfremviser-/redigeringsprogrammet.

Hvis du for eksempel bruker Outlook som standard e-postleser, oppretter Kontrollsenteret en kobling og en skanneprogramknapp for Outlook.

Du kan bytte ut et standard brukerprogram. Høyreklikk den relevante Kontrollsenter-knappen for å vise *Konfigurasjoner* og klikk alternativet. Velg et annet brukerprogram.

Du kan f.eks. endre en Skann-knapp fra MS WordPad

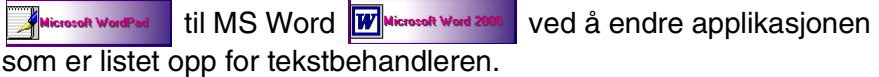

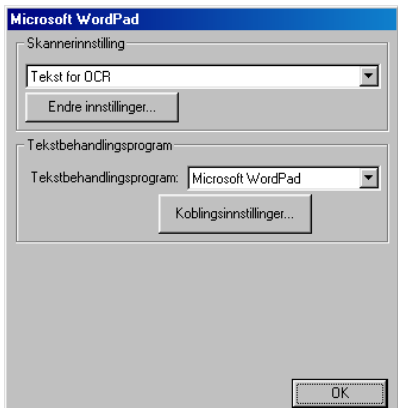

## **Hovedfunksjoner for skanning**

*Skann til fil* — Lar deg å skanne direkte til en fil på datamaskinen. Du kan endre filtypen og mappen for dokumentet du skanner.

*Send skanning til e-post* — Lar deg skanne et bilde- eller tekstdokument direkte inn i et e-postprogram som et standard vedlegg. Du kan velge filtypen og oppløsningen for vedlegget.

*Skann til OCR* (*Tekstbehandlingsprogram*) — Lar deg skanne et tekstdokument, kjøre ScanSoft® TextBridge® OCR og legge tekstdokumentet (ikke et grafisk bilde) inn i et tekstbehandlingsdokument. Du kan velge hvilket tekstbehandlingsprogram du vil bruke, f.eks. WordPad, MS Word osv. *Skann bilde* — Lar deg skanne et bilde direkte inn i et hvilket som helst grafikkfremvisnings-/redigeringsprogram. Du kan velge

grafikkprogrammet, f.eks. Microsoft Paint.

## **Kopieringsfunksjoner**

*Kopier* — Lar deg bruke PCen og en hvilken som helst Windows®-skriverdriver for å få avanserte kopieringsfunksjoner.

Du kan skanne siden på Brother DCP-maskinen og skrive ut kopiene ved bruk av alle funksjonene i Brother DCP-maskinens skriverdriver.

#### —**ELLER**—

Du kan sende materialet som skal kopieres til en hvilken som helst standard Windows<sup>®</sup>-skriverdriver som ligger på PCen din.

#### **Skannerinnstillinger for knappene Skann, Kopier og PC-Fax**

Når dialogboksen Pop-up-innstilling vises, får du tilgang til skannerinnstillingene.<br>Klikk Konfigurasion <sup>Konfigurasjon</sup>

Klikk **Konfigurasjon Kontrollsenter**-knappen øverst til høyre i Brother Kontrollsenter-vinduet.

—**ELLER**—

Klikk knappen **Endre innstillinger** i et hvilket som helst av konfigurasjonsdialogboksene.

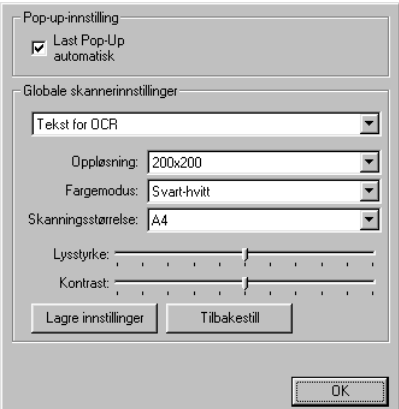

## **Globale innstillinger**

*Last Pop-Up automatisk* — Merk av i denne boksen hvis du vil at Brother MFL Kontrollsenter skal lastes når du starter datamaskinen.

## **Sette opp skannerkonfigurasjonen**

Pop-Up-programmet lagrer åtte forskjellige skannemodi. Hver gang du skanner et dokument, kan du velge den mest hensiktsmessige skannemodusen blant følgende:

*Sending av telefaks, arkivering og kopiering Tekst for OCR Fotografier Fotografier (høy kvalitet) Fotografier (hurtigskanning) Vilkårlig Kladdekopi Fin kopi*

Hver modus har sitt eget sett med lagrede innstillinger. Du kan beholde fabrikkens standardinnstillinger, eller endre dem når som helst:

*Oppløsning* — Velg den skanningsoppløsningen du oftest bruker fra rullegardinlisten.

*Fargemodus* — Velg de fargeinnstillingene du oftest bruker fra rullegardinlisten.

*Skanningsstørrelse* — Velg den skanningsstørrelsen du oftest bruker fra rullegardinlisten.

*Lyshet* — Skyv justereren fra 0 % mot 100 %

*Kontrast* — Skyv justereren fra 0 % mot 100 %

Klikk **OK** for å lagre endringene. Hvis du gjør en feil eller vil gå tilbake til standardinnstillingene, klikker du bare knappen **Tilbakestill** mens dialogboksen for skannerinnstillinger vises.

Det er kun mulig å fakse dersom du har et faksmodem koblet til datamaskinen.

## **Utføre en funksjon fra Kontrollsenter-vinduet**

Hvis du ser denne dialogboksen, betyr det at du har venstreklikket en knapp i Kontrollsenter-vinduet uten først å ha lagt et dokument i den automatiske dokumentmateren.

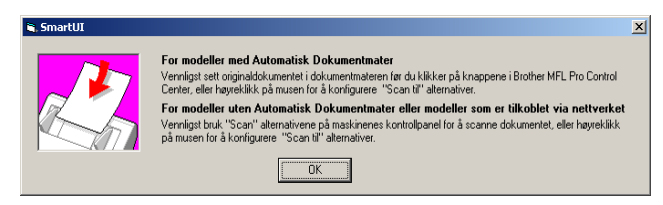

Legg dokumentet i DCP-maskinens automatiske dokumentmater, og klikk så **OK** for å gå til Kontrollsenter-vinduet.

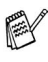

Hvis du vil skanne dokumentet fra skannerglassplaten, bruk tasten **Scan** på DCP-maskinens kontrollpanel.

# **Skann til fil**

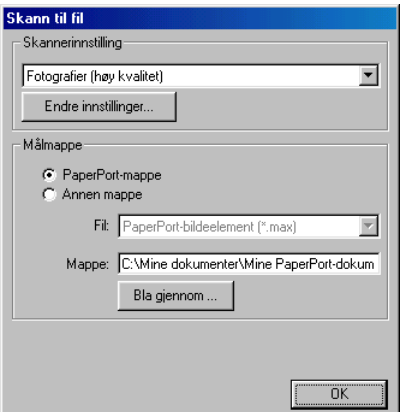

#### **Åpne dialogboksen for konfigurasjon av Skann til fil**

- *1* Legg dokumentet i den automatiske dokumentmateren med forsiden opp. Brother Kontrollsenter-vinduet vises.
- *2* Høyreklikk Skann til fil-knappen og klikk *Konfigurasjon*. Klikk **Endre innstillinger**-knappen for å vise Konfigurasjon-dialogboksen for **Kontrollsenter**.
- *3* For å lagre innstillingene, klikk **OK**.

#### —**ELLER**—

For å gjenopprette standardinnstillingene, klikk **Tilbakestill**-knappen.

#### **Skannerinnstillinger**

Fra rullegardinlisten, velg den skannemodusen som passer for filtypen: **Sending av telefaks, arkivering og kopiering**; **Tekst for OCR**; **Fotografier**; **Fotografier (høy kvalitet)**; **Fotografier (hurtigskanning)**; **Egendefinert**; **Kladdekopi** eller **Fin kopi**.

Hvis du vil endre noen av innstillingene for modusen, klikk **Endre innstillinger**.

Det er kun mulig å fakse dersom du har et faksmodem koblet til datamaskinen.

## **Målmappe**

*PaperPort*®*-mappe* — Klikk og merk denne boksen hvis du vil skanne dokumentet inn i PaperPort®-mappen.

*Annen mappe* — Klikk og merk denne boksen hvis du vil skanne dokumentet som en annen filtype eller lagre det i en annen katalog/mappe.

*Fil* — Hvis du valgte Annen mappe fra rullegardinlisten, velg nå filtypen:

```
PaperPort®-bildeelement (*.max)
PaperPort®-selvvisningsprogram (*.exe)
PaperPort®-format for visning i web-leser (*.htm)
PaperPort® 5.0-bildeelement (*.max)
PaperPort® 4.0-bildeelement (*.max)
PaperPort® 3.0-bildeelement (*.max)
Windows-punktgrafikk (*.bmp)
PC Paintbrush (*.pcx)
Flersidig PCX (*.dcx)
JPEG (*.jpg)
TIFF - ukomprimert (*.tif)
TIFF - gruppe 4 (*.tif)
TIFF - klasse F (*.tif)
Flersidig TIFF - ukomprimert (*.tif)
Flersidig TIFF - gruppe 4 (*.tif)
Flersidig TIFF - klasse F (*.tif)
Portable Network Graphics (*.png)
FlashPix (*.fpx)
```
Hvis du vil søke på systemet ditt etter ønsket katalog/mappe, klikk **Bla gjennom**-knappen. Klikk **OK** for å lagre innstillingene.

# **Skanne til e-post**

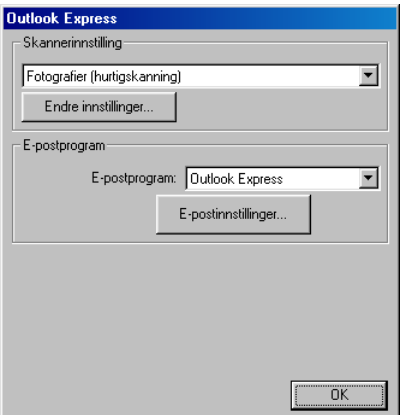

### **Åpne dialogboksen for konfigurasjon av Skann til e-post**

- *1* Legg dokumentet i den automatiske dokumentmateren med forsiden opp. Brother Kontrollsenter-vinduet vises.
- *2* Høyreklikk knappen for e-postleseren og klikk deretter *Konfigurasjon*. Klikk **Endre innstillinger**-knappen for å vise Konfigurasjon-dialogboksen for **Kontrollsenter**.
- *3* For å lagre innstillingene, klikk **OK**.

#### —**ELLER**—

For å gjenopprette standardinnstillingene, klikk **Tilbakestill**-knappen.

## **Skannerinnstillinger**

Fra rullegardinlisten, velg den skannemodusen som passer for filtypen: **Sending av telefaks, arkivering og kopiering**; **Tekst for OCR**; **Fotografier**; **Fotografier (høy kvalitet)**; **Fotografier (hurtigskanning)**; **Egendefinert**; **Kladdekopi** eller **Fin kopi**.

Hvis du vil endre noen av innstillingene for modusen, klikk **Endre innstillinger**.

Det er kun mulig å fakse dersom du har et faksmodem koblet til datamaskinen.

## **E-postprogram**

**E-postprogram** — Velg e-postprogrammet ditt fra rullegardinlisten. **E-postinnstillinger** — Klikk knappen **E-postinnstillinger** for å opprette koblinger.

Dialogboksen **Send til-alternativer** vises:

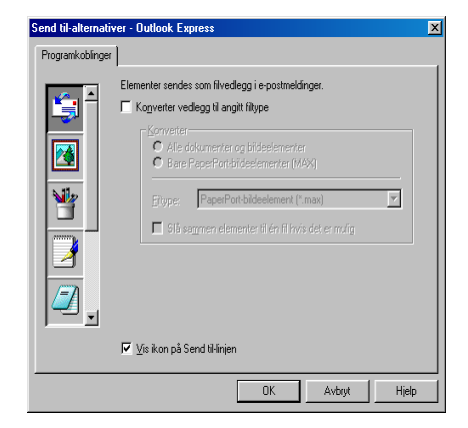

## **Send til-alternativer**

**Konverter vedlegg til angitt filtype** — Konverterer objekter til filtypen i **Filtype**-boksen. Fjern avkrysningen i denne boksen for at filene fortsatt skal være i opprinnelig format, f.eks. Word-dokumenter i .doc-format og JPEG-bilder i .jpg-format.

**Alle dokumenter og bildeelementer** — Konverterer alle objekter uansett hvilket program objektet ble opprettet i, dvs. konverterer f.eks. alle Word (.doc)-filer og JPEG (.jpg)-filer til angitt filtype.

**Bare PaperPort**®**-bildeelementer (MAX)** — Konverterer kun PaperPort®-bildeobjekt (.max)-filer. PaperPort® konverterer ikke andre filtyper, som f.eks. JPEG-bilder og Word-dokumenter.

**Filtype** — Identifiserer formatet objekter skal konverteres til, f.eks. JPEG eller TIFF.

**Slå sammen elementer til én fil hvis det er mulig — Slår sammen** alle valgte objekter i én enkelt fil som inneholder flere sider. Dette alternativet er kun tilgjengelig når filtypen støtter flere sider, slik som flersidig TIFF.

# **Skanne til OCR (tekstbehandler)**

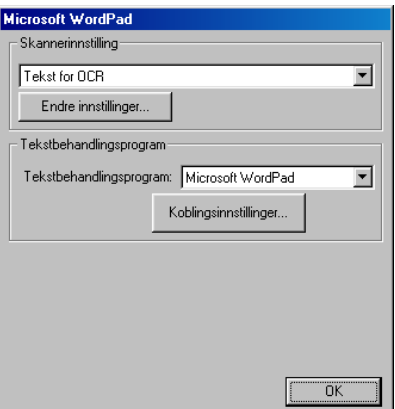

#### **Åpne dialogboksen for konfigurasjon av Skann til OCR**

- *1* Legg dokumentet i den automatiske dokumentmateren med forsiden opp. Brother Kontrollsenter-vinduet vises.
- *2* Høyreklikk knappen for tekstbehandleren og klikk deretter *Konfigurasjon*. Klikk **Endre innstillinger**-knappen for å vise Konfigurasjon-dialogboksen for **Kontrollsenter**.
- *3* For å lagre innstillingene, klikk **OK**.

#### —**ELLER**—

For å gjenopprette standardinnstillingene, klikk **Tilbakestill**-knappen.

## **Skannerinnstillinger**

Fra rullegardinlisten, velg den skannemodusen som passer for filtypen: **Sending av telefaks, arkivering og kopiering**; **Tekst for OCR**; **Fotografier**; **Fotografier (høy kvalitet)**; **Fotografier (hurtigskanning)**; **Egendefinert**; **Kladdekopi** eller **Fin kopi**.

Hvis du vil endre noen av innstillingene for modusen, klikk **Endre innstillinger**.

Det er kun mulig å fakse dersom du har et faksmodem koblet til datamaskinen.

## **Tekstbehandlingsprogram**

*Tekstbehandlingsprogram* — Fra rullegardinlisten velger du ønsket tekstbehandler.

Klikk knappen **Koblingsinnstillinger** for å vise dialogboksen for innstilling av ønsket dokumentformat og identifisering av OCR-programmet:

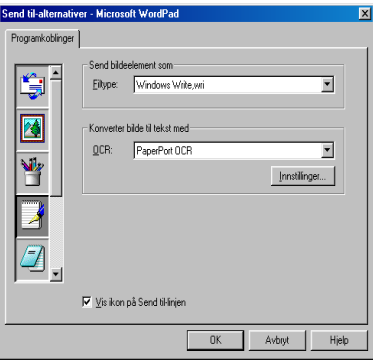

*Filtype* — Fra rullegardinlisten, velg filtypen du ønsker å bruke for tekstbehandlings- eller tekstdokumentene dine.

*OCR* — Identifiser OCR-programmet som skal brukes for konvertering av skannede dokumentbilder til redigerbare dokumenter. Dette alternativet er kun tilgjengelig når du har et annet OCR-program enn det som følger med PaperPort<sup>®</sup>. (PaperPort<sup>®</sup> 8.0 bruker den samme OCR-motoren som den ScanSoft® har i sitt produkt TextBridge® Pro Millennium.)

Klikk knappen **Innstillinger** for å velge hvordan OCR-programmet skal lese sidene du skanner inn i tekstbehandlingsprogrammet.

Dialogboksen **OCR-innstillinger** vises:

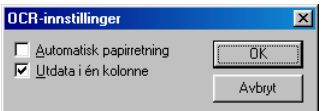

Velg ønsket innstilling og klikk **OK**.

- *Automatisk papirretning* Klikk og merk denne avkrysningsboksen hvis du vil rotere sider automatisk slik at tegnene vises loddrett.
- *Utdata i én kolonne* Klikk og merk denne avkrysningsboksen hvis du vil fjerne kolonneinndelingen fra dokumenter med flere kolonner, slik at konvertert tekst fremstår i et format med én kolonne.

# **Skanne til bilde**

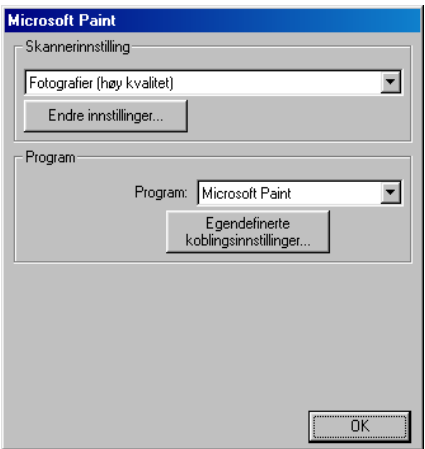

#### **Åpne dialogboksen for konfigurasjon av Skann til bilde**

- *1* Legg dokumentet i den automatiske dokumentmateren med forsiden opp. Brother Kontrollsenter-vinduet vises.
- *2* Høyreklikk knappen for grafikkprogrammet og klikk deretter *Konfigurasjon*. Klikk **Endre innstillinger**-knappen for å vise Konfigurasjon-dialogboksen for **Kontrollsenter**.
- *3* For å lagre innstillingene, klikk **OK**.

#### —**ELLER**—

For å gjenopprette standardinnstillingene, klikk **Tilbakestill**-knappen.

## **Skannerinnstillinger**

Fra rullegardinlisten, velg den skannemodusen som passer for filtypen: **Sending av telefaks, arkivering og kopiering**; **Tekst for OCR**; **Fotografier**; **Fotografier (høy kvalitet)**; **Fotografier (hurtigskanning)**; **Egendefinert**; **Kladdekopi** eller **Fin kopi**.

Hvis du vil endre noen av innstillingene for modusen, klikk **Endre innstillinger**.

Det er kun mulig å fakse dersom du har et faksmodem koblet til datamaskinen.

## **Program**

*Program* — Fra rullegardinlisten velger du det programmet du ønsker å legge til i denne Pop-Up-dialogboksen.

Klikk knappen **Egendefinerte koblingsinnstillinger** for å opprette koblinger for det brukerdefinerte programmet ditt.

# **Kopier**

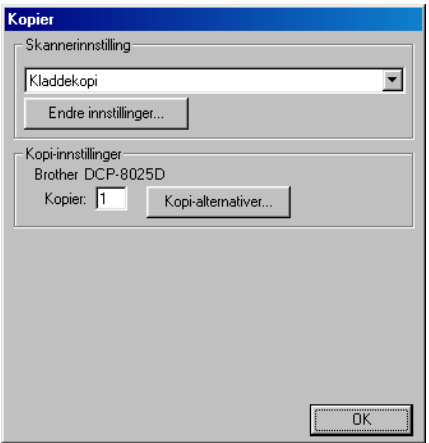

## **Åpne dialogboksen for konfigurasjon av Kopier**

- *1* Legg dokumentet i den automatiske dokumentmateren med forsiden opp. Brother Kontrollsenter-vinduet vises.
- *2* Høyreklikk knappen for Kopier og klikk deretter *Konfigurasjon*. Klikk **Endre innstillinger**-knappen for å vise Konfigurasjon-dialogboksen for **Kontrollsenter**.
- *3* For å lagre innstillingene, klikk **OK**.

#### —**ELLER**—

For å gjenopprette standardinnstillingene, klikk **Tilbakestill**-knappen.

## **Skannerinnstillinger**

Fra rullegardinlisten, velg den skannemodusen som passer for filtypen: **Kladdekopi** eller **Fin kopi**.

Hvis du vil endre noen av innstillingene for modusen, klikk **Endre innstillinger**.

## **Antall kopier**

*Kopier* — Angi antall kopier du vil skrive ut.

Hvis du vil endre kopieringsalternativene, klikk knappen **Kopi-alternativer**.

Klikk **OK** for å lagre kopieringsinnstillingene dine.

## *10* **Bruke det Windows®-baserte Brother SmartUI**

Kontrollsenteret (for Windows® XP)

# **Brother SmartUI Kontrollsenter**

Brother Smart Kontrollsenter er et hjelpeprogram som gir deg tilgang til de oftest brukte skanneprogrammene raskt og med bare noen få museklikk. Bruk av Kontrollsenteret eliminerer behovet for å starte de enkelte applikasjonene manuelt, og det lar deg skanne et dokument direkte til en mappe på datamaskinen. Brother Kontrollsenter har tre bruksområder:

- **1** Skanne direkte til en fil, e-post, tekstbehandler eller et grafikkprogram etter eget valg.
- **2** Avanserte kopieringsfunksjoner, slik som fire til en- / to til en- og en til en-kopiering.
- **3** Egendefinerte knapper som du kan konfigurere avhengig av dine behov.

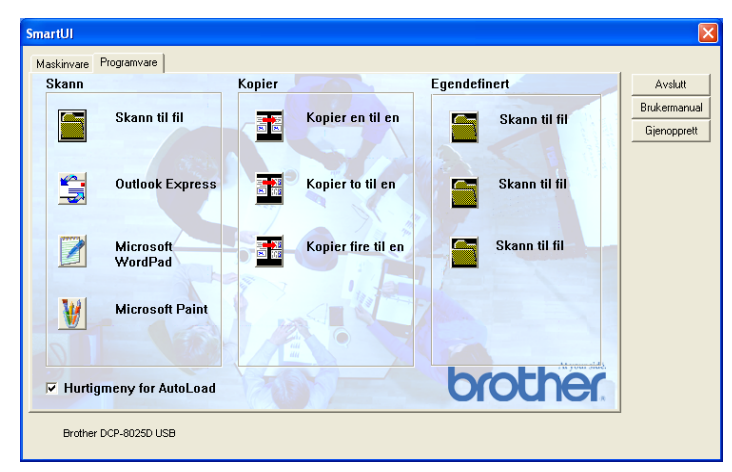

På oppgavelinjen høyreklikker du Kontrollsenter ikonet og velger **Vis** for å åpne for Brother SmartUI Kontrollsenter-vinduet.

## **Laste Brother Kontrollsenter automatisk**

Kontrollsenteret er som standard konfigurert til å bli lastet hver gang Windows® starter. Når Kontrollsenteret starter, vises Kontrollsenter -ikonet på oppgavelinjen. Hvis du ikke vil at Kontrollsenter skal lastes inn automatisk, kan du slå av den automatiske innlastingen.

## **Slik slår du av automatisk lasting**

- **1** Høyreklikk Kontrollsenter  $\frac{1}{N}$  ikonet på oppgavelinjen og klikk Vis.
- *2* SmartUI Kontrollsenter-vinduet åpnes. Finn avkrysningsboksen nederst i dialogboksen merket "Hurtigmeny for AutoLoad".

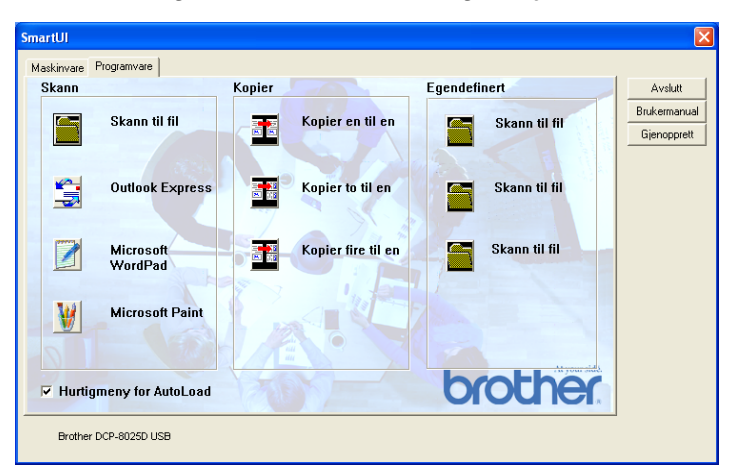

*3* Fjern avkrysningen for Hurtigmeny for AutoLoad for å unngå at SmartUI lastes automatisk hver gang Windows® starter.

# **Egenskaper for Brother Kontrollsenter**

SmartUI Kontrollsenter lar deg konfigurere tasten **Scan** på din DCP-maskin, til f.eks. "Skann til fil". "Skann til fil"-funksjonen lar deg skanne et dokument direkte til harddisken samt velge filformat og målmappe uten å måtte starte noen andre programmer. Velg ønsket kategori ved å klikke på den.

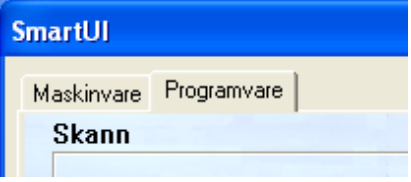

## **Automatisk konfigurasjon**

Under installasjonen sjekker Kontrollsenter systemet for å finne standardprogrammene for e-post, tekstbehandling og grafikkfremviser-/redigeringsprogrammet.

**For eksempel**, hvis du bruker Outlook som standard e-postleser, oppretter Kontrollsenteret automatisk en kobling og en skanneprogramknapp for Outlook.

Du kan bytte standardprogrammet ved å høyreklikke en hvilken som helst skanneknapp i Kontrollsenteret og deretter klikke *Konfigurasjon*. Velg kategorien Konfigurasjon, og fra rullegardinlisten for Program, velger du ønsket program. For eksempel kan du endre skanneknappen for e-post fra Outlook Express til Outlook ved å bytte brukerprogrammet i listen.

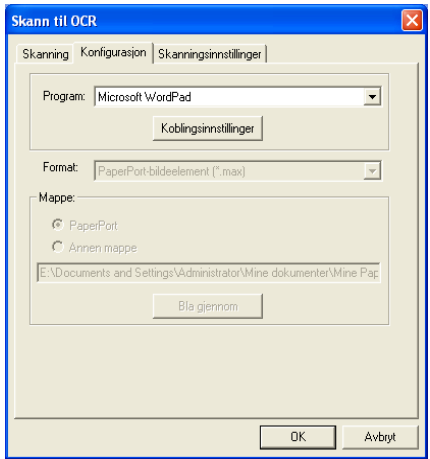

## **Kategorien Maskinvare: Endre konfigurasjonen for Scan to-tasten**

Når SmartUI Kontrollsenter vises, kan du gå til kategorien Maskinvare for å endre konfigurasjonen for **Scan**-tasten på DCP-maskinen. Klikk kategorien Maskinvare øverst til venstre i SmartUI Kontrollsenter-vinduet. (Se *[Bruke skanntasten \(for brukere](#page-133-0)  [av USB- eller parallellgrensesnittkabel\)](#page-133-0)* på side 8-16.)

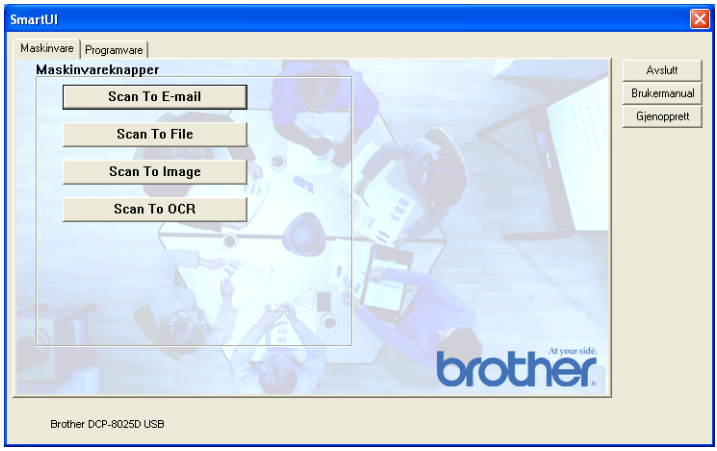

### **Skann til e-post**

For å konfigurere funksjonen Skann til e-post, venstreklikker du knappen **Skann til e-post**, deretter vises nedenstående dialogboks. Du kan endre konfigurasjonen; inkludert e-postprogram, filtype for vedlegg og skannerinnstillinger.

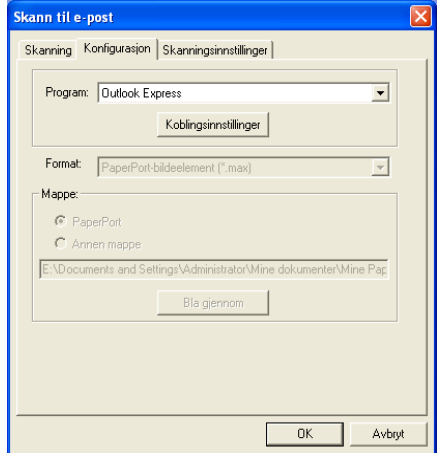

For å bytte e-postprogrammet, bruker du rullegardinlisten for Program for å velge det kompatible e-postprogrammet som er installert på ditt system.

Hvis du vil endre filtypen for vedlegg, klikker du knappen **Koblingsinnstillinger** for å vise listen over filtyper.

## **Skann til fil**

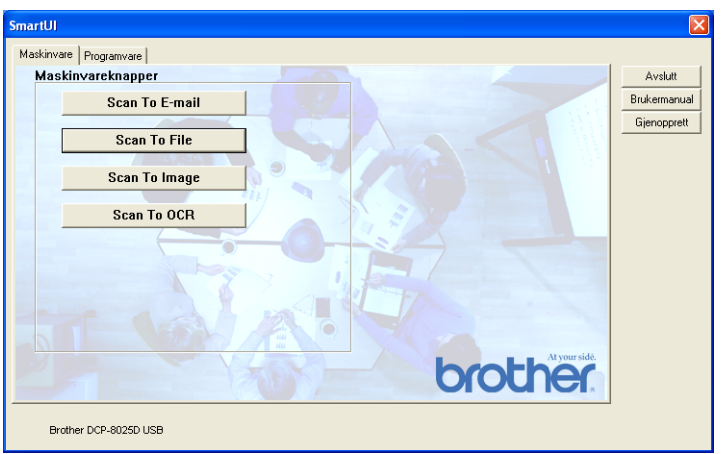

For å konfigurere funksjonen Skann til fil, venstreklikker du knappen Skann til fil, deretter vises nedenstående dialogboks.

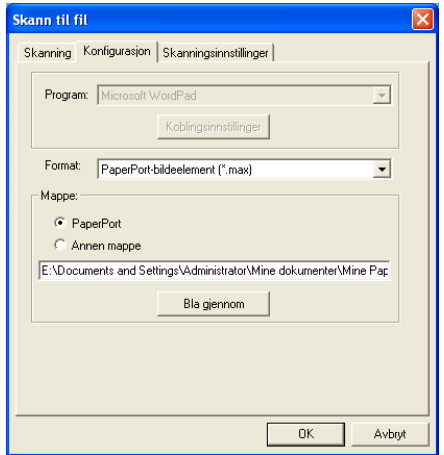

Velg filtypen for det lagrede bildet ved å angi filtype fra rullegardinlisten Format. Du kan lagre filen i den standard PaperPort®-mappen slik at filen vises i PaperPort®, eller du kan velge en annen mappe ved å klikke Bla gjennom.

### **Skann til bilde**

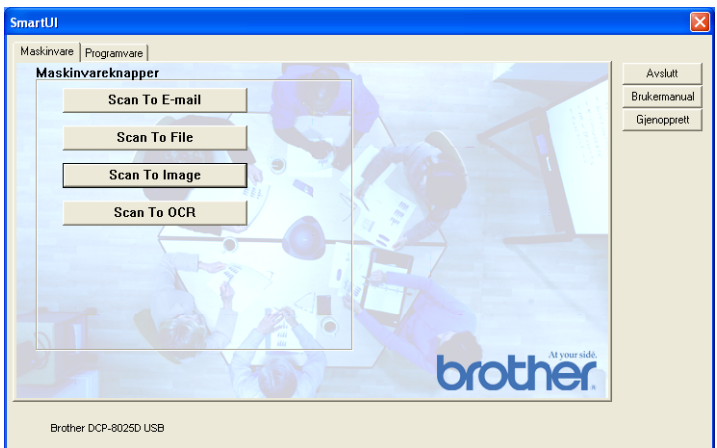

For å konfigurere funksjonen Skann til bilde, venstreklikker du knappen **Skann til bilde**, deretter vises nedenstående dialogboks. Du kan endre konfigurasjonen; inkludert bildeformat og redigeringsprogram.

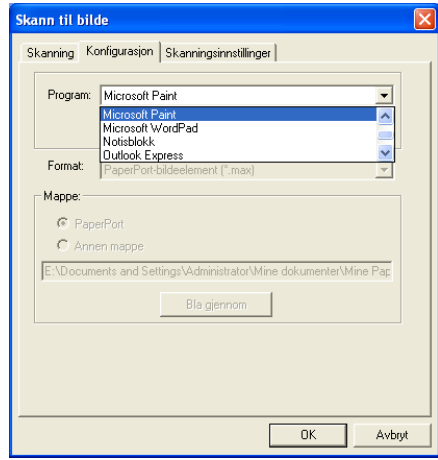

For å endre standardinnstillinger for skanning, klikk kategorien **Skanningsinnstillinger**.

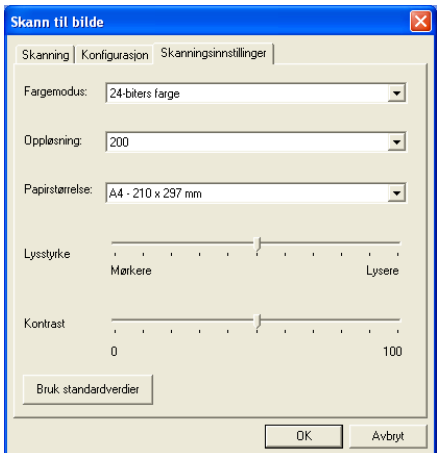

Du kan sette fargemodus til Svarthvitt, 8-biters grå eller 24-biters farge.

Oppløsningen kan endres mellom 100 og 1200 dpi. Du kan definere størrelsen på papiret du bruker, og du kan justere lysstyrken og kontrasten på bildet før det skannes.

## **Skann til OCR (optisk tegngjenkjennelse)**

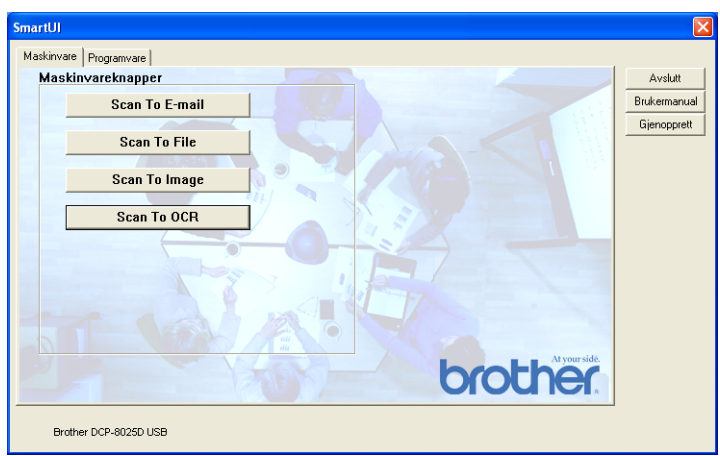

For å konfigurere funksjonen Skann til OCR, venstreklikker du knappen **Skann til OCR**, deretter vises nedenstående dialogboks. Du kan endre konfigurasjonen; inkludert redigeringsprogram.

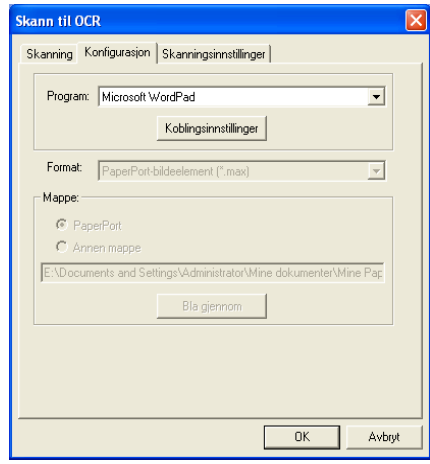

Du har muligheten til å sende det skannede dokumentet i et annet filformat. Fra alternativboksen Filtype kan du velge formatet som passer best for deg.

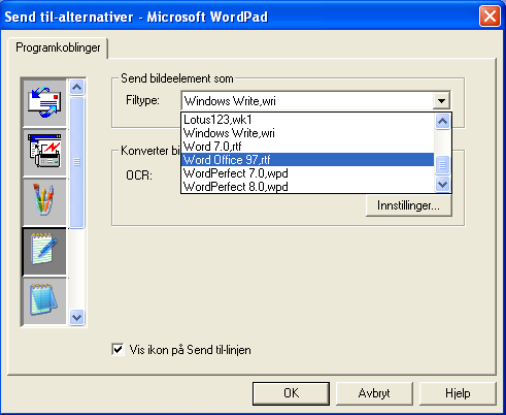

Du kan velge OCR-innstillingen for **Utdata i én kolonne** og **Automatisk papirretning.**

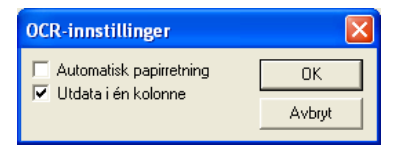

# **Kategorien Programvare**

Kategorien Programvare inneholder tre grupper av Skann til-knapper. Hver gruppe har et antall ulike knapper som er forhåndsdefinert med de oftest brukte programmene. Gruppen **Skann** omfatter fire knapper for Skann til fil, Skann til e-post, Skann til tekstbehandler og Skann til bilderedigeringsprogram. Gruppen **Kopier** inneholder tre knapper for N til 1-kopiering. Gruppen **Egendefinert** inneholder tre knapper som kan tildeles funksjoner etter eget valg.

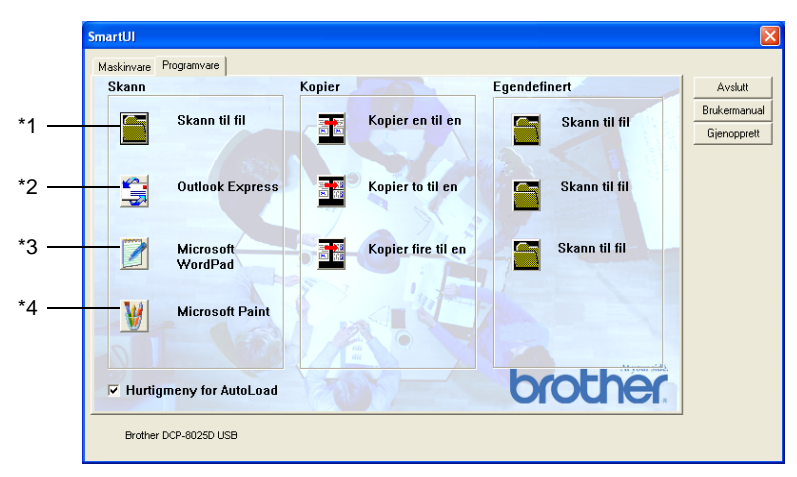

### **Skann**

\*1 *Skann til fil* — lar deg skanne direkte til en fil på harddisken. Du kan endre filtypen og målmappen etter behov.

\*2 *Send skanning til e-post (standard: Outlook Express)* — lar deg skanne en side eller et dokument direkte inn i en e-postleser som et standard vedlegg. Du kan velge filtypen og oppløsningen for vedlegget.

\*3 *Send skanning til tekstbehandlingsprogram (standard: MS WordPad)* — lar deg skanne en side eller et dokument, kjøre ScanSoft® TextBridge® OCR og legge teksten (ikke et grafisk bilde) inn i et tekstbehandlingsprogram. Du har muligheten til å velge tekstbehandlingsprogram, slik som WordPad, MS Word, Word Perfect eller det tekstbehandlingsprogrammet som er installert på din PC.

\*4 *Brukerdefinert knapp (standard: MS Paint)* — lar deg skanne en side direkte inn i et hvilket som helst

grafikkfremvisnings-/redigeringsprogram. Du kan velge grafikkprogrammet, slik som MS Paint, Corel PhotoPaint, Adobe PhotoShop eller et hvilket som helst bilderedigeringsprogram som allerede er installert på din PC.

## **Kopier**

*Kopier* (kopier en til en) — lar deg bruke PCen og en hvilken som helst Windows®-skriverdriver for å få avanserte kopieringsfunksjoner. Du kan skanne siden på DCP-maskinen og skrive ut kopiene med bruk av hvilke som helst av funksjonene på DCP-skriverdriveren—**ELLER**—du kan sende filen med den skannede siden (utdata) til en hvilken som helst standard Windows®-skriverdriver som er installert på PCen, inkludert nettverksskrivere.

*Kopier fire til en/to til en* — lar deg bruke funksjonene Kopier fire til en / to til en i Brother-skriverdriveren for å kopiere 4 eller 2 dokumentsider til én enkelt utskriftsside.

## **Egendefinert**

*Skann til fil* — disse knappene er forhåndsprogrammert for Skann til fil-funksjonen. Du kan endre konfigurasjonen for hver av dem etter eget behov ved å høyreklikke på en knapp og følge instruksjonene.

# **Skann til fil**

Skann til fil-knappen lar deg skanne et bilde og lagre det i et angitt filformat i en hvilken som helst mappe på harddisken. Denne funksjonen gjør det enkelt for deg å arkivere dokumentene dine. For å konfigurere filtypen og lagre i en mappe, høyreklikk Skann til fil-knappen og klikk Konfigurasjon.

Kategorien Skanning er satt til Fil og bør ikke endres.

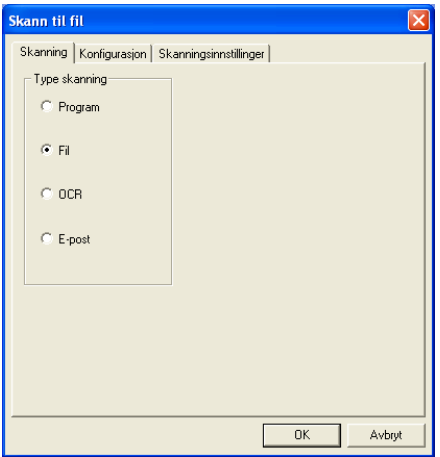

Klikk kategorien Konfigurasjon for å endre konfigurasjonen.

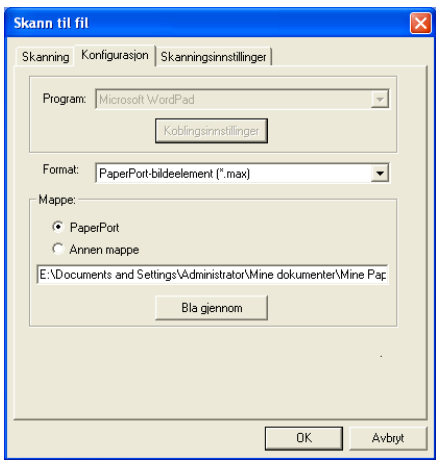

Velg filtypen for det lagrede bildet ved å angi filtype fra rullegardinlisten Format. Du kan lagre filen i den standard PaperPort®-mappen slik at filen vises i PaperPort®, eller du kan velge en annen mappe ved å klikke Bla gjennom.

Du kan endre innstillingen for standard målmappe ved å velge Annen mappe og deretter klikke Bla gjennom og velge ønsket mappe for lagring av filene.

# **Skann til e-post**

Funksjonen Skann til e-post blir automatisk konfigurert og satt til din standard e-postleser. For å bytte standard e-postleser eller filtype for vedlegg, høyreklikker du knappen E-post og velger "Konfigurasjon". Kategorien Skanning er satt til E-post og bør ikke endres.

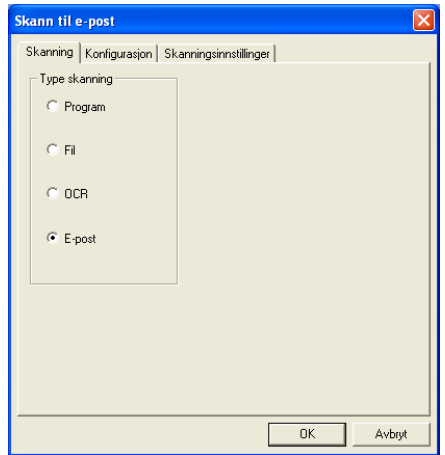

Klikk kategorien Konfigurasjon for å bytte e-postprogrammet. Velg ønsket e-postprogram fra rullegardinlisten for Program.

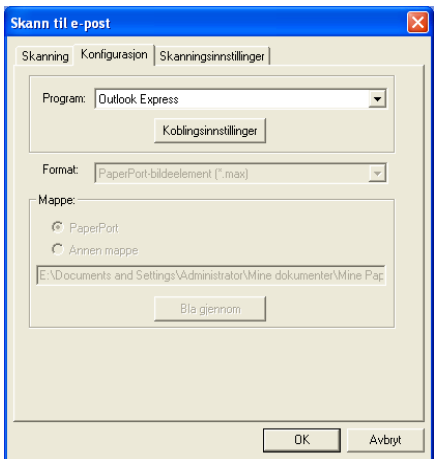

Hvis du vil endre filtypen for vedlegg, klikker du knappen **Koblingsinnstillinger** for å opprette en kobling. Klikk og merk av boksen for **Konverterer vedlegg til angitt filtype**, og velg deretter ønsket filtype fra rullegardinlisten.

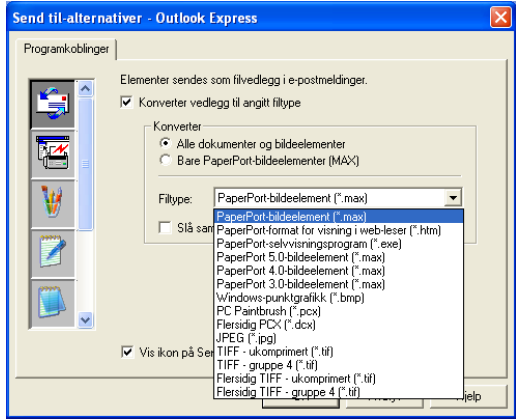

## **Filtype**

Objekter sendes som filvedlegg i det valgte filformatet.

*Konverter vedlegg til angitt filtype* — klikk og merk denne boksen hvis du ønsker å endre filtypen på vedleggene.

*Alle dokumenter og bildeelementer* — klikk og merk denne boksen hvis du ønsker å konvertere alle skannede bilder til den samme filtypen.

*Bare PaperPort*®*-bildeelementer (MAX)* — klikk og merk denne boksen hvis du ønsker å konvertere kun vedlegg som er PaperPort® MAX-filer.

*Slå sammen elementer til én fil hvis det er mulig* — klikk og merk denne boksen hvis du ønsker å slå sammen alle vedleggene til én fil. Hvis det ikke er krysset av i denne boksen, vil hver av de skannede sidene bli lagret i separate filer.

*Filtype* — velg filtypen fra rullegardinlisten som du ønsker at det skannede bildet skal lagres som.

```
PaperPort®-bildeelement (*.max)
PaperPort®-format for visning i web-leser (*.htm)
PaperPort®-selvvisningsprogram (*.exe)
PaperPort® 5.0-bildeelement (*.max)
PaperPort® 4.0-bildeelement (*.max)
PaperPort® 3.0-bildeelement (*.max)
Windows-punktgrafikk (*.bmp)
PC Paintbrush (*.pcx)
Flersidig PCX (*.dcx)
JPEG (*.jpg)
TIFF - ukomprimert (*.tif)
TIFF - gruppe 4 (*.tif)
Flersidig TIFF - ukomprimert (*.tif)
Flersidig TIFF - gruppe 4 (*.tif)
```
## **Skanningsinnstillinger**

Du kan endre skannerinnstillingene som brukes for å opprette filvedlegg. Klikk kategorien Skanningsinnstillinger og velg de relevante innstillingene.

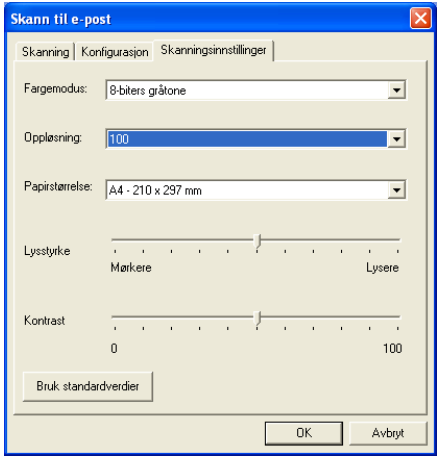

# **Skann til OCR (tekstbehandlingsprogram)**

Skanning til OCR konverterer bildedataene på en grafikkside til tekst som kan redigeres i et hvilket som helst tekstbehandlingsprogram. Du kan bytte det standard tekstbehandlingsprogrammet (f.eks.: WordPad i stedet for Word) og filtypen. Du kan også velge andre OCR-applikasjoner i tillegg til TextBridge® OCR som er innebygd i PaperPort®.

For å konfigurere Skann til OCR, høyreklikker du WordPad-knappen og velger kategorien Konfigurasjon. Kategorien Skanning er satt til OCR og bør ikke endres.

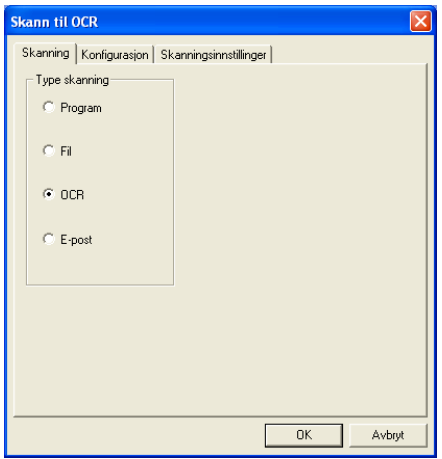

Klikk kategorien Konfigurasjon for å bytte tekstbehandlingsprogram. Du kan velge ønsket tekstbehandlingsprogram fra rullegardinlisten for Program.
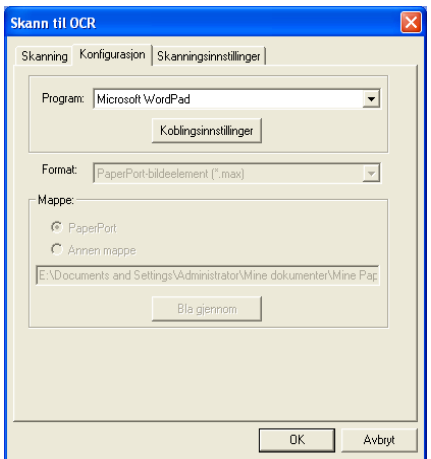

For å endre programkoblingene, klikk knappen Koblingsinnstillinger.

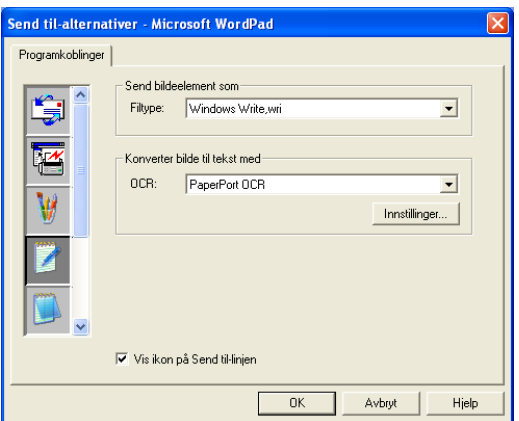

*Filtype* — fra rullegardinlisten velger du ønsket filformat for dokumenter.

*OCR* — velg OCR-applikasjonen fra rullegardinlisten for OCR.

# **Skanne til program (f.eks.: Microsoft Paint)**

Skann til bilderedigeringsprogram lar deg skanne et bilde slik at det kan redigeres i en grafikkapplikasjon. For å bytte standard bilderedigeringsprogram, høyreklikker du knappen og velger kategorien Konfigurasjon.

Kategorien Skanning er satt til Program og bør ikke endres.

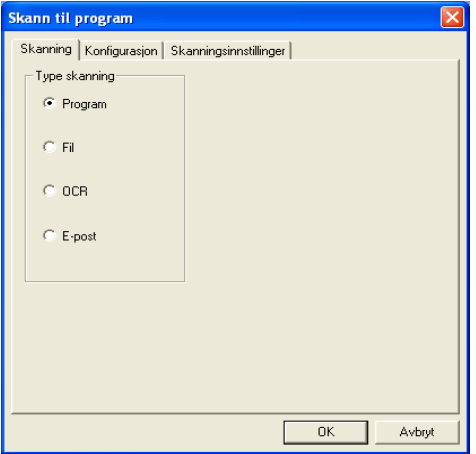

Klikk kategorien Konfigurasjon for å endre konfigurasjonen for programkoblingen.

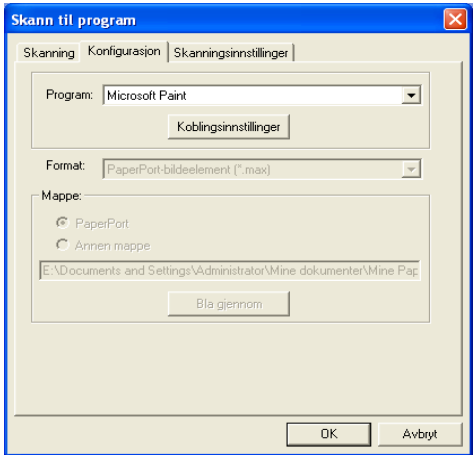

For å bytte til et annet program, velg den aktuelle applikasjonen fra rullegardinlisten for Program.

For å endre andre konfigurasjonsalternativer, klikk knappen Koblingsinnstillinger.

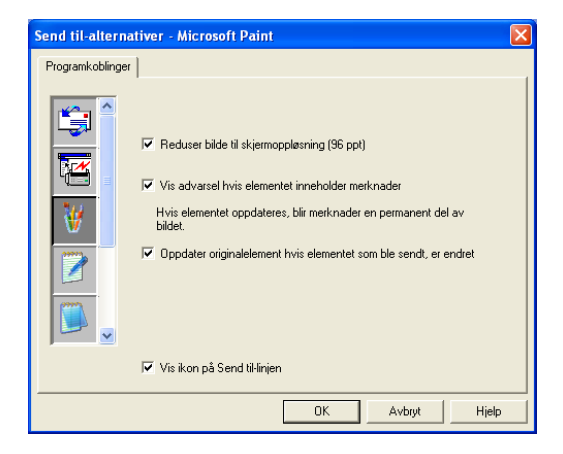

I denne kategorien kan du redusere et bilde til skjermoppløsning (96 dpi), vise en advarsel dersom elementet inneholder merknader, og – om nødvendig – oppdatere originalelementet hvis det som ble sendt ble endret.

# **Kopier**

De kopier-knappene kan tilpasses slik at du drar nytte av de innebygde funksjonene i Brother-skriverdriverne og kan foreta avanserte kopieringsfunksjoner, slik som N til en-utskrifter.

Kopier-knappene kobles automatisk til den standard Windows®-skriverdriveren. Du kan sette en hvilken som helst skriver som standardskriver, inkludert skrivere som ikke er fra Brother. Før du kan bruke kopier-knappene må du først konfigurere skriverdriveren ved å høyreklikke en kopier-knapp og velge Konfigurasjon.

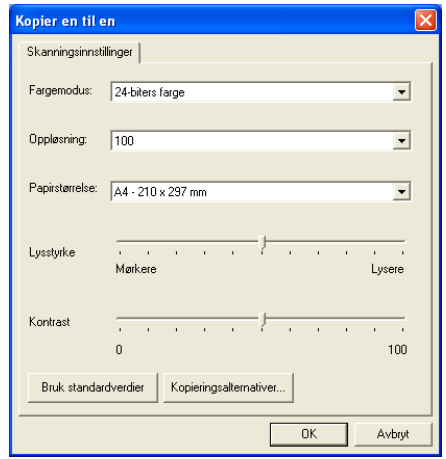

I dialogboksen Skannerinnstillinger kan du velge de innstillingene for fargemodus, oppløsning, papirstørrelse, lysstyrke og kontrast som skal brukes.

For å fullføre konfigurasjonen av kopier-knappen, må du ha innstilt skriverdriveren. Klikk knappen Kopieringsalternativer for å vise innstillingene for skriverdriveren.

Dialogboksen Kopieringsalternativer kan variere avhengig av hvilken Brother-modell du har kjøpt.

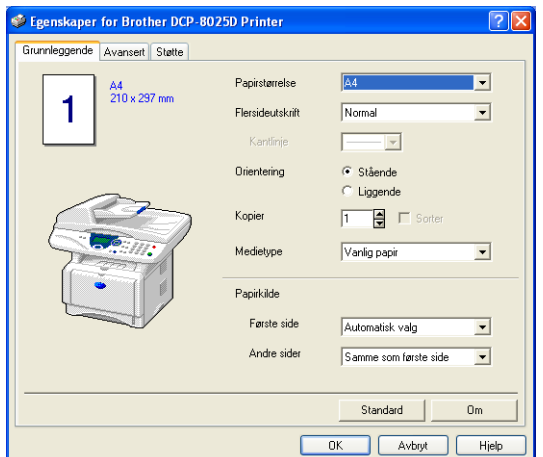

Velg antall sider per ark fra skaleringsalternativene. F.eks., for å konfigurere en knapp i Kopier-gruppen til å kopiere 2 sider til 1 side, må du velge 2 i 1.

**Du må konfigurere hver av kopier-knappene før de kan brukes.** 

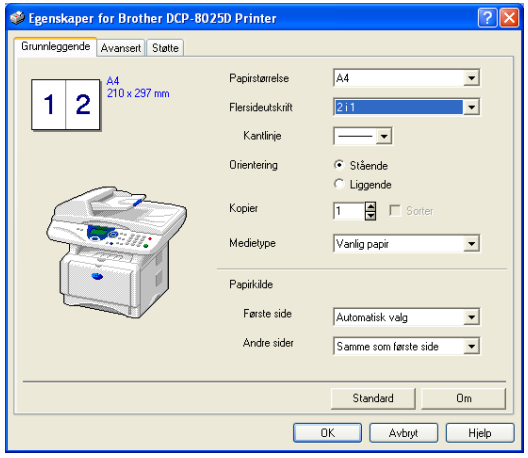

# **Egendefinert: Brukerdefinerte knapper**

Det kan være opptil tre egendefinerte knapper i Brother SmartUI Kontrollsenter. (MERK: Antall egendefinerte knapper kan variere avhengig av hvilken Brother-modell du har kjøpt.) Du kan sette innstillingene etter eget ønske og konfigurere knappene i samsvar med ditt behov.

For å konfigurere en egendefinert knapp, høyreklikker du knappen og velger kategorien Konfigurasjon. Dialogboksen Konfigurasjon vises. Du har fire funksjonsalternativer: Program, Fil, OCR og E-post.

**Program:** Denne innstillingen vil koble knappen i Kontrollpanelet til en hvilken som helst knapp som vises på Send til-linjen i PaperPort®. Referer til Hjelp-funksjonen i PaperPort® for mer informasjon vedrørende PaperPort®-kompatible applikasjoner.

**Fil:** Denne innstillingen lar deg lagre et skannet bilde i en hvilken som helst mappe på en lokal harddisk eller på en harddisk i nettverket. Du kan også velge filformatet som skal brukes.

**OCR:** Skannede dokumenter vil bli konvertert til redigerbare tekstfiler. Hvis du har en tredjeparts OCR-applikasjon installert på PCen, kan du velge den. Standard OCR-applikasjon er TextBridge® som er innebygd i PaperPort® 8.0 SE. Du kan også velge tekstbehandlingsprogrammet og filformatet for den redigerbare teksten.

**E-post:** Skannede bilder blir sendt som vedlegg i en e-postmelding. Du kan velge hvilket e-postprogram som skal brukes dersom du har mer enn ett installert på systemet. Du kan også velge filtypen for vedlegget.

# **Tilpasse en brukerdefinert knapp**

For å konfigurere en egendefinert knapp, høyreklikker du knappen og velger kategorien Konfigurasjon. Følg denne prosedyren for å konfigurere en egendefinert knapp.

### **1. Velg aktuell skanningsfunksjon**

Velg type skanning ved å klikke og merke det aktuelle alternativet.

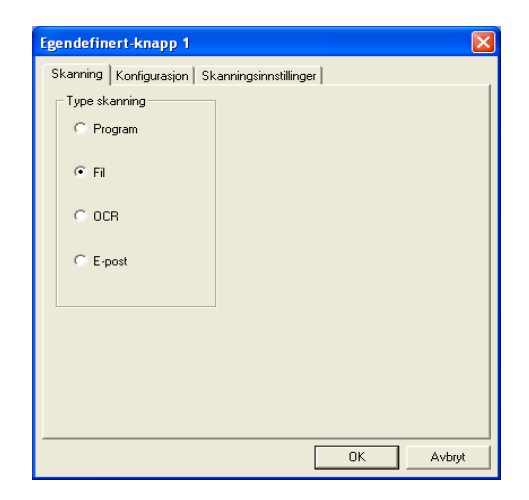

## **2. Velg konfigurasjon for aktuell type skanning**

Klikk kategorien Konfigurasjon for å konfigurere skanningsoperasjonen. Avhengig av type skanneknapp som er valgt, vil listen over innstillingene i kategorien Konfigurasjon variere.

#### **Program:**

Velg ønsket applikasjon fra rullegardinlisten for Program.

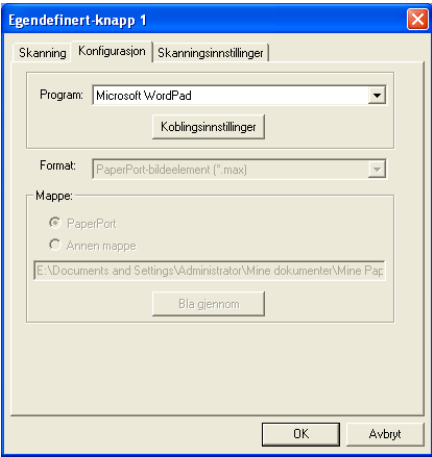

Klikk Koblingsinnstillinger for å angi Send til-alternativene. Du kan velge applikasjonen fra rullemenyen til venstre.

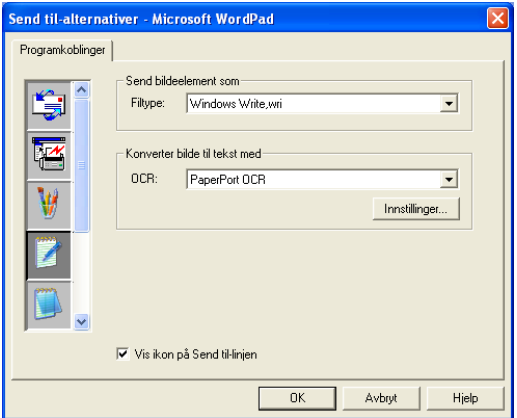

#### **Fil:**

Velg filformatet fra rullegardinlisten for Format. Du kan enten sende filen til standardmappen for PaperPort®, eller velge din egen målmappe ved å merke av for Annen mappe. Bruk knappen Bla gjennom for å velge målmappen.

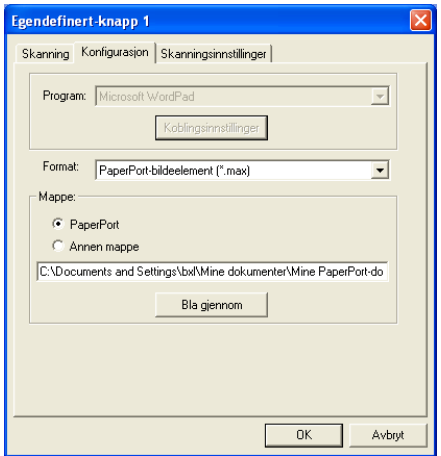

### **OCR:**

Velg ønsket tekstbehandlingsprogram fra rullegardinlisten for Program.

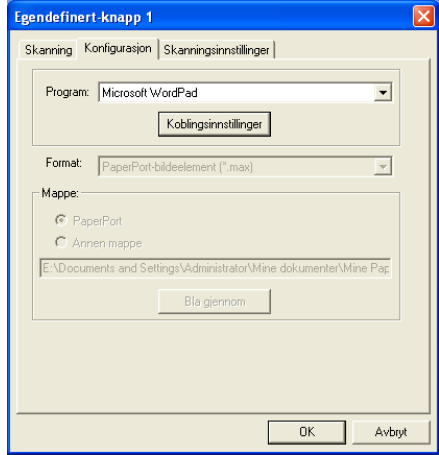

Klikk Koblingsinnstillinger og velg applikasjonen fra rullemenyen til venstre. Velg filtypen fra rullegardinlisten for Filtype. Du kan også velge en annen OCR-applikasjon fra rullegardinlisten for OCR dersom du har flere installert på systemet. Scansoft® TextBridge® er allerede installert da den inngår i PaperPort® 8.0 SE-applikasjonen.

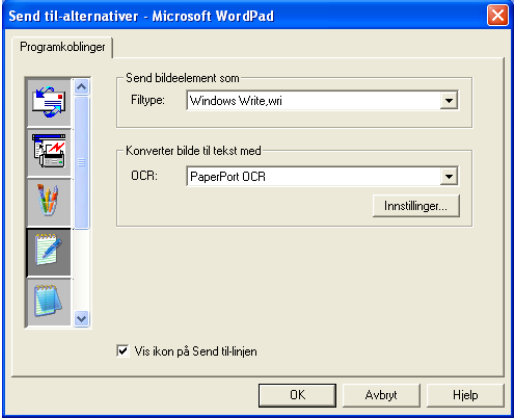

### **E-post:**

Velg ønsket e-postprogram fra rullegardinlisten for Program.

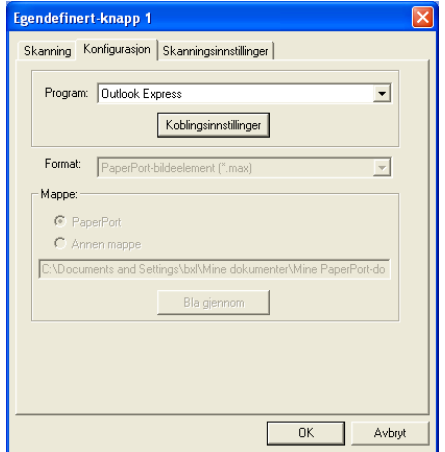

Klikk **Koblingsinnstillinger** for å konfigurere Send til e-post-alternativene. Du kan velge filtype og adresseliste for rask

sending av e-post.

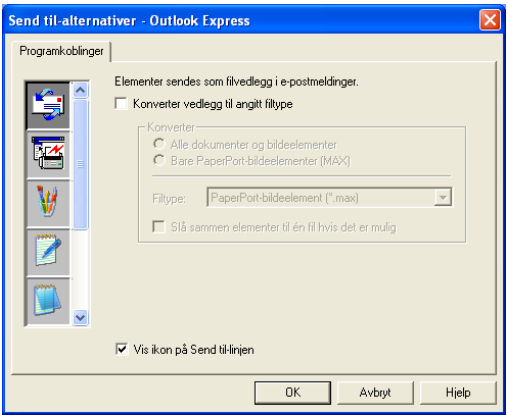

### **3. Velge skanningsinnstillinger**

Du kan velge skannerinnstillingene for hvert av alternativene for type skanning for de egendefinerte knappene. Du kan velge innstillingene for Fargemodus, Oppløsning, Papirstørrelse, Lysstyrke og Kontrast.

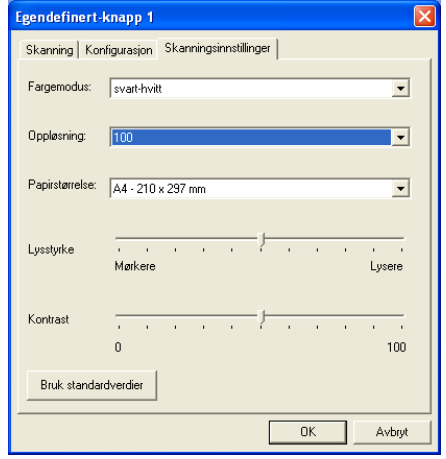

# *11* **Bruke DCP-maskinen med en Macintosh®**

# **Sette opp din USB-utstyrte Apple® Macintosh®**

- Før du kan koble DCP-maskinen til en Macintosh®, må du kjøpe en USB-kabel med en maksimal lengde på 1,8 meter. **Du må ikke koble DCP-maskinen til en USB-port på et tastatur eller en ikke-strømførende USB-hub.**
	- Enkelte beskrivelser i dette kapittelet er basert på DCP-8025D-maskinen. Disse beskrivelsene gjelder også DCP-8020-maskinen.

Hvilke funksjoner som støttes av DCP-maskinen, avhenger av hvilket operativsystem du bruker. Tabellen nedenfor viser hvilke funksjoner som støttes.

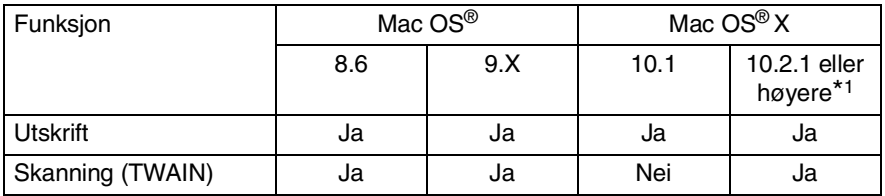

\*1 For Mac OS<sup>®</sup> X 10.2 brukere: vennligst oppgrader til Mac OS<sup>®</sup> X 10.2.1 eller høyere. (For den nyeste informasjonen om Mac OS® X. besøk: http://solutions.brother.com)

# **Bruke Brother-skriverdriveren med en Apple® Macintosh® (Mac OS® 8.6 - 9.2)**

### **Velge en skriver:**

**1** Åpne **Velger** fra Apple-menyen.

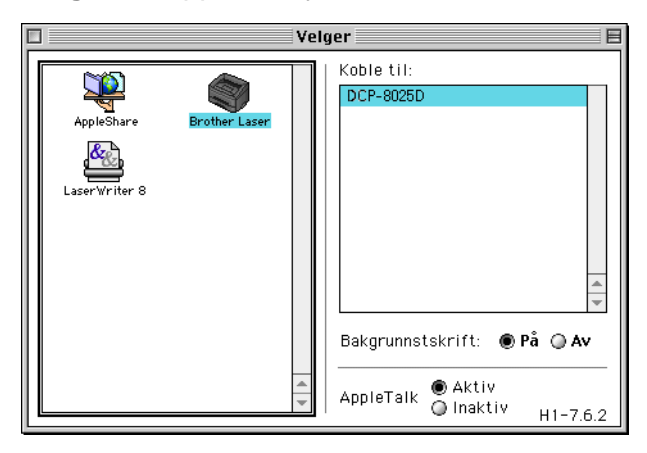

**2** Klikk ikonet **Brother Laser**. På høyre side av **Velger**-vinduet, klikker du den skriveren du vil skrive til. Lukk **Velger**.

#### **Skrive ut et dokument:**

**1** Fra brukerprogrammet, f.eks. Presto!® PageManager®, klikk **Fil**-menyen og velg **Utskriftsformat**. Du kan endre innstillingene for **Papirstørrelse**, **Orientering** og **Skalering**, og så klikke **OK**.

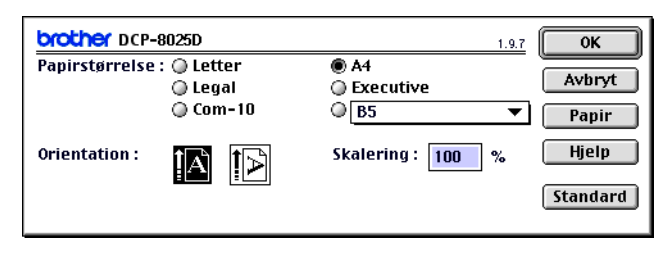

**2** Fra brukerprogrammet, f.eks. Presto!® PageManager®, klikk **Fil**-menyen og velg **Skriv ut**. Klikk **Skriv ut** for å starte utskriften.

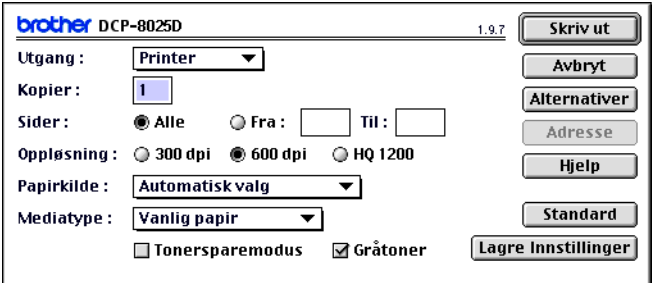

Hvis du vil gjøre endringer i **Kopier**, **Sider**, **Oppløsning**, **Papirkilde** og **Medietype**, velg da dine innstillinger før du klikker **Skriv ut**.

Enhetsalternativer lar deg velge **Tosidig**.

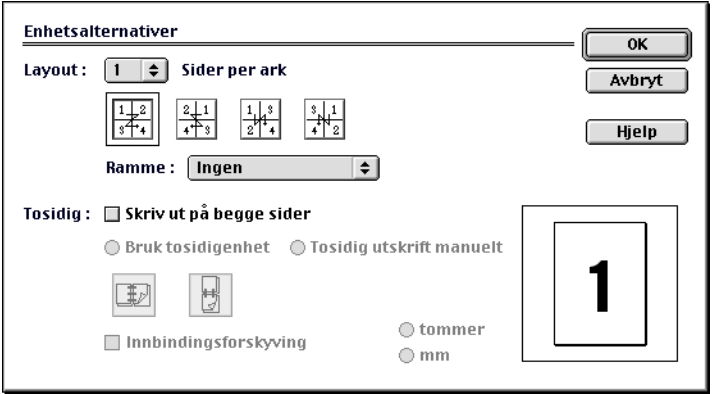

Automatisk tosidig utskrift er bare tilgjengelig med DCP-8025D.

# **Bruke Brother-skriverdriveren med en Apple® Macintosh® (Mac OS® X)**

## **Velge alternativer for utskriftsformat**

**1** Fra brukerprogrammet, f.eks. Presto!® PageManager®, klikk **Fil**-menyen og velg **Utskriftsformat**. Påse at DCP-8020 eller DCP-8025D er valgt i rullegardinlisten **Format for**. Du kan endre innstillingene for **Papirstørrelse**, **Orientering** og **Skalering**, og så klikke **OK**.

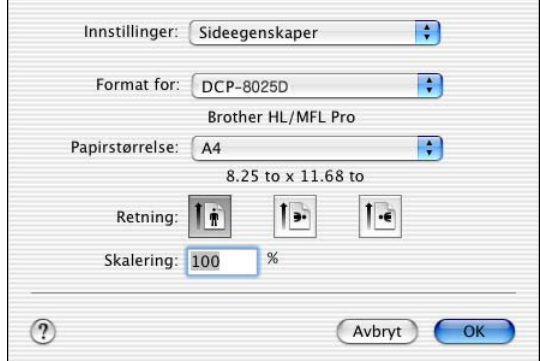

**2** Fra brukerprogrammet, f.eks. Presto!® PageManager®, klikk **Fil**-menyen og velg **Skriv ut**. Klikk **Skriv ut** for å starte utskriften.

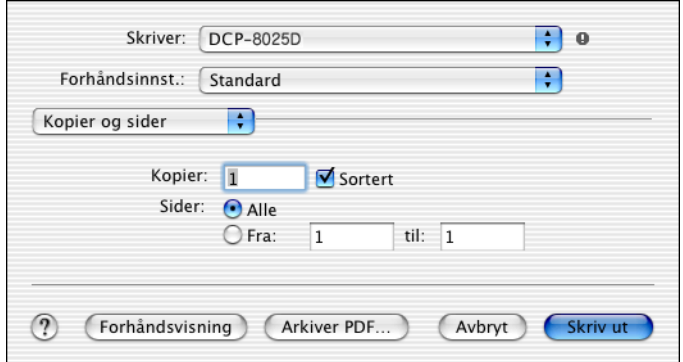

Sett innstillingene for **Medietype**, **Oppløsning** og øvrige alternativer.

Klikk **Kopier og sider** for å velge innstillinger du vil endre.

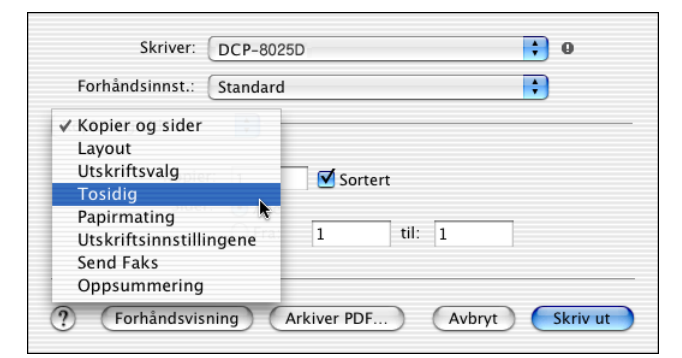

### **Tosidig**

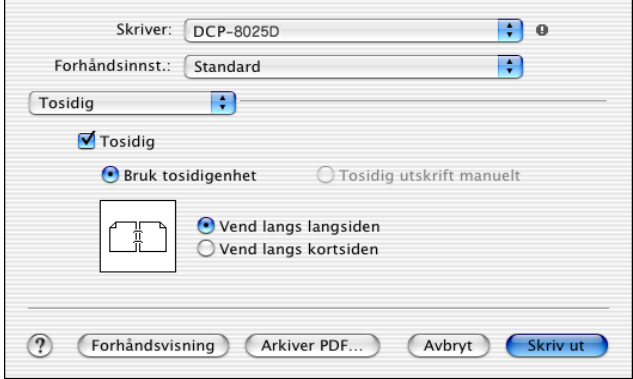

Automatisk tosidig utskrift er bare tilgjengelig med DCP-8025D.

### **Skriv ut innstillinger**

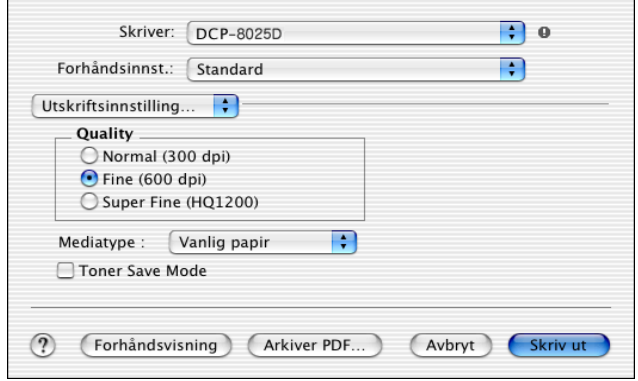

# **Bruke PS-skriverdriveren med en Apple® Macintosh®**

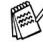

For å bruke PS-driveren i et nettverk, referer til NC-9100h Brukermanual for nettverk på CD-ROMen.

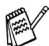

For å bruke PS-driveren med en USB-kabel, må du sette Emulering til BR-Script 3 (**Meny**, **3**, **1**) før USB-kabelen kobles til. (Se *[Stille inn emuleringsvalget](#page-94-0)* på side 6-18.)

PS-driveren støtter ikke følgende funksjoner:

- HQ 1200
- Sikker utskrift

# **For brukere av Mac OS® 8.6 til 9.2**

*1* **For brukere av Mac OS® 8.6 - 9.04:**

Åpne mappen **Apple tillegg**. Åpne mappen **LaserWriter-programvare**.

**For brukere av Mac OS® 9.1 - 9.2:**

Åpne mappen **Programmer** (Mac OS® 9). Åpne mappen **Verktøy**.\*

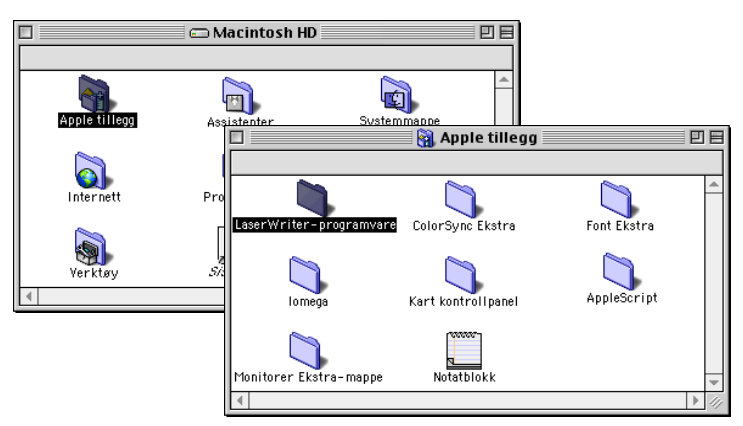

\* Skjermbildene er basert på Mac OS® 9.04.

Klikk ikonet **Skrivebordsskriververktøy**.

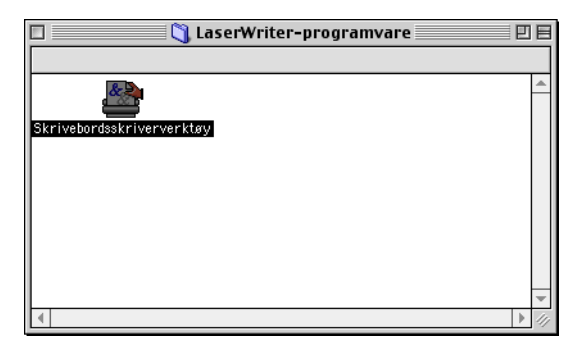

Velg **Skriver (USB)** og klikk **OK**.

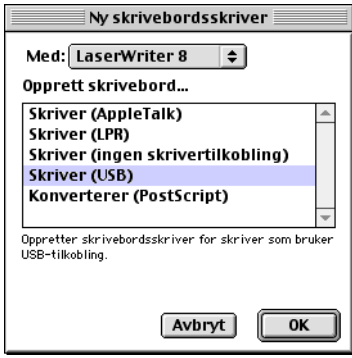

*4* Klikk **Endre...** for PostScript™-skriveropplysningsfil (PPD). Velg **Brother DCP-8025D** og klikk så **Velg**.

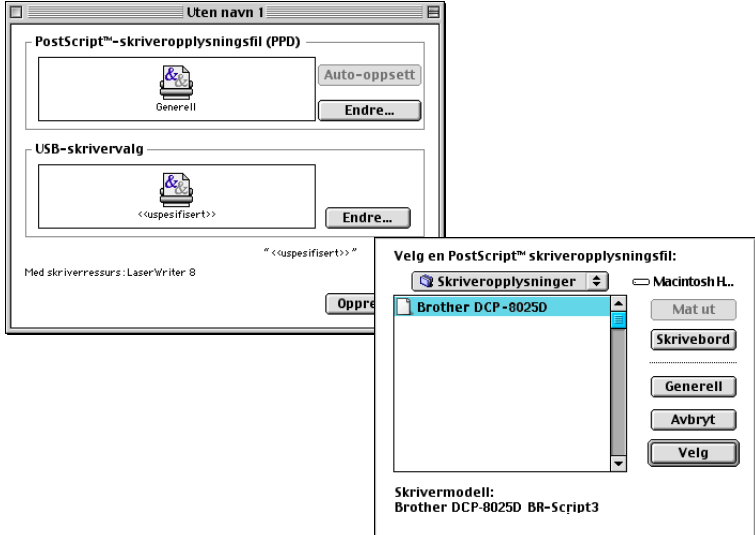

*5* Klikk **Endre...** for **USB-skrivervalg**. Velg **Brother DCP-8025D** og klikk så **OK**.

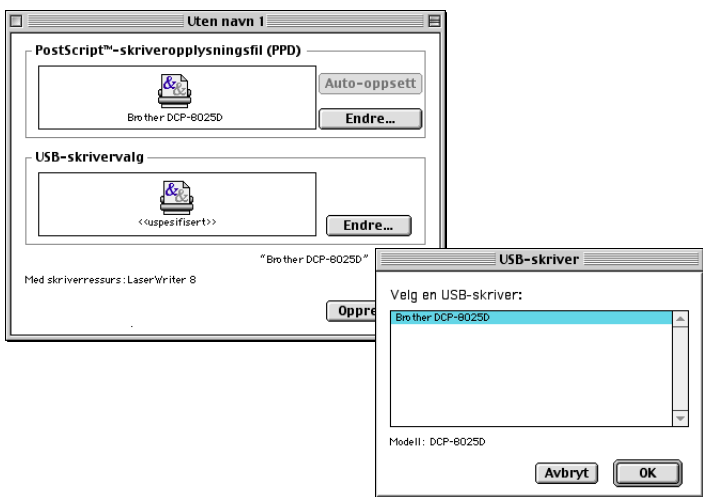

Klikk **Opprett...**.

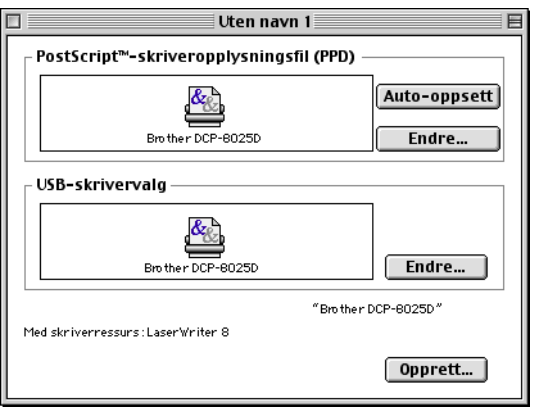

Angi ditt DCP-navn (DCP-8025D) og klikk så **Lagre**.

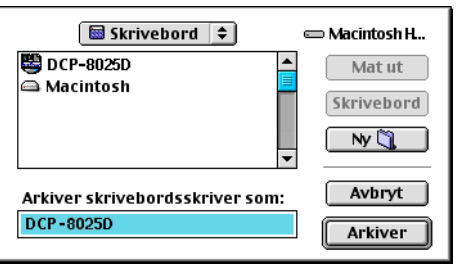

### Velg **Avslutt** fra **Fil**-menyen.

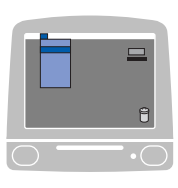

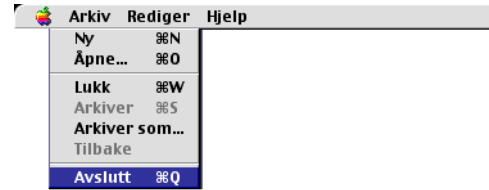

Klikk **DCP-8025D**-ikonet på skrivebordet.

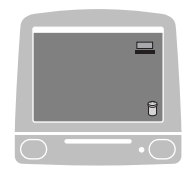

Velg **Bruk som standardskriver** fra **Utskrift**-menyen.

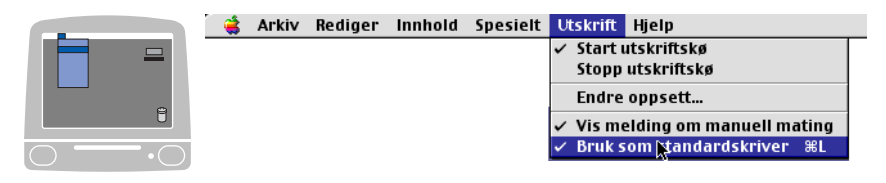

### **For brukere av Mac OS® X**

Du må installere PS-driveren for å kunne bruke følgende prosedyre.

 $\gg$  Hvis du bruker en USB-kabel og din Macintosh er "Mac OS $^\circ$  X". kan det bare registreres én skriverdriver for en DCP-maskin i Utskriftssenter.

Dersom det allerede er listet opp en Brother Native-driver (DCP-8020/8025D) i Skriverlisten, må du først slette den og deretter installere PS-driveren.

r‰ For å bruke PS-driveren med en USB-kabel, må du sette Emulering til BR-Script 3 (**Meny**, **3**, **1**) før USB-kabelen kobles til. (Se *[Stille inn emuleringsvalget](#page-94-0)* på side 6-18.)

*1* Velg **Programmer** fra **Start**-menyen.

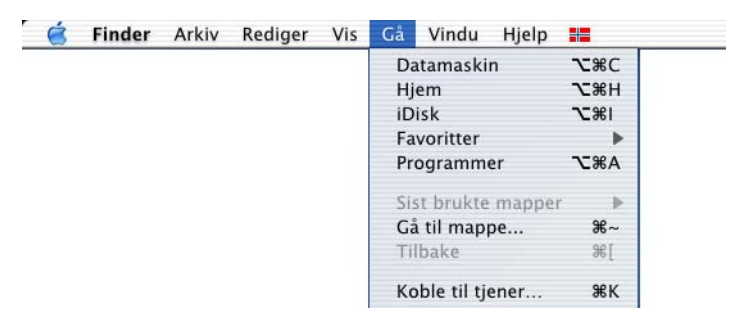

*2* Åpne mappen **Verktøy**.

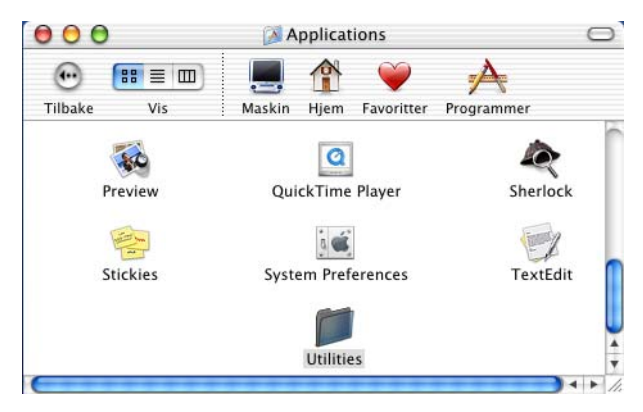

### Klikk ikonet **Utskriftssenter**.

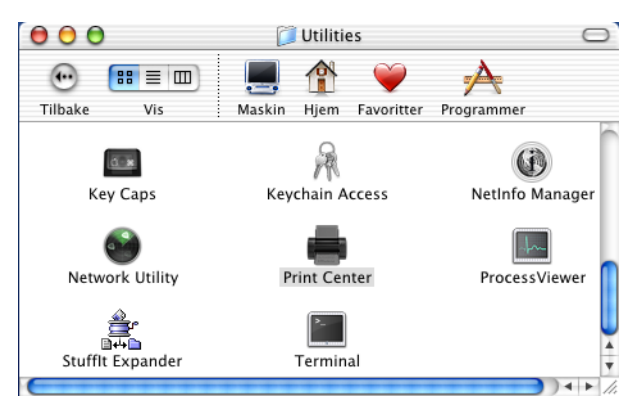

Klikk **Legg til skriver**.

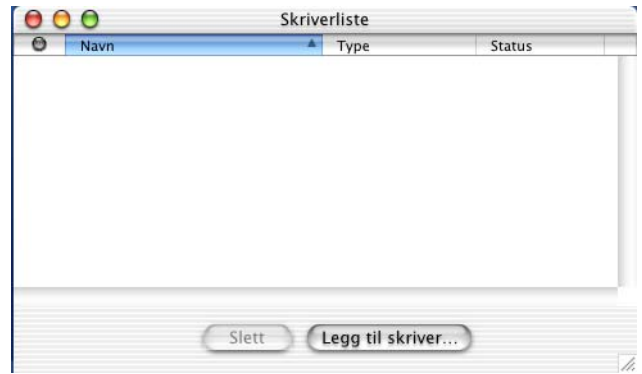

Velg **USB**.

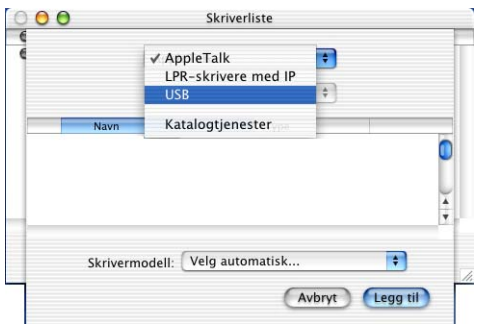

Velg **DCP-8025D**, og klikk så **Legg til**.

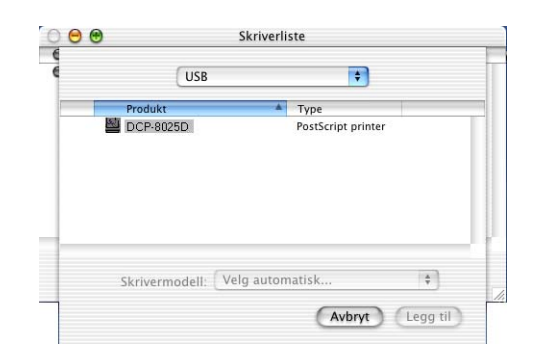

Velg **Avslutt Utskriftssenter** fra **Utskriftssenter**-menyen.

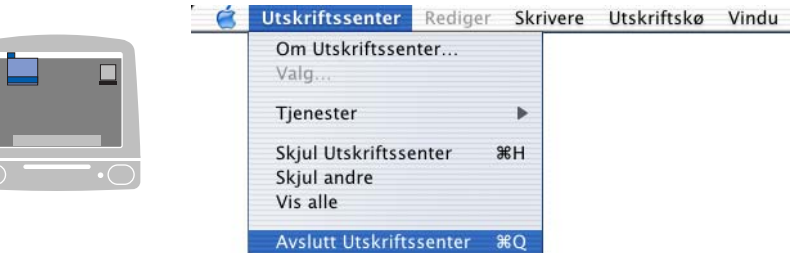

# **Bruke Brother TWAIN-skannerdriveren med en Macintosh®**

Programvaren for Brother DCP-maskinen inkluderer en TWAIN-skannerdriver for Macintosh®. Du kan bruke denne Macintosh® TWAIN-skannerdriveren med alle brukerprogrammer som støtter TWAIN-spesifikasjonene.

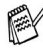

re Skanning under Mac OS<sup>®</sup> X støttes av Mac OS<sup>®</sup> X 10.2.1 eller høyere.

# **Tilgang til skanneren**

Åpne det aktuelle Macintosh® TWAIN-kompatible programmet. Første gang du bruker Brother TWAIN-driveren (MFL Pro/P2500), sett den som standard ved å klikke **Velg Kilde** (eller tilsvarende menynavn for valg av kilde). Deretter må du, for hvert dokument du skanner, velge **Bruk kilde** eller **Skann**. Dialogboksen for innstilling av skanneren vises.

Skjermbildet som er gjengitt i dette avnittet er fra Mac OS® 9. Skjermbildet på din Macintosh® kan variere avhengig av operativsystem ditt.

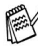

**Metoden for å velge kilden eller starte skanning kan variere** avhengig av applikasjonen du bruker.

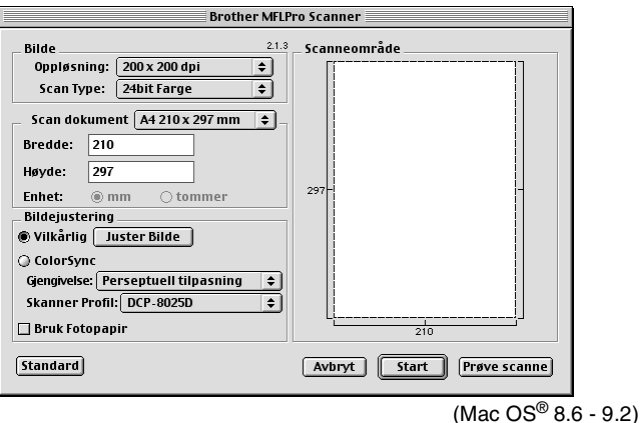

Du kan skanne en hel side

#### —**ELLER**—

skanne en del av den etter å ha gjort en prøveskanning av dokumentet.

### **Skanne en hel side**

- *1* Legg dokumentet i den automatiske dokumentmateren med forsiden opp, eller på skannerglassplaten med forsiden ned.
- *2* Juster om nødvendig disse innstillingene i dialogboksen for skanneroppsett:

**Oppløsning Scan Type Scan dokument Lyshet Kontrast**

*3* Klikk **Start**.

Når skanningen er fullført, vises bildet i grafikkprogrammet.

## **Prøveskanne et bilde**

Med prøveskanning skanner du et bilde raskt med en lav oppløsning. En miniatyr vil bli vist i feltet **Scanneområde**. Dette er bare en forhåndsvisning av bildet, slik at du kan se hvordan det vil bli. Knappen **Prøve scanne** lar deg beskjære de områdene du ikke vil ha med i bildene. Når du er fornøyd med forhåndsvisningen, klikk **Start** for å skanne bildet.

- *1* Legg dokumentet i den automatiske dokumentmateren med forsiden opp, eller på skannerglassplaten med forsiden ned.
- *2* Klikk **Prøve scanne**. Hele bildet blir skannet inn i Macintosh® og blir vist i **Scanneområde** i skannerens dialogboks:
- *3* Hvis du vil skanne inn en del av det prøveskannede bildet, klikk og dra musen for å beskjære det.

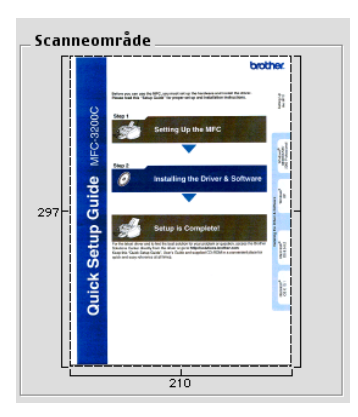

- *4* Legg inn et dokument i den automatiske dokumentmateren dersom du bruker denne.
- *5* Foreta eventuelle justeringer for **Oppløsning**, **Scan Type** (gråtoneskala), **Lyshet**, **Kontrast** og **Størrelse** i dialogboksen for skanneroppsett.
- *6* Klikk **Start**.

Denne gangen er det bare den beskårne delen av dokumentet som vises i feltet Scanneområde.

*7* I bilderedigeringsprogrammet kan du forbedre bildet.

#### **Bilde**

#### **Oppløsning**

Fra rullegardinlisten **Oppløsning** velger du skanneoppløsningen. Høyere oppløsninger krever mer minne og overføringstid, men gir et finere skannet bilde.

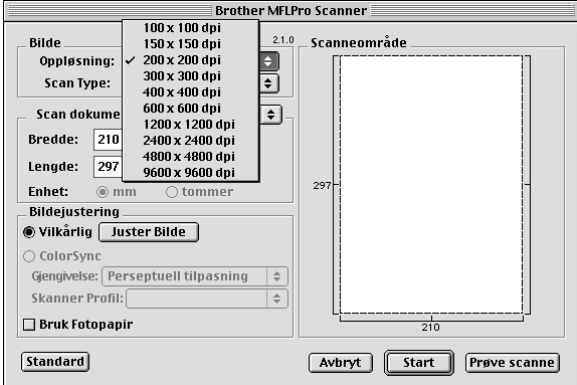

### **Scan Type**

*Svart & hvit* — Sett bildetypen til *Svart & hvit* for tekst eller strekbilder. For fotografier, sett bildetypen til Grå (feiloppretting) eller Ekte grå.

*Grå (Feil oppretting)* — brukes for dokumenter med fotografier eller grafikk. (Feiloppretting er en metode for å lage simulerte, grå bilder ved å plassere svarte punkter i stedet for de ekte grå punktene i en gitt matrise.)

*Ekte grå* — brukes for dokumenter med fotografier eller grafikk. Denne modusen er nøyaktigere fordi den bruker opptil 256 gråtoner. Den krever mest minne og bruker mest tid på overføringen.

*Farger* — Velg enten 8-biters farge, som skanner opptil 8-biters farge, eller 24-biters farge som skanner opptil 16,8 millioner farger. Bruk av 24-biters farge gir et bilde med den mest nøyaktige fargegjengivelsen, men bildefilen blir ca. tre ganger større enn en fil laget med 8-biters farge.

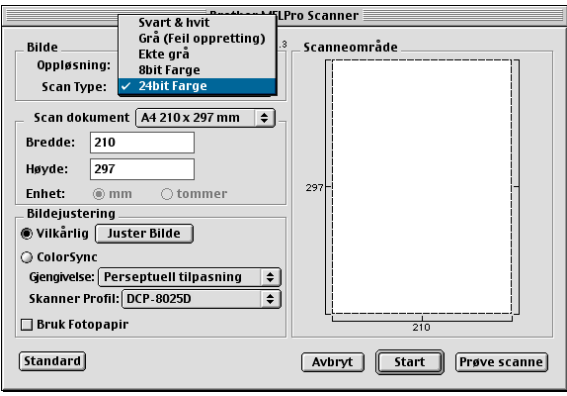

### **Skanneområde**

Sett **Størrelse** til én av følgende:

- *Letter 8,5 x 11 tommer*
- *A4 210 x 297 mm*
- *Legal 8,5 x 14 tommer*

■ *A5 148 x 210 mm*

- *B5 182 x 257 mm*
- *Executive 7,25 x 10,5 tommer*
- *Visittkort 90 x 60 mm*
- *Vilkårlig (kan justeres fra 0,35 x 0,35 tommer til 8,5 x 14 tommer eller 8,9 x 8,9 mm til 216 x 356 mm)*

Når du har valgt en størrelse, kan du justere skanneområdet. Klikk og hold museknappen mens du drar musen for å beskjære bildet.

**Bredde:** Angi bredden for den egendefinerte størrelsen.

**Høyde:** Angi høyden for den egendefinerte størrelsen.

### **Visittkortstørrelse**

Når du skal skanne visittkort, velger du Visittkortstørrelse (90 x 60 mm) og legger visittkortet midt på glassplaten.

Når du skal skanne fotografier eller andre bilder som skal brukes i et tekstbehandlings- eller grafikkprogram, er det en god idé å prøve ulike innstillinger for Kontrast, Modus og Oppløsning for å avgjøre hvilke innstillinger som ser best ut.

### **Justere bildet**

### **Lyshet**

Juster innstillingen for **Lyshet** for å oppnå best resultat. Brother TWAIN-skannerdriveren har 100 lyshetsnivåer (-50 til 50).

Standardverdien er 0, som representerer et gjennomsnitt.

Du kan stille inn nivået for **Lyshet** ved å dra glidebryteren mot høyre for et lysere bilde eller mot venstre for et mørkere bilde. Du kan også taste inn en verdi i boksen for å angi nivået. Klikk **OK**.

Hvis det skannede bildet er for lyst, still inn et lavere lyshetnivå og skann bildet igjen.

Hvis bildet er for mørkt, still inn et høyere lyshetnivå og skann bildet igjen.

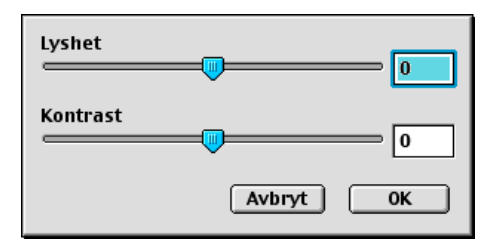

### **Kontrast**

Du kan bare justere **Kontrast**-nivået når du har valgt en av gråtoneinnstillingene. Denne justeringen er ikke tilgjengelig når du har valgt Svart & hvit som **Scan Type**.

En økning i **Kontrast**-nivået (ved å dra rullefeltet mot høyre) uthever mørke og lyse områder i bildet, mens en reduksjon i **Kontrast**-nivået (ved å dra rullefeltet mot venstre) synliggjør flere detaljer i de grå områdene. I stedet for å bruke rullefeltet, kan du taste inn en verdi i boksen for å angi kontrasten. Klikk **OK**.

# **Bruke Presto!® PageManager®**

Presto!® PageManager® er en programvare for å administrere dokumentene i PCen. Ettersom programmet er kompatibelt med de fleste bilderedigerings- og tekstbehandlingsprogrammene, gir Presto!® PageManager® deg en enestående kontroll over filene på datamaskinen. Du kan enkelt administrere dokumentene dine og redigere e-post og filer samt lese dokumenter med OCR-programmet som er innebygd i Presto!® PageManager®. Hvis du bruker DCP-maskinen som en skanner, anbefaler vi at du installerer Presto!® PageManager®. For å installere Presto!® PageManager®, se Hurtigoppsettguiden.

**2008** Den komplette brukermanualen for NewSoft Presto!<sup>®</sup> PageManager® 4.0 finner du på Macintosh CD-ROMen som ble levert sammen med DCP-maskinen.

## **Hovedpunkter**

- OCR: I ett trinn kan du skanne et bilde, gjenkjenne teksten, og redigere den i et tekstbehandlingsprogram.
- Skannknapper: Både skanner dokumenter og åpner dem i et tilordnet program, alt i ett trinn.
- Bilderedigering: Forbedre, beskjære og rotere bilder, eller åpne dem i et bilderedigeringsprogram etter eget valg.
- Merknader: Legg til midlertidige notater, grafikk og tegninger til bilder.
- Utforsker-vindu: Se og arranger mappene dine for bedre tilgjengelighet.
- Miniatyrer-vindu: Se filer som miniatyrer for enkel identifisering.

## **Systemkrav**

- PowerPC-prosessor
- System 8.6, 9X, 10.1, eller høyere
- CD-ROM-stasjon
- Harddiskstasjon med min. 120 MB ledig harddiskkapasitet

#### **Anbefalt:**

- 8-biters farge eller bedre videoadapter.
- Eudora Mail eller Outlook Express e-postprogram

## **Teknisk support**

#### [Tyskland]

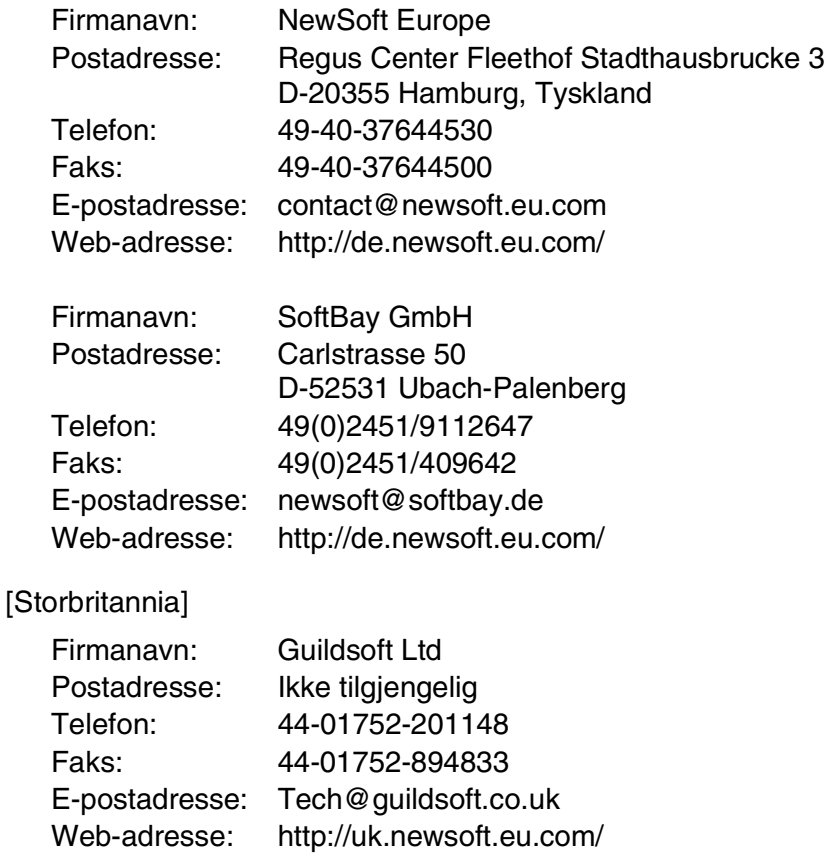

[Frankrike]

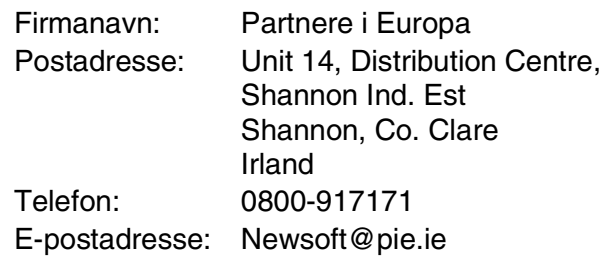

### [Italia]

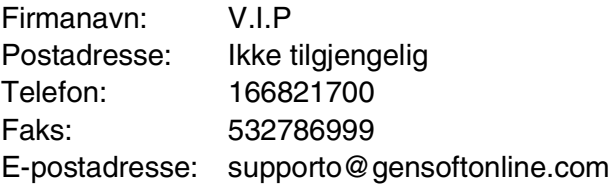

### [Spania]

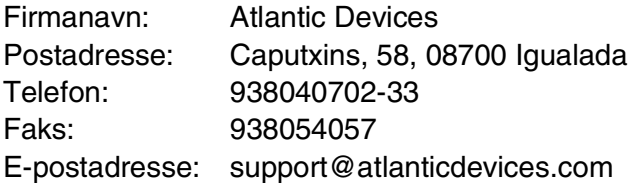

### [Andre land]

E-postadresse: tech@newsoft.eu.com

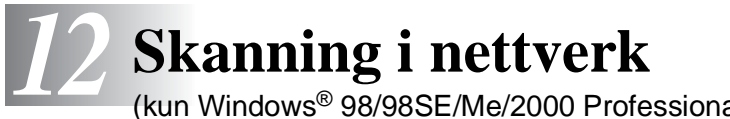

(kun Windows® 98/98SE/Me/2000 Professional og XP)

For å bruke DCP-maskinen som en nettverksskanner, må nettverkskortet NC-9100h være installert i DCP-maskinen og konfigurert med innstillingene for TCP/IP. Du kan angi eller endre innstillingene for nettverkskortet NC-9100h fra Kontrollpanel eller ved hjelp av Professional Utility eller Web Management BRAdmin. (Referer til brukermanualen for NC-9100h på CD-ROMen.)

## **Registrere PCen med DCP-maskinen**

Hvis du under installasjonen av MFL-Pro (se Hurtigoppsettguiden) har behov for å endre DCP-maskinen som ble registrert på PCen, følg nedenstående prosedyre.

**1** For Windows® 98/Me/2000

Fra **Start**-menyen, velg **Kontrollpanel**, **Skannere og kamera** og høyreklikk ikonet Skannerenhet og velg **Egenskaper** for å vise dialogboksen Egenskaper for nettverksskanner.

For Windows® XP

Fra **Start**-menyen, velg **Kontrollpanel**, **Skrivere og annen maskinvare**, **Skannere og kameraer** (eller **Kontrollpanel**, **Skannere og kameraer**).
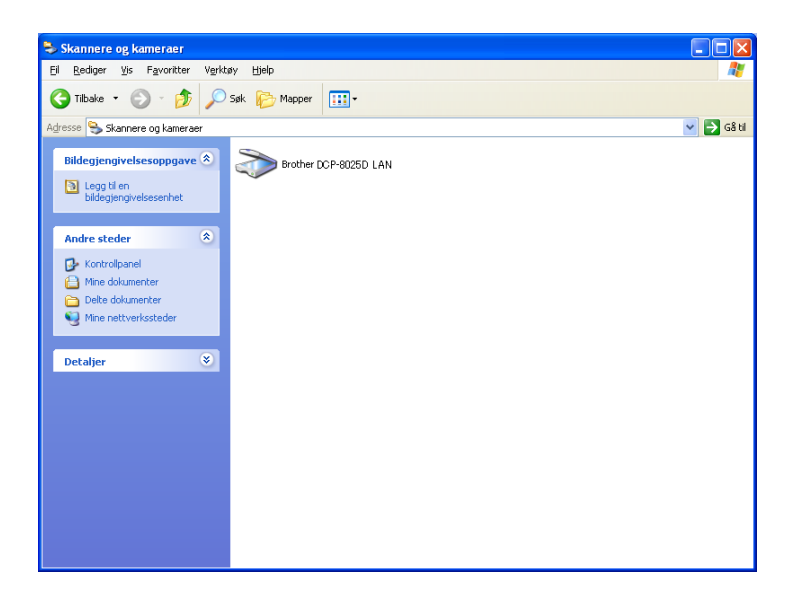

Høyreklikk ikonet Skannerenhet og velg Egenskaper for å åpne dialogboksen Egenskaper for nettverksskanner.

*2* Velg kategorien **Nettverksinnstillinger** i dialogboksen og velg en metode for å spesifisere DCP-maskinen som en nettverksskanner for din PC.

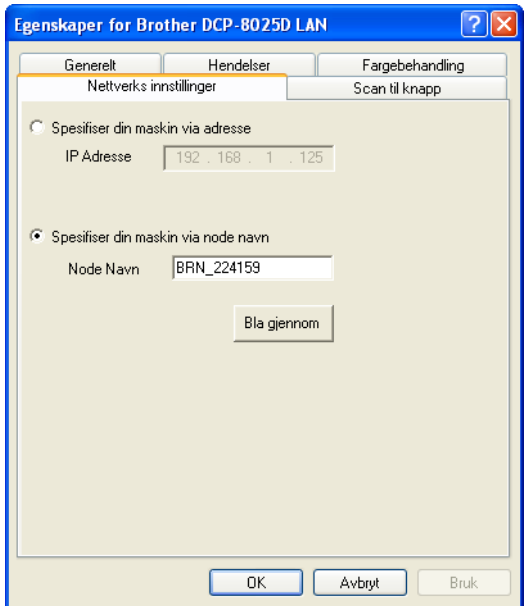

### **Spesifiser din maskin via adresse**

Angi den aktuelle IP-adressen for DCP-maskinen i feltet IP-adresse. Klikk **Bruk** og deretter **OK**.

### **Spesifiser din maskin via node navn**

Tast inn DCP-maskinens nodenavn i feltet Nodenavn.

Klikk **Bruk** og deretter **OK**.

### **Søk etter enheter**

Klikk på Bla gjennom, og velg den aktuelle enheten du vil bruke. Klikk **OK**.

Klikk **Bruk** og deretter **OK**.

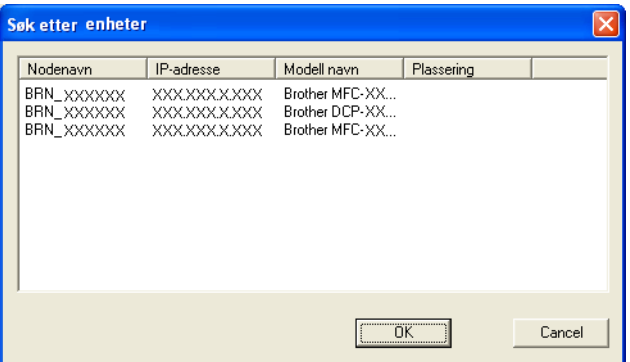

*3* Velg kategorien **Scan til knapp** i dialogboksen og angi navnet på din datamaskin i feltet Visningsnavn. Navnet du legger inn vil bli vist i DCP-maskinens display. Som standard vises navnet på din datamaskin. Om du vil, kan du legge inn et navn.

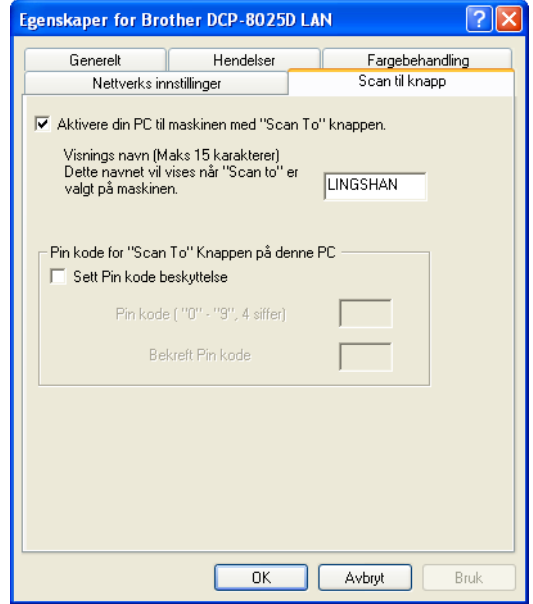

*4* Du kan unngå å motta uønskede dokumenter ved å angi et firesifret PIN-nummer. Tast inn ditt PIN-nummer i feltet PIN-nummer og gjenta det i feltet Gjenta PIN-nummer. For å sende data til en datamaskin som er beskyttet med et PIN-nummer, blir du i displayet bedt om å taste inn PIN-nummeret før dokumentet kan bli skannet og sendt til DCP-maskinen. (Se *[Bruke skanntasten](#page-219-0)* på side 12-5 til [12-8](#page-222-0).)

# <span id="page-219-0"></span>**Bruke skanntasten**

# **Skanne til e-post (PC)**

Når du velger Skann til e-post (PC) vil dokumentet ditt bli skannet og sendt direkte til den datamaskinen som du har definert i nettverket. Brother SmartUI vil aktivere det standard e-postprogrammet på den definerte datamaskinen slik at dokumentet kan adresseres til mottakeren. Du kan skanne et dokument i svarthvitt eller farger, deretter blir det sendt fra PCen som et e-postvedlegg.

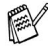

For nettverksskanning blir alternativene for Brother Kontrollsenter (SmartUI) kun brukt til konfigurering av skanntasten. Det er ikke mulig å sette i gang en nettverksskanning fra Brother Kontrollsenter (SmartUI).

Du kan endre konfigurasjonen for **Scan**. For Windows® 98/98SE/Me/2000: (Se *[Skanne til e-post](#page-151-0)* på side 9-10 til [9-11.](#page-152-0)) (For Windows® XP: Se *[Kategorien Maskinvare: Endre konfigurasjonen](#page-163-0)  [for Scan to-tasten](#page-163-0)* på side 10-5 til [10-9.](#page-167-0))

*1* Legg dokumentet i den automatiske dokumentmateren med forsiden opp, eller på skannerglassplaten med forsiden ned.

```
2 Trykk Scan.
```
**3** Trykk  $\implies$  eller  $\implies$  for å velge Scan til E-Mail.

Trykk **Set**.

- ▲Scan til E-Mail Scan til bilde Scan til OCR ▼Scan til fil Velg ▲ ▼ & Set
- 4 Trykk  $\bullet$  eller  $\bullet$  for å velge datamaskinen du vil bruke for å sende dokumentet per e-post.

### Trykk **Set**.

Hvis du i displayet blir bedt om å angi et PIN-nummer, tast da inn det firesifrede PIN-nummeret for den definerte PCen på kontrollpanelet.

### Trykk **Set**.

DCP-maskinen begynner å skanne originalen.

# **Skanne til bilde**

Når du velger Skann til bilde vil dokumentet ditt bli skannet og sendt direkte til den datamaskinen som du har definert i nettverket. Brother SmartUI vil aktivere det standard grafikkprogrammet på den definerte datamaskinen. Du kan endre konfigurasjonen for **Scan**-tasten. (For Windows® 98/Me/2000: Se *[Skanne til bilde](#page-155-0)* på [side 9-14](#page-155-0).) (For Windows® XP: Se *[Kategorien Maskinvare: Endre](#page-163-0)  [konfigurasjonen for Scan to-tasten](#page-163-0)* på side 10-5 til [10-10](#page-168-0).)

For nettverksskanning blir alternativene for Brother Kontrollsenter (SmartUI) kun brukt til konfigurering av skanntasten. Det er ikke mulig å sette i gang en nettverksskanning fra Brother Kontrollsenter (SmartUI).

- *1* Legg dokumentet i den automatiske dokumentmateren med forsiden opp, eller på skannerglassplaten med forsiden ned.
- *2* Trykk **Scan**.
- 3 Trykk **eller** for å velge Scan til bilde.

Trykk **Set**.

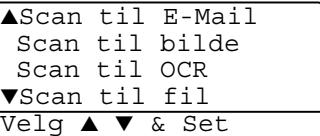

4 Trykk  $\bullet$  eller  $\bullet$  for å velge en destinasion.

### Trykk **Set**.

Hvis du i displayet blir bedt om å angi et PIN-nummer, tast da inn det firesifrede PIN-nummeret for angjeldende PC på kontrollpanelet.

### Trykk **Set**.

DCP-maskinen begynner å skanne originalen.

# **Skanne til OCR (optisk tegngjenkjennelse)**

Når du velger Skann til OCR vil dokumentet ditt bli skannet og sendt direkte til den datamaskinen som du har definert i nettverket. Brother SmartUI vil aktivere ScanSoft® TextBridge® og konvertere dokumentet til tekst slik at du kan lese og redigere det i et tekstbehandlingsprogram på den definerte datamaskinen. Du kan endre konfigurasjonen for **Scan**-tasten.

(For Windows® 98/Me/2000: Se *[Skanne til OCR \(tekstbehandler\)](#page-153-0)* på [side 9-12](#page-153-0) til [9-13](#page-154-0).) (For Windows® XP: Se *[Kategorien Maskinvare:](#page-163-0)  [Endre konfigurasjonen for Scan to-tasten](#page-163-0)* på side 10-5 til [10-11.](#page-169-0))

- For nettverksskanning blir alternativene for Brother Kontrollsenter (SmartUI) kun brukt til konfigurering av skanntasten. Det er ikke mulig å sette i gang en nettverksskanning fra Brother Kontrollsenter (SmartUI).
- *1* Legg dokumentet i den automatiske dokumentmateren med forsiden opp, eller på skannerglassplaten med forsiden ned.
- *2* Trykk **Scan**.
- 3 Trykk **eller for å velge** Scan til OCR. Trykk **Set**.

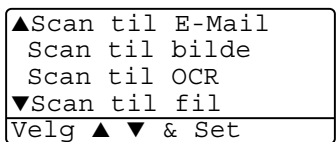

4 Trykk  $\bullet$  eller  $\bullet$  for å velge en destinasjon.

### Trykk **Set**.

Hvis du i displayet blir bedt om å angi et PIN-nummer, tast da inn det firesifrede PIN-nummeret for angjeldende PC på kontrollpanelet.

### Trykk **Set**.

DCP-maskinen begynner å skanne originalen.

## <span id="page-222-0"></span>**Skanne til fil**

Når du velger Skann til fil kan du skanne et dokument i svarthvitt eller farger og sende det direkte til en PC som du har definert i nettverket. Filen blir lagret i den mappen og i det filformatet som du har konfigurert i Brother SmartUI på den definerte datamaskinen. Du kan endre konfigurasjonen for **Scan**-tasten.

(For Windows® 98/Me/2000: Se *Skann til fil* [på side 9-8](#page-149-0) til [9-9.](#page-150-0)) (For Windows® XP: Se *[Kategorien Maskinvare: Endre konfigurasjonen](#page-163-0)  [for Scan to-tasten](#page-163-0)* på side 10-5 til [10-11](#page-169-0).)

For nettverksskanning blir alternativene for Brother Kontrollsenter (SmartUI) kun brukt til konfigurering av skanntasten. Det er ikke mulig å sette i gang en nettverksskanning fra Brother Kontrollsenter (SmartUI).

- *1* Legg dokumentet i den automatiske dokumentmateren med forsiden opp, eller på skannerglassplaten med forsiden ned.
- *2* Trykk **Scan**.
- 3 Trykk **eller** for å velge Scan til fil.

Trykk **Set**.

▲Scan til E-Mail Scan til bilde Scan til OCR ▼Scan til fil Velg ▲ ▼ & Set

4 Trykk  $\bullet$  eller  $\bullet$  for å velge en destinasion.

Trykk **Set**.

Hvis du i displayet blir bedt om å angi et PIN-nummer, tast da inn det firesifrede PIN-nummeret for angjeldende PC på kontrollpanelet.

Trykk **Set**.

DCP-maskinen begynner å skanne originalen.

Maks. 25 klienter kan tilkobles til én DCP-maskin i et nettverk. Hvis eksempelvis 30 klienter forsøker å koble seg opp samtidig, vil 5 av dem ikke bli vist i displayet.

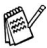

# *13* **Viktig informasjon**

# **IEC 60825-spesifikasjoner**

Denne maskinen er et klasse 1 laserprodukt ifølge definisjonen i IEC 60825-spesifikasjonene. Etiketten som er gjengitt nedenfor, er festet på maskinen i alle land der dette kreves.

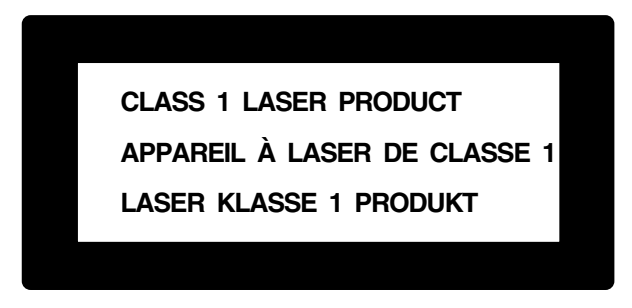

Denne maskien har en klasse 3B laserdiode som utstråler usynlig laserstråling i skannerenheten. Skannerenheten bør ikke åpnes under noen omstendighet.

### **Laserdiode**

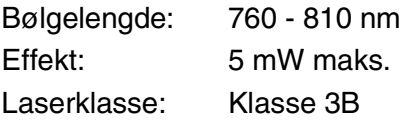

### **Forsiktig**

Bruk av kontrollere, justeringer eller utførelse av prosedyrer annet enn det som er spesifisert i denne manualen, kan resultere i farlig stråling.

# **For din sikkerhet**

For å sikre en trygg drift, må medfølgende jordingsplugg kun plugges inn i en standard jordet veggkontakt som er effektivt jordet gjennom den elektriske installasjonen.

Det faktum at utstyret fungerer tilfredsstillende vil ikke nødvendigvis innebære at strømforbindelsen er jordet og at installasjonen er helt sikker. For din sikkerhets skyld – hvis du er i tvil om strømtilførselens jording – konferer med en autorisert elektriker.

# **Frakobling**

Dette produktet må installeres i nærheten av en lett tilgjengelig veggkontakt. I nødstilfeller må du trekke ut strømledningen fra veggkontakten for å gjøre produktet helt strømløst.

### **IT-strømforsyningssystem (kun for Norge)**

Dette produktet er også designet for IT-strømforsyningssystem med fase-til-fase spenning på 230 V.

## **LAN-tilkobling**

Forsiktig: Koble dette produktet til en LAN-forbindelse som ikke er utsatt for overspenninger.

### **Erklæring om internasjonalt samsvar med ENERGY STAR®**

Hensikten med det internasjonale ENERGY STAR<sup>®</sup> programmet er å fremme utviklingen og populariseringen av energieffektivt kontorutstyr.

Som ENERGY STAR® Partner, har Brother Industries, Ltd. bekreftet at produktet oppfyller ENERGY STAR® retningslinjer for energiøkonomisering.

# **Radiostøy (gjelder kun 220-240 V modell)**

Dette produktet tilfredsstiller EN55022 (CISPR-publikasjon 22)/Klasse B. Før du tar dette produktet i bruk, må du forsikre deg om at du bruker følgende grensesnittkabler:

- **1** En isolert parallellgrensesnittkabel med tvunnet par og som er merket "IEEE 1284 compliant". Kabelen må ikke være mer enn 1,8 m lang.
- **2** En USB-kabel. Kabelen må ikke være mer enn 2,0 m lang.

# **Viktige sikkerhetsinstruksjoner**

- *1* Les alle disse instruksjonene.
- *2* Oppbevar dem for fremtidig referanse.
- *3* Følg alle advarsler og instruksjoner merket på produktet.
- *4* Før du rengjør den, slå av DCP-maskinens strømbryter og trekk strømpluggen ut av veggkontakten. Bruk ikke flytende rengjøringsmidler eller spraybokser. Bruk en fuktig klut til rengjøring.
- *5* Produktet må ikke brukes i nærheten av vann.
- *6* Plasser aldri produktet på en ustø vogn, stand eller bordplate. Produktet kan falle i gulvet og få alvorlige skader.
- *7* Det er ventilasjonsspor og -åpninger i kabinettet, også på bakeller undersiden. For å sikre at produktet fungerer som det skal og beskytte det mot overoppheting, må disse åpningene ikke blokkeres eller dekkes til. Du må aldri sperre åpningene ved å plassere produktet på en seng, sofa, et teppe eller en lignende overflate. Produktet må aldri plasseres i nærheten av eller over en radiator eller et varmeapparat. Produktet må aldri bygges inn, med mindre installasjonen er tilstrekkelig ventilert.
- *8* Produktet må drives med den type nettstrøm som er angitt på typeskiltet. Hvis du ikke er sikker på hvilken type nettstrøm du har til rådighet, bør du kontakte forhandleren eller det lokale elverket.

Bruk kun strømledningen som ble levert sammen med denne DCP-maskinen.

- *9* Dette produktet er utstyrt med et trepolet jordingsstøpsel, dvs. et støpsel med en tredje (jordings)-stift. Støpselet passer bare inn i en jordet veggkontakt. Dette er en sikkerhetsfunksjon. Hvis du ikke får støpselet inn i veggkontakten, henvend deg til en elektriker for å få skiftet ut den gamle veggkontakten din. Du må ikke prøve å omgå formålet med det jordete støpselet.
- *10* La ikke noe ligge oppå strømledningen. Sett ikke produktet på et sted hvor ledningen risikerer å bli tråkket på.
- *11* Vent til sidene er kommet ut av DCP-maskinen før du plukker dem opp.
- *12* Koble maskinen fra nettstrømuttaket og få service utført av godkjent servicepersonell under følgende omstendigheter:
	- Når strømledningen er skadet eller slitt.
	- Hvis det er sølt væske inn i produktet.
	- Hvis produktet har vært utsatt for regn eller vann.
	- Hvis produktet ikke fungerer som det skal når du følger driftsinstruksjonene. Juster kun de kontrollerne som omfattes av driftsinstruksjonene. Feiljustering av andre kontrollere kan forårsake skader og kan ofte kreve betydelig arbeid fra en kvalifisert tekniker for å gjenopprette produktet til normal drift.
	- Hvis produktet har falt i gulvet eller kabinettet er skadet.
	- Hvis produktet viser en tydelig endring i ytelsen, som angir et behov for service.
- *13* For å beskytte produktet mot overspenninger, anbefaler vi bruken av strømsikringsutstyr (overspenningsvern).
- *14* For å redusere risikoen for brann, elektrisk sjokk og personskade, merk deg følgende:
	- Bruk ikke dette produktet i nærheten av apparater som bruker vann, et svømmebasseng eller i et fuktig kjeller.
	- Bruk kun strømledning som er spesifisert i denne manualen.

# **Varemerker**

Brother-logoen er et registrert varemerke for Brother Industries, Ltd. Brother er et registrert varemerke for Brother Industries, Ltd.

Multi-Function Link er et registrert varemerke for Brother International Corporation.

© Copyright 2003 Brother Industries, Ltd. Med enerett.

Windows, Microsoft og Windows NT er registrerte varemerker for Microsoft i USA og andre land.

Macintosh, QuickDraw, iMac og iBook er varemerker eller registrerte varemerker for Apple Computer, Inc.

Postscript og Postscript Level 3 er registrerte varemerker eller varemerker for Adobe Systems Incorporated.

PaperPort og TextBridge er registrerte varemerker for ScanSoft, Inc.

Presto! PageManager er et registrert varemerke for NewSoft Technology Corporation.

Alle selskaper som har programvare nevnt ved navn i denne manualen, har en egen programvarelisens for de programmer de har eiendomsretten til.

**Alle andre merke- og produktnavn nevnt i denne brukermanualen er registrerte varemerker for sine respektive selskaper.**

# *14* **Feilsøking og regelmessig vedlikehold**

# **Feilsøking**

# <span id="page-229-0"></span>**Feilmeldinger**

Som med et hvilket som helst avansert kontorprodukt, kan det oppstå feil. Hvis det skulle skje, identifiserer DCP-maskinen problemet og viser en feilmelding. Tabellen nedenfor forklarer de vanligste feilmeldingene.

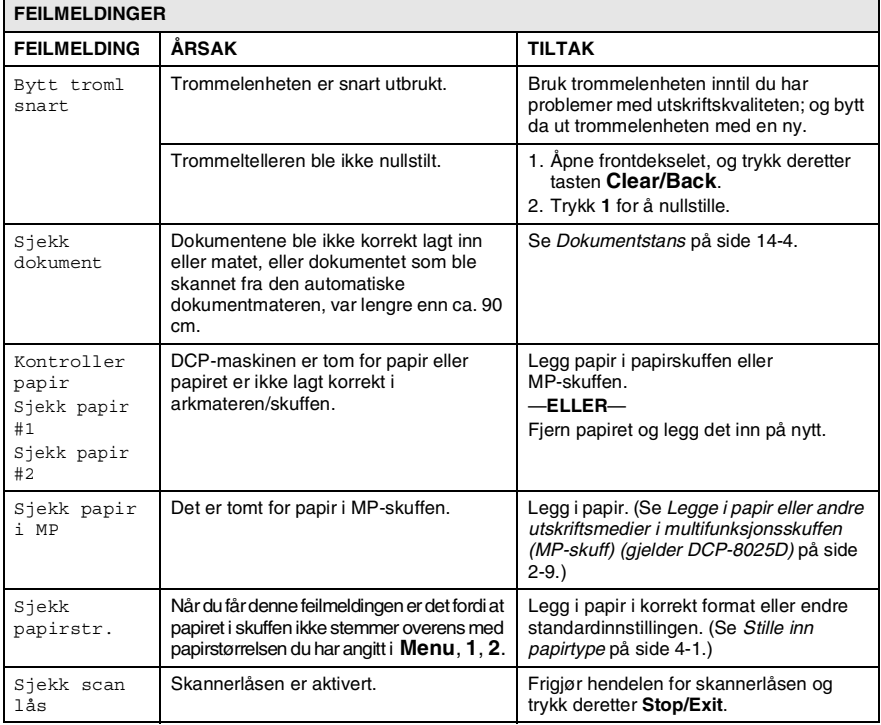

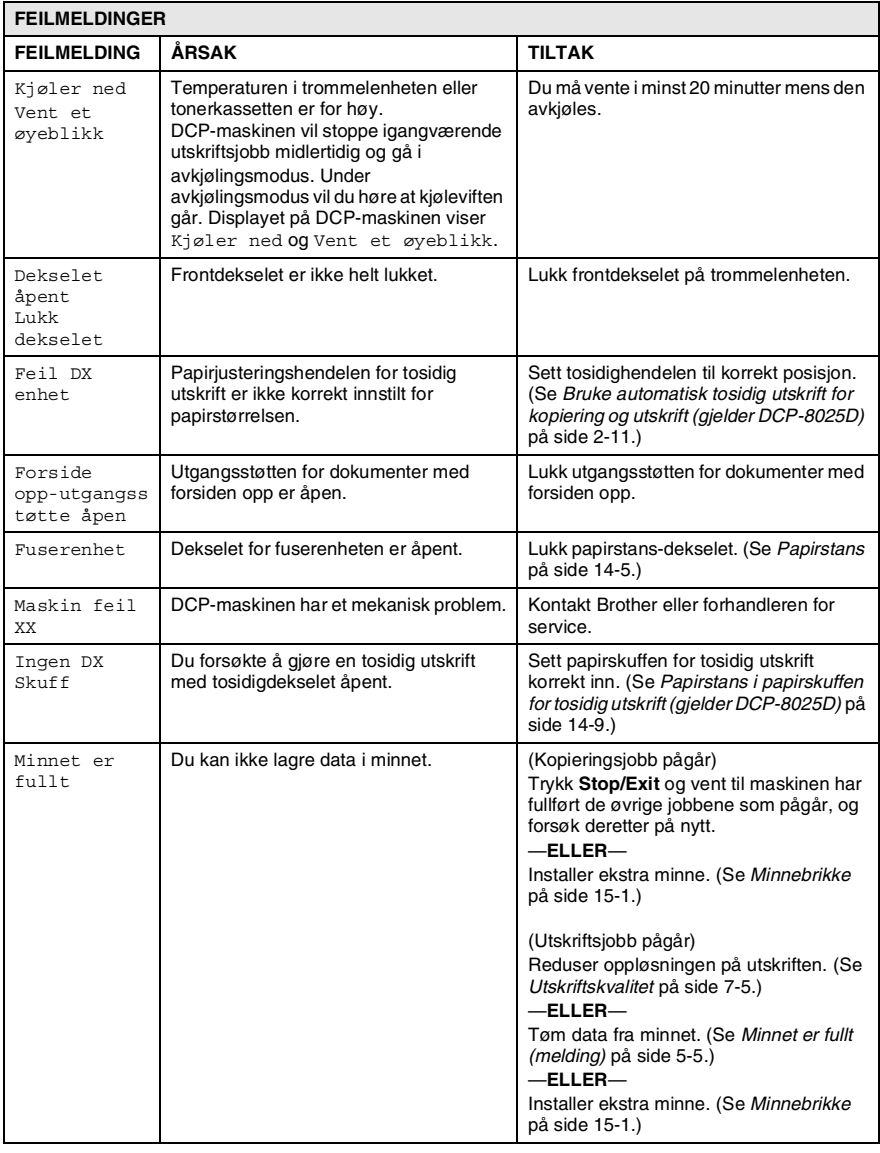

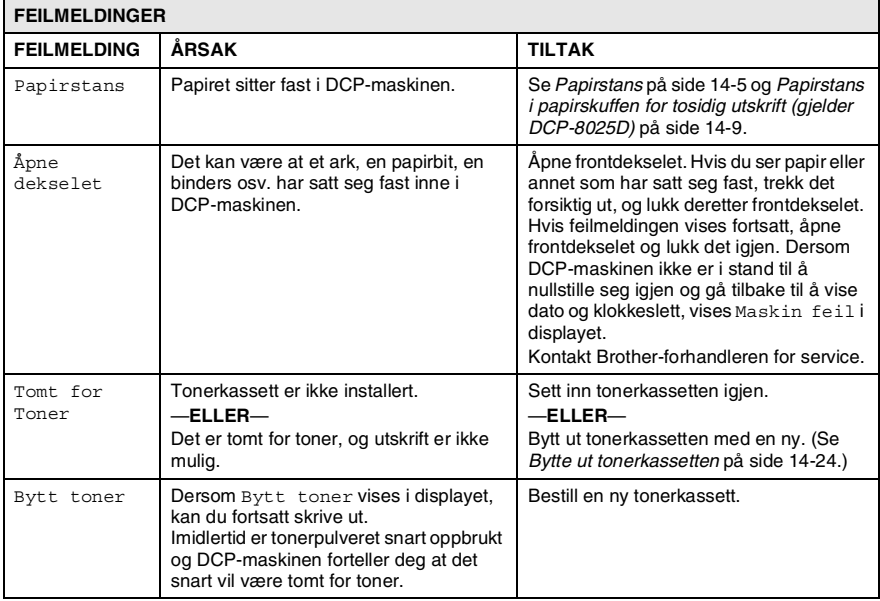

# <span id="page-232-0"></span>**Dokumentstans**

Avhengig av hvor dokumentet har satt seg fast, følg de relevante anvisningene nedenfor for å fjerne det.

### **Dokumentet sitter fast øverst i dokumentmaterenheten.**

- *1* Fjern eventuelt papir fra dokumentmateren som ikke har satt seg fast.
- *2* Åpne dekselet på dokumentmateren.
- *3* Trekk det fastlåste dokumentet ut mot høyre.
- *4* Lukk dekselet på dokumentmateren.
- *5* Trykk **Stop/Exit**.

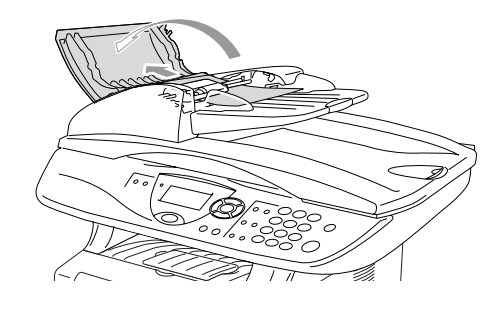

## **Dokumentet sitter fast inne i dokumentmaterenheten.**

- *1* Fjern eventuelt papir fra dokumentmateren som ikke har satt seg fast.
- *2* Åpne dokumentdekselet.
- *3* Trekk det fastlåste dokumentet ut mot høyre.
- *4* Lukk dokumentdekselet.
- *5* Trykk **Stop/Exit**.

# —**ELLER**—

*1* Fjern

dokumentmaterstøtten fra den automatiske dokumentmateren.

- *2* Trekk det fastlåste dokumentet ut mot høyre.
- *3* Trykk **Stop/Exit**.

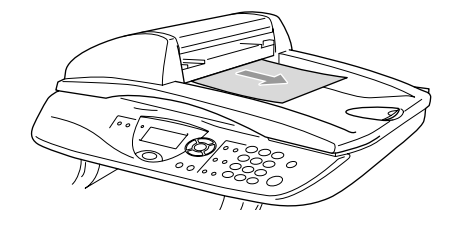

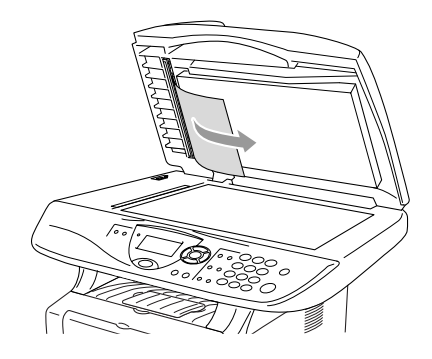

# <span id="page-233-0"></span>**Papirstans**

Følg instruksjonene i dette avsnittet for å fjerne papirstans.

# **ADVARSEL**

Når du har brukt DCP-maskinen, er enkelte komponenter inne i DCP-maskinen ekstremt varme! Når du åpner frontdekselet eller den bakre utgangsstøtten på DCP-maskinen, må du aldri berøre komponentene som vises i grått i illustrasjonen.

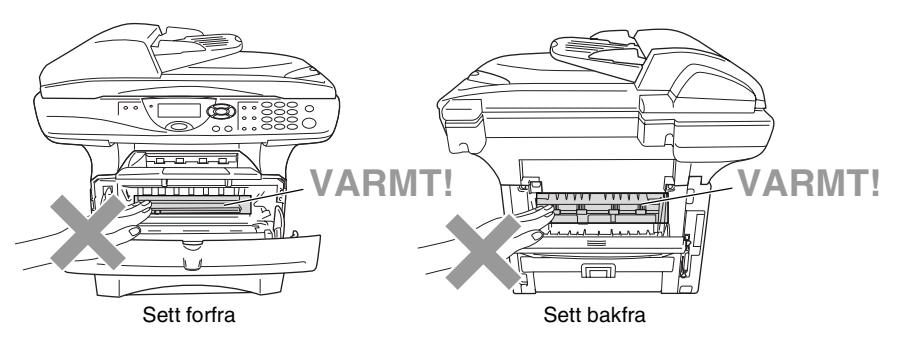

Fjern papiret som har satt seg fast på følgende måte.

Hvis papiret som har satt seg fast blir fullstendig fjernet ved bruk av følgende prosedyre, kan du installere papirskuffen igjen og deretter lukke frontdekselet. DCP-maskinen vil da automatisk fortsette utskriften.

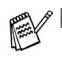

Hvis det inntreffer en papirstans mens du bruker den nedre papirskuffenheten (tilleggsutstyr), kontroller da at den øvre papirskuffen er korrekt installert.

■ Fiern alltid alt papir fra papirskuffen og rett opp papirbunken når du legger i nytt papir. Dette bidrar til at du unngår at det blir matet flere ark samtidig gjennom DCP-maskinen og reduserer risikoen for papirstans.

- *1* Trekk skuffen helt ut av DCP-maskinen.
- *2* Trekk papiret som har satt seg fast opp og ut av DCP-maskinen.

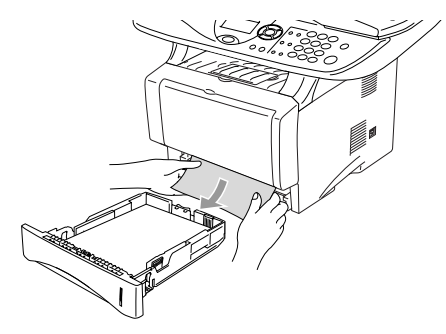

- *3* Trykk på dekselets utløserknapp og åpne frontdekselet.
- *4* Trekk ut trommelenheten. Trekk papiret som har satt seg fast opp og ut av DCP-maskinen. Hvis trommelenheten ikke lar seg fjerne på en enkel måte i øyeblikket, skal du ikke bruke overdreven kraft. Trekk i stedet papiret som har satt seg fast ut av fra papirskuffen ved å gripe i kanten på papiret.

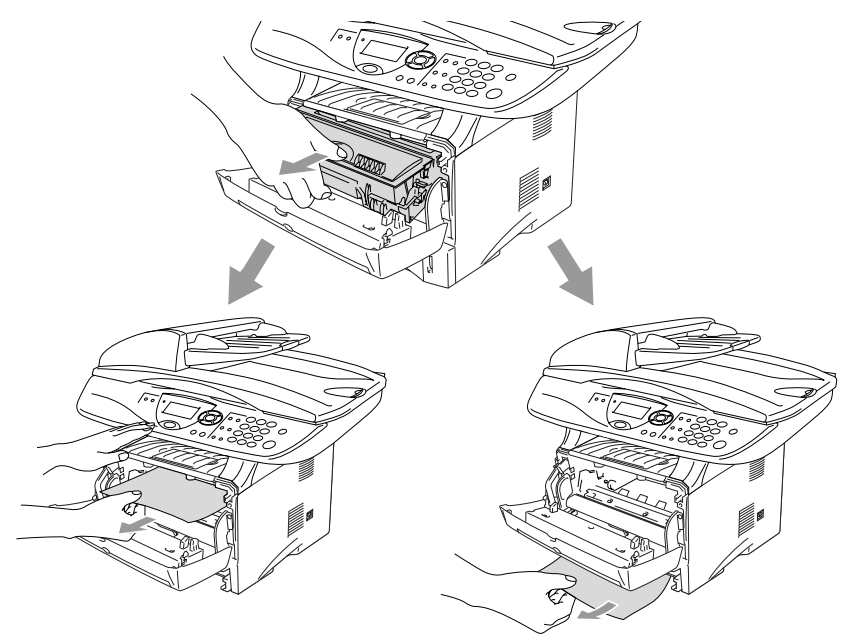

# **ADVARSEL**

For å unngå skader på DCP-maskinen som følge av statisk elektrisitet, skal du ikke berøre elektrodene som vises i illustrasjonen.

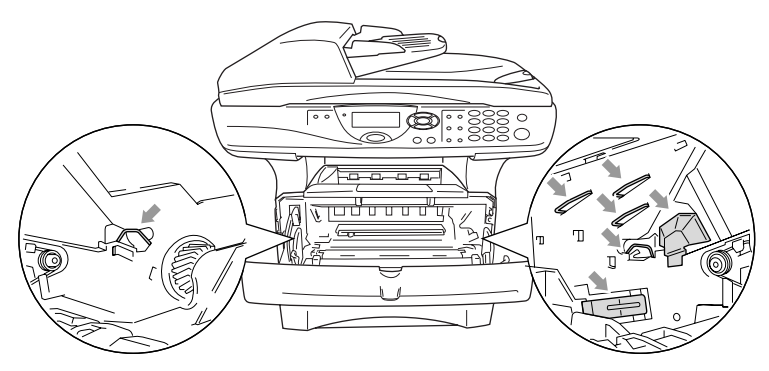

*5* Åpne den bakre utgangsstøtten. Trekk papiret som har satt seg fast ut av fuserenheten. Hvis det ikke er mulig å fjerne papiret som har satt seg fast, gå til trinn 7.

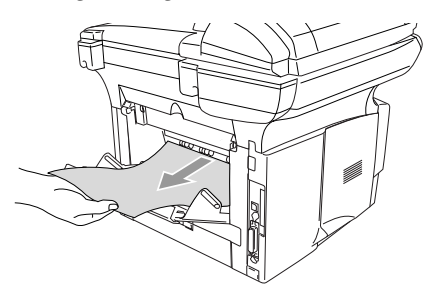

Hvis du blir nødt til å trekke papiret mot DCP-maskinens bakkant, er det en risiko for at fuserenheten kan bli tilgriset av tonerpulver og således forårsake flekker på de neste utskriftene. Skriv ut noen kopier av testsiden inntil flekkene fra tonerpulveret opphører.

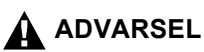

Når du har brukt DCP-maskinen, er enkelte komponenter inne i DCP-maskinen ekstremt **VARME!** Vent til DCP-maskinen har kjølt seg ned før du berører interne komponenter i DCP-maskinen.

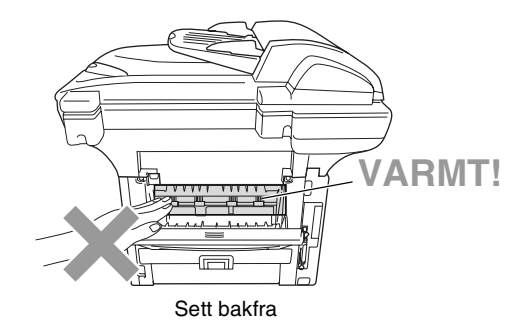

*6* Åpne papirstans-dekselet (fuserdeksel). Trekk papiret som har satt seg fast ut av fuserenheten.

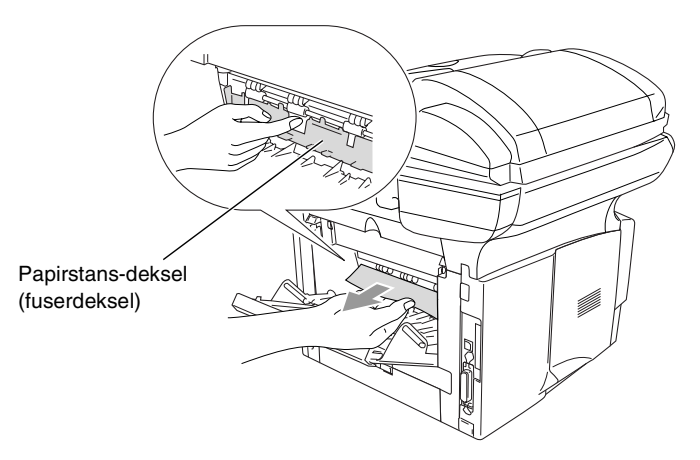

*7* Lukk papirstans-dekselet. Lukk den bakre utgangsstøtten.

*8* Trykk låsehendelen ned og ta tonerkassetten ut av trommelenheten. Fjern eventuelt papir som har satt seg fast innvendig i trommelenheten.

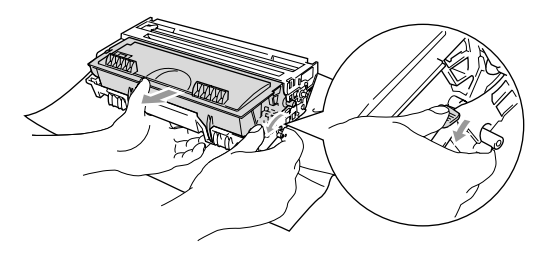

- *9* Sett trommelenheten tilbake i DCP-maskinen.
- *10* Sett papirskuffen inn i DCP-maskinen.
- *11* Lukk frontdekselet.

### <span id="page-237-0"></span>**Papirstans i papirskuffen for tosidig utskrift (gjelder DCP-8025D)**

*1* Trekk papirskuffen for tosidig utskrift og papirskuffen ut av DCP-maskinen.

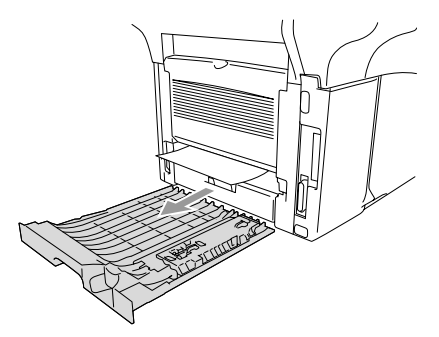

*2* Trekk papiret som har satt seg fast ut av DCP-maskinen.

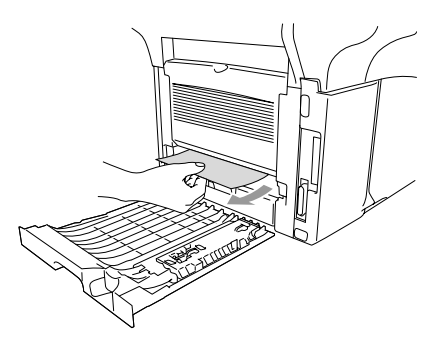

*3* Skyv papirskuffen for tosidig utskrift og papirskuffen tilbake inn i DCP-maskinen.

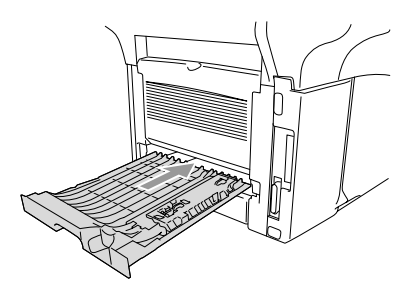

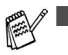

- Meldingen Papirstans Dupleks vises dersom du fjerner et ark fra utgangsstøtten for dokumenter med forsiden ned etter at kun én side er skrevet ut.
- Dersom papirjusteringshendelen for tosidig utskrift ikke er satt korrekt for angjeldende pairformat, kan det inntreffe papirstans og utskriften vil bli feil plassert på siden.

## **Hvis du har problemer med DCP-maskinen**

Hvis kopien ser bra ut, er det sannsynligvis ikke DCP-maskinen som skaper problemer. Sjekk tabellen nedenfor og følg rådene.

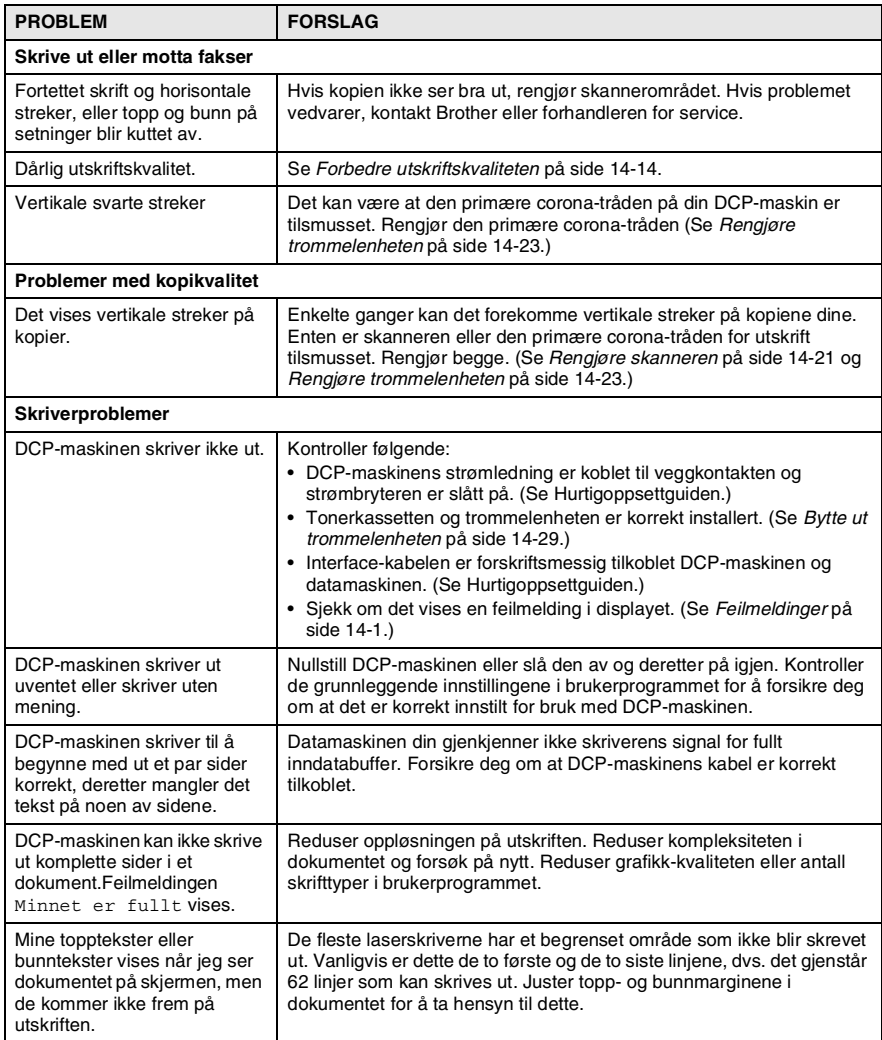

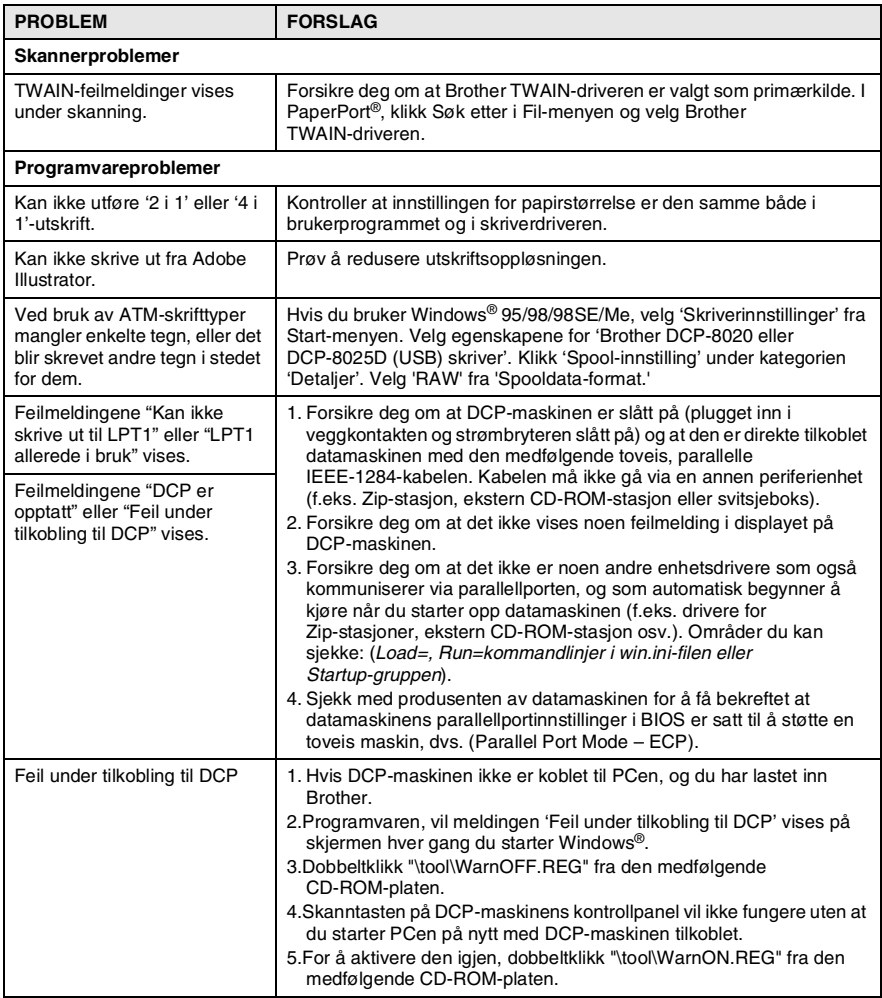

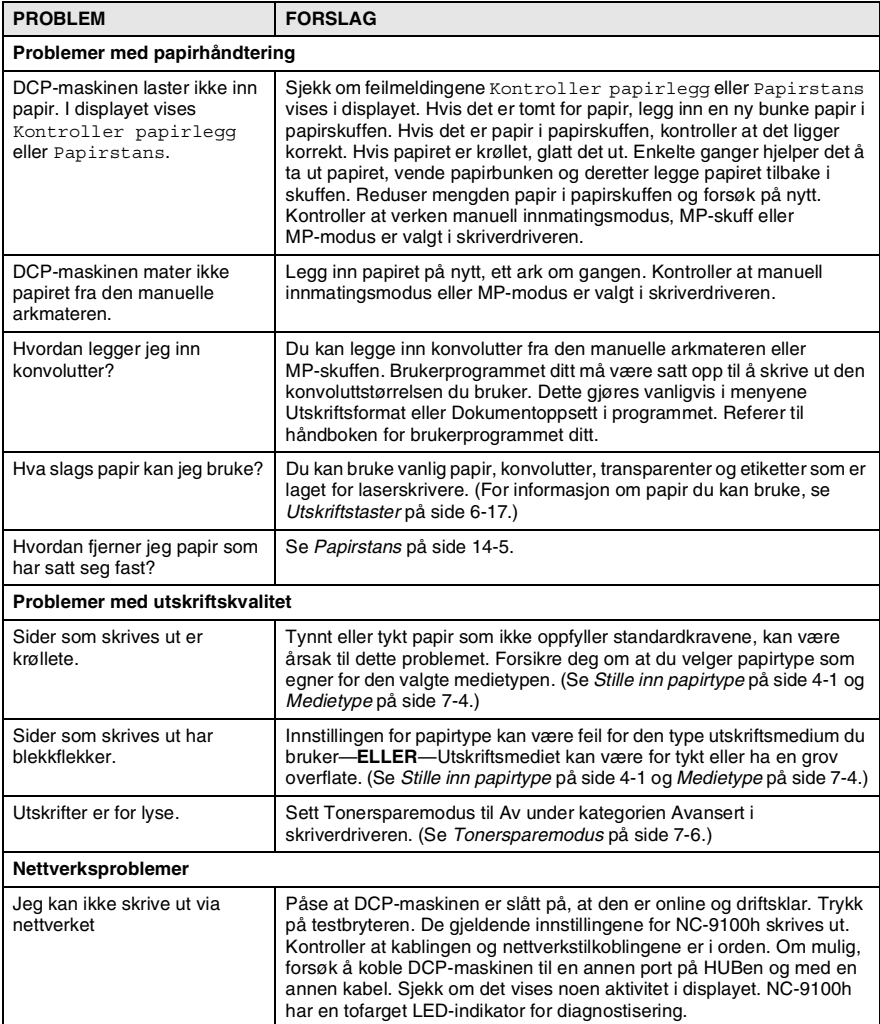

### <span id="page-242-0"></span>Dette avsnittet gir informasjon om følgende emner:

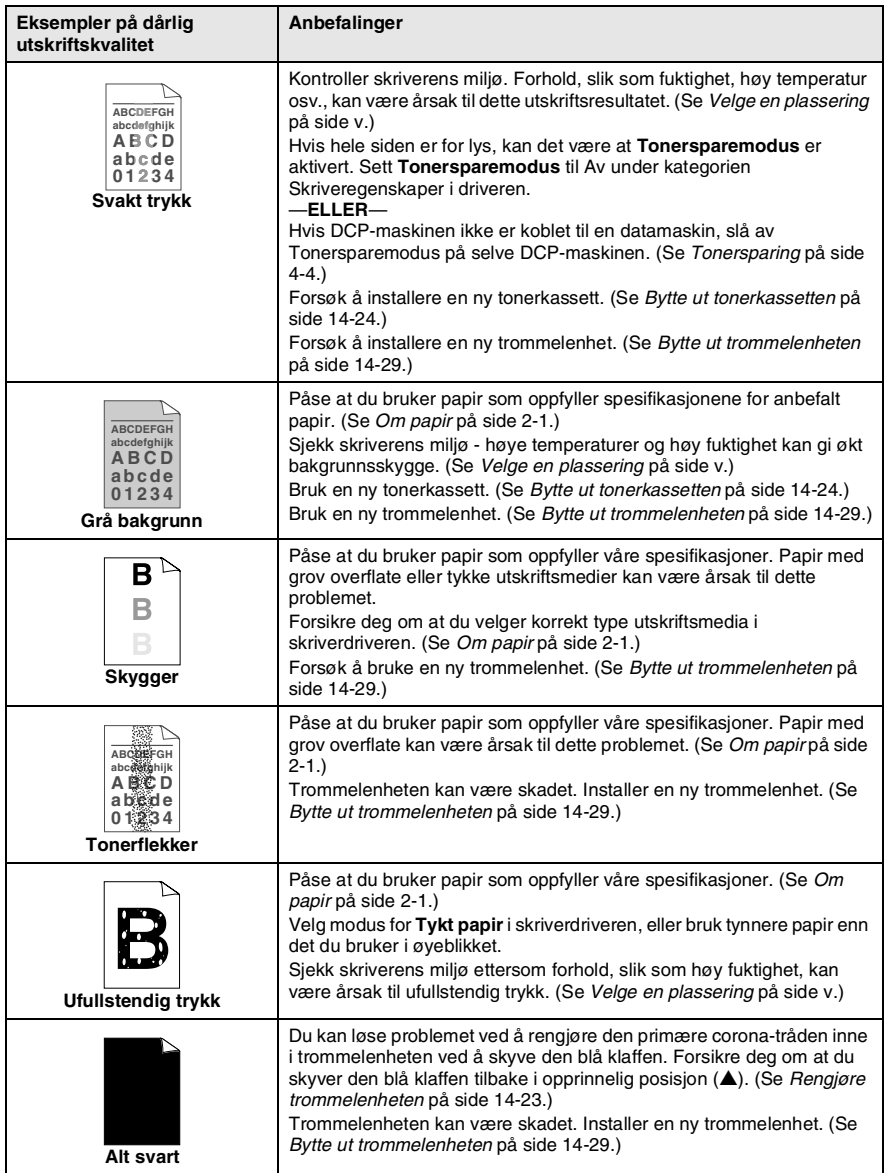

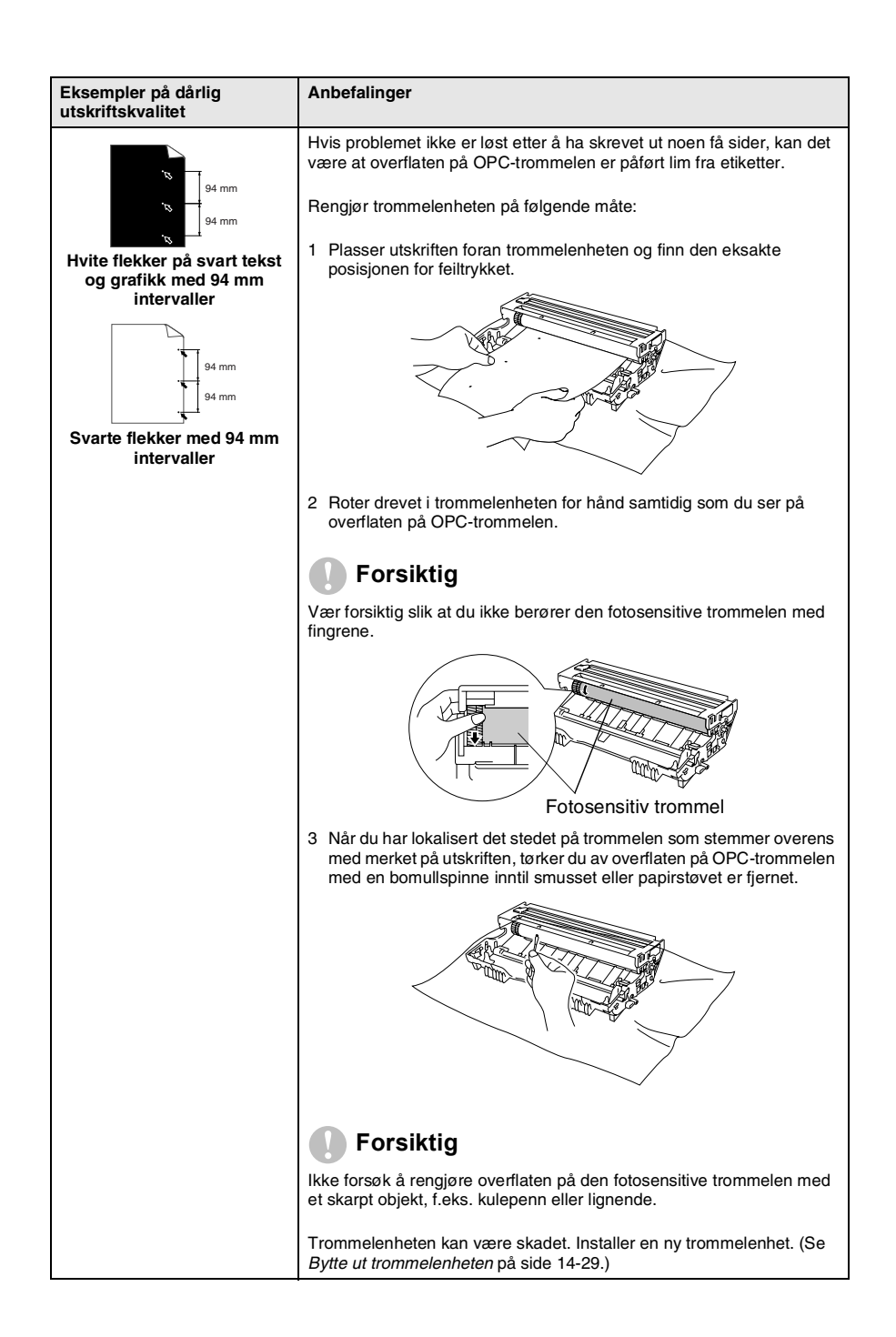

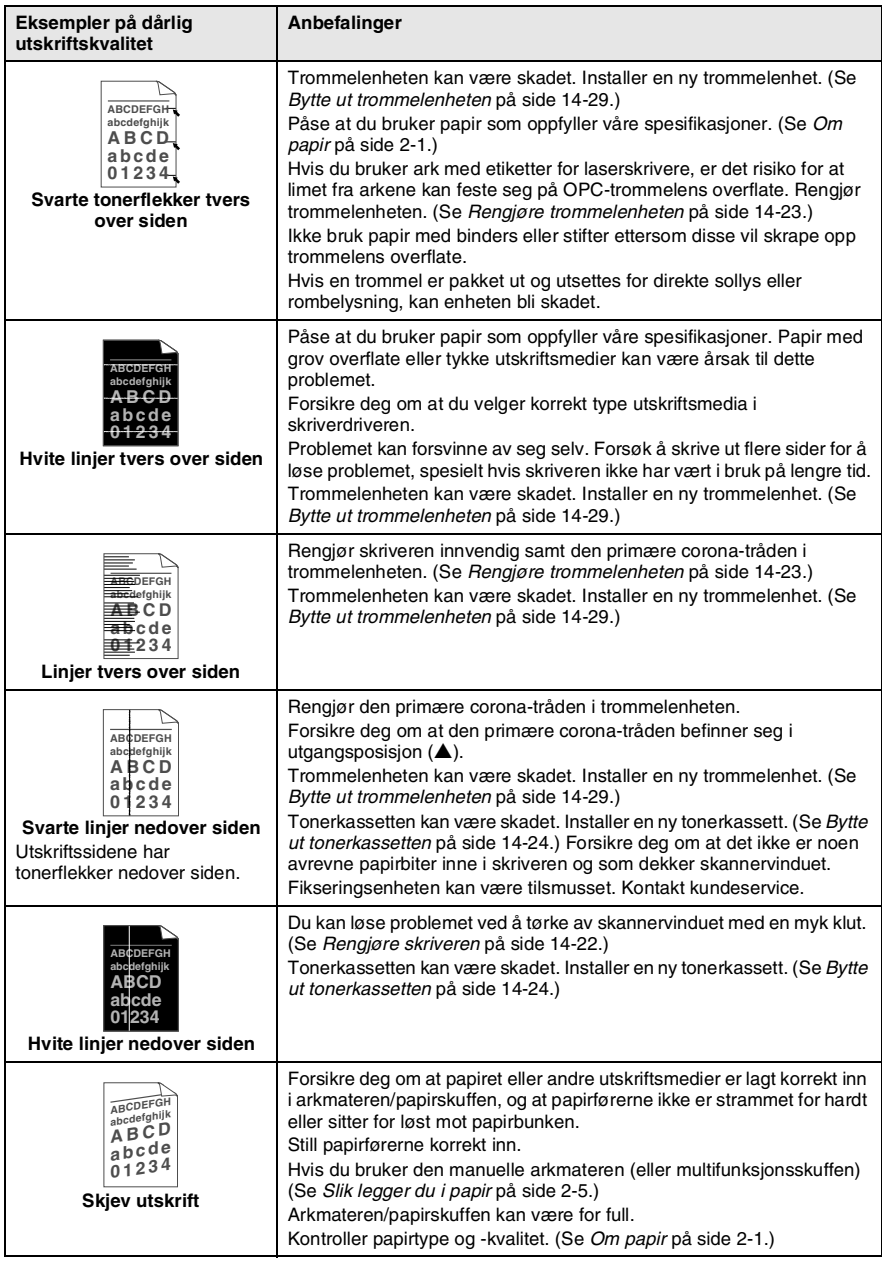

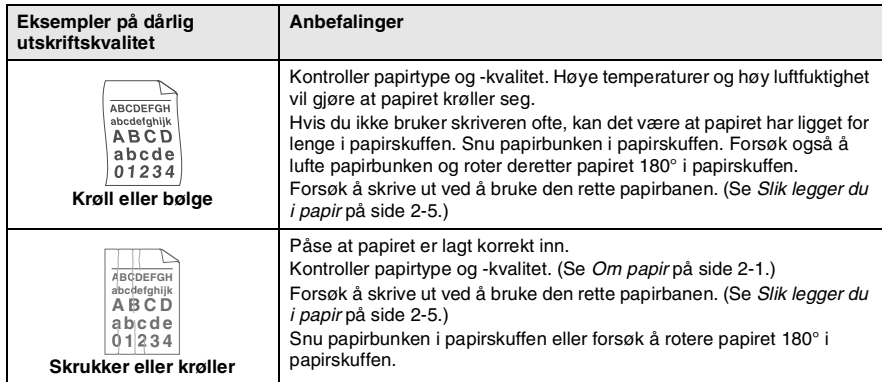

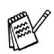

Trommelenheten er forbruksmateriell og må skiftes regelmessig.

# **Pakke og transportere DCP-maskinen**

Bruk alltid den originale emballasjen når du skal transportere DCP-maskinen. Hvis du ikke emballerer DCP-maskinen forsvarlig, kan det medføre at garantidekningen bortfaller.

- *1* Slå av DCP-maskinens strømbryter.
- *2* Trekk DCP-maskinens strømplugg ut av veggkontakten.

### **Låse skannerlåsen**

*3* Trykk skannerens låsehendel opp for å låse skanneren. Denne hendelen befinner seg på venstre side av skannerglasset.

Hendel for skannerlås

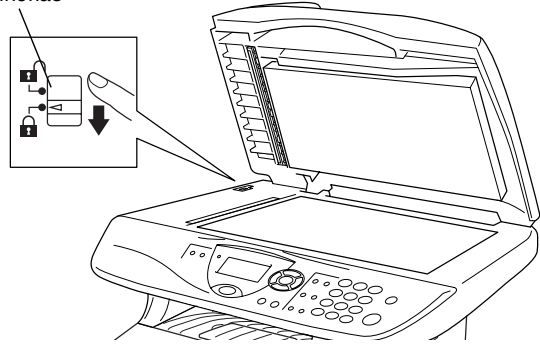

### **Forsiktig**

Skader på DCP-maskinen som følge av at skanneren ikke er blitt låst innen den er blitt flyttet eller transportert, kan medføre at garantidekningen bortfaller.

*4* Åpne frontdekselet.

*5* Ta ut trommelenheten og tonerkassettenheten. La tonerkassetten bli stående i trommelenheten.

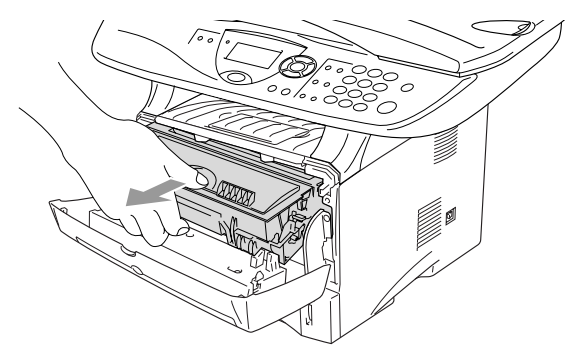

*6* Plasser trommelenheten og tonerkassettenheten i en plastpose og forsegl posen.

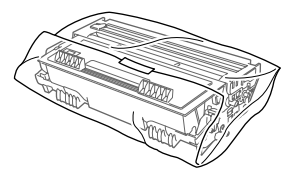

- *7* Lukk frontdekselet. Vipp ned klaffen på utgangsstøtten for dokumenter med forsiden ned.
- *8* Pakk DCP-maskinen i plastposen og plasser den i den originale kartongen med den originale emballasjen.

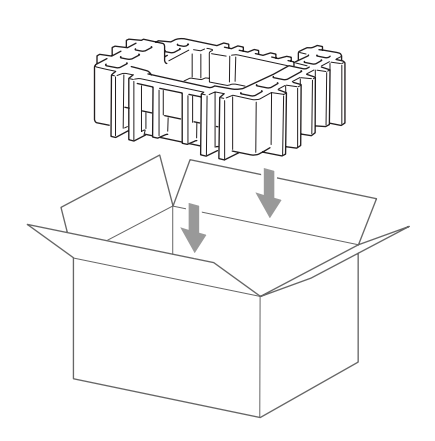

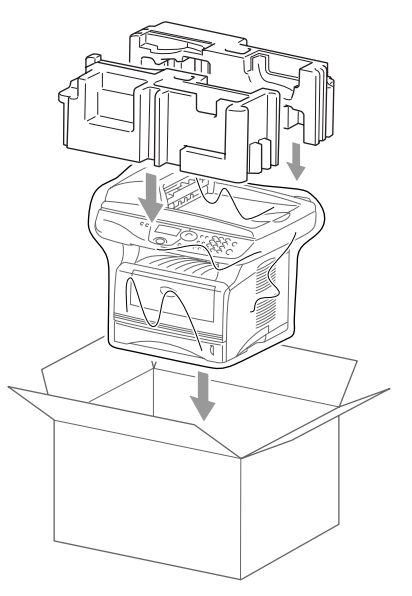

*9* Pakk trommelenhet og tonerkassettenhet, strømledning og dokumentasjon i den originale kartongen som vist nedenfor:

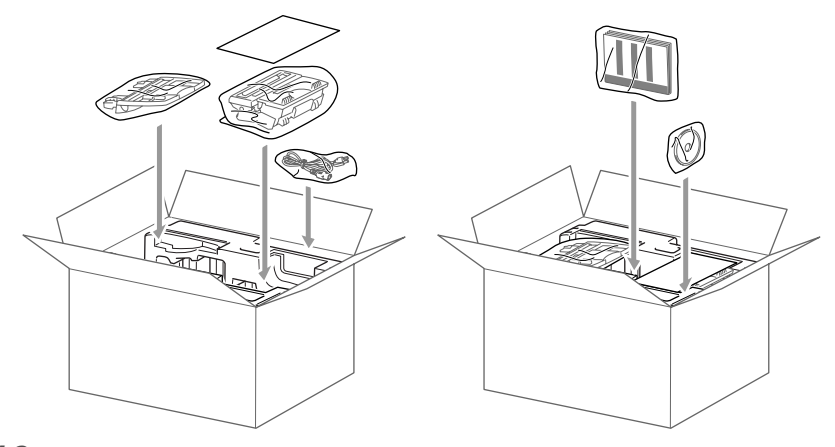

*10* Lukk kartongen og tape den forsvarlig.

# **Regelmessig vedlikehold**

# <span id="page-249-0"></span>**Rengjøre skanneren**

Slå av DCP-maskinens strømbryter og løft opp dokumentdekselet. Rengjør skannerglassplaten og glasslisten med en tørr klut og den hvite filmen med isopropylalkohol på en myk, lofri klut.

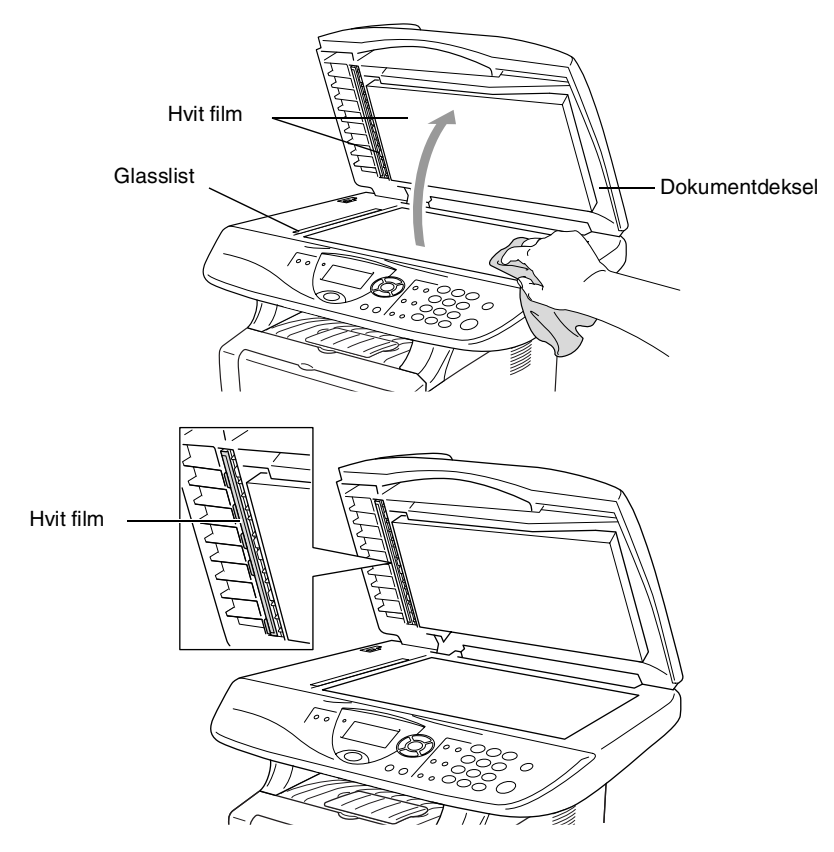

# <span id="page-250-0"></span>**Rengjøre skriveren**

### **Forsiktig**

■ *Ikke* bruk isopropylalkohol for å fjerne smuss fra kontrollpanelet. Det kan føre til at panelet slår sprekker.

- *Ikke* bruk isopropylalkohol for rengjøring av laserskannervinduet.
- *Ikke* berør skannervinduet med fingrene.
- Trommelenheten inneholder toner, behandle den derfor forsiktig. Dersom tonerpulveret blir spredt og hendene eller klærne blir skitne, tørk det umiddelbart vekk eller vask det av med kaldt vann.
	- *1* Slå av DCP-maskinens strømbryter og åpne frontdekselet.
	- *2* Ta ut trommelenheten og tonerkassettenheten.

# **ADVARSEL**

Når du har brukt DCP-maskinen, er enkelte komponenter inne i DCP-maskinen ekstremt **VARME!** Når du åpner frontdekselet på DCP-maskinen, må du aldri berøre komponentene som vises i grått i illustrasjonen.

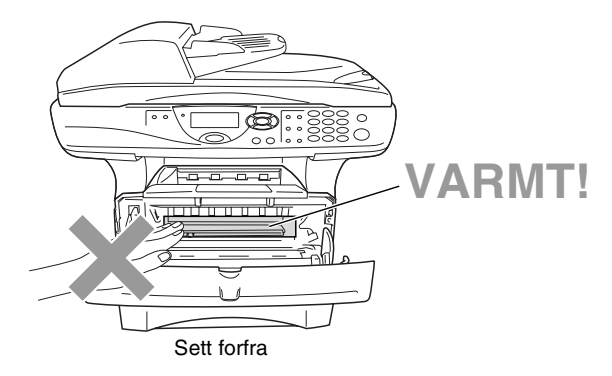

*3* Rengjør skannervinduet varsomt ved å tørke det av med en ren, myk og tørr klut. *Ikke* bruk isopropylalkohol.

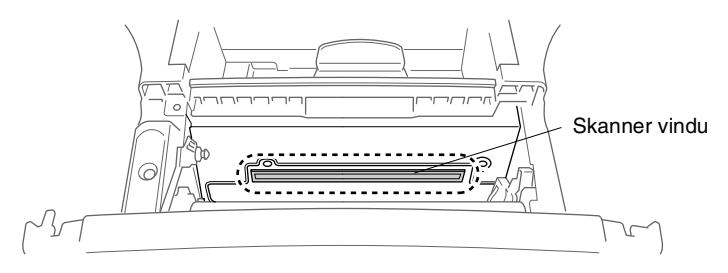

# <span id="page-251-0"></span>**Rengjøre trommelenheten**

Vi anbefaler å plassere trommelenheten og tonerkassettenheten på et tøystykke eller et stort stykke papir for å unngå søl og spredning av toner.

- *1* Rengjør den primære corona-tråden inne i trommelenheten ved å skyve den blå klaffen forsiktig fra høyre til venstre flere ganger.
- *2* Før den blå klaffen tilbake og smekk den på plass i utgangsposisjonen (▼).

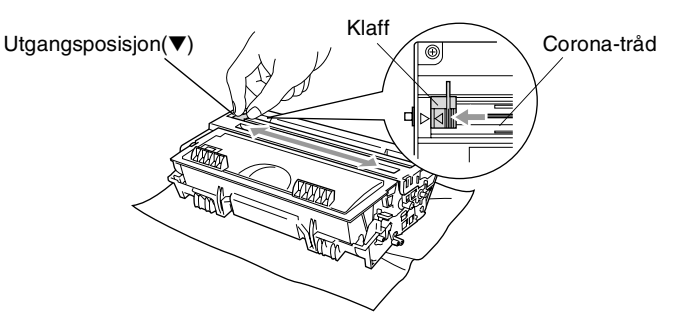

### **Forsiktig**

Hvis den blå klaffen ikke er i den opprinnelige posisjonen (▼), kan utskriftene få vertikale striper.

- *3* Installer trommelenheten og tonerkassettenheten i DCP-maskinen igjen. (Se *[Bytte ut trommelenheten](#page-257-0)* på side 14-29.)
- *4* Lukk frontdekselet.
- *5* Koble til strømledningen *først*, deretter telefonledningen.
## <span id="page-252-1"></span><span id="page-252-0"></span>**Bytte ut tonerkassetten**

DCP-maskinen kan skrive ut *opptil* 6.500 sider med bruk av en tonerkassett med *høy ytelse*. Når tonerkassetten er nesten tom, vises meldingen Bytt toner i displayet. DCP-maskinen leveres med en *standard* tonerkassett som må byttes ut etter ca. 3.300 sider. Faktisk sideantall vil variere avhengig av type dokumenter som skrives ut (dvs. standardbrev, detaljert grafikk).

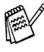

Det kan være praktisk å ha en ny tonerkassett i beredskap når meldingen Bytt toner vises.

Kast den brukte tonerkassetten i henhold til lokale bestemmelser, atskilt fra husholdningsavfallet. Påse at tonerkassetten forsegles forsvarlig slik at tonerpulver ikke trenger ut av kassetten. Har du spørsmål, kontakt ditt lokale firma for avfallshåndtering.

Vi anbefaler å rengjøre DCP-maskinen når du bytter tonerkassetten.

## **Slik bytter du ut tonerkassetten**

## **ADVARSEL**

Når du har brukt DCP-maskinen, er enkelte komponenter inne i DCP-maskinen ekstremt **VARME!** Derfor, berør aldri komponentene som vises i grått i illustrasjonen.

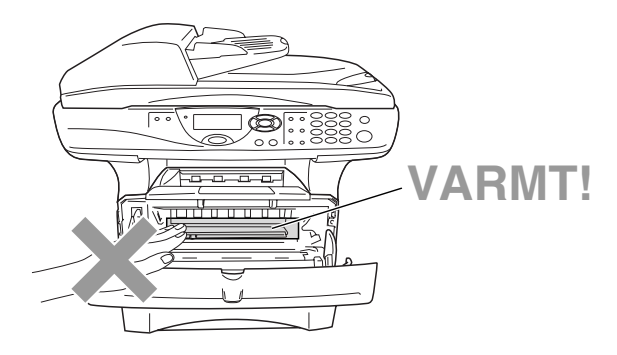

*1* Åpne frontdekselet og trekk ut trommelenheten.

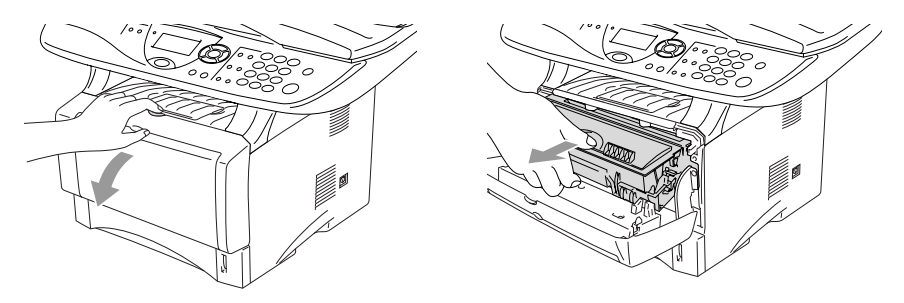

- **Forsiktig**
- Plasser trommelenheten på et tøystykke eller et stort stykke papir for å unngå søl og spredning av toner.
- For å unngå skader på DCP-maskinen som følge av statisk elektrisitet, skal du ikke berøre elektrodene som vises i illustrasjonen.

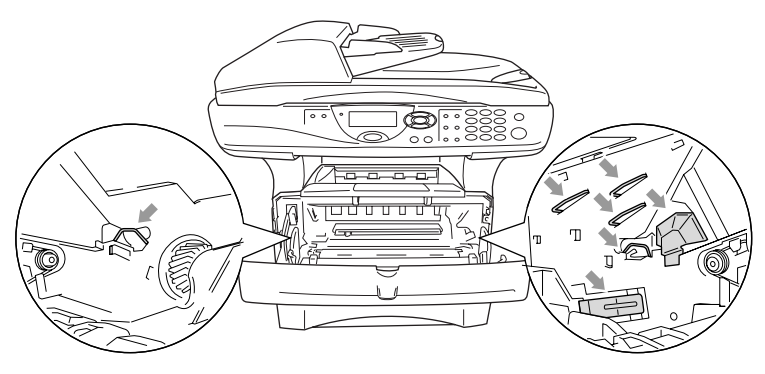

*2* Trykk ned og hold låsehendelen på høyre side og trekk tonerkassetten ut av trommelenheten.

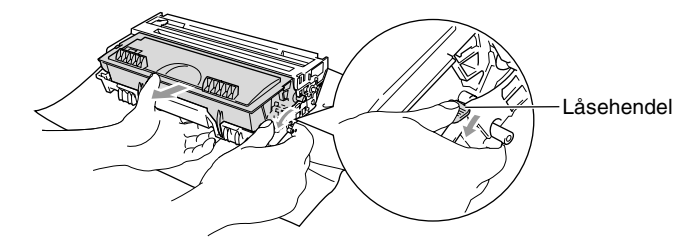

#### **Forsiktig**

Håndter tonerkassetten varsomt. Dersom tonerpulveret blir spredt og hendene eller klærne blir skitne, tørk det umiddelbart vekk eller vask det av med kaldt vann.

*3* Pakk ut den nye tonerkassetten. Plasser den brukte tonerkassetten i aluminiumsposen og kast den i henhold til lokale bestemmelser.

#### **Forsiktig**

- Vent med å pakke ut tonerkassetten inntil du skal til å installere den i DCP-maskinen. Dersom en tonerkassett blir liggende åpnet over lengre tid, forkortes tonerpulverets levetid.
- Brother multifunksjonmaskiner er designet for bruk med toner av bestemt spesifikasjon, og vil yte optimalt når det brukes originale Brother-tonerkassetter. Brother kan ikke garantere slik optimal ytelse hvis det brukes toner eller tonerkassetter med andre spesifikasjoner. Brother fraråder derfor bruk av tonerkassetter andre enn originale Brother-kassetter eller påfylling av tomme kassetter med toner av annen opprinnelse. Hvis komponenter i maskinen blir skadet som følge av bruk av toner eller tonerkassetter annet enn originale Brother-produkter, dekker ikke garantien eventuell nødvendig reparasjon ettersom uoriginale produkter kanskje ikke er kompatible eller ikke egnet til bruk med denne maskinen.

*4* Vugg tonerkassetten varsomt fra side til side 5 eller 6 ganger for å fordele tonerpulveret jevnt inne i kassetten.

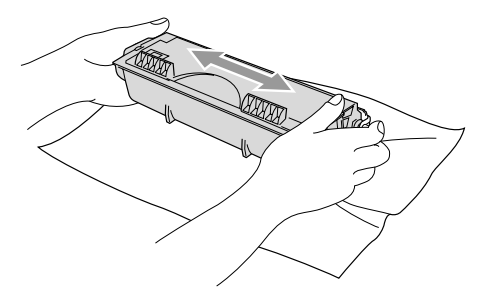

**5** Fjern beskyttelsesdekselet.

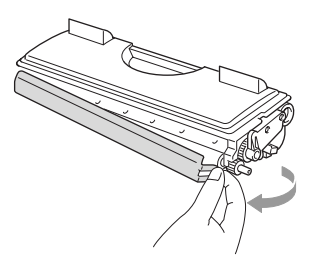

*6* Sett den nye tonerkassetten inn i trommelenheten og trykk til den klikker på plass. Hvis du setter den korrekt inn, løftes låsehendelen automatisk.

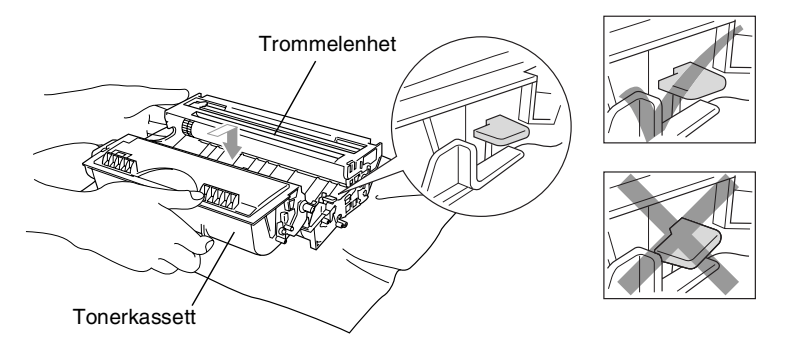

*7* Rengjør den primære corona-tråden inne i trommelenheten ved å skyve den blå klaffen forsiktig fra høyre til venstre flere ganger. Før den blå hendelen tilbale til opprinnelig posisjon (▼) innen du installerer trommelenheten og tonerkassettenheten igjen.

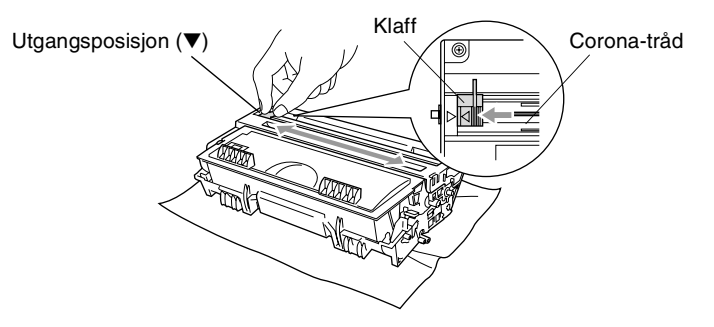

*8* Installer trommelenheten og tonerkassettenheten og lukk frontdekselet.

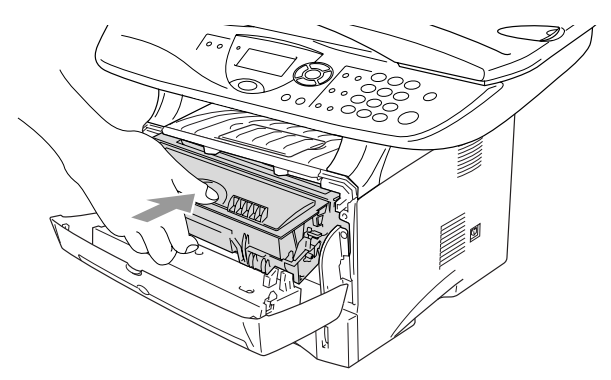

## <span id="page-257-0"></span>**Bytte ut trommelenheten**

DCP-maskinen bruker en trommelenhet for å kunne trykke bilder på papir. Hvis meldingen Bytt troml snart vises i displayet, er trommelenheten snart utbrukt, og tiden er inne for å kjøpe en ny.

Selv om meldingen Bytt troml snart vises i displayet, vil du fortsatt kunne skrive ut uten å måtte bytte trommelenheten på enda en stund. Hvis det blir en merkbar forringelse i utskrtiftskvaliteten (selv før meldingen Bytt troml snart vises), bør imidlertid trommelenheten skiftes ut. Du bør rengjøre DCP-maskinen når du bytter tonerkassetten. (Se *[Rengjøre trommelenheten](#page-251-0)* på side 14-23.)

### **Forsiktig**

Når du fjerner trommelenheten må den behandles forsiktig ettersom den inneholder tonerpulver. Dersom tonerpulveret blir spredt og hendene eller klærne blir skitne, tørk det umiddelbart vekk eller vask det av med kaldt vann.

Det faktiske antall sider som trommelen vil skrive ut, kan være vesentlig mindre enn disse estimatene. Ettersom vi ikke har noen kontroll over de mange faktorene som avgjør trommelens faktiske levetid, er det ikke mulig å garantere et minimum antall sider som vil bli skrevet ut med trommelen.

## **ADVARSEL**

Når du har brukt DCP-maskinen, er enkelte komponenter inne i DCP-maskinen ekstremt **VARME!** Vær derfor forsiktig!

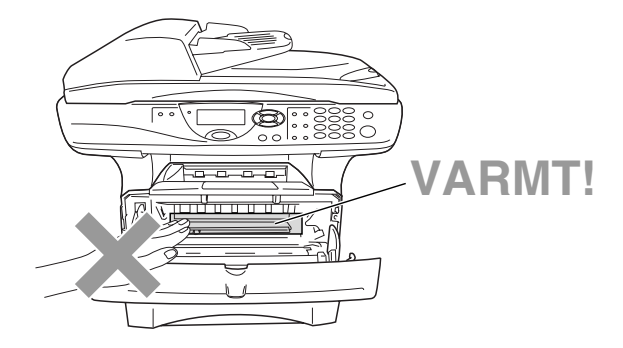

### **Følg disse tre trinnene ved bytte av trommelenheten:**

- *1* Trykk på dekselets utløserknapp og åpne frontdekselet.
- *2* Ta ut den gamle trommelenheten og tonerkassettenheten. Plasser den på et tøystykke eller et stort stykke papir for å unngå spredning av toner.

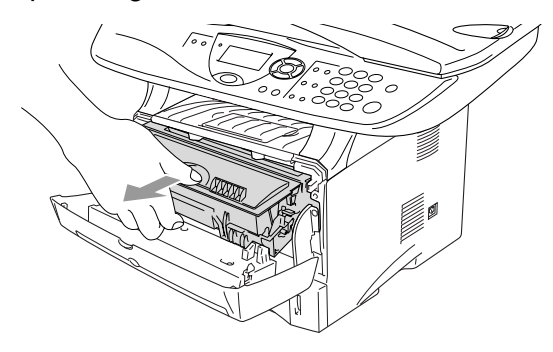

#### **Forsiktig**

For å unngå skader på skriveren som følge av statisk elektrisitet, skal du ikke berøre elektrodene som vises i illustrasjonen.

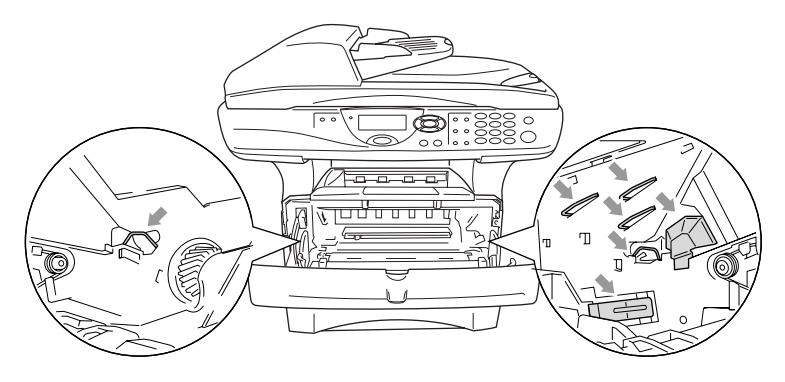

*3* Trykk ned og hold låsehendelen på høyre side og trekk tonerkassetten ut av trommelenheten. (Se *[Bytte ut](#page-252-0)  [tonerkassetten](#page-252-0)* på side 14-24.)

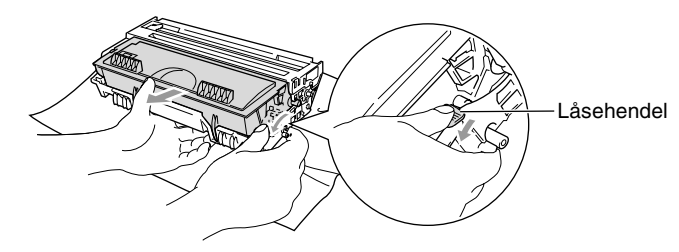

- Kast den brukte trommelenheten i henhold til lokale bestemmelser, atskilt fra husholdningsavfallet. Påse at trommelenheten forsegles forsvarlig slik at tonerpulver ikke trenger ut av enheten. Har du spørsmål, kontakt ditt lokale firma for avfallshåndtering.
- *4* Vent med å pakke ut den nye trommelenheten inntil du skal til å installere den. Plasser den gamle trommelenheten i plastsposen og kast den i henhold til lokale bestemmelser.
- *5* Installer tonerkassetten i den nye trommelenheten. (Se *[Bytte ut](#page-252-0)  [tonerkassetten](#page-252-0)* på side 14-24.)
- *6* Installer den nye trommelenheten samtidig som frontdekselet holdes *åpent*.
- *7* Trykk **Clear/Back**.
- *8* Tast **1**, og når meldingen Godkjent vises i displayet, lukk frontdekselet.

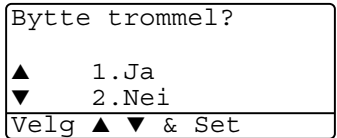

### **Forsiktig**

Dersom tonerpulveret blir spredt og hendene eller klærne blir skitne, tørk det umiddelbart vekk eller vask det av med kaldt vann.

## **Kontrollere trommelens levetid**

Du kan avlese trommelens prosentvise resterende levetid.

*1* (DCP-8020) Trykk **Menu**, **1**, **6**. —**ELLER**—

Hvis du har den ekstra skuffen #2, trykk **Menu**, **1**, **7**.

```
17.Trommel teller
Gjenstår:100%
```
(DCP-8025D) Trykk **Menu**, **1**, **7**.

*2* Trommelens prosentvise resterende levetid vises i displayet i 5 sekunder.

Selv om trommelens resterende levetid er 0%, kan du fortsatt bruke trommelenheten inntil du får et problem med utskriftskvaliteten.

## <span id="page-260-0"></span>**Sideteller**

Du kan avlese totalt antall sider, kopierte sider, utskriftssider og listesider (listeutskrifter totalt) som DCP-maskinen har skrevet ut.

*1* (DCP-8020) Trykk **Menu**, **1**, **7**. —**ELLER**—

Hvis du har den ekstra skuffen #2, trykk **Menu**, **1**, **8**.

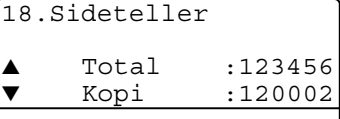

(DCP-8025D) Trykk **Menu**, **1**, **8**.

- **2** I displayet vises antall sider for Total og Kopi. Trykk **for å se** Print og Rapport.
- *3* Trykk **Stop/Exit**.

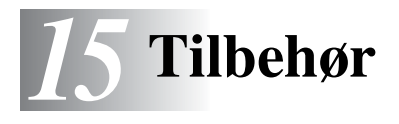

# **Minnebrikke**

Minnebrikken installeres på hovedkortet inne i DCP-maskinen. Når den ekstra minnebrikken er installert, øker ytelsen både for kopierings- og utskriftsfunksjonene.

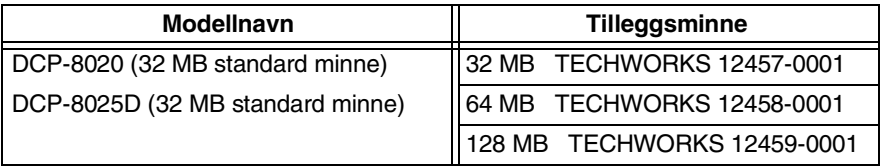

Generelt må DIMM-brikken ha følgende spesifikasjoner:

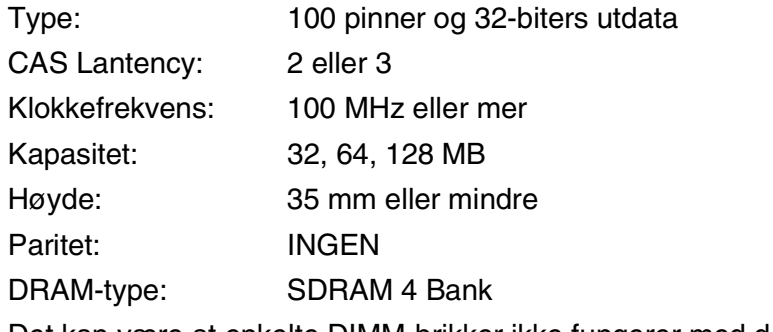

Det kan være at enkelte DIMM-brikker ikke fungerer med denne DCP-maskinen. For den nyeste informasjonen fra Brother, besøk:

http://solutions.brother.com

## **Installere den ekstra minnebrikken**

## **A** ADVARSEL

IKKE berør overflaten på hovedbordet før det er gått 15 minutter etter at strømmen ble slått av.

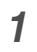

*1* Slå av DCP-maskinens strømbryter, trekk ut DCP-maskinens strømledning fra veggkontakten, og koble deretter fra grensesnittkabelen.

## **A** ADVARSEL

Slå av DCP-maskinens strømbryter før du installerer (eller fjerner) minnebrikken.

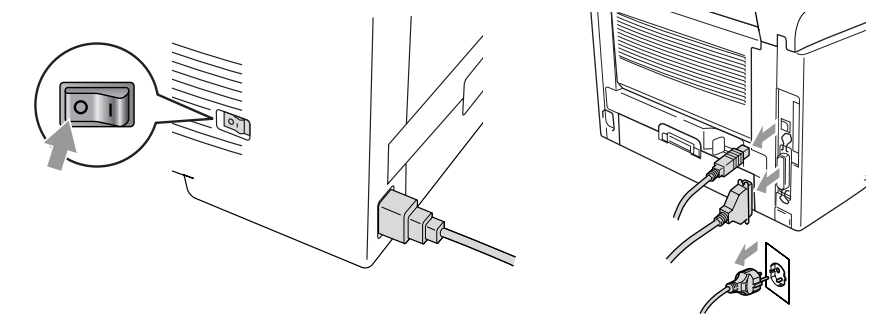

*2* Ta av sidedekselet. Løsne de to skruene, og fjern deretter metallplaten.

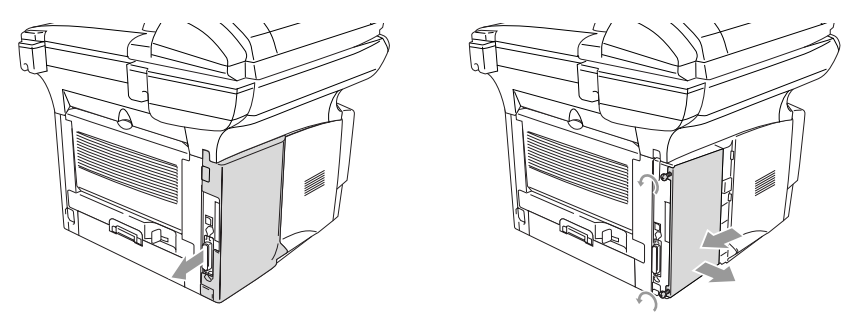

*3* Pakk ut DIMM-brikken og hold den i kantene.

## **A** ADVARSEL

DIMM-brikker kan ta skade av selv små mengder statisk elektrisitet. Ikke berør minnebrikkene eller brikkenes overflate. Bruk en antistatisk håndleddsstropp når du installerer eller fjerner en minnebrikke. Hvis du ikke har noen antistatisk håndleddsstropp, må du berøre det bare metallet på skriveren regelmessig.

*4* Hold i DIMM-brikken med fingrene på sidekantene og tommelen på bakkanten. Rett inn innsnittene på DIMM-brikken med DIMM-sporet. (Kontroller at låsehakene på begge sider av DIMM-sporet er åpne eller vender utover.)

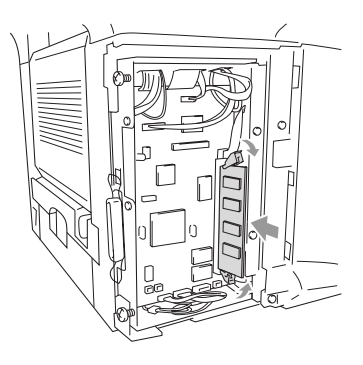

- **5** Press DIMM-brikken rett inn i sporet (med fast trykk). Forsikre deg om at låsehakene klikker på plass på begge sider av DIMM-brikken. (For å fjerne en DIMM-brikke, må du frigjøre låsehakene.)
- **6** Monter metallplaten igjen og fest den med de to skruene.
- **7** Monter sidedekselet på plass igjen.
- **8** Koble til telefonledningen igjen.
- **9** Koble til eventuelle ytterligere interface-kabler som var koblet fra.
- **10** Koble til strømledningen igjen og slå på DCP-maskinens strømbryter.

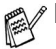

- For å kontrollere om du har installert DIMM-brikken korrekt, skriv ut skriverinnstillingene ved hjelp av utskriftsalternativet i driveren, og forsikre deg om at det ekstra minnet fremgår av utskriften.
	- Du kan kontrollere den aktuelle minnekapasiteten ved å velge **Menu**, **1**, **8** (DCP-8020), **Menu**, **1**, **9** (DCP-8025D).

## **A** ADVARSEL

Dersom statusindikatoren lyser rødt og indikerer en servicefeil, kontakt forhandleren eller et autorisert Brother-servicesenter.

# **Nettverkskort (LAN)**

Når du installerer det ekstra nettverkskortet (LAN)(NC-9100h), kan du koble DCP-maskinen til nettverket for å bruke funksjonene Internett FAX, nettverksskanner, nettverksskriver og nettverksbehandling.

# **A** ADVARSEL

IKKE berør overflaten på hovedbordet før det er gått 15 minutter etter at strømmen ble slått av.

For ytterligere detaljer om hvordan du konfigurerer nettverkskortet, referer til NC-9100h Brukermanual for nettverk på CD-ROMen som ble levert sammen med DCP-maskinen.

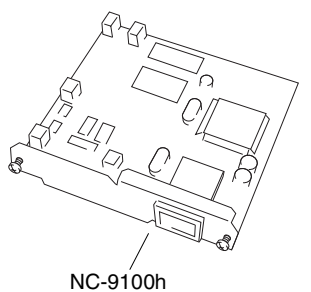

Utskrifts-/faksserver

## **Før du installerer**

Utvis forsiktighet når du håndterer NC-9100h. Det er mange ømfintlige elektroniske komponenter som lett kan ta skade av statisk elektrisitet. For å unngå slik skade, ta følgende forholdsregler når du håndterer kortet.

- Oppbevar NC-9100h i den antistatiske posen inntil du er klar til å installere det.
- Forsikre deg om at du er tilstrekkelig jordet innen du berører NC-9100h. Bruk om mulig en antistatisk håndleddsstropp og en jordingsmatte. Hvis du ikke har noen antistatisk håndleddsstropp, må du berøre det bare metallet på maskinens bakside før du håndterer NC-9100h.
- Unngå å bevege deg rundt på arbeidsplassen slik at du eliminerer risikoen for oppbygging av statisk ladning.
- Om mulig, ikke utfør arbeidet i et teppebelagt område.
- Ikke bøy kortet og ikke berør komponentene på kortet.

### **Nødvendig verktøy:**

Phillips-skrutrekker $\bigoplus$ 

## **Trinn 1: Installere maskinvare**

# **A** ADVARSEL

IKKE berør overflaten på hovedbordet før det er gått 15 minutter etter at strømmen ble slått av.

*1* Slå av DCP-maskinens strømbryter, trekk ut DCP-maskinens strømledning fra veggkontakten, og koble deretter fra grensesnittkabelen.

## **ADVARSEL**

Slå av DCP-maskinens strømbryter før du installerer (eller fjerner) NC-9100h-kortet.

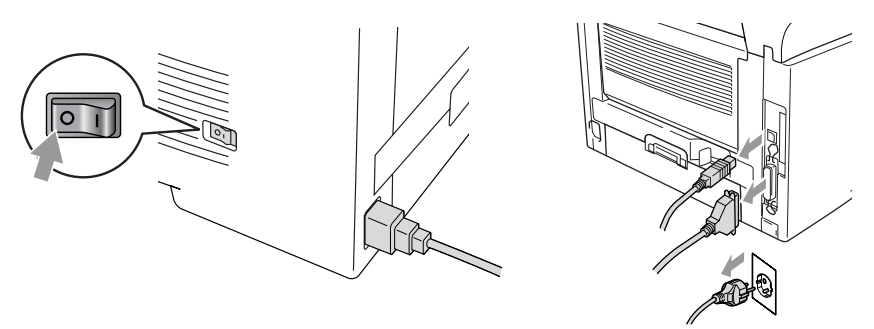

*2* Ta av sidedekselet. Løsne de to skruene, og fjern deretter metallplaten.

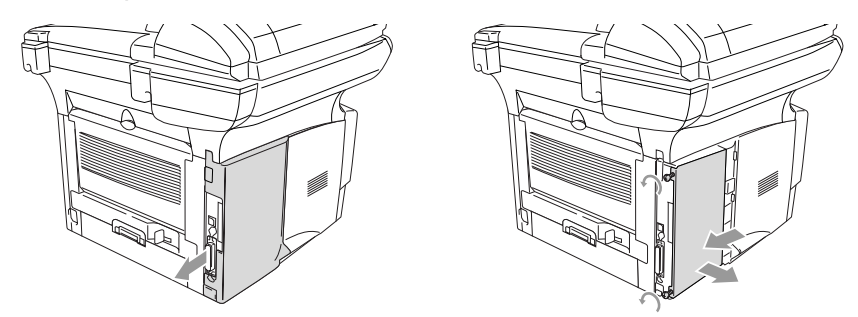

*3* Løsne de to skruene, og fjern deretter metallplaten.

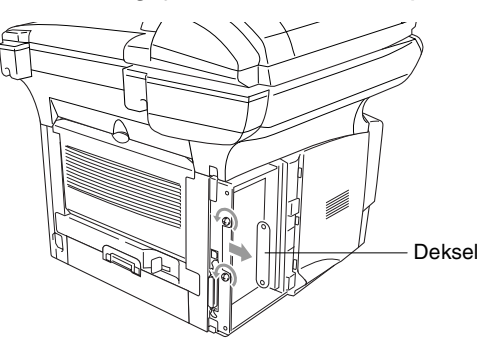

*4* Plugg NC-9100h i kontakten P1 som du finner på hovedkortet, slik som vist i illustrasjonen, (med fast trykk) og fest, og fest NC-9100h-kortet med de to skruene.

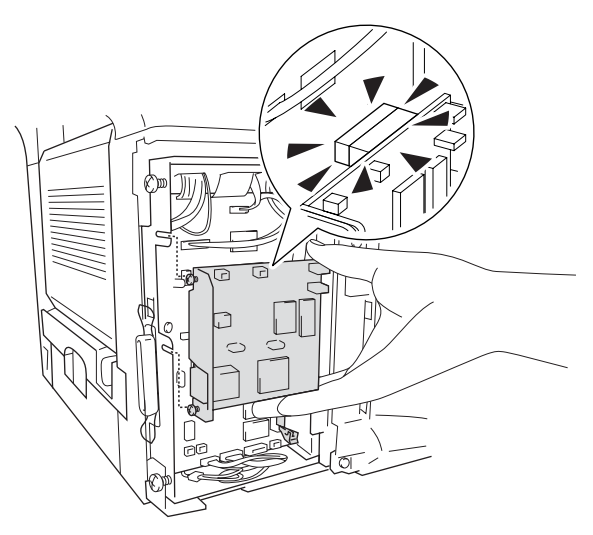

- *5* Monter metallplaten igjen og fest den med de to skruene.
- *6* Monter sidedekselet på plass igjen.
- *7* Koble til eventuelle ytterligere interface-kabler som var koblet fra.
- *8* Koble til strømledningen igjen og slå på DCP-maskinens strømbryter.
- *9* Trykk på testbryteren og skriv ut listen over nettverkskonfigurasjonen. (Se *[TESTBRYTER](#page-270-0)* på side 15-10.)

### **Trinn 2: Koble NC-9100h-kortet til et 10BASE-T eller 100BASE-TX Ethernet-nettverk via en uisolert, tvunnet parkabel**

For å koble NC-9100h-kortet til et 10BASE-T eller 100BASE-TX nettverk, må du bruke en uisolert, tvunnet parkabel. Den ene enden av kabelen må kobles til en ledig port på din Ethernet-HUB, og den andre enden må kobles til 10BASE-T eller 100BASE-TX kontakten (RJ45-kontakt) på NC-9100h-kortet.

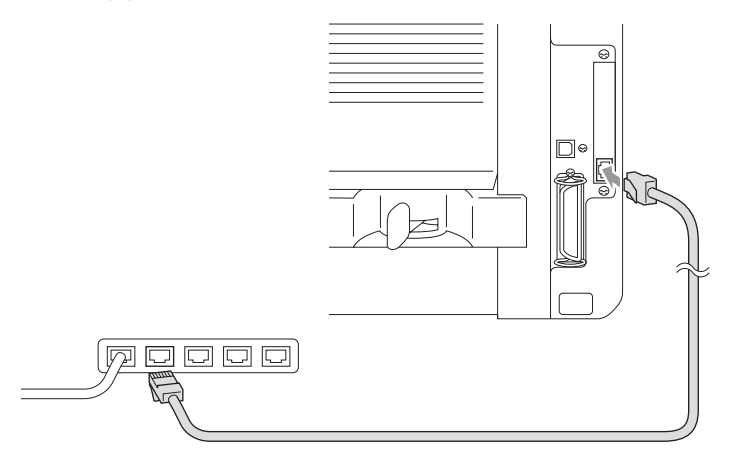

### **Slik kontrollerer du at maskinvareinstallasjonen ble vellykket:**

Koble til strømledningen. Når oppstarten og oppvarmingen er fullført (dette kan ta flere sekunder), er DCP-maskinen driftsklar.

### **Indikator**

#### **Lyser ikke:**

Dersom ingen av de to indikatorene lyser, er ikke utskriftsserveren koblet til nettverket.

#### **Link/Speed-indikator lyser oransje: Fast Ethernet**

Denne Link/Speed-indikatoren lyser oransje når utskriftsserveren er tilkoblet et 100BASE-TX Fast Ethernet-nettverk.

### **Link/Speed-indikator lyser grønt: 10 BASE T Ethernet**

Denne Link/Speed-indikatoren lyser grønt når utskriftsserveren er tilkoblet et 10BASE-T Ethernet-nettverk.

#### **Aktiv indikator lyser gult:**

Den aktive indikatoren blinker når utskriftsserveren mottar eller sender data.

Hvis det er en gyldig nettverkstilkobling, blinker indikatoren i oransje eller grønt.

### <span id="page-270-0"></span>**TESTBRYTER**

Kort trykk: Skriver ut listen over nettverkskonfigurasjonen.

Langt trykk (mer enn 5 sekunder): Tilbakestiller nettverkskonfigurasjonen til opprinnelige fabrikkinnstillinger.

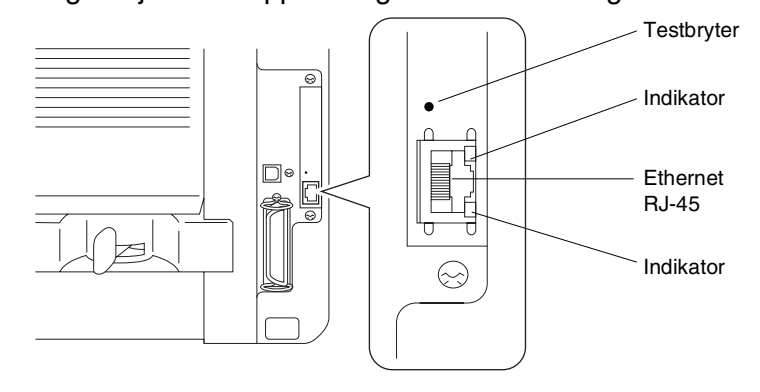

For å sette opp DCP-maskinen i nettverket, se *NC-9100h Brukermanual for nettverk* på CD-ROMen.

## **Papirskuff #2**

Du kan kjøpe tilleggsutstyret Papirskuff #2 (LT-5000) for å bruke som en tredje papirkilde. Papirskuff #2 kan ta opptil 250 ark med 80g/m2 papir.

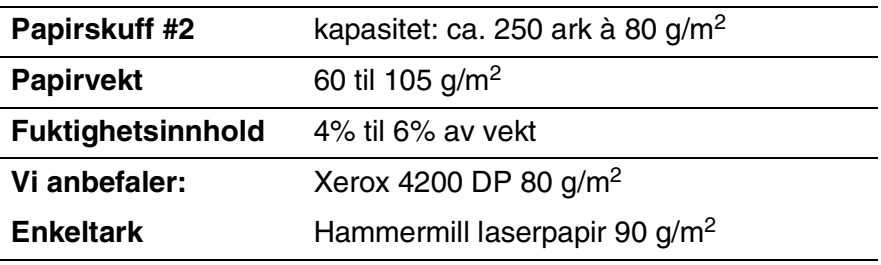

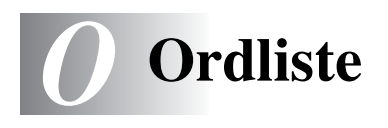

- **Automatisk dokumentmater (ADF)** Dokumentet kan plasseres i den automatiske dokumentmateren og automatisk bli skannet én side om gangen.
- **Fotomodus** En innstilling for oppløsning som bruker ulike nyanser av grått for en best mulig gjengivelse av fotografier.
- **Gråtoneskala** De gråtonenivåene som er tilgjengelige for kopiering av fotografier.
- **Kontrast** En innstilling som kompenserer for mørke eller lyse dokumenter ved å gjøre kopiene av mørke dokumenter lysere og kopiene av lyse dokumenter mørkere.
- **LCD-skjerm (Liquid Crystal Diplay)** Displayet på DCP-maskinen som viser interaktive meldinger under programmeringen.
- **Menymodus** Programmeringsmodus for endring av DCP-maskinens innstillinger.
- **MFL-Pro Suite** Gjør DCP-maskinen om til en skriver og en skanner når du bruker DCP-maskinen.
- **OCR (optisk tegngjenkjennelse)** Den medfølgende ScanSoft® TextBridge®-programvaren konverterer et bilde til tekst som kan redigeres.
- **Pipetone** Den lyden tastene genererer når du trykker på dem, eller når det oppstår en feil.
- **Skanning** Prosessen for å sende et elektronisk bilde av et papirdokument inn i datamaskinen.
- **Systemoppsett-liste** En utskrift som viser gjeldende innstillinger på DCP-maskinen.
- **Tonerkassett** Forbruksutstyr som inneholder toner for trommelenheten på Brother lasermodeller.
- **Tonersparing** En prosess som reduserer mengden toner som blir brukt på siden, i den hensikt å forlenge tonerenhetens levetid. Dette gjør at mottatte dokumenter blir betydelig lysere.
- **Trommelenhet** En utskriftsenhet for DCP-maskinen.

**True Type-skrifttyper** Skrifttypene som brukes i Windows®-operativsystemene. Hvis du installerer Brother True Type-skrifttypene, vil det bli flere skrifttyper tilgjengelig for Windows®-programmer.

**Volum på pipetonen** Innstilling av lydstyrken på pipetonen når du trykker en tast eller gjør en feil.

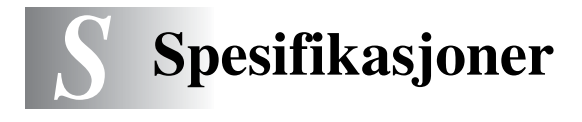

# **Produktbeskrivelse**

DCP-8020 og DCP-8025D er **3 i 1** multifunksjonssentre: skriver, kopimaskin og fargeskanner. DCP-8025D har også tosidig utskrift.

# **Generelt**

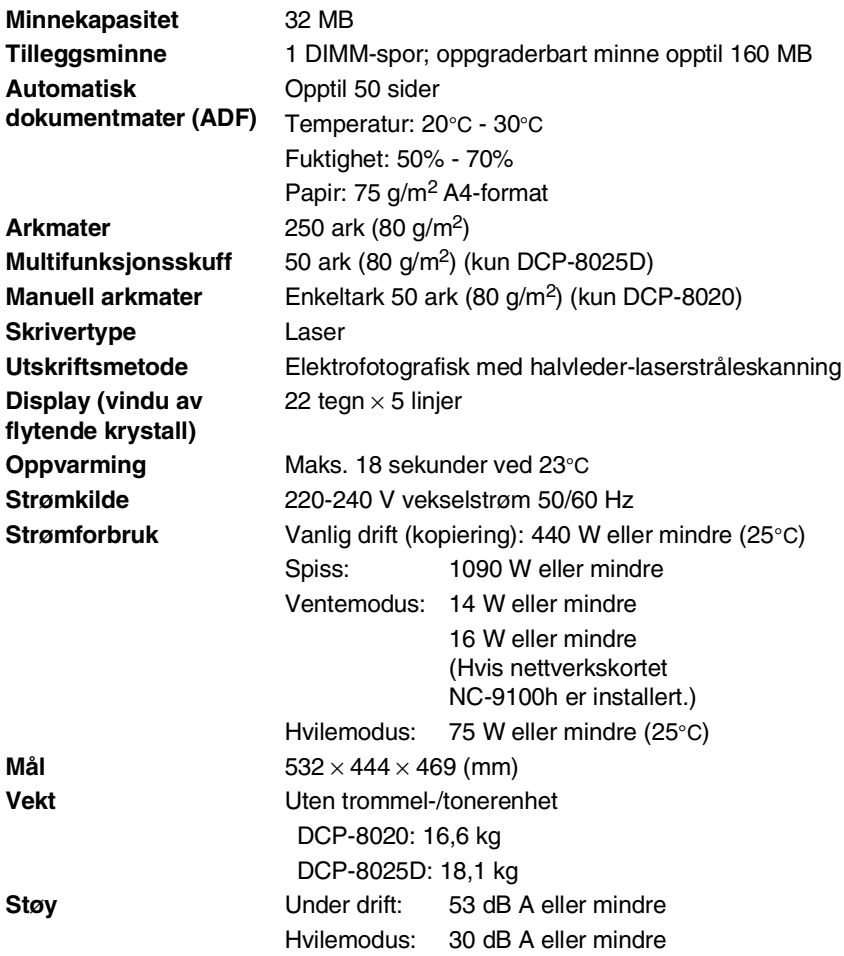

# **Generelt (fortsettelse)**

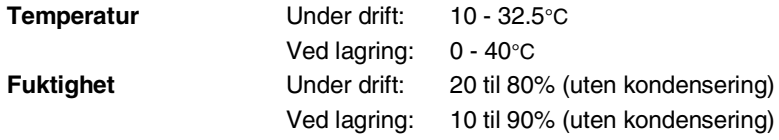

# **Utskriftsmedier**

<span id="page-275-0"></span>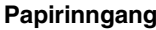

#### **Arkmater**

- Papirtype: vanlig papir, resirkulert papir og transparenter, konvolutter (manuell arkmater/multifunksjonsskuff)
- Papirstørrelse:

A4, Letter, Legal, B5 (ISO), B5 (JIS), Executive, A5, A6, B6 (ISO)

Vekt: 60 - 105 g/m<sup>2</sup> (papirskuff)

For ytterligere detaljer, se *[Papirspesifikasjoner](#page-29-0)  [for hver skuff/arkmater](#page-29-0)* på side 2-4.

- Maksimumskapasitet arkmater: ca. 250 ark 80 g/m<sup>2</sup> vanlig papir
- Maksimumskapasitet multifunksjonsskuff: ca. 50 ark 80  $g/m^2$  vanlig papir (kun DCP-8025D)

#### **Manuell arkmater / Multifunksjonsskuff**

■ Papirstørrelse: Bredde:69,8 - 220,0 mm Høyde:116,0 - 406,4 mm Vekt: 60 - 161 g/m2

**Papirutgang C** Opptil 150 ark med vanlig papir (Utmating med forsiden ned til utgangspapirstøtten)

# **Kopifunksjon**

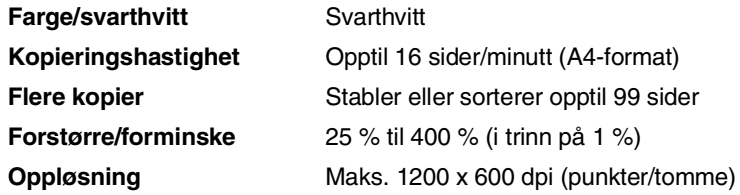

# <span id="page-276-1"></span>**Skannerfunksjon**

<span id="page-276-0"></span>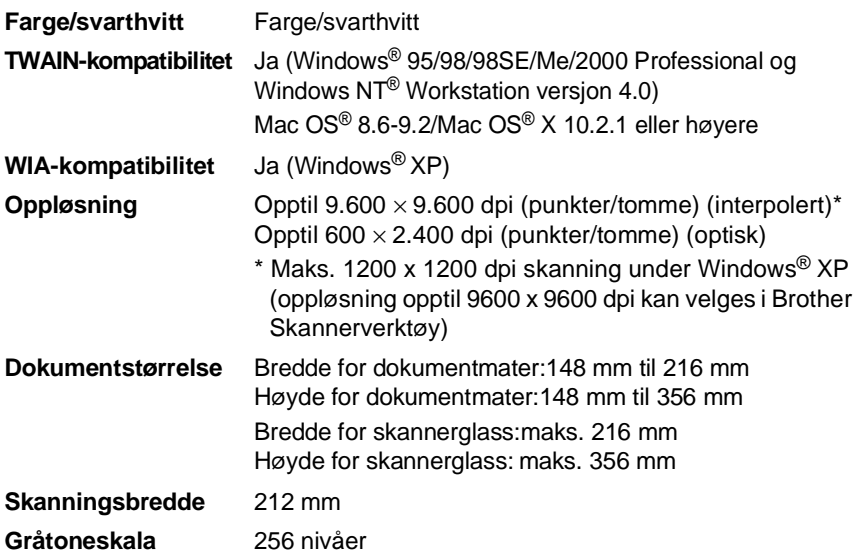

Skanning direkte til en nettverks-PC er tilgjengelig under Windows® 98/98SE/Me/2000 Professional og XP.

Mac OS<sup>®</sup> X-skanning støttes av Mac OS<sup>®</sup> X 10.2.1 eller høyere.

# **Skriverfunksjon**

<span id="page-277-0"></span>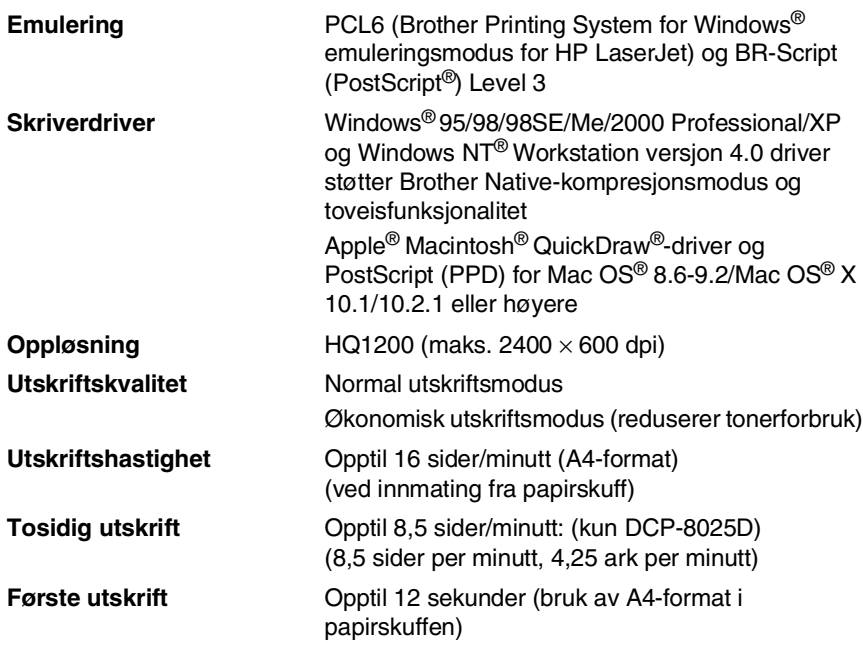

# **Grensesnitt**

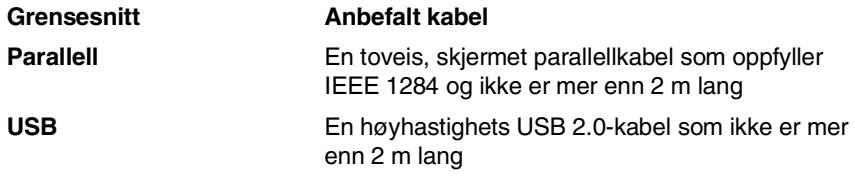

Forsikre deg om at du bruker en Hi-Speed USB 2.0 sertifisert kabel dersom datamaskinen bruker et høyhastighets USB 2.0 grensesnitt.

Selv om datamaskinen har et USB 1.1 grensesnitt, kan du koble til DCP-maskinen.

# **Systemkrav til datamaskinen**

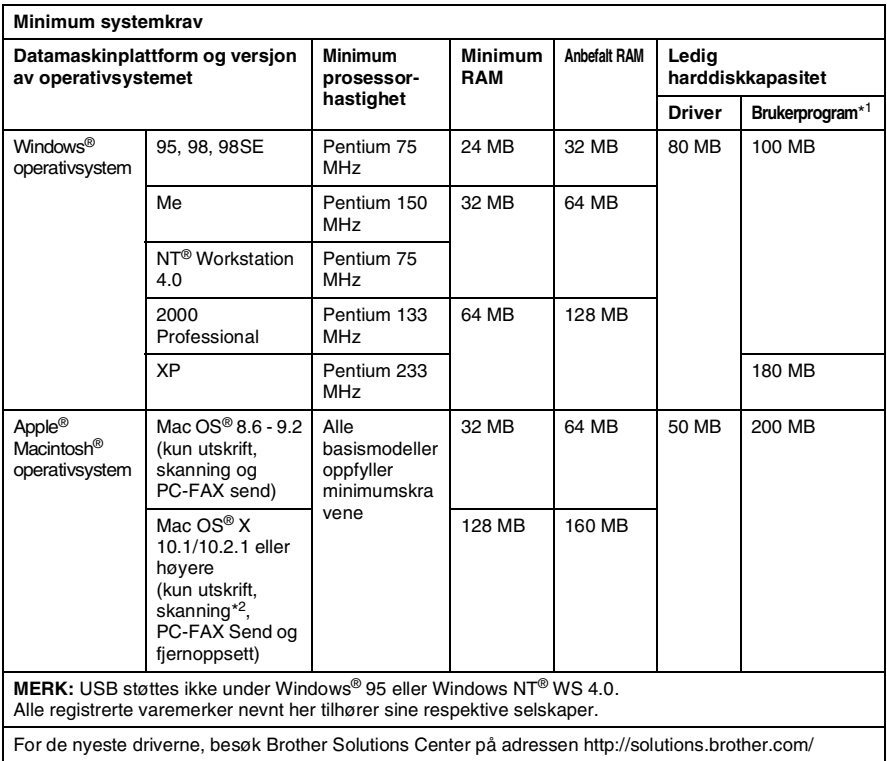

\*1 Brukerprogrammer er forskjellige for Windows® og Macintosh®

\*2 Skanning støttes i 10.2.1 eller høyere.

# **Forbruksmateriell**

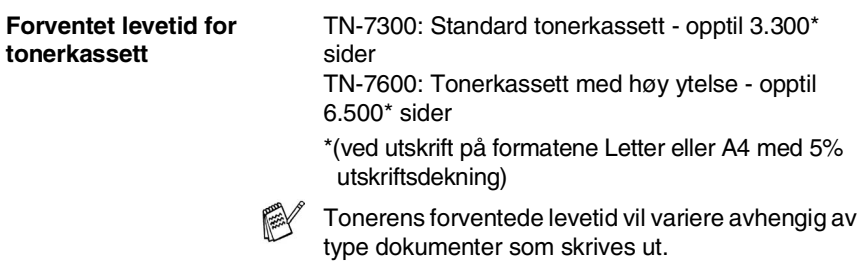

#### **Forventet levetid for trommelenhet**

Opptil 20.000 sider/trommelenhet (DR-7000)

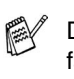

Det er en rekke faktorer som avgjør trommelens faktiske levetid, slik som temperatur, fuktighet, papirtype, toneren du bruker samt antall sider per utskriftsjobb.

# **Nettverkskort (LAN) (NC-9100h)**

**DCP-8020 (tilleggsutstyr) DCP-8025D (tilleggsutstyr)** Når du installerer det ekstra nettverkskortet (NC-9100h), kan du koble DCP-maskinen til nettverket for å bruke applikasjonene, nettverksskanner, nettverksskriver og nettverksbehandling.

Støtte for:

Windows® 95/98/Me/NT® 4.0/2000/XP Novell NetWare 3.X, 4.X, 5.X Mac OS® 8.6 - 9.2, X 10.0-10.2.1 eller høyere Ethernet 10/100 BASE-TX Auto Negotiation TCP/IP, IPX/SPX, AppleTalk, DLC/LLC RARP, BOOTP, DHCP, APIPA, NetBIOS, WINS LPR/LPD, Port9100, SMTP/POP3 SMB (NetBIOS/ IP), IPP, SSDP, Rendezvous, FTP

MIBII så vel som Brother private MIB TELNET, SNMP, HTTP, TFTP

Inkluderte verktøy:

BRAdmin Professional og Web Based Management

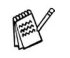

■ Skanning direkte til en nettverks-PC støttes ikke under Windows® 95, NT® eller Mac OS®.

■ BRAdmin Professional støttes ikke i Mac OS<sup>®</sup>.

# **Stikkordliste**

### **A**

automatisk dokumentmater [\(ADF\), bruke ................... 1-10](#page-23-0)

#### **B**

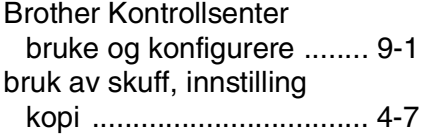

#### **D**

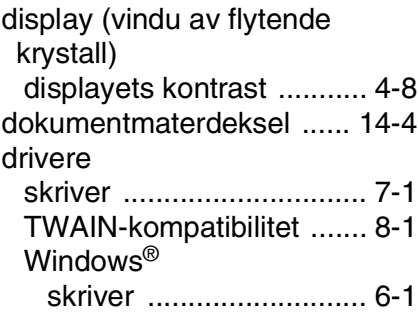

#### **F**

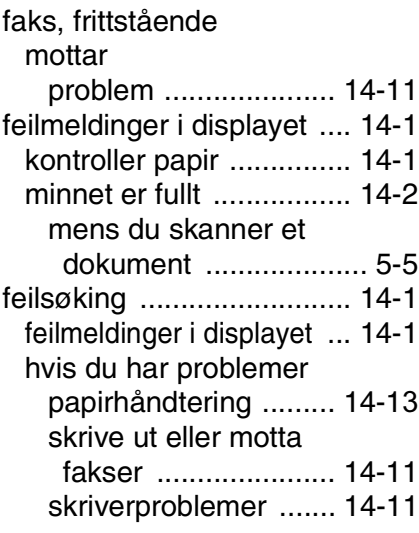

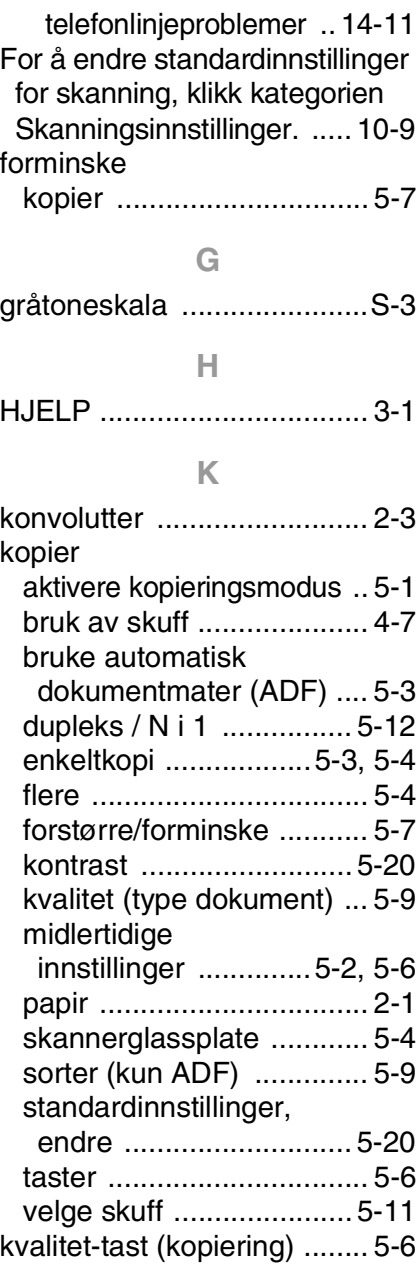

[LAN-konfigurasjon .......3-8,](#page-44-0) [3-9](#page-45-0)

### **M**

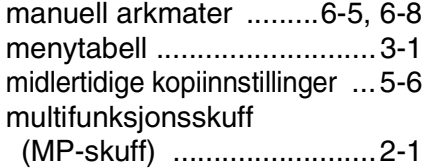

### **O**

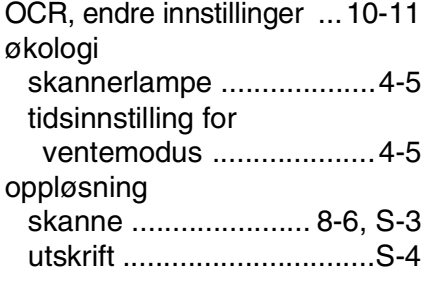

#### **P**

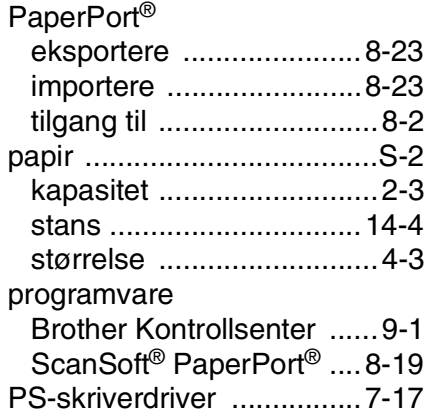

### **R**

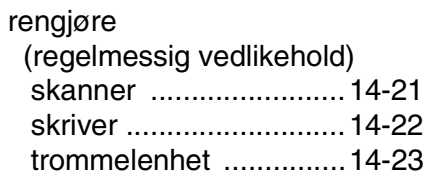

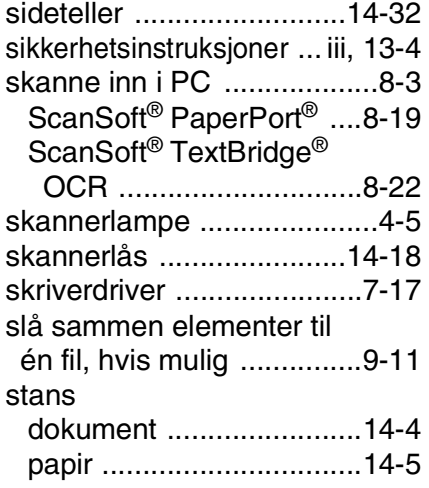

### **T**

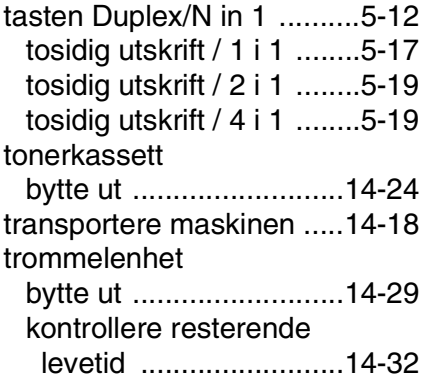

## **U**

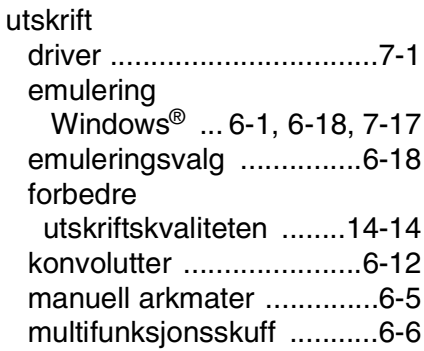

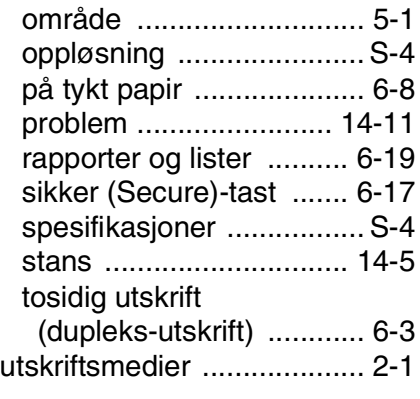

#### **V**

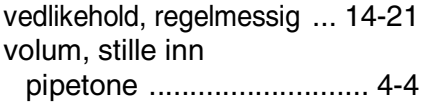

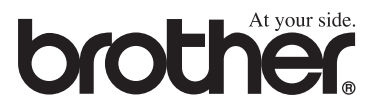

NOR Version B